# **Roland**

Digital Intelligent Piano KF-7

# **Owner's Manual**

**Before using this unit, carefully read the sections entitled: "USING THE UNIT SAFELY" (p. 3) and "IMPORTANT NOTES" (p. 5). These sections provide important information concerning the proper operation of the unit. Additionally, in order to feel assured that you have gained a good grasp of every feature provided by your new unit, Owner's manual should be read in its entirety. The manual should be saved and kept on hand as a convenient reference.**

**Copyright © 2002 ROLAND CORPORATION**

**All rights reserved. No part of this publication may be reproduced in any form without the written permission of ROLAND CORPORATION.**

Download from Www.Somanuals.com. All Manuals Search And Download.

201a

# **USING THE UNIT SAFELY**

## <span id="page-2-1"></span><span id="page-2-0"></span>INSTRUCTIONS FOR THE PREVENTION OF FIRE, ELECTRIC SHOCK, OR INJURY TO PERSONS

## About A WARNING and A CAUTION Notices

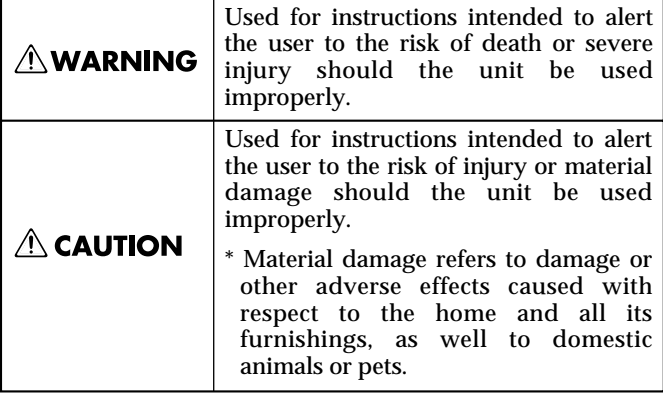

#### About the Symbols

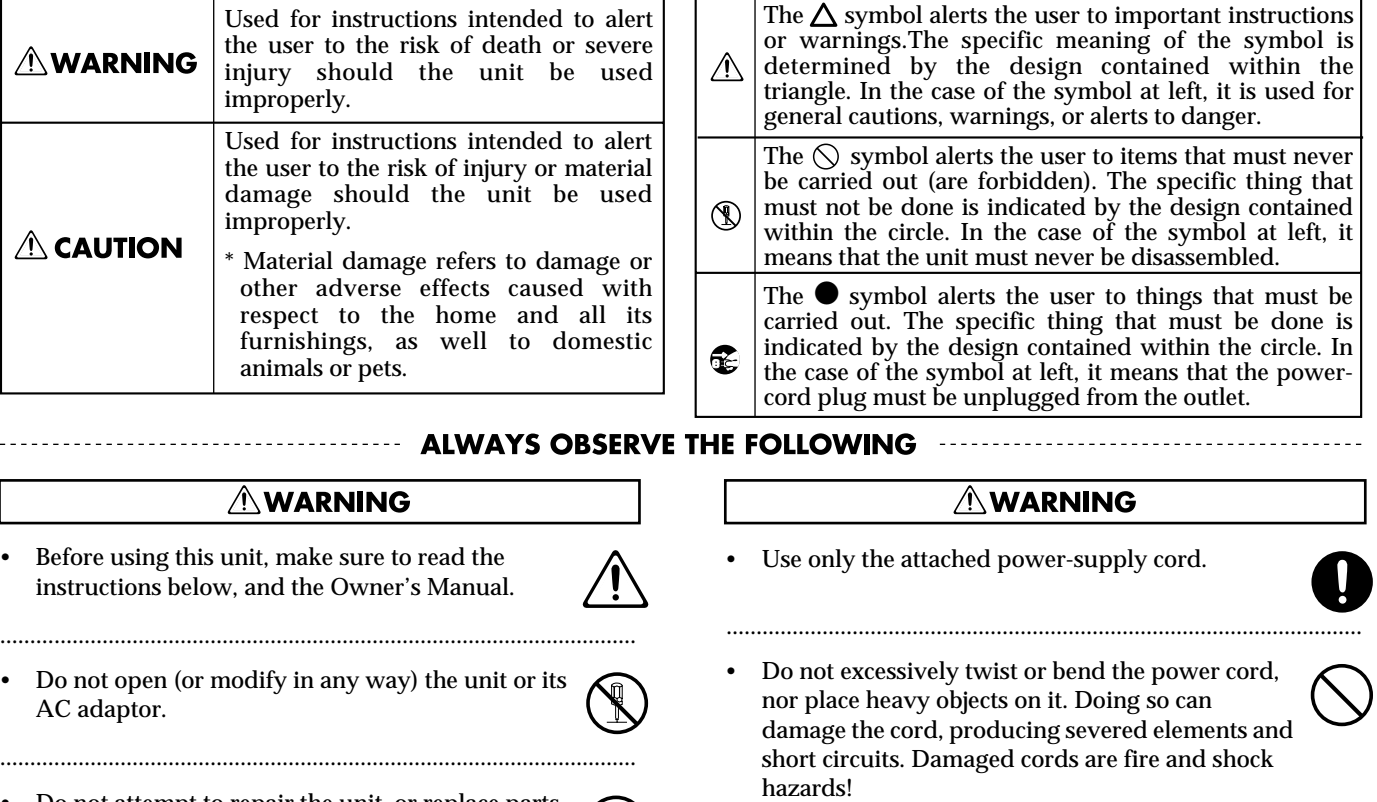

This unit, either alone or in combination with an amplifier and headphones or speakers, may be capable of producing sound levels that could cause permanent hearing loss. Do not operate for a long period of time at a high volume level, or at a level that is uncomfortable. If you experience any hearing loss or ringing in the ears, you should immediately stop using the unit, and consult an audiologist.

..........................................................................................................

• Do not allow any objects (e.g., flammable material, coins, pins); or liquids of any kind (water, soft drinks, etc.) to penetrate the unit.

..........................................................................................................

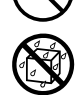

Immediately turn the power off, remove the AC adaptor from the outlet, and request servicing by your retailer, the nearest Roland Service Center, or an authorized Roland distributor, as listed on the "Information" page when:

..........................................................................................................

- The AC adaptor, the power-supply cord, or the plug has been damaged; or
- Objects have fallen into, or liquid has been spilled onto the unit; or
- The unit has been exposed to rain (or otherwise has become wet); or
- The unit does not appear to operate normally or exhibits a marked change in performance.

..........................................................................................................

• Do not open (or modify in any way) the unit or its AC adaptor. ..........................................................................................................

• Before using this unit, make sure to read the instructions below, and the Owner's Manual.

**AWARNING** 

- Do not attempt to repair the unit, or replace parts within it (except when this manual provides specific instructions directing you to do so). Refer all servicing to your retailer, the nearest Roland Service Center, or an authorized Roland distributor, as listed on the "Information" page.
- .......................................................................................................... Never use or store the unit in places that are:
	- Subject to temperature extremes (e.g., direct sunlight in an enclosed vehicle, near a heating duct, on top of heat-generating equipment); or are

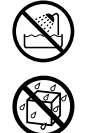

- Damp (e.g., baths, washrooms, on wet floors); or are
- Humid; or are
- Exposed to rain; or are
- Dusty; or are
- Subject to high levels of vibration.
- Make sure you always have the unit placed so it is level and sure to remain stable. Never place it on stands that could wobble, or on inclined surfaces. ..........................................................................................................

..........................................................................................................

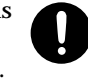

Be sure to use only the AC adaptor supplied with the unit. Also, make sure the line voltage at the installation matches the input voltage specified on the AC adaptor's body. Other AC adaptors may use a different polarity, or be designed for a different voltage, so their use could result in damage, malfunction, or electric shock. ..........................................................................................................

## **NWARNING**

- In households with small children, an adult should provide supervision until the child is capable of following all the rules essential for the safe operation of the unit.
- Protect the unit from strong impact. (Do not drop it!)

..........................................................................................................

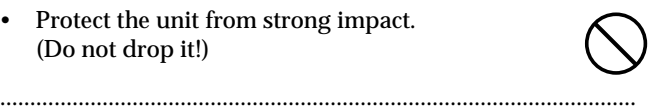

• Do not force the unit's power-supply cord to share an outlet with an unreasonable number of other devices. Be especially careful when using extension cords—the total power used by all devices you have connected to the extension cord's outlet must never exceed the power rating (watts/amperes) for the extension cord. Excessive loads can cause the insulation on the cord to heat up and eventually melt through.

..........................................................................................................

..........................................................................................................

- Before using the unit in a foreign country, consult with your retailer, the nearest Roland Service Center, or an authorized Roland distributor, as listed on the "Information" page.
- Do not put anything that contains water (e.g., flower vases) on this unit. Also, avoid the use of insecticides, perfumes, alcohol, nail polish, spray cans, etc., near the unit. Swiftly wipe away any liquid that spills on the unit using a dry, soft cloth.

## $\triangle$  CAUTION

..........................................................................................................

The unit and the AC adaptor should be located so their location or position does not interfere with their proper ventilation.

..........................................................................................................

..........................................................................................................

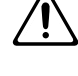

- Always grasp only the plug on the AC adaptor cord when plugging into, or unplugging from, an outlet or this unit.
- At regular intervals, you should unplug the AC adaptor and clean it by using a dry cloth to wipe all dust and other accumulations away from its prongs. Also, disconnect the power plug from the power outlet whenever the unit is to remain unused for an extended period of time. Any accumulation of dust between the power plug and the power outlet can result in poor insulation and lead to fire.

..........................................................................................................

• Try to prevent cords and cables from becoming entangled. Also, all cords and cables should be placed so they are out of the reach of children.

..........................................................................................................

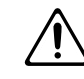

• Never climb on top of, nor place heavy objects on the unit.

..........................................................................................................

## $\triangle$  CAUTION

• Never handle the AC adaptor or its plugs with wet hands when plugging into, or unplugging from, an outlet or this unit.

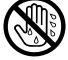

- If you need to move the instrument, take note of the precautions listed below. At least two persons are required to safely lift and move the unit. It should be handled carefully, all the while keeping it level. Make sure to have a firm grip, to protect yourself from injury and the instrument from damage.
	- Check to make sure the knob bolts securing the unit to the stand have not become loose. Fasten them again securely whenever you notice any loosening.
	- Disconnect the power cord.
	- Disconnect all cords coming from external devices.
	- Remove the music stand.
- Before cleaning the unit, turn off the power and unplug the AC adaptor from the outlet [\(p. 17](#page-16-0)).

..........................................................................................................

..........................................................................................................

..........................................................................................................

..........................................................................................................

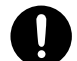

- Whenever you suspect the possibility of lightning in your area, disconnect the AC adaptor from the outlet.
- Should you remove the screws fastening the music rest, make sure to put them in a safe place out of children's reach, so there is no chance of them being swallowed accidentally.

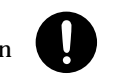

Download from Www.Somanuals.com. All Manuals Search And Download.

# <span id="page-4-0"></span>**IMPORTANT NOTES**

**In addition to the items listed under "USING THE UNIT SAFELY" on page [3,](#page-2-0) please read and observe the following:**

# **Power Supply**

- Do not use this unit on the same power circuit with any device that will generate line noise (such as an electric motor or variable lighting system).
- The AC adaptor will begin to generate heat after long hours of consecutive use. This is normal, and is not a cause for concern.
- Before connecting this unit to other devices, turn off the power to all units. This will help prevent malfunctions and/or damage to speakers or other devices.
- Although the LCD and LEDs are switched off when the POWER switch is switched off, this does not mean that the unit has been completely disconnected from the source of power. If you need to turn off the power completely, first turn off the POWER switch, then unplug the power cord from the power outlet. For this reason, the outlet into which you choose to connect the power cord's plug should be one that is within easy reach.

# **Placement**

- 351 Using the unit near power amplifiers (or other equipment containing large power transformers) may induce hum. To alleviate the problem, change the orientation of this unit; or move it farther away from the source of interference.
- This device may interfere with radio and television reception. Do not use this device in the vicinity of such receivers.
- Noise may be produced if wireless communications devices, such as cell phones, are operated in the vicinity of this unit. Such noise could occur when receiving or initiating a call, or while conversing. Should you experience such problems, you should relocate such wireless devices so they are at a greater distance from this unit, or switch them off.
- Observe the following when using the unit's floppy disk drive. For further details, refer to "Before Using Floppy Disks" [\(p. 6\)](#page-5-0).
	- Do not place the unit near devices that produce a strong magnetic field (e.g., loudspeakers).
	- Install the unit on a solid, level surface.
	- Do not move the unit or subject it to vibration while the drive is operating.
- Do not expose the unit to direct sunlight, place it near devices that radiate heat, leave it inside an enclosed vehicle, or otherwise subject it to temperature extremes. Also, do not allow lighting devices that normally are used while their light source is very close to the unit (such as a piano light), or powerful spotlights to shine upon the same area of the unit for extended periods of time. Excessive heat can deform or discolor the unit.
- Any accumulation of dust between the AC adaptor and the power outlet can result in poor insulation and lead to fire. Periodically wipe away such dust with a dry cloth. Also, disconnect the power plug from the power outlet whenever the unit is to remain unused for an extended period of time.
- Do not allow rubber, vinyl, or similar materials to remain on the unit for long periods of time. Such objects can discolor or otherwise harmfully affect the finish.
- Do not allow objects to remain on top of the keyboard. This can be the cause of malfunction, such as keys ceasing to produce sound.
- 359 Do not paste stickers, decals, or the like to this instrument. Peeling such matter off the instrument may damage the exterior finish.

# **Maintenance**

- To clean the unit, use a dry, soft cloth; or one that is slightly dampened. Try to wipe the entire surface using an equal amount of strength, moving the cloth along with the grain of the wood. Rubbing too hard in the same area can damage the finish.
- Never use benzine, thinners, alcohol or solvents of any kind, to avoid the possibility of discoloration and/or deformation.

# **Additional Precautions**

- Please be aware that the contents of memory can be irretrievably lost as a result of a malfunction, or the improper operation of the unit. To protect yourself against the risk of loosing important data, we recommend that you periodically save a backup copy of important data you have stored in the unit's memory on a floppy disk.
- Unfortunately, it may be impossible to restore the contents of data that was stored on a floppy disk once it has been lost. Roland Corporation assumes no liability concerning such loss of data.
- 553 Use a reasonable amount of care when using the unit's buttons, sliders, or other controls; and when using its jacks and connectors. Rough handling can lead to malfunctions.
- Never strike or apply strong pressure to the display.
- When connecting / disconnecting all cables, grasp the connector itself—never pull on the cable. This way you will avoid causing shorts, or damage to the cable's internal elements.
- To avoid disturbing your neighbors, try to keep the unit's volume at reasonable levels. You may prefer to use headphones, so you do not need to be concerned about those around you (especially when it is late at night).
- When you need to transport the unit, package it in the box (including padding) that it came in, if possible. Otherwise, you will need to use equivalent packaging materials.
- Do not apply undue force to the music stand while it is in use.
- Use only the specified expression pedal (EV-5; sold separately). By connecting any other expression pedals, you risk causing malfunction and/or damage to the unit.
- Use a cable from Roland to make the connection. If using some other make of connection cable, please note the following precautions.
	- Some connection cables contain resistors. Do not use cables that incorporate resistors for connecting to this unit. The use of such cables can cause the sound level to be extremely low, or impossible to hear. For information on cable specifications, contact the manufacturer of the cable.

# <span id="page-5-0"></span>**Before Using Floppy Disks**

## **Handling the Floppy Disk Drive**

- Install the unit on a solid, level surface in an area free from vibration.
- Avoid using the unit immediately after it has been moved to a location with a level of humidity that is greatly different than its former location. Rapid changes in the environment can cause condensation to form inside the drive, which will adversely affect the operation of the drive and/or damage floppy disks. When the unit has been moved, allow it to become accustomed to the new environment (allow a few hours) before operating it.
- To insert a disk, push it gently but firmly into the drive it will click into place. To remove a disk, press the EJECT button firmly. Do not use excessive force to remove a disk which is lodged in the drive.
- Never eject a disk while reading or writing is in progress, since that can damage the magnetic surface of the disk, rendering it unusable. (The disk drive's indicator will light up at full brightness when the drive is busy reading or writing data. Ordinarily, the indicator will be less brightly lit, or be extinguished.)
- Remove any disk from the drive before powering up or down.
- 607 To prevent damage to the disk drive's heads, always try to hold the floppy disk in a level position (not tilted in any direction) while inserting it into the drive. Push it in firmly, but gently. Never use excessive force.
- 608 To avoid the risk of malfunction and/or damage, insert only floppy disks into the disk drive. Never insert any other type of disk. Avoid getting paper clips, coins, or any other foreign objects inside the drive.

# **Handling Floppy Disks**

- Floppy disks contain a plastic disk with a thin coating of magnetic storage medium. Microscopic precision is required to enable storage of large amounts of data on such a small surface area. To preserve their integrity, please observe the following when handling floppy disks:
	- Never touch the magnetic medium inside the disk.
	- Do not use or store floppy disks in dirty or dusty areas.
	- Do not subject floppy disks to temperature extremes (e.g., direct sunlight in an enclosed vehicle). Recommended temperature range: 10 to 50° C (50 to 122° F).
	- Do not expose floppy disks to strong magnetic fields, such as those generated by loudspeakers.
- Floppy disks have a "write protect" tab which can protect the disk from accidental erasure. It is recommended that the tab be kept in the PROTECT position, and moved to the WRITE position only when you wish to write new data onto the disk.

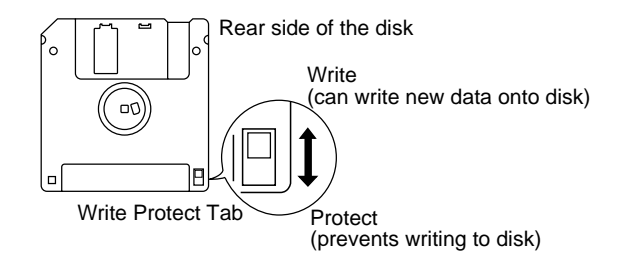

- The identification label should be firmly affixed to the disk. Should the label come loose while the disk is in the drive, it may be difficult to remove the disk.
- Store all disks in a safe place to avoid damaging them, and to protect them from dust, dirt, and other hazards. By using a dirty or dust-ridden disk, you risk damaging the disk, as well as causing the disk drive to malfunction.
- Disks containing performance data for this unit should always be locked (have their write protect tab slid to the "Protect" position) before you insert them into the drive on some other unit (except the PR-300, or a product in the HP-G, MT, KR, or Atelier families), or into a computer's drive. Otherwise (if the write protect tab remains in the "Write" position), when you perform any disk operations using the other device's disk drive (such as checking the contents of the disk, or loading data), you risk rendering the disk unreadable by this unit's disk drive.
- GS ( $\lessdot$ ) is a registered trademark of Roland Corporation.
- \* XGlite  $(X \equiv \equiv 0)$  is a registered trademark of Yamaha Corporation.
- Apple and Macintosh are registered trademark of Apple Computer, Inc.
- IBM and IBM PC are registered trademark of International Business Machines Corporation.
- All product names mentioned in this document are trademarks or registered trademarks of their respective owners.

# <span id="page-6-0"></span>**Introduction**

Thank you, and congratulations on your choice of the Roland KF-7 Intelligent Piano. While the KF-7 Intelligent Piano certainly allows you to achieve authentic piano performances, it also features easy-to-use Automatic Accompaniment and numerous other useful functions. In order to enjoy reliable performance of your new keyboard for many years to come, please take the time to read through this manual in its entirety.

# <span id="page-6-1"></span>**Main Features**

## ❍ **Piano Sounds with Rich Resonance and Wide-Ranging Expressiveness**

The stereo sampling piano sound generator realistically reproduces even the sound of the hammers striking the strings, producing the tones of a high-quality concert grand piano.

Maximum polyphony of 128 notes ensures that you can use the pedal freely without running out of notes.

Moreover, since the included pedal (DP-8) allows use of half-damper techniques, you can enjoy piano performances that are even richer and more expressive.

## ❍ **Pursuing the Playing Feel of a Grand Piano**

These instruments feature a progressive hammer action keyboard, which duplicates the touch of a grand piano, with a heavier touch in the lower register, and a lighter touch in the upper register.

## ❍ **Get Easy Results with the Main Buttons**

You can play songs, display scores, play the Automatic Accompaniment, select Tones, and perform other main KF-7 functions easily by pressing the main buttons found on both sides of the screen.

With the **[Select/Listen to a Song] button**, you can select over 170 internal songs, from songs for piano practice to the latest hits. Pressing the **[Score Display] button** lets you display not only the score for any of the internal songs, but for your own recorded songs and songs on floppy disks.

With the **[Music Assistant] button** you can select a song you want to play, call up Automatic Accompaniment settings that match that song, and while looking at the chord score, perform with accompaniment added.

Thanks to the **[Select Various Tones] button**, which is used to select suggested Tones from the more than 600 internal Tones; the **[Song Stylist] button**, which allows you to listen to a variety of arrangements of the internal popular songs, and transform them into rock, jazz, or other forms of music; and the **[Session Partner] button**, which lets you leave the chords and rhythm to the backing band, and give your performances the feel of a group session, you can enjoy playing the KF-7 in a great variety of creative ways.

## ❍ **A Variety of Support Functions for Fostering Rich Musical Abilities**

In addition to score displays that let you see note names and fingerings, and a bouncing ball that keeps track of the notes currently being played, you can also enjoy other powerful practice functions, like repeated practice of a specified segment, and simple playback and recording of each hand's part–features that only a digital piano can provide.

Other useful practice features include a "Replay" pedal that you can press to stop the performance and go back when you have trouble with what you're playing, and "Touch the Note," a function that lets you confirm how a note sounds by touching the note on the screen.

Features geared specifically for young children include "Wonderland," where kids can enjoy touching a variety of instruments; and the "Game," an ear-training feature which helps build their listening abilities with all the fun of a game.

## ❍ **"Rhythm Partner" Provides Natural-Sounding Tempo**

Along with a wide variety of metronome functions that allow you to change the tone and note divisions (patterns), the KF-7 also includes built-in rhythm functions. Now you can perform with a natural tempo that matches the rhythm.

## ❍ **Refined and Simple Design**

From the tasteful brown tones to real wood used for the sides, this instrument has a look to fit in naturally with your room's interior design.

# <span id="page-8-0"></span>**How To Use This Manual**

The KF-7 Owner's Manual consists of two volumes, **Quick Start** and the **Owner's Manual**.

Please start out by reading ["Before You Start Playing" \(p. 16\)](#page-15-0) in the **Owner's Manual** (this volume). This explains how to connect the KF-7's power cord and how to turn on the instrument's power.

After turning on the KF-7's power, please continue by reading **Quick Start**.

By trying out the various procedures while reading the **Quick Start**, you can easily learn how to play the KF-7 and make use of its major functions (especially procedures that involve use of the "main buttons").

The **Owner's Manual** describes procedures, from basic operation to procedures for special applications (for example, using the KF-7 as an accompanist and creating songs), that will help you master the KF-7's many performance functions.

## <span id="page-8-1"></span>■ **Conventions Used in This Manual**

This manual uses the following conventions in the interest of simpler, more concise instructions.

- Button names are enclosed in square brackets "[ ]", as in One Touch Program [Piano] button.
- On screen text is enclosed in angled brackets " $\lt$  >", as in  $\lt$  Exit >.
- The act of lightly contacting the Touch Screen with your finger is called "touching."
- An asterisk (\*) or a **NOTE** at the beginning of a paragraph indicates a note or precaution. These should not be ignored.
- (p. \*\*) refers to pages within the manual.

# <span id="page-9-0"></span>**Panel Descriptions**

# <span id="page-9-1"></span>**Front Panel**

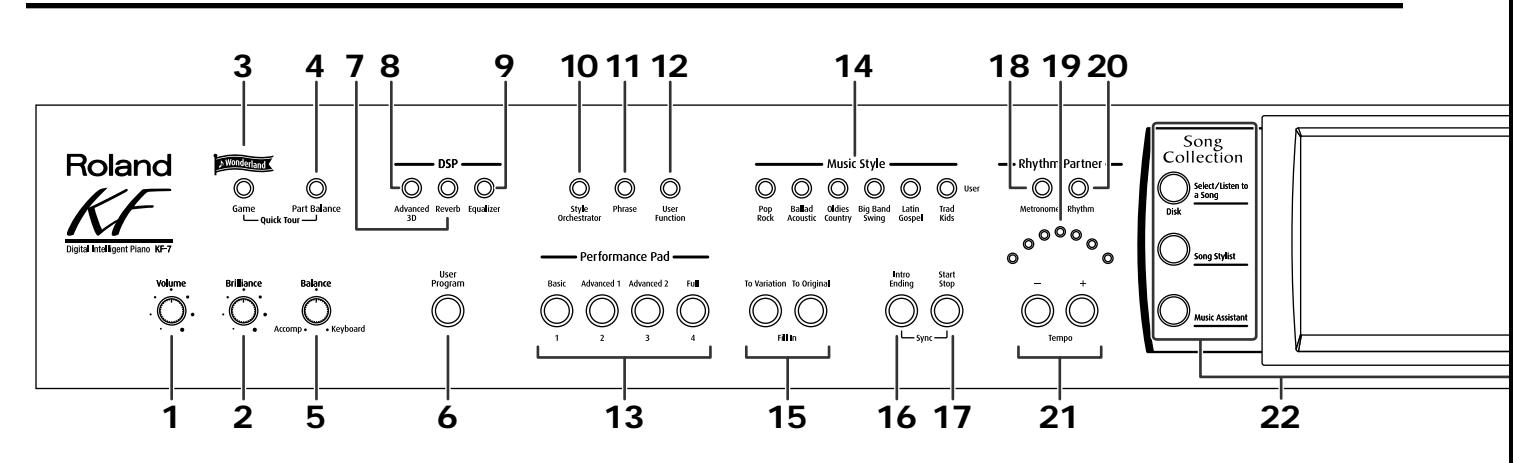

**1. [Volume] knob**

Adjusts the overall volume ([p. 18](#page-17-0)).

- **2. [Brilliance] knob** Adjusts the brightness of the sound [\(p. 18\)](#page-17-0).
- **3. [Wonderland/Game] button** Here you can learn about instruments while having fun.

→ **See the Quick Start**

#### **Balance**

#### **4. [Part Balance] button**

This adjusts the relative volume levels of each of the performance parts ([p. 63\)](#page-62-0).

#### **5. [Balance] knob**

Changes the volume balance for sounds played with the keyboard and for songs and accompaniments ([p. 63\)](#page-62-0).

#### **6. [User Program] button**

Stores the selected functions and states of the buttons [\(p. 107\)](#page-106-0).

### **DSP**

**7. [Reverb] button**

Adds reverberation to the sound [\(p. 27\)](#page-26-0).

#### **8. [Advanced 3D] button**

Adds three-dimensional breadth to the accompaniment sounds ([p. 28\)](#page-27-0).

#### **9. [Equalizer] button**

Allows you to adjust the tone quality with the equalizer ([p. 30\)](#page-29-0).

#### **10. [Style Orchestrator] button**

This is used to change the arrangement type for automatic accompaniment with the Performance Pads ([p. 58\)](#page-57-0).

#### **11. [Phrase] Button**

This is used to play a short phrase with the Performance Pads ([p. 59\)](#page-58-0).

#### **12. [User Function] Button**

This is used to assign a variety of functions to the Performance Pads ([p. 143\)](#page-142-0).

### **Performance Pads**

#### **13. [1]–[4]**

The operation of each is changed depending on the buttons numbered **11**–**13**.

#### **14. Music Style buttons**

Selects a Music Style for automatic accompaniment ([p. 50\)](#page-49-0). Pressing the [User] button selects a User Style that you've made yourself or a Music Style on floppy disk ([p. 51\)](#page-50-0).

#### **15. Fill In buttons**

Inserts a fill-in in an automatic accompaniment and changes the accompaniment pattern [\(p. 57\)](#page-56-0).

[To Variation] button

[To Original] button

#### **16. [Intro/Ending] button**

Play an intro or ending during automatic accompaniment [\(p. 54\)](#page-53-0).

#### **17. [Start/Stop] button**

Starts and stops automatic accompaniment ([p. 54\)](#page-53-0).

### **Rhythm Partner**

#### **18. [Metronome] button**

Activates the built-in metronome [\(p. 40\)](#page-39-0). You can change the count sound settings [\(p. 146](#page-145-0)).

#### **19. Beat Indicator**

This lights up in correspondence with the beat of the selected song or accompaniment.

#### **20. [Rhythm] button**

Plays the Rhythm pattern [\(p. 44](#page-43-0)).

#### **21. Tempo [-] [+] buttons**

Adjusts the tempo.

Press the [-] and [+] buttons at the same time to return to the original tempo.

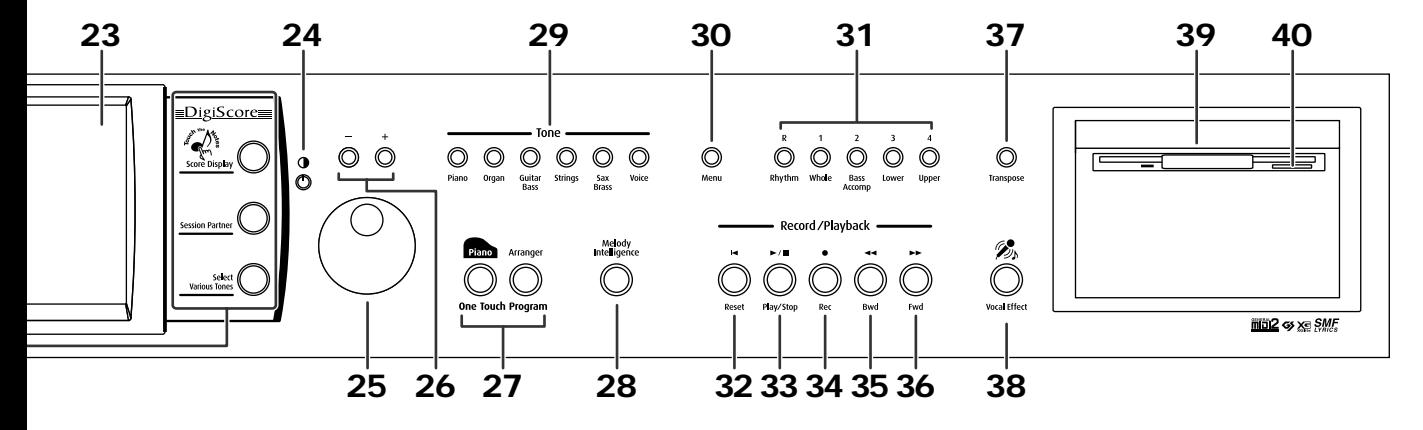

#### **22. Main Buttons**

#### → **See the Quick Start**

[Select/Listen to a Song], [Disk] button

Use this button to select internal songs or songs from floppy disk [\(p. 65](#page-64-0)).

[Song Stylist] button

[Music Assistant] button

[Score Display] button

Displays scores [\(p. 70\)](#page-69-0).

You can use the practice function [\(p. 74\)](#page-73-0).

[Session Partner] button

[Select Various Tones] button

#### **23. Touch Screen**

This lets you perform a variety of operations just by touching the screen [\(p. 19](#page-18-0)).

#### **24. Contrast knob**

Adjusts the contrast of the screen ([p. 19\)](#page-18-1).

#### **25. Dial**

Use this to change on-screen values.

#### **26. [-] [+] buttons**

Allow you to change on-screen values.

#### **27. One Touch Program button**

[Piano] button

Makes the optimal settings for a piano performance [\(p. 20](#page-19-0)).

[Arranger] button

Makes the optimal settings for playing with automatic accompaniment [\(p. 47](#page-46-0)).

#### **28. [Melody Intelligence] Button**

Adds harmony to the sounds played with the keyboard [\(p. 60](#page-59-0)).

#### **29. [Tone] buttons**

Select the Tones that will be played from the keyboard [\(p. 21](#page-20-0)).

#### **Record/Playback**

#### **30. [Menu] button**

You can select functions for playing back, recording or editing a song ([p. 87,](#page-86-0) [p. 113](#page-112-1), [p. 130](#page-129-0)).

#### **31. Track buttons**

Used to play back or record each track of a song [\(p. 81](#page-80-0), [p. 96\)](#page-95-0).

#### **32. [ (Reset)] button**

Resets the song playback-start location to the beginning of the song.

#### 33. [  $\blacktriangleright$  / ■ (Play/Stop)] button

Starts and stops playback or recording a song.

#### **34.** [ ● (Rec)] button

When pressed, this button places the instrument in recording standby [\(p. 91](#page-90-0), [p. 113\)](#page-112-0).

#### **35. [ (Bwd)] button** Rewinds the song.

#### **36. [ (Fwd)] button**

Fast-forwards the song.

#### **37. [Transpose] button**

Transposes the pitch of the keyboard or the song being played ([p. 85\)](#page-84-0).

#### **38. [Vocal Effect] Button**

Applies a variety of effects to vocals from the microphone ([p. 33\)](#page-32-0).

#### **39. Disk Drive**

You can insert a floppy disk for playing back or saving songs ([p. 65,](#page-64-1) [p. 101](#page-100-0)).

#### **40. Eject Button**

Ejects a floppy disk from the disk drive ([p. 99\)](#page-98-0).

# <span id="page-11-0"></span>**Rear Panel**

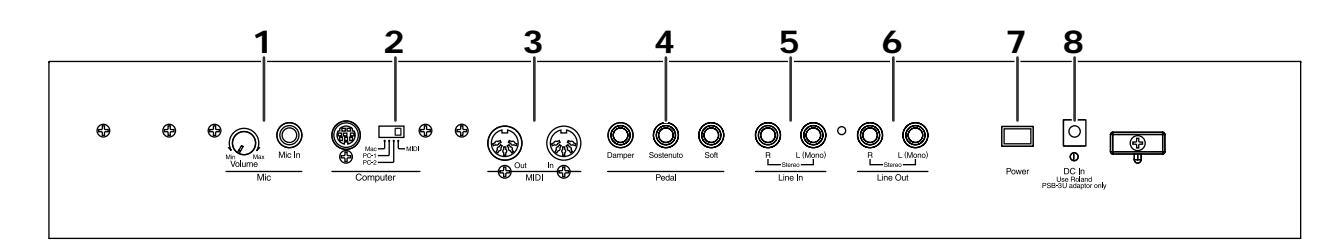

#### **1. Mic**

#### **Volume Knob**

Adjusts the volume level for the microphone [\(p. 18\)](#page-17-1).

#### **Mic In Jack**

Used for connecting microphones [\(p. 18\).](#page-17-1)

#### **2. Computer**

#### **Computer Switch**

Switches the connections for the MIDI connectors and the computer port [\(p. 159\)](#page-158-0).

Also, this switch is set to Mac, PC-1, or PC-2 according to the type computer that's connected.

#### **Computer Connector**

You can connect a computer to this jack to exchange performance information [\(p. 159\).](#page-158-0)

*\* You can't use the MIDI Out/In connector and the Computer connector at the same time.*

#### **3. MIDI Out/In Connectors**

Connect between these and external MIDI instruments to exchange performance information [\(p. 153\).](#page-152-0)

#### **4. Pedal Jacks**

Connect the supplied damper pedal (DP-8), the expression pedal (EV-5) or others [\(p. 16\)](#page-15-2).

#### **5. Line In Jacks**

You can connect audio equipment or other digital instruments and hear them through the KF-7's speakers [\(p. 157\).](#page-156-0)

#### **6. Line Out Jacks**

You can use these to play the notes from the KF-7 on an audio device or record what you play on a tape recorder [\(p. 157\)](#page-156-0).

#### **7. [Power] Switch**

Pressed to switch the power on and off [\(p. 17\)](#page-16-0).

#### **8. DC In Jack**

Connect the included AC adapter here [\(p. 16\).](#page-15-1)

# **Contents**

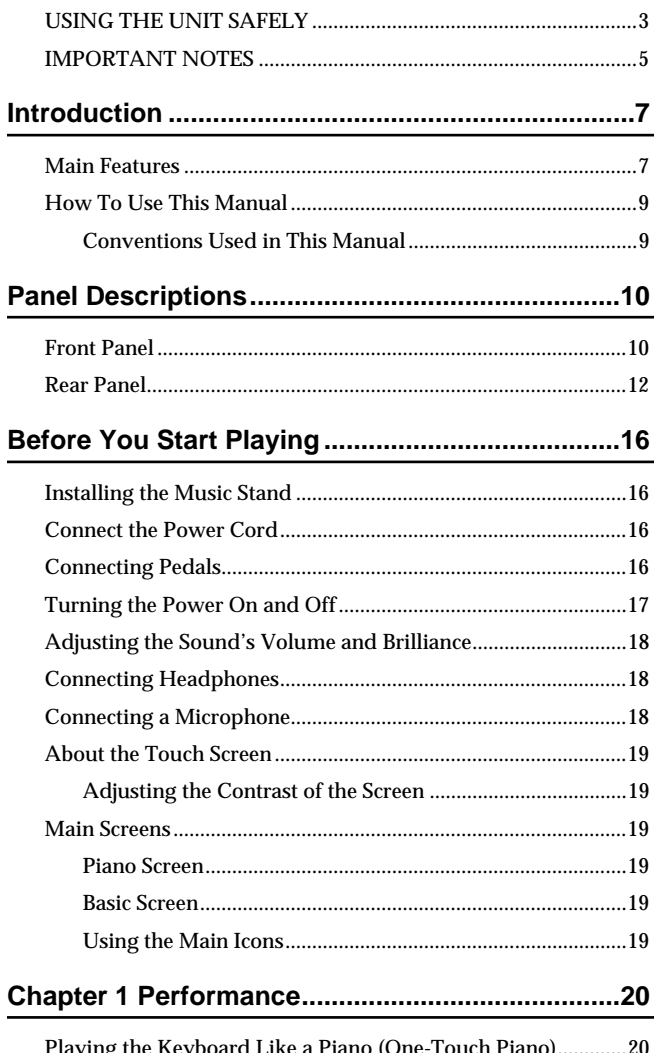

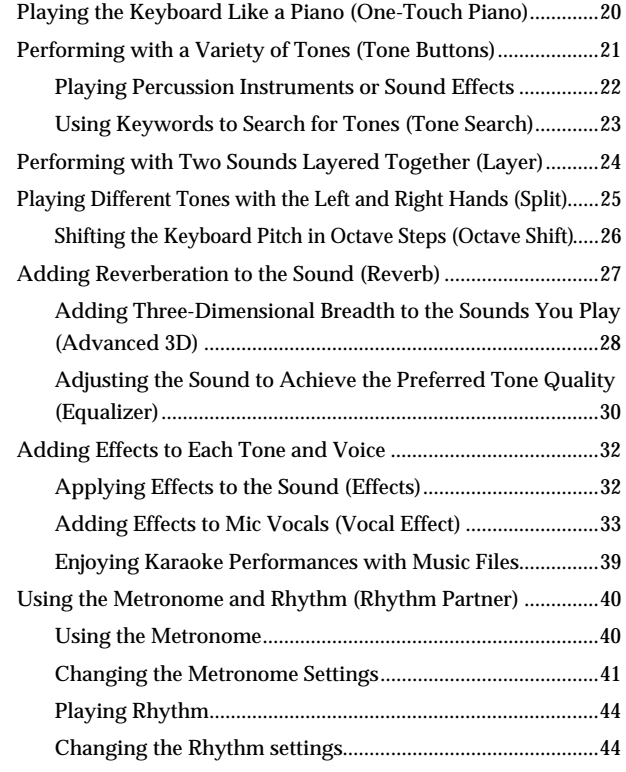

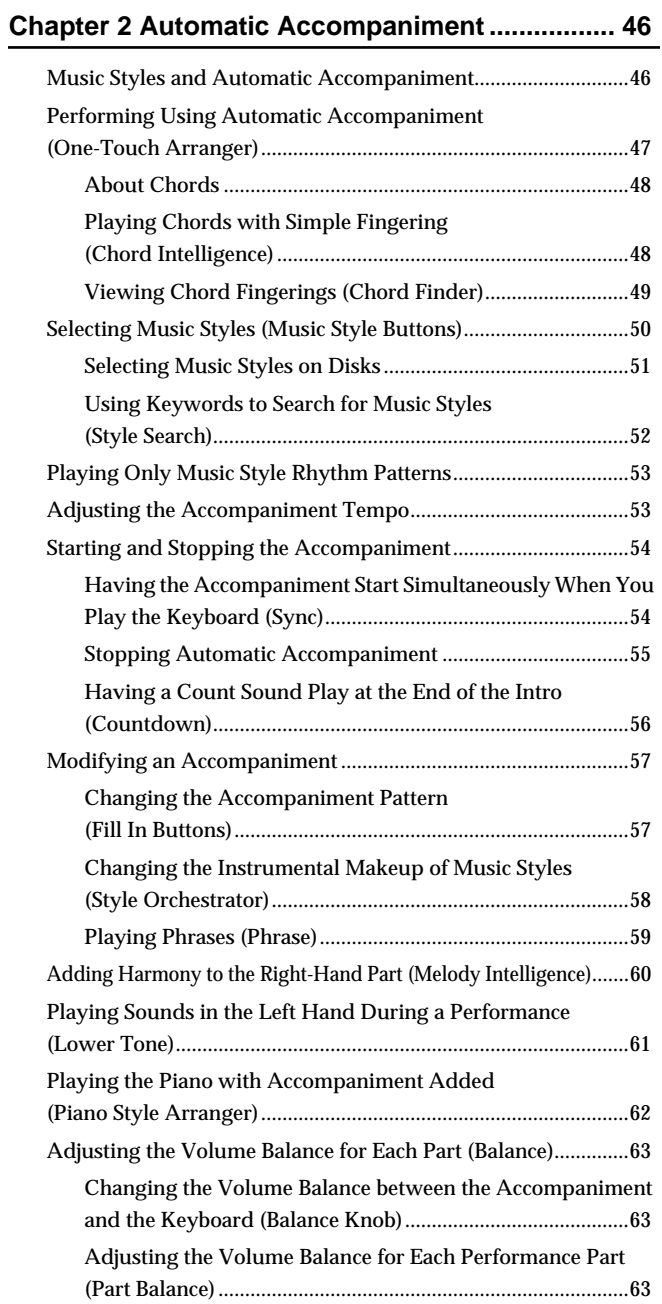

## **Contents**

#### **[Chapter 3 Song Playback and Practice Functions...65](#page-64-2)**

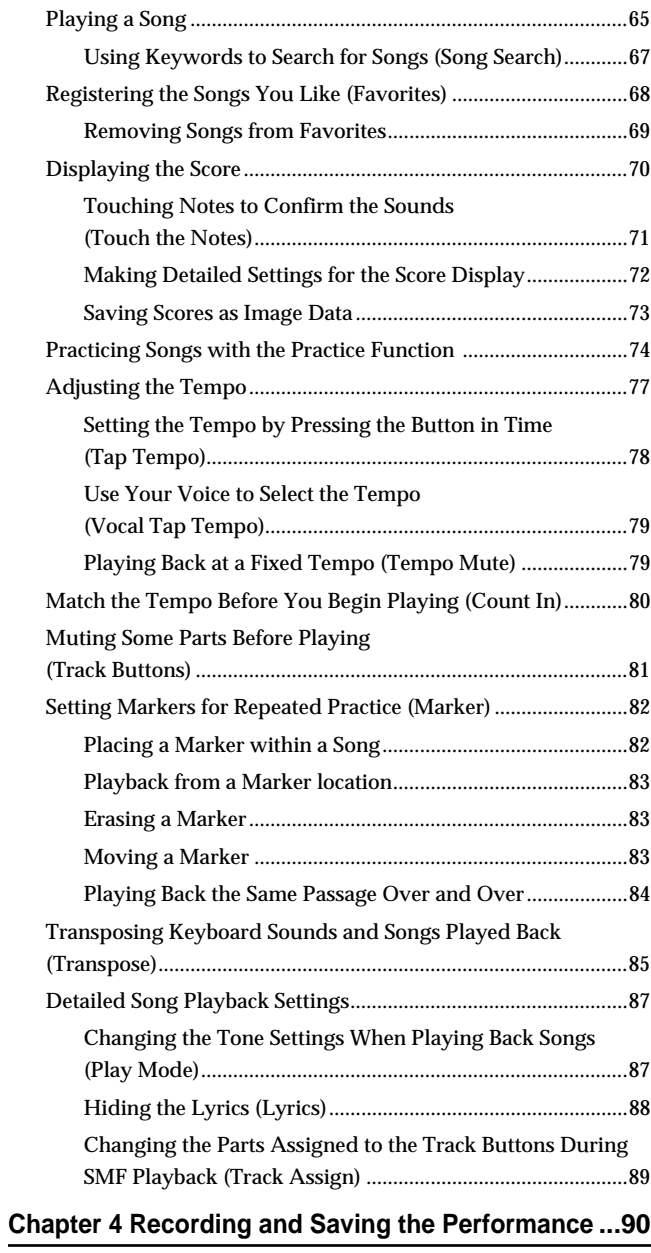

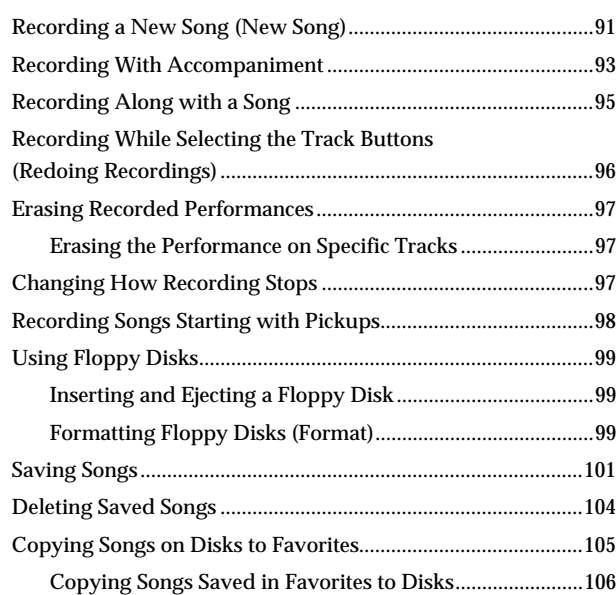

## **[Chapter 5 User Program Registration................ 107](#page-106-1)**

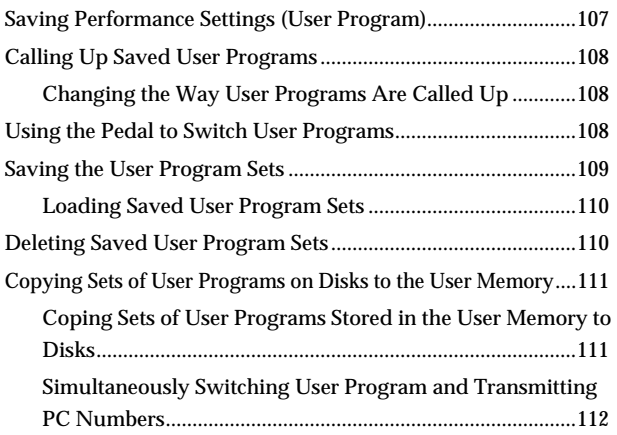

#### **[Chapter 6 Creating and Editing Songs .............. 113](#page-112-2)**

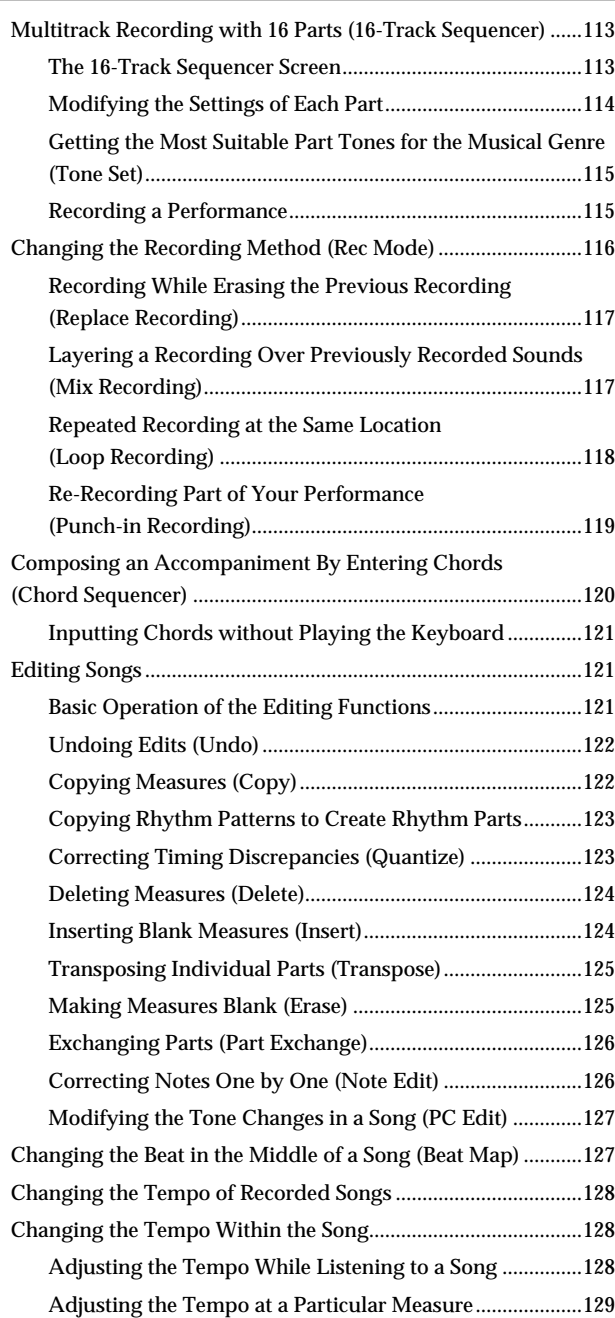

## **[Chapter 7 Creating Music Styles .........................130](#page-129-1)**

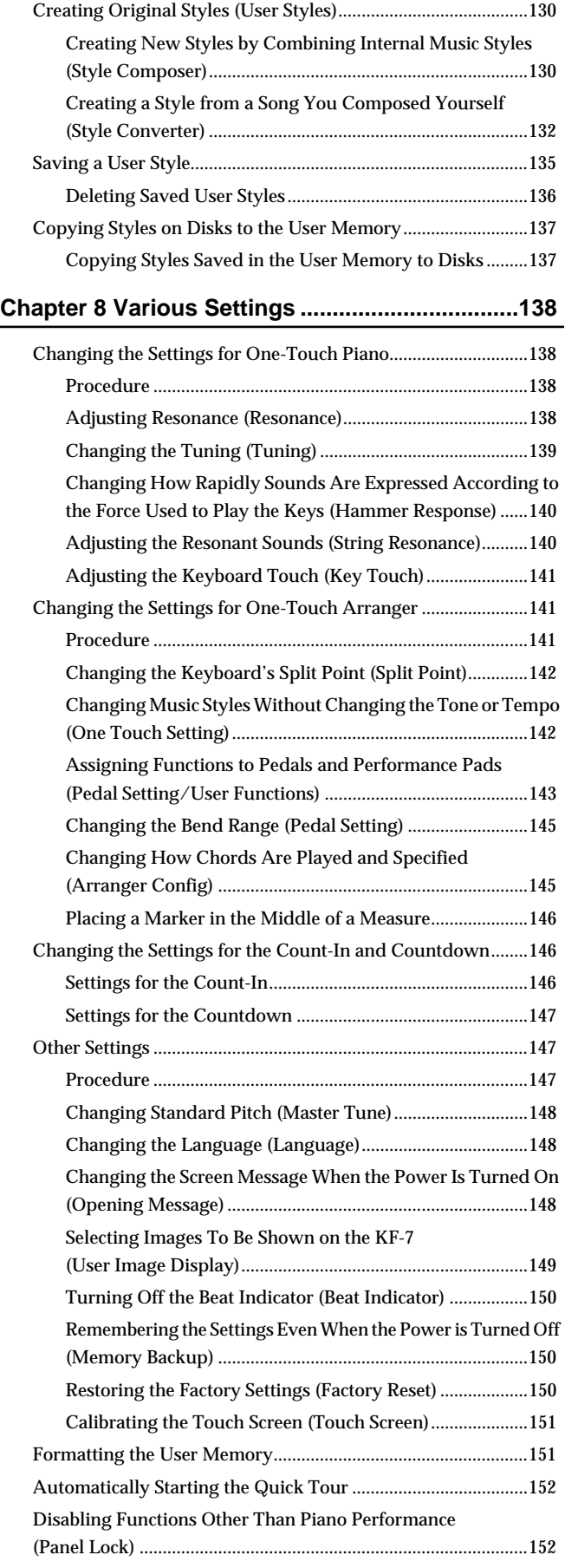

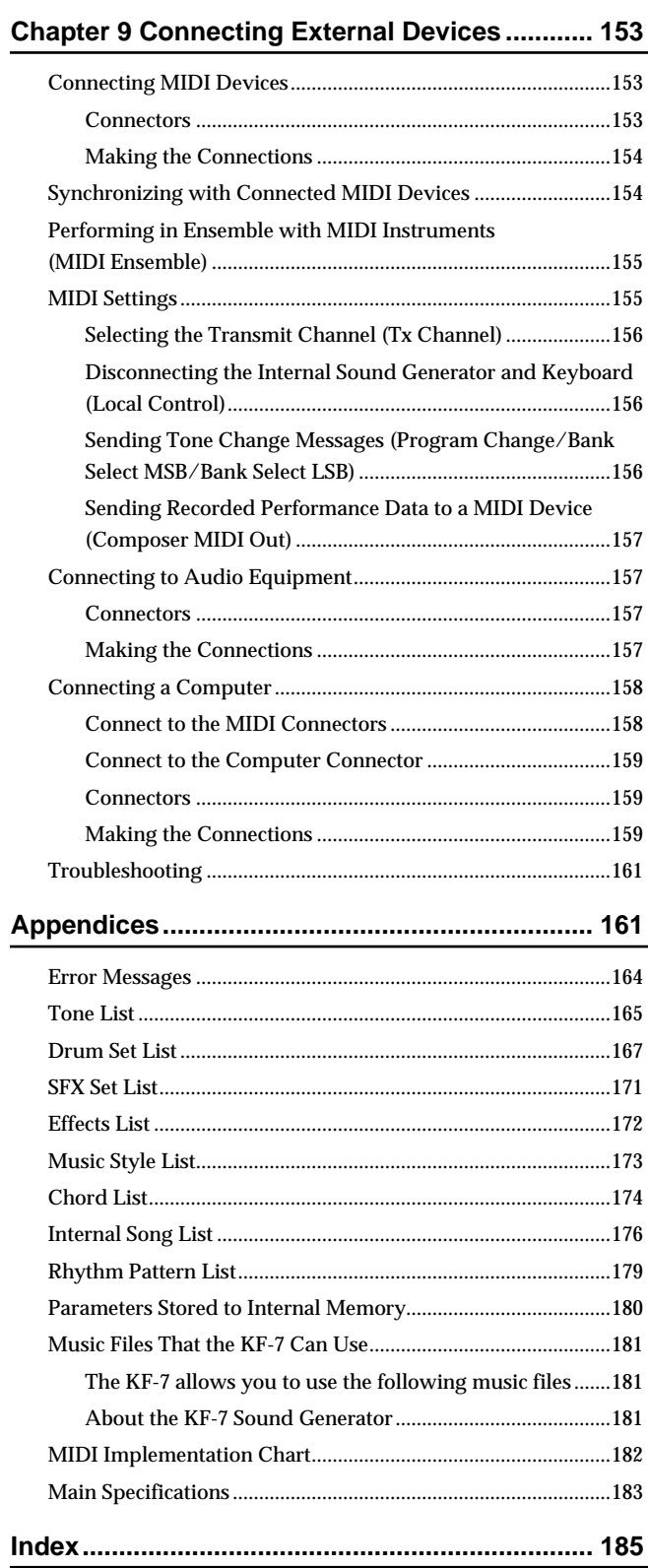

# <span id="page-15-4"></span><span id="page-15-3"></span><span id="page-15-0"></span>**Installing the Music Stand**

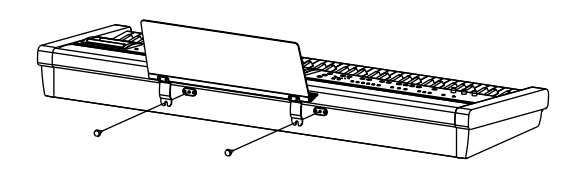

**1. Using the supplied screws, attach the music stand to the back of the KF-7 as illustrated.**

Be sure to use the supplied screws for attaching the music stand.

Turn the screws clockwise until they're held in place–but don't tighten them yet.

- **2. Put the music stand between the screws and the KF-7's body.**
- **3. While supporting the music stand with one hand, secure it in place by turning the screws.**
- *\* When attaching the music stand, support it firmly with one hand to make sure that you don't drop it. Be careful, so you don't get your fingers pinched.*
- *\* Do not apply excessive force to the installed music stand.*
- **4. To remove the music stand, support it with one hand while loosening the screws.**
- *\* After removing the music stand, don't forget to retighten the screws.*

# <span id="page-15-5"></span><span id="page-15-1"></span>**Connect the Power Cord**

924 *\* To prevent the inadvertent disruption of power to your unit (should the plug be pulled out accidentally), and to avoid applying undue stress to the AC adaptor jack, anchor the power cord using the cord hook, as shown in the illustration.*

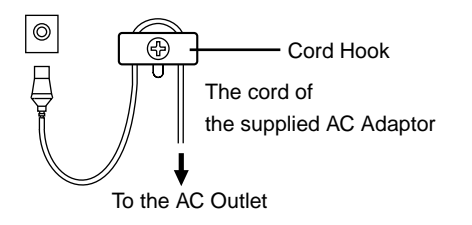

# <span id="page-15-6"></span><span id="page-15-2"></span>**Connecting Pedals**

- 925 *\* Use only the specified expression pedal (EV-5; sold separately). By connecting any other expression pedals, you risk causing malfunction and/or damage to the unit.*
- **1. Connect the supplied pedals (DP-8) to one of the pedal jacks.**

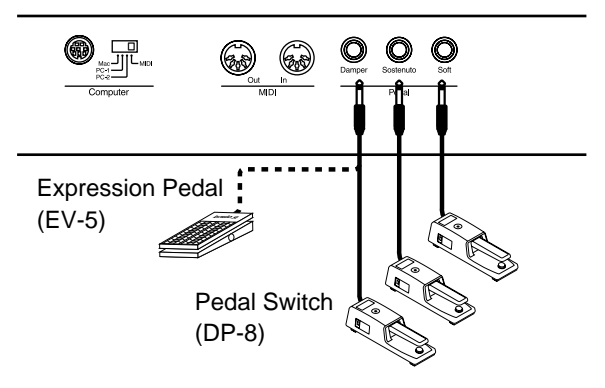

When connected to the Damper jack, the pedal can be used as a damper pedal.

When connected to Sostenuto, the pedal can be used as a sostenuto pedal.

When connected to Soft, the pedal can be used as a soft pedal.

*\* Unplugging a pedal cord from the unit while the power is on may cause the pedal's effect to be applied without stopping. Be sure to switch off the power to the unit before attempting to disconnect or connect a pedal cord.*

#### **DP-8**

The DP-8 pedal controls the half damper function, a must for authentic piano performances. Switching the DP-8's function switch to "Continuous" allows you to perform using the half damper function.

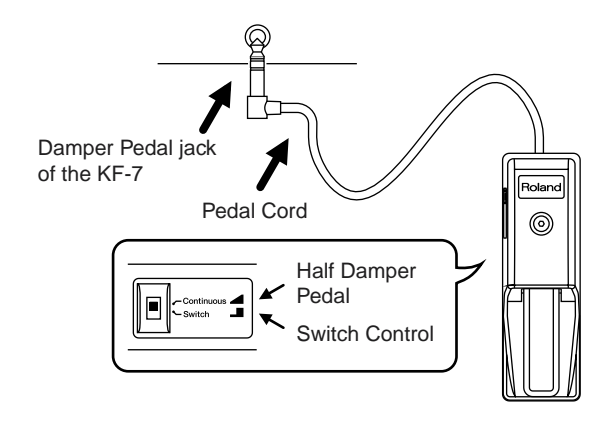

## **Damper Pedal**

Use this pedal to sustain the sound.

While the pedal is depressed, long lingering reverberations continue to be added to the sound after you release from the keys. When you depress the damper pedal on an acoustic piano, the sound from the strings that were struck resonates with other strings, adding rich reverberations and broadness to the sound. You can adjust this resonance (Sympathetic Resonance) when the damper pedal is depressed.

 $\rightarrow$  *You can vary the amount of resonance applied when the damper pedal is depressed. Refer to ["Adjusting Resonance](#page-137-4)  [\(Resonance\)" \(p. 138\)](#page-137-4).*

## **Sostenuto Pedal**

When this pedal is depressed, reverberations are applied only to the keys being played at that time.

## **Soft Pedal**

This pedal is used to make the sound softer.

Playing with the soft pedal depressed produces a sound that is not as strong as when otherwise played with the equivalent strength. This is the same function as the left pedal of an acoustic piano.

- → *When connected to the Sostenuto jack or the Soft jack, you can also assign other functions to the connected pedal. For more information, see ["Assigning Functions to Pedals and](#page-142-0)  [Performance Pads \(Pedal Setting/User Functions\)" \(p. 143\).](#page-142-0)*
- $\rightarrow$  *By providing two more pedals, you can use three pedals at the same time. If you wish to purchase the optional pedal (DP-2/ DP-6), please contact the dealer where you purchased the keyboard.*

# <span id="page-16-1"></span><span id="page-16-0"></span>**Turning the Power On and Off**

## **NOTE**

Be sure to follow the steps below when turning the power on or off. By turning on devices in the wrong order, you risk causing malfunction and/or damage to speakers and other devices.

## **Turning On the Power**

**1. Before you switch on the power, turn the volume down all the way by rotating the [Volume] knob.**

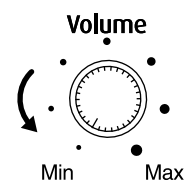

## **2. Press the [Power] switch on the back of the unit.**

After a few seconds, the unit becomes operable and playing the keyboard produces sound. Adjust the volume at appropriate levels.

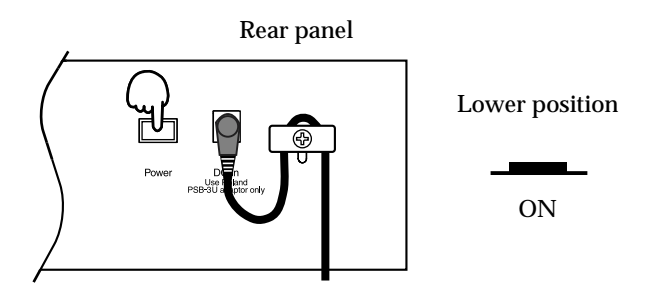

## **NOTE**

This unit is equipped with a protection circuit. A brief interval (a few seconds) after power up is required before the unit will operate normally.

## **Turning Off the Power**

- **1. Before switching the power off, turn the volume all the way down by rotating the [Volume] knob.**
- **2. Press the [Power] switch on the back of the unit.**

The power is switched off.

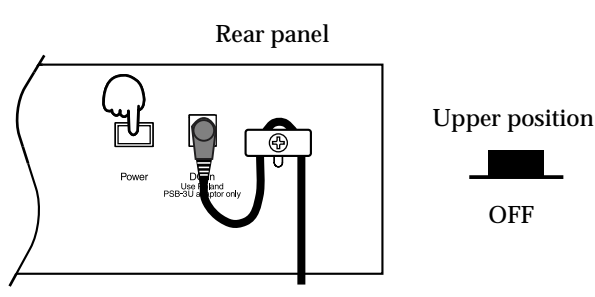

# <span id="page-17-2"></span><span id="page-17-0"></span>**Adjusting the Sound's Volume and Brilliance**

**Turn the [Volume] knob to adjust the overall volume.**

**Turn the [Brilliance] knob to adjust the brightness of the sound.**

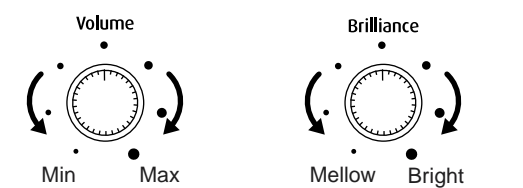

# <span id="page-17-3"></span>**Connecting Headphones**

The unit's speakers will go silent when you plug in headphones. This makes it convenient for playing at night, or at other times when you do not want to disturb others.

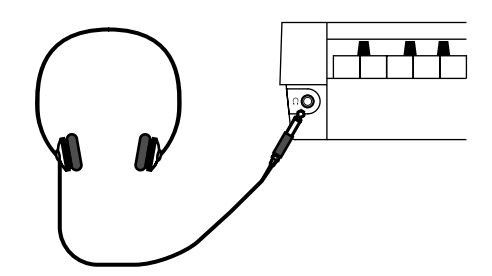

**1. Plug the headphones into the Phones jack at the front, on the left side of the piano.**

The sound from the built-in speakers stops. Now, sound is heard only through the headphones.

- **2. Use the [Volume] knob on the KF-7 to adjust the volume of the headphones.**
	- → *Use Stereo headphones.*

### **Some Notes on Using Headphones**

- To prevent damage to the cord, handle the headphones only by the headset or the plug.
- The headphones may be damaged if the volume is too high when they are plugged in. Lower the volume on the KF-7 before plugging in the headphones.
- To prevent possible auditory damage, loss of hearing, or damage to the headphones, the headphones should not be used at an excessively high volume. Use the headphones at a moderate volume level.

# <span id="page-17-4"></span><span id="page-17-1"></span>**Connecting a Microphone**

You can connect a microphone into the Mic In jack, and enjoy karaoke with the KF-7.

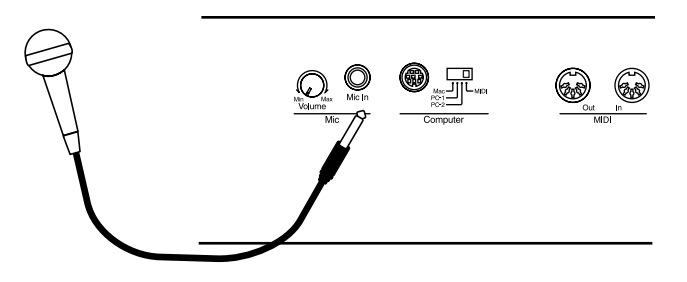

- **1. Connect a microphone to the Mic In jack on the back of the instrument.**
- **2. Rotate the [Mic Volume] knob next to the Mic In jack to adjust the volume level for the microphone.**
	- → *You can use a microphone (sold separately). When purchasing a microphone, please consult the vendor where you bought the KF-7.*

#### **Some Notes on Using a Microphone**

- Be careful of high volume levels when using mikes late at night or early in the morning.
- When connecting a microphone to the KF-7, be sure to lower the volume. If the volume control is too high when the microphone is plugged in, noise may be produced by the speakers.
- Howling could be produced depending on the location of microphones relative to speakers. This can be remedied by:
	- Changing the orientation of the microphone.
	- Relocating microphone at a greater distance from speakers.
	- Lowering volume levels.

# <span id="page-18-2"></span><span id="page-18-0"></span>**About the Touch Screen**

The KF-7 makes use of a touch screen.

This lets you carry out a wide variety of actions just by touching the screen lightly.

### **NOTE**

- The touch screen is operated by touching it lightly with your finger. Pressing hard, or using a hard object can damage the touch screen. Be careful not to press too hard, and be sure to use only your fingers to operate the touch screen.
- The positioning of the touch screen may become displaced due to changes in the surrounding environment and over time. If this happens, follow the steps in ["Calibrating the Touch Screen \(Touch Screen\)"](#page-150-2)  [\(p. 151\)](#page-150-2) to correct the pointer position.
- <span id="page-18-1"></span>• Do not place items on the touch screen.

# <span id="page-18-3"></span>■ Adjusting the Contrast of the **Screen**

**To adjust the contrast of the screen, turn the Contrast knob located at the right side of the screen.**

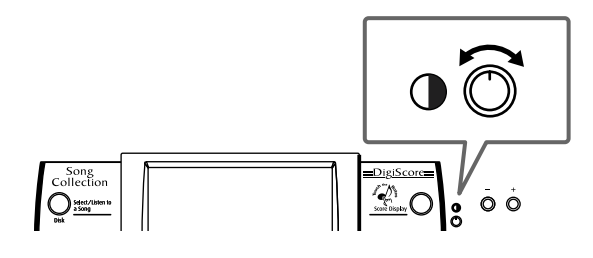

# <span id="page-18-4"></span>**Main Screens**

# <span id="page-18-5"></span>■ **Piano Screen**

Immediately after the power is turned on, the Piano screen like the one below is displayed. For details, refer to [p. 20.](#page-19-0)

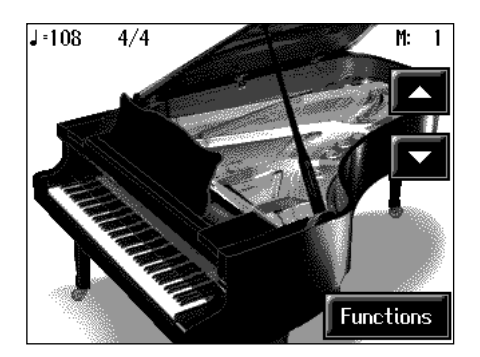

## <span id="page-18-6"></span>■ **Basic Screen**

The following screen is called Basic screen.

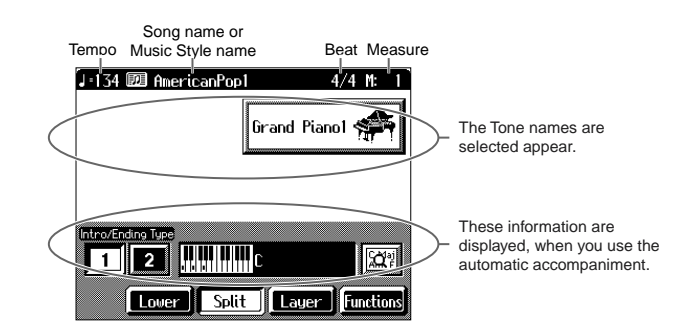

You can usually display this screen by touching <Exit> several times.

Follow either of the procedures described below to display it.

- Press the One Touch Program [Arranger] button. The Basic screen appears and the settings are made for automatic accompaniment.
- Press the One Touch Program [Piano] button, then press one of the Tone buttons, then touch <Exit>.

# <span id="page-18-7"></span>■ Using the Main Icons

With the KF-7, you can many other screens besides the Basic screen to do things. The on-screen graphics that appear three dimensional work like buttons. These are called "Icons."

The main icons you can use on these screens are as follows.

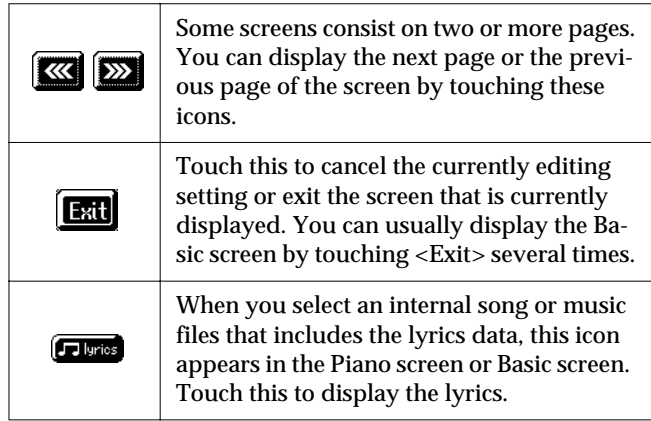

## **NOTE**

The explanations in this manual include illustrations that depict what should typically be shown by the display. Note, however, that your unit may incorporate a newer, enhanced version of the system (e.g., includes newer sounds), so what you actually see in the display may not always match what appears in the manual.

# <span id="page-19-1"></span>**Chapter 1 Performance**

# <span id="page-19-2"></span><span id="page-19-0"></span>**Playing the Keyboard Like a Piano (One-Touch Piano)**

You can create the optimal settings for a piano performance with the press of a single button.

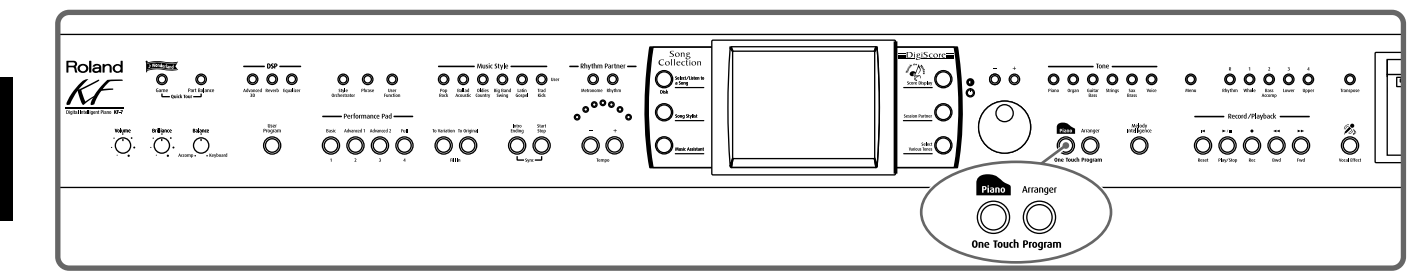

## **1. Press the One Touch Program [Piano] button.**

A "Piano screen" like the one shown below will appear.

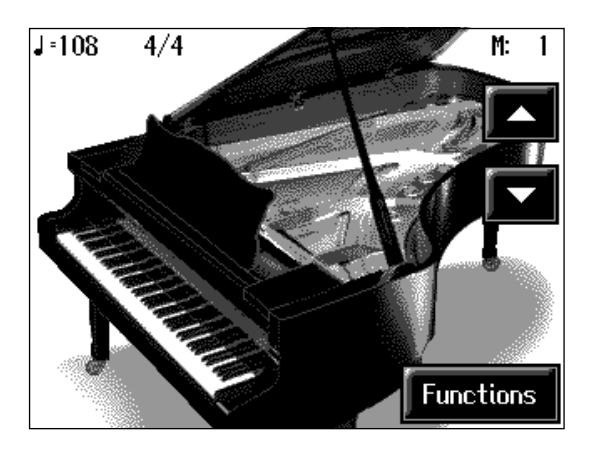

When you press the One Touch Program [Piano] button, the KF-7 will switch to the following settings, regardless of the current panel settings.

- If the keyboard has been split into upper and lower sections [\(p. 25](#page-24-0)), the keyboard returns to a single section.
- The pedals return to their usual functions [\(p. 16](#page-15-2), [p. 143](#page-142-0)).
- The Grand Piano sound is automatically selected.
- The effect is automatically set to "Sympathetic Resonance" [\(p. 32](#page-31-0)).

#### **Changing the Piano Sound**

Touch the piano lid on the screen, and listen to the tone change as you slide your

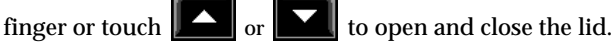

This simulates the actual changes in sound that occur when the lid of a grand piano is set at different heights.

## **MEMO**

Since this instrument faithfully reproduces real acoustic piano action and response, keys played in the top one-and-onehalf-octave range continue to resonate, regardless of the damper pedal action, and the tone in this range is audibly different. The Key Transpose setting [\(p. 85\)](#page-84-0) can also be used to change the range that is unaffected by the damper pedal.

## MEMO

You can change the piano performance settings by touching <Functions> on the screen. For more information, take a look at ["Changing the](#page-137-5)  [Settings for One-Touch Piano"](#page-137-5)  [\(p. 138\).](#page-137-5)

# **MEMO**

When you select an internal song or music file that includes the lyrics data, <lyrics> appears in the Piano screen or Basic screen. Touch this to display the lyrics.

# <span id="page-20-1"></span><span id="page-20-0"></span>**Performing with a Variety of Tones (Tone Buttons)**

The KF-7 comes with a many built-in instrument sounds and effects. This lets you enjoy perform in a wide range of musical styles.

The built-in sounds are called "Tones." The sounds are organized into six tone groups, which are assigned to the [Tone] buttons.

## **MEMO**

For more about the names of Tones, take a look at the "Tone List" [\(p. 165](#page-164-0)).

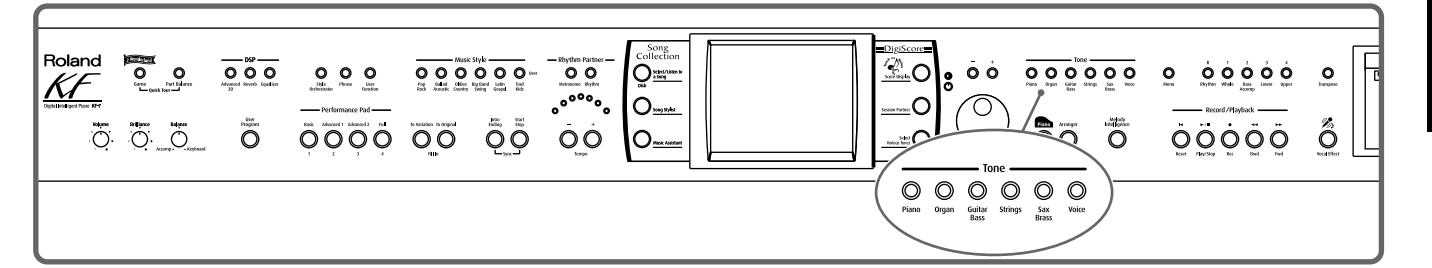

# **1. Press any one of the Tone buttons to select a tone group.**

You'll see that button's indicator light up.

The screen displays the tone names included in the tone group you've selected.

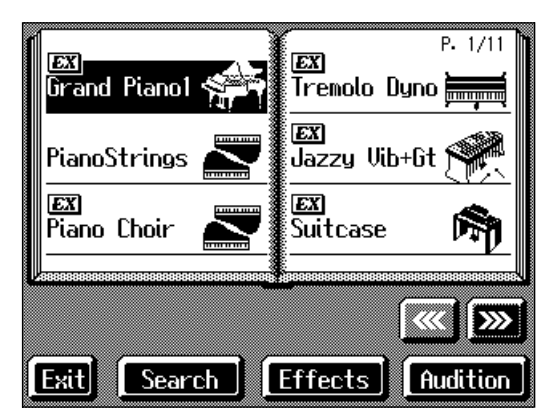

This screen is called the "Tone selection screen."

You can touch <Audition> for an audio demonstration of a particular tone.

Touch  $\frac{1}{2}$  to switch the screen and display the next selection.

You can touch <Effects> to add effect sounds to a variety of tones ([p. 32\)](#page-31-0).

You can touch <Search> to find tones according to the search criteria you specify ([p. 23](#page-22-0)).

# **2. Select a tone, then touch the tone name.**

You'll hear the tone you've selected when you play the keyboard.

You can use the [-] [+] buttons and the dial to automatically switch pages and select tones.

## **3. Touch <Exit>.**

This returns you to the Basic screen or the previous screen.

## <span id="page-21-0"></span>■ **Playing Percussion Instruments or Sound Effects**

You can use the keyboard to play percussion sounds or effects like sirens and animal sounds.

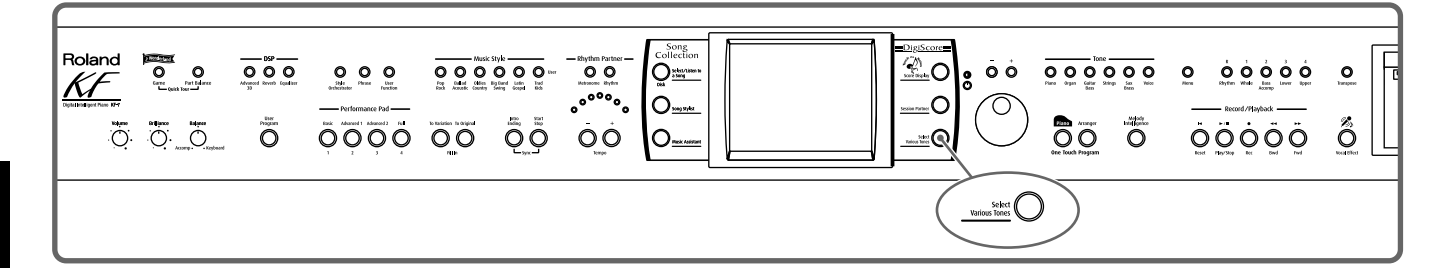

- **1. Press the [Select Various Tones] button and watch the indicator light up.**
- **2. Touch <Drums> or <SFX>.**

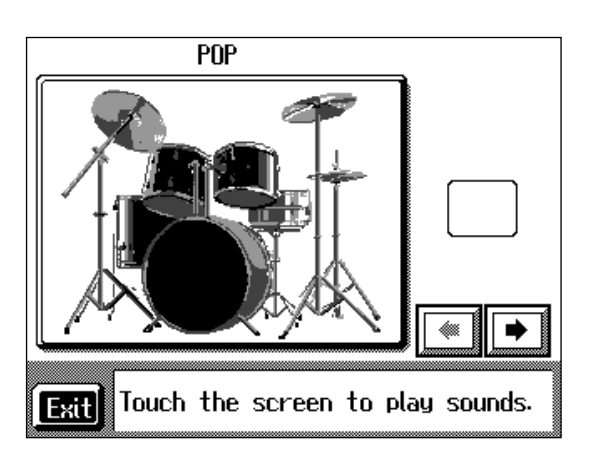

Each note of the keyboard will play a different sound. You can also have play sounds by touching the screen.

# **3. Touch <Exit> several times.**

This returns you to the Basic screen or the previous screen.

## MEMO

The combination of sounds assigned to the keyboard varies according to the drum set. Take a look at the ["Drum](#page-166-1)  [Set List" \(p. 167\)](#page-166-1) and ["SFX Set](#page-170-1)  [List" \(p. 171\).](#page-170-1)

## <span id="page-22-0"></span>■ Using Keywords to Search for Tones (Tone Search)

You can search for tones that match the conditions you set for instrument or musical style. You can also search the tones using the first character of the tone name.

# **1. Press any Tone button.**

The tone selection screen appears.

# **2. Touch <Search>.**

The following "Tone search screen" appears.

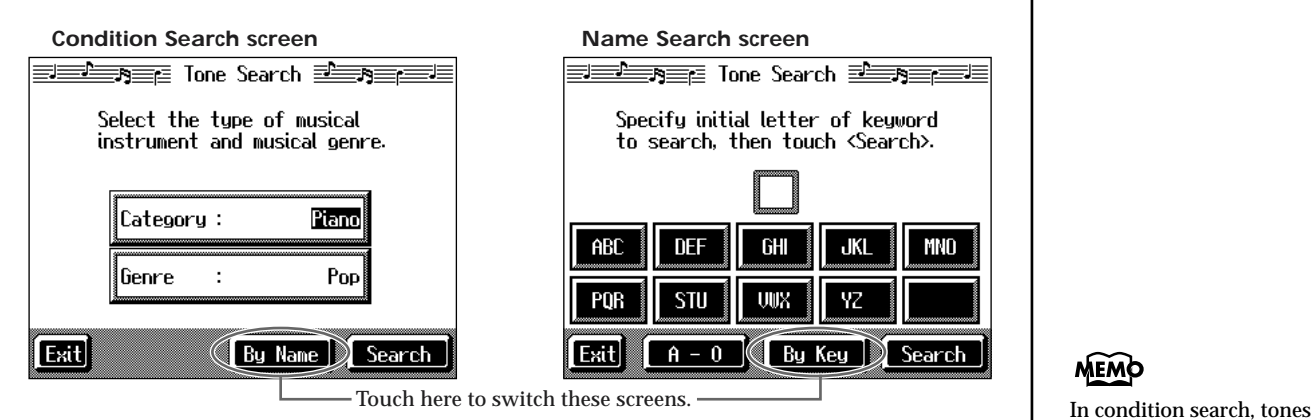

## **Searching by Conditions**

# **3. Touch <Category> or <Genre>, then use the [-] [+] buttons and the dial to select the search conditions.**

## **4. Touch <Search>.**

The search results appear in the display.

Touch the tone name to select the tone.

Touch <Exit> to return to the tone search screen.

### **Searching by Tone Name**

## **3 Touch <By Name>.**

Touch <By Key> to go to the condition search screen.

# **4. Decide which character is to be used for the search.**

Enter the character you're searching for. For example, touching <ABC> in succession cycles you through the available choices in that character group ("A" $\rightarrow$ "B" $\rightarrow$ "C"...).

Touching <A-0> selects the type of character. Each time you touch <A-0>, the character switches between alphabets and numerals.

The selected character appears in the middle of the screen.

# **5. Touch <Search>.**

The search results appear in the display.

Touch the tone name to select the Tone.

Touch <Exit> several times to return to the Basic screen or the previous screen.

MEMO

satisfying all of the selected search criteria are sought.

# <span id="page-23-0"></span>**Performing with Two Sounds Layered Together (Layer)**

Two tones sounding together when you press a single key is referred to as a "layer performance."

For instance, it's possible to play the Tones for both Piano and Strings simultaneously.

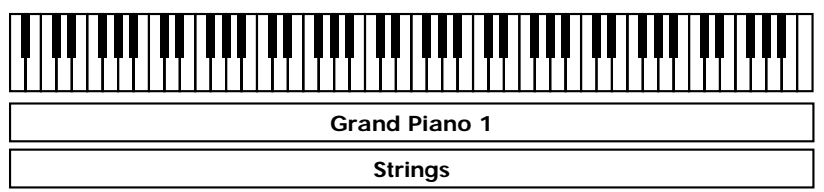

**1. Touch <Layer> at the bottom of the Basic screen.**

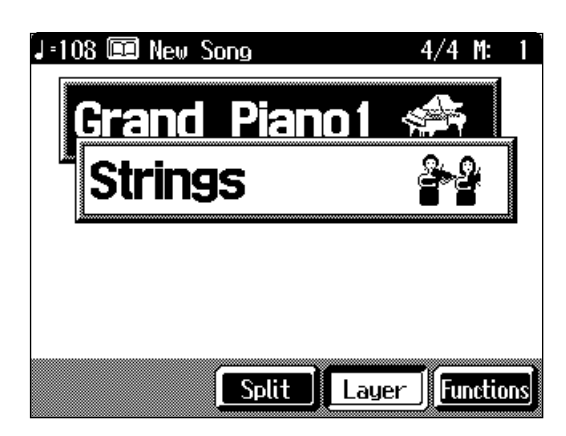

The tone that was sounding before you switched to layer performance, plus the tone indicated in the lower part of the display, are now played together.

Here, the tone appearing in the upper part of the display is called the "right-hand tone," and the tone appearing in the lower part of the display is called the "layer tone."

#### **Changing the tones**

**2. Touch the name of the tone to be changed.**

The tone name will be highlighted in white.

- **3. Press a Tone button to select the new tone [\(p. 21\)](#page-20-1).**
- **4. When you have selected the tone, touch <Exit>.**

The display returns to the Basic screen.

## **Cancelling the Layer**

# **5. Touch <Layer>.**

The <Layer> icon reverts to black, and the layer performance is cancelled. Now when you play the keys, only the tone indicated on the screen is sounded.

## **MEMO**

When you select an internal song or music file that includes the lyrics data, <lyrics> appears in the Basic screen. Touch this to display the lyrics.

# MEMO

When you touch Octave <-><+> on the tone selection screen, the pitch of the keyboard's sound is changed in octave units. To learn more, see ["Shifting the Keyboard](#page-25-0)  [Pitch in Octave Steps \(Octave](#page-25-0)  [Shift\)" \(p. 26\).](#page-25-0)

## MEMO

You can vary the volume-level balance of the two tones. For instructions, see ["Adjusting](#page-62-4)  [the Volume Balance for Each](#page-62-4)  Performance Part (Part [Balance\)" \(p. 63\).](#page-62-4)

# <span id="page-24-0"></span>**Playing Different Tones with the Left and Right Hands (Split)**

Dividing the keyboard into right-hand and left-hand areas, then playing different sounds in each section is called "split performance." The boundary key is called the "split point."

The split point key is included in the left-hand keyboard area. Each time power to the keyboard is turned on, the split point is reset to "F#3."

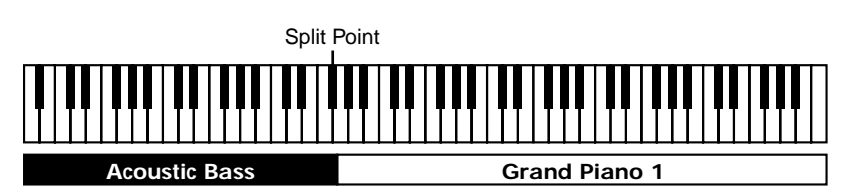

**1. At the Basic screen, touch <Split>.**

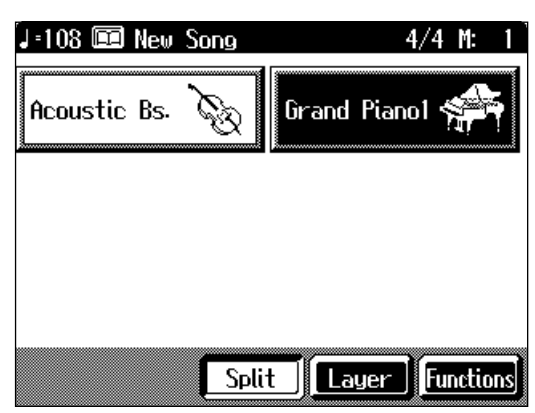

The tone sounding prior to the split performance is played in the right-hand section of the keyboard, and the tone indicated at the left of the screen is played in the lefthand section of the keyboard.

Here, the tone appearing at the right part of the display is called the "right-hand tone," and the tone appearing at the left part of the display is called the "left-hand tone."

### **Changing the Tones**

**2. Touch the name of the tone to be changed.**

The tone name will be highlighted in white.

- **3. Press a Tone button to select the tone [\(p. 21\)](#page-20-1).**
- **4. When you have selected the tone, touch <Exit>.**

The display returns to the Basic screen.

### **Cancelling the Split**

**5. Touch <Split>.**

The <Split> icon reverts to black, and the split performance is cancelled. When you play the keys, only the tone indicated on the screen is sounded.

## MEMO

You can change the split point; refer to ["Changing the](#page-141-2)  [Keyboard's Split Point \(Split](#page-141-2)  [Point\)" \(p. 142\)](#page-141-2).

# MEMO

When you select an internal song or music file that includes the lyrics data, <lyrics> appears in the Basic screen. Touch this to display the lyrics.

# MEMO

When you touch Octave <-><+> in the tone selection screen, the pitch of the keyboard's sound is changed in octave units. To learn more, see ["Shifting the Keyboard](#page-25-0)  [Pitch in Octave Steps \(Octave](#page-25-0)  [Shift\)" \(p. 26\).](#page-25-0)

# **MEMO**

You can change the volume balance between the left- and right-hand parts of the keyboard; refer to ["Adjusting](#page-62-4)  [the Volume Balance for Each](#page-62-4)  Performance Part (Part [Balance\)" \(p. 63\).](#page-62-4)

#### **Turning On Layer and Split Performance Simultaneously**

Turning on both layer performance and split performance allows you to split the keyboard into two sections while playing two layered Tones in the right-hand part.

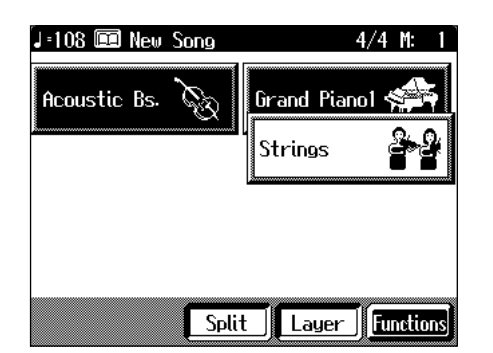

# <span id="page-25-0"></span>■ **Shifting the Keyboard Pitch in Octave Steps (Octave Shift)**

When using layer performance [\(p. 24](#page-23-0)) or split performance ([p. 25\)](#page-24-0), you can change the pitch of the keyboard's sound in octave units. This function is called "Octave Shift."

For example, when using a layer performance, you can change the pitch of each sound and layer the sounds. You can make the pitch of the keyboard's left-hand part match the pitch of the right-hand part during split performance.

# **1. On the Basic screen, touch <Layer> or <Split>.**

The KF-7 switches to layer performance or split performance.

# **2. To apply Octave Shift, touch the name of the tone you've selected.**

**3. Press the Tone button to display the Tone selection screen.**

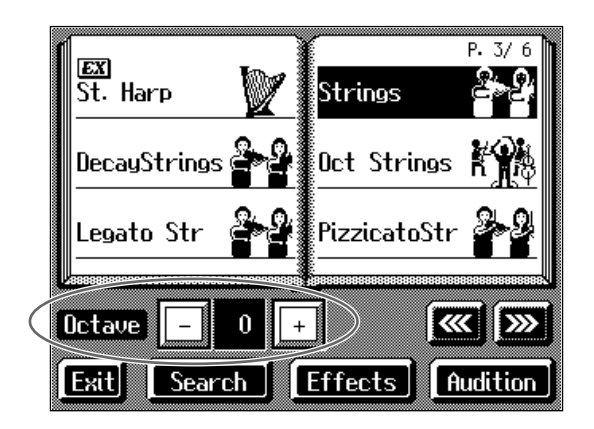

## **4. Touch Octave <-> or <+> in the lower part of the screen to adjust the pitch of the sound.**

Each time you touch <+>, the pitch is raised one octave. Each time you touch <->, the pitch is lowered one octave. The sound can be changed from two octaves lower than the original sound (-2) to two octaves above the original (+2).

Touch <Exit> to return to the Basic screen or the previous screen.

## MEMO

When the keyboard has been divided into upper and lower sections, the damper pedal is applied to only the upper section. If you want to add lingering reverberations to the notes of the lower section, see "Assigning Functions to [Pedals and Performance Pads](#page-142-0)  (Pedal Setting/User [Functions\)" \(p. 143\)](#page-142-0).

## **MEMO**

You cannot use Octave Shift when using a single tone for the entire keyboard or in the right-hand Tone during layer performances.

# <span id="page-26-1"></span><span id="page-26-0"></span>**Adding Reverberation to the Sound (Reverb)**

Apply a reverb effect to the notes you play with the KF-7.

Reverb makes it sound as if you are playing in a concert hall.

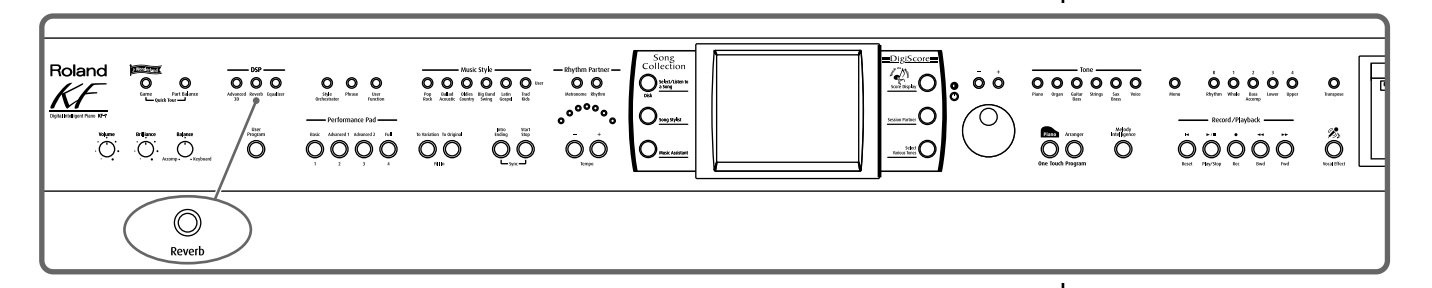

# **1. Press the [Reverb] button and watch the its indicator light up.**

A "Reverb screen" like the one shown below appears.

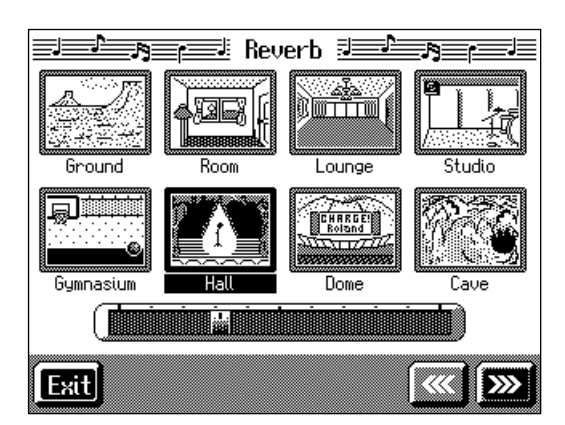

**2. Touch an icon to select the performance space.**

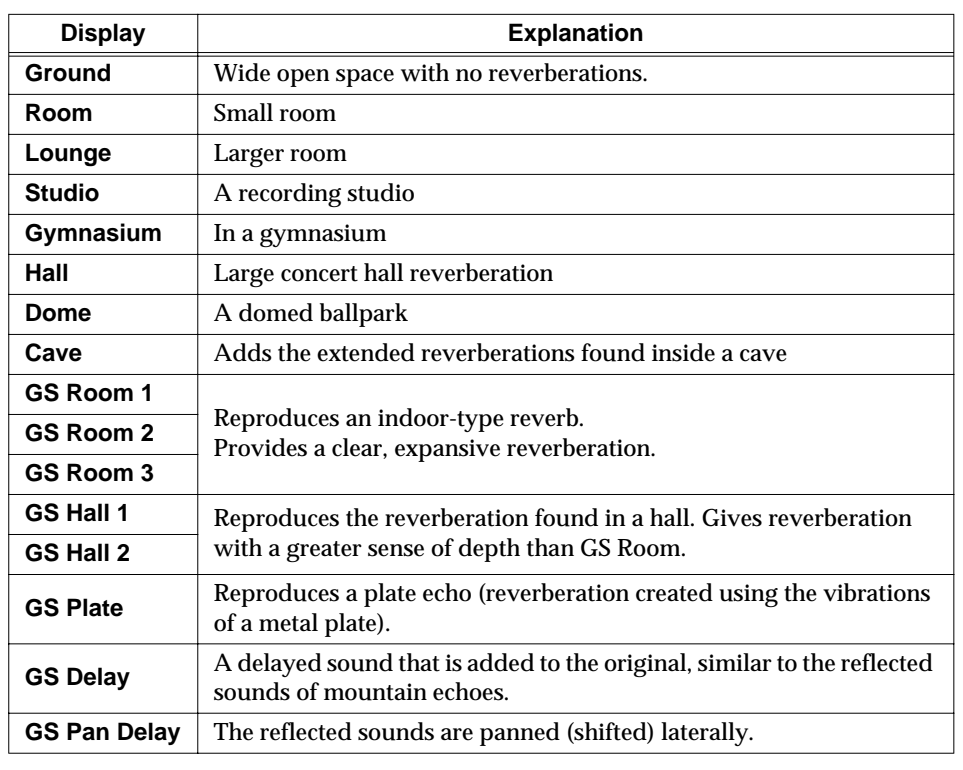

# **3. Touch the slider beneath the icons to adjust the effect selected.**

Touch and slide the knob on the screen to the right for a deeper reverb, and to the left for less.

You can also move the slider with the [-] [+] buttons and the dial. Pressing the [-] [+] buttons simultaneously returns the slider to the initial value. When you touch <Exit>, the reverb effect is activated, and you return to the previous screen.

#### **Cancelling the Effect**

# **4. Press the [Reverb] button, and watch the indicator light go out.**

The reverb effect is eliminated.

## <span id="page-27-1"></span><span id="page-27-0"></span>■ **Adding Three-Dimensional Breadth to the Sounds You Play (Advanced 3D)**

You can add three-dimensional breadth to the sounds you play with automatic accompaniment [\(p. 46](#page-45-2)), or to internal songs or music files. With this effect, called "Advanced 3D," you seem to be surrounded by the sound of the performance.

## MEMO

No effect is applied when the slider is moved all the way to the left. In this case, the button's indicator won't light up when you press the [Reverb] button.

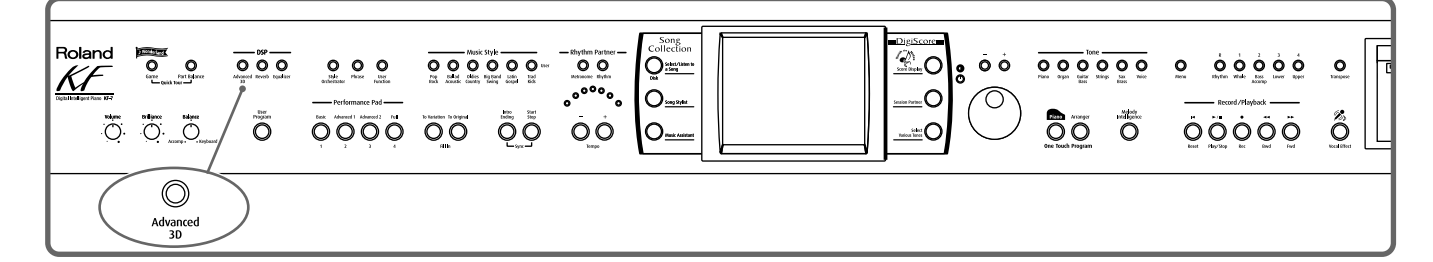

# **1. Press the [Advanced 3D] button and watch the indicator light up.**

The following "Advanced 3D screen" appears.

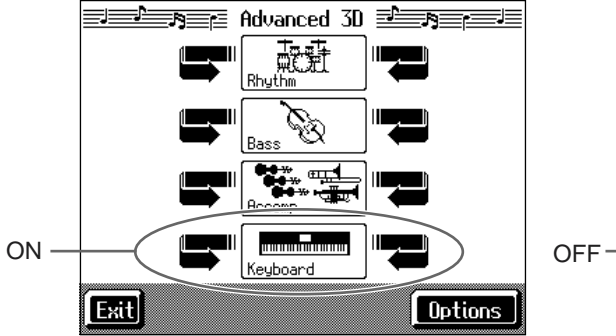

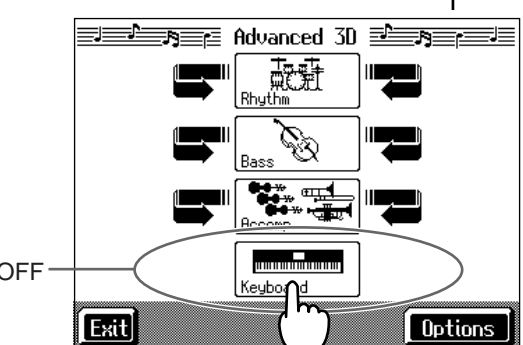

# **2. Touch the icon to switch the effect on or off for each individual part.**

Three-dimensional breadth is added to the performance part you've selected. When you touch <Exit>, the Advanced 3D effect is activated, and you return to the previous screen.

#### **Cancelling the Effect**

# **3. Press the [Advanced 3D] button and watch the indicator goes out.**

The Advanced 3D effect is eliminated, and the effect is no longer applied to any of the parts.

#### **MEMO**

If all of the parts are switched off, the [Advanced 3D] button's indicator won't light up when you press the button.

## ❍ **Selecting the tone to which the effect is applied**

With "Keyboard" in Advanced 3D set to On, you can select the parts to which the 3D effect is to be applied when the keyboard is played.

# **1. Press the [Advanced 3D] button and watch the indicator light up.**

# **2. On the Advanced 3D screen, touch <Option>.**

A screen like the one shown below appears.

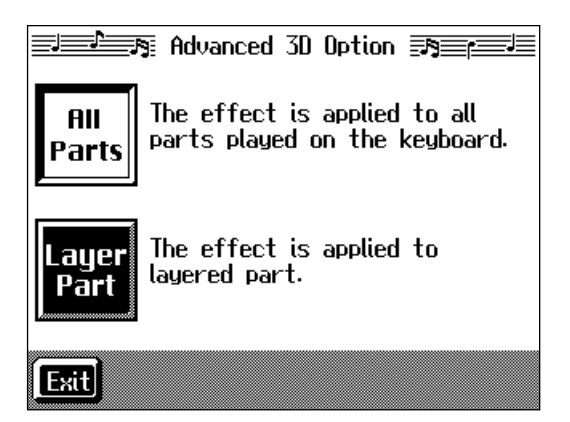

**3. Touch <All Parts> or <Layer Part>.**

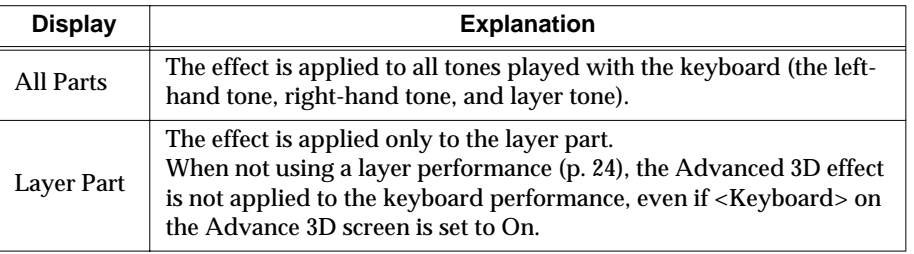

When you touch <Exit>, you return to the Advanced 3D screen.

# <span id="page-29-1"></span><span id="page-29-0"></span>■ Adjusting the Sound to Achieve the Preferred **Tone Quality (Equalizer)**

The KF-7 features a built-in, five-band digital equalizer.

An equalizer boosts or cuts specific sound pitches (frequency ranges) to adjust the sound balance for the overall performance. For example, you can boost the highs to get a crisper sound, or boost the low end for a more powerful sound.

You can also adjust the sound to compensate for the acoustical characteristics of the performance space.

If raising the slider for each frequency ends up distorting the sound, you can correct the distortion with the Master Level slider.

# **1. Press the [Equalizer] button.**

The "Equalizer screen" appears.

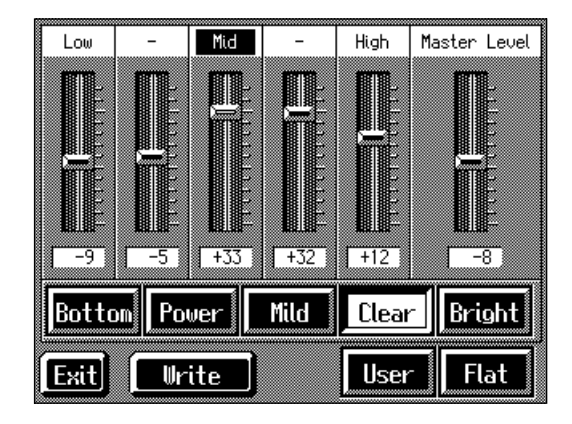

**2. Touch the Type icon to make your selection.**

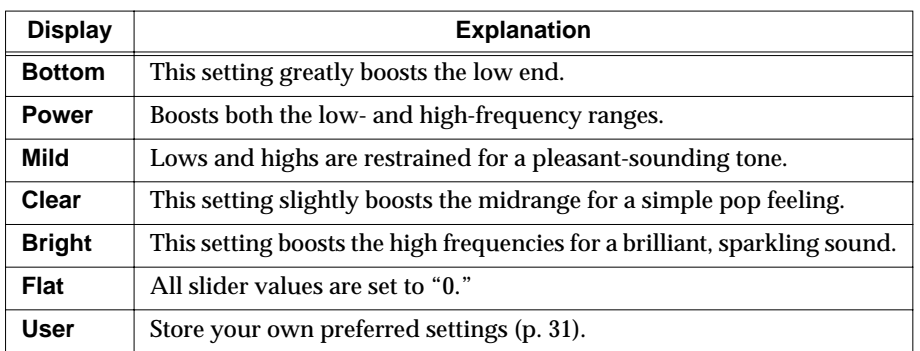

# **3. Touch the slider to make adjustment.**

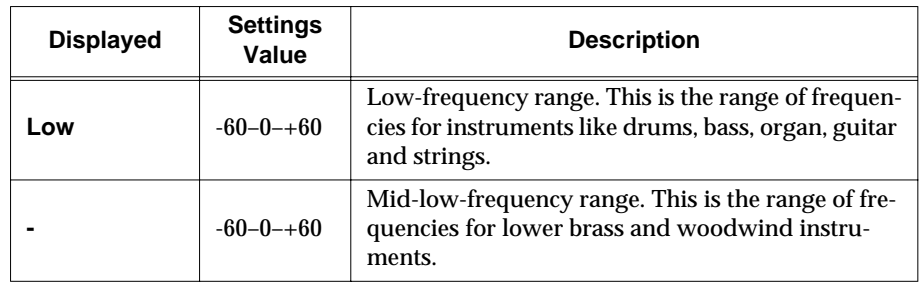

## **MEMO**

When <Flat> is selected (when all sliders are at "0"), then even when [Equalizer] is pressed, the indicator does not light up.

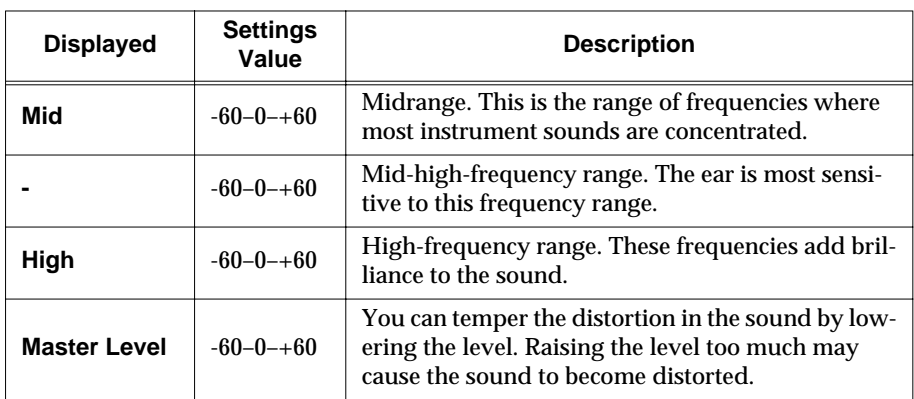

You can also move the slider with the [-] [+] buttons and the dial.

Pressing the [-] [+] buttons simultaneously returns the slider to "0."

When you touch <Exit>, the equalization is placed in effect, and you return to the previous screen.

### **Cancelling the effect**

# **4. Press the [Equalizer] button and watch the indicator light go out.**

The equalizer effect is cancelled.

## <span id="page-30-0"></span>❍ **Storing the settings**

You can store adjusted equalizer settings to <User>.

Even after editing the settings, you can touch <User> to call up your preferred settings.

# **1. Press the [Equalizer] button and watch the indicator light up.**

The Equalizer screen appears.

# **2. Adjust the equalizer.**

# **3. Touch <Write>.**

The settings are stored.

Even after editing the settings, you can touch <User> to select the stored settings.

# <span id="page-31-0"></span>**Adding Effects to Each Tone and Voice**

# <span id="page-31-1"></span>■ **Applying Effects to the Sound (Effects)**

You can apply a wide range of different effects to the notes you play on the keyboard.

# **1. First, press the Tone button to select a Tone [\(p. 21](#page-20-1)).**

The "Tone selection screen" appears.

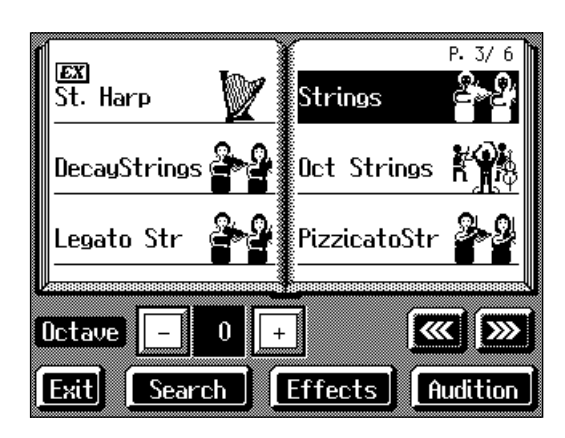

# **2. Then, touch <Effects>.**

The "Effect screen" appears.

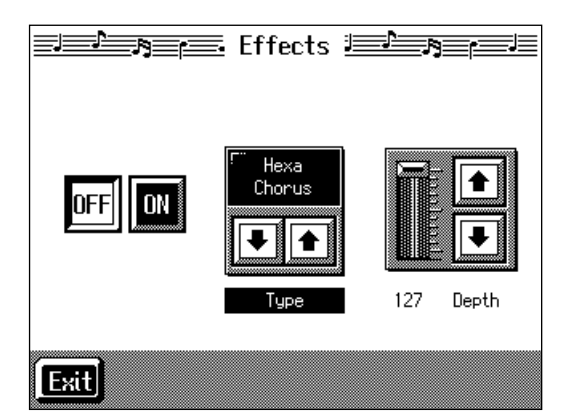

## **Applying effects to the sound**

**3. Touch <ON>.**

The effect selected with <Type> will be applied.

### **Setting the Effect**

- **4.** Touch <Type> $\boxed{\bullet}$  **to** select the type of effect.
- **5.** Touch <Depth> $\boxed{\bullet}$  **to** adjust the amount of effect applied.

The amount increases as the value is raised. You can also move the slider with the [-] [+] buttons and the dial. Pressing the [-] [+] buttons simultaneously returns the slider to the initial value. Touch <Exit> to return to the Tone selection screen.

# **MEMO**

For more on the effect types, refer to the ["Effects List" \(p.](#page-171-1)  [172\)](#page-171-1).

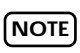

Selecting a different effect for the left-hand Tone than the one applied to the right-hand Tone and Layer Tone may not result in the effect you want. Select the same effect as that used for the right-hand Tone.

## **NOTE**

When you select an effect type that starts with "GS," that type of effect is also applied for the chorus effect for the song or Music Style [\(p. 46\)](#page-45-3) selected at that time.

#### **Cancelling the Effect**

**6. On the Effects screen, touch <Off>.**

## **About the Effect Settings**

When the effects is set to ON, the appropriate effect is applied for the currently selected sound. You can also apply different effect types to each tone (except GS

tones and tones with the " $\bullet$ " logo). Although turning off the power returns effects to their initial settings, carrying out Memory Backup [\(p. 150](#page-149-3)) allows you to save and store the settings even after the power is turned off.

# <span id="page-32-1"></span><span id="page-32-0"></span>■ **Adding Effects to Mic Vocals (Vocal Effect)**

With a microphone connected, you can add effects to the microphone vocals. Adding effects to the vocals is referred to as "Vocal Effect."

### <span id="page-32-2"></span>❍ **How to select Vocal Effect**

# MEMO

All [Voice] button tones with a

"GS" or " $\bullet$ " logo appearing after the tone name have the same effect applied to them. If the effect for one of the tones

with the "GS" or " $\bullet$ " logo is changed, then the effects for the other tones with the "GS"

or "  $\bigcirc$  " logo are also changed automatically.

# **MEMO**

 $\frac{1}{6}$  0 0

 $000000$ 

 $\overline{50}$   $\overline{0}$ 

<u>ି</u>∆⊙

For details on connecting a microphone, refer to ["Connecting a Microphone"](#page-17-1)  [\(p. 18\).](#page-17-1)

00000

 $\bullet$ 

# **1. Press the [Vocal Effect] button.**

The "Vocal Effects screen" appears.

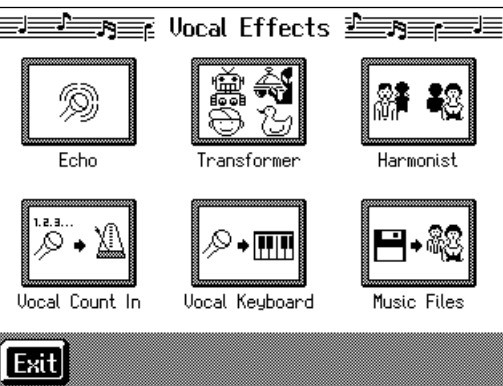

# **2. Touch any one of the icons.**

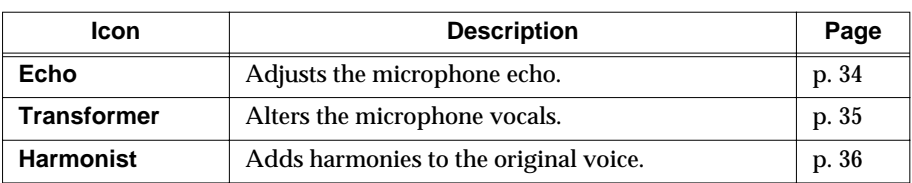

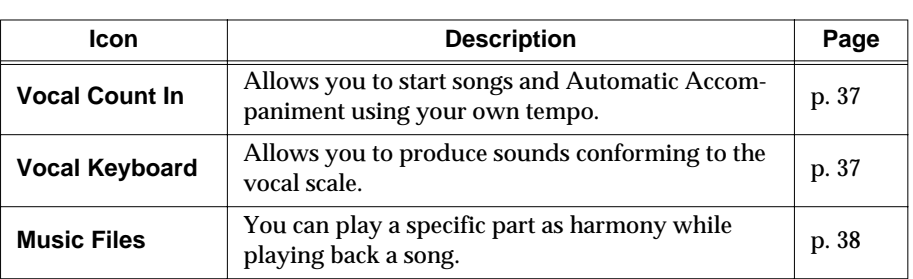

**3. When you touch <Exit>, the effect is applied and you return to the previous screen.**

## **Cancelling the Vocal Effect**

**4. Press the [Vocal Effect] button and watch the indicator light go out.**

The Vocal Effect function is cancelled.

### <span id="page-33-0"></span>❍ **Adjusting the Echo (Echo)**

**1. Touch <Echo> in Step 2 of ["How to select Vocal Effect" \(p. 33\).](#page-32-2)**

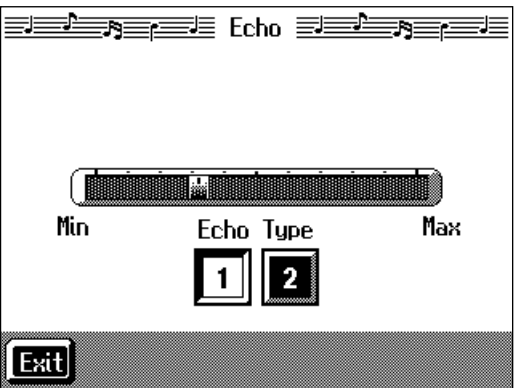

- **2. Touch the bar graph to adjust the amount of echo applied to the vocal.**
- **3. Touch the Echo Type <1> or <2> to change the echo type.**

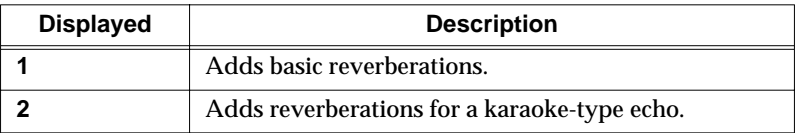

Touch <Exit> to return to the Vocal Effects screen.

## <span id="page-34-0"></span>❍ **Altering Vocals (Transformer)**

With the KF-7, you can modify the way your voice sounds through the microphone. This is called the "Voice Transformer" function.

**1. Touch <Transformer> in Step 2 of ["How to select Vocal Effect" \(p. 33\).](#page-32-2)**

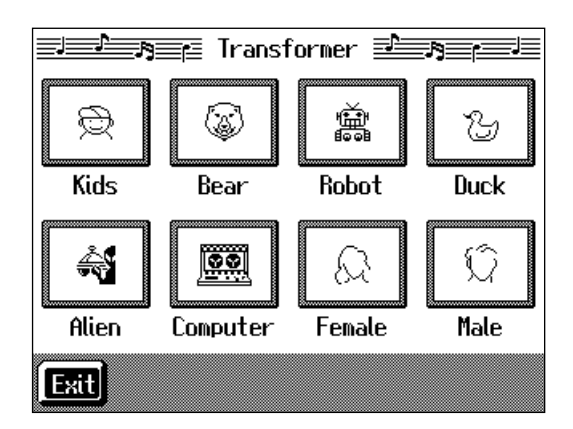

# **2. Touch any one of the icons.**

Here's what the different icons do.

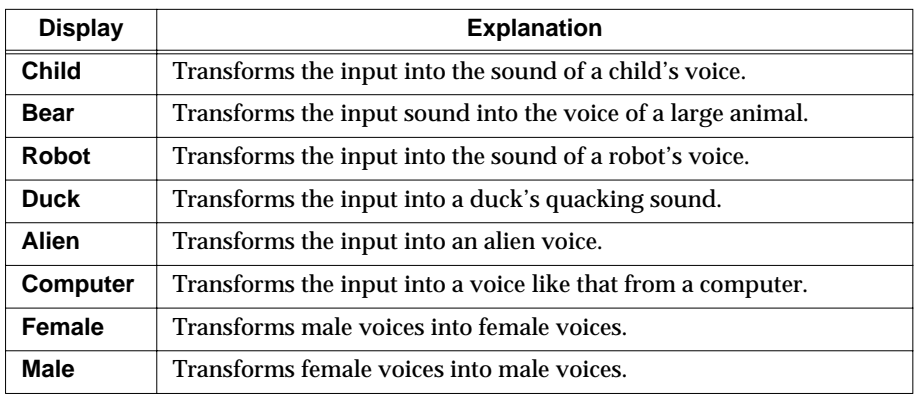

# **3. Sing through the microphone.**

Your voice is transformed according to the item you selected.

## **Cancelling the Effect**

# **4. Once again, touch the icon you selected in Step 2.**

The Voice Transformer effect is eliminated. Touch <Exit> to return to the Vocal Effects screen.

# MEMO

When you use the Voice Transformer function, the resonance setting for the piano (see [p. 138](#page-137-4)) may sometimes be reset.

#### <span id="page-35-0"></span>❍ **Adding Harmonies (Harmonist)**

You can sing with a harmony accompaniment, even when you're playing solo. This is called the "Harmonist" function.

# **1. Touch <Harmonist> in Step 2 of ["How to select Vocal Effect" \(p. 33\).](#page-32-2)**

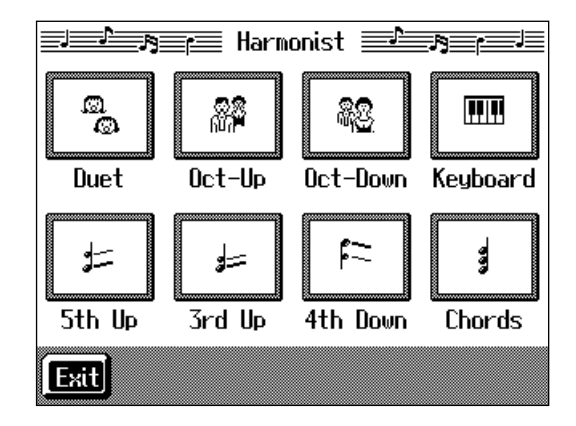

# **2. Touch any one of the icons.**

Here's what the different icons do.

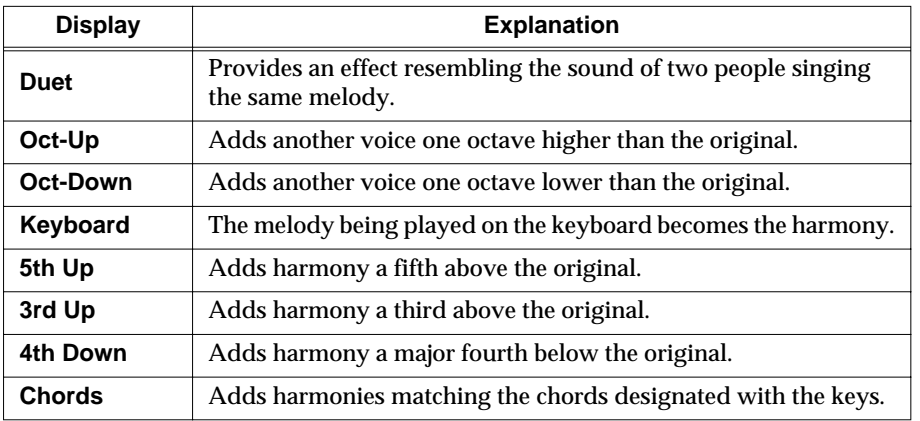

## **Cancelling the Effect**

# **3. Touch the Harmonist type you selected in Step 2 again.**

The Harmonist function is cancelled.

Touch <Exit> to go back to the Vocal Effects screen.

# MEMO

When you use the Harmonist function, the resonance setting for the piano (see [p. 138\)](#page-137-4) may sometimes be reset. And the effects applied to the keyboard [\(p. 32](#page-31-0)) may be canceled.
#### ❍ **Enabling the start of songs and automatic accompaniment with the sound of your voice (Vocal Count-In)**

You can start songs and the Automatic Accompaniment by counting into the microphone.

**1. Touch <Vocal Count In> in Step 2 of ["How to select Vocal Effect" \(p. 33\).](#page-32-0)**

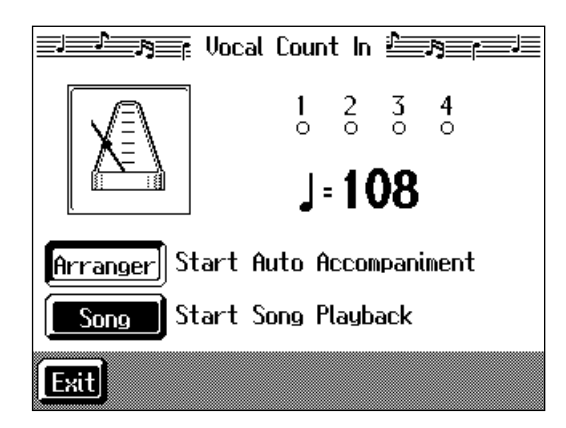

**2. Touch <Arranger> or <Song>.**

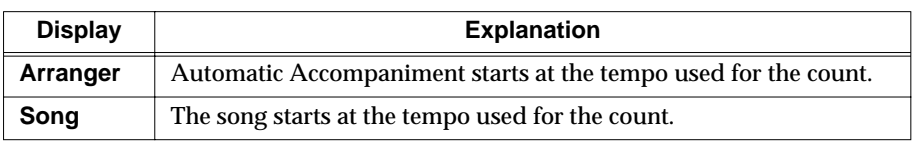

## **3. Count to four ("One, two, three, four") into the mic.**

Count out the number of beats per measure in the time signature of the selected song or Music Style.

For example, if you select a time signature of 4/4, then count to four; count to three when 3/4 time is selected.

The tempo is automatically set according to the interval between the counts as you speak into the microphone, and the song begins.

Touch <Exit> to return to the Vocal Effects screen.

#### ❍ **Playing instrument sounds at vocal pitches (Vocal Keyboard)**

You can have melodies sung into the microphone played with the KF-7's internal Tones.

**1. Touch <Vocal Keyboard> in Step 2 of ["How to select Vocal Effect" \(p. 33\)](#page-32-0).**

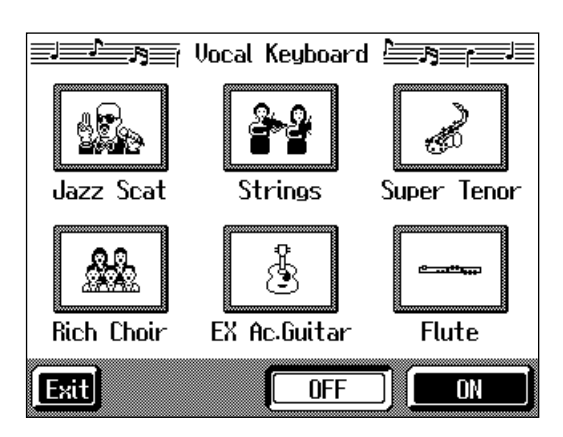

**Chapter 1**

**Chapter** 

### **2. If the <OFF> icon is selected, touch the <ON> icon.**

## **3. Touch any of the icons to select a Tone.**

You can also select the Tone by pressing the Tone button.

When you sing into the microphone, the sung pitches are played using the selected Tone.

#### **Cancelling the effect**

### **4. Touch <OFF>.**

The Vocal Keyboard function is cancelled. Touch <Exit> to go back to the Vocal Effects screen.

#### ❍ **Adding harmonies to a specified part (Music Files)**

When you sing while playing back a specified song data part, the harmony is added using the pitches of the specified part.

## **1. Select the song to which you want to add harmony.**

If selecting a song on a disk, insert the floppy disk in the disk drive. For more on how to select songs, refer to ["Playing a Song" \(p. 65\).](#page-64-0)

## **2. Touch <Music Files> in Step 2 of ["How to select Vocal Effect" \(p. 33\)](#page-32-0).**

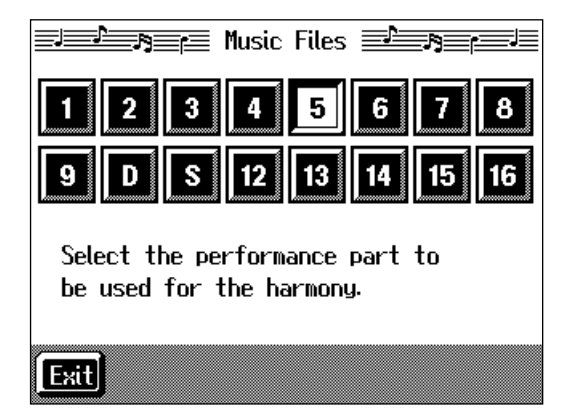

## **3. Touch the icon for the part to which you want to add harmony.**

When you sing into the microphone, harmony is added using the pitches of the specified part.

#### **Cancelling the effect**

**4. Touch the icon you selected in Step 3 again.**

The Music Files function is cancelled.

Touch <Exit> to go back to the Vocal Effects screen.

### MEMO

When you play the keys while using Vocal Keyboard, the tone selected for Vocal Keyboard is played.

## ■ **Enjoying Karaoke Performances with Music Files**

## **1. Connect a microphone.**

# **2. Adjust the volume level and the amount of echo applied.**

On the KF-7, use the Vocal Effect function to adjust the echo [\(p. 34](#page-33-0)). You can also enjoy this effect with the Voice Transformer function [\(p. 35](#page-34-0)) and Harmonist function [\(p. 36](#page-35-0)).

## **3. Select a song.**

If selecting a song on a disk, insert the floppy disk in the disk drive. For instructions on how to select songs, refer to ["Playing a Song" \(p. 65\)](#page-64-0).

**4. Adjust the tempo as required with the Tempo [-] [+] buttons.**

# **5. If necessary, change the key of the song ([p. 85](#page-84-0)).**

When you press the  $[\triangleright$ / $\blacksquare$  (Play/Stop)] button, the accompaniment starts playing. Sing along with the accompaniment. When you play back a Music File with lyrics, the lyrics appear on screen.

**6.** Press the  $\left[\right. \leftarrow \right$  (Play/Stop)] button to stop the accompaniment.

### MEMO

Commercial music files designed for "karaoke" singalong are also available. Consult your KF-7 dealer when purchasing music files. Refer to ["Music Files That the](#page-180-0)  [KF-7 Can Use" \(p. 181\)](#page-180-0).

### **MEMO**

You can stop lyrics from being displayed. Refer to ["Hiding](#page-87-0)  [the Lyrics \(Lyrics\)" \(p. 88\).](#page-87-0)

# **Using the Metronome and Rhythm (Rhythm Partner)**

The KF-7 features a built-in metronome. Additionally, you can have Rhythm patterns play, in the same manner as the metronome, just by pressing the [Rhythm] button.

The combination of the internal metronome and rhythm functions is called "Rhythm Partner."

### **MEMO**

During playback of a song, or when performing with automatic accompaniment, the sound of the metronome keeps time with the beat of the song or accompaniment.

**Chapter 1**

Chapter 1

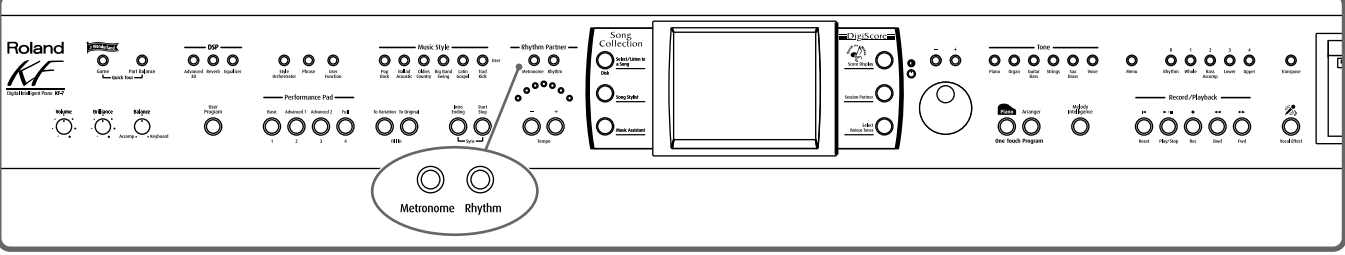

## <span id="page-39-0"></span>■ Using the Metronome

### **1. Press the [Metronome] button and watch the indicator light up.**

You will hear the metronome.

The following "Metronome screen" appears.

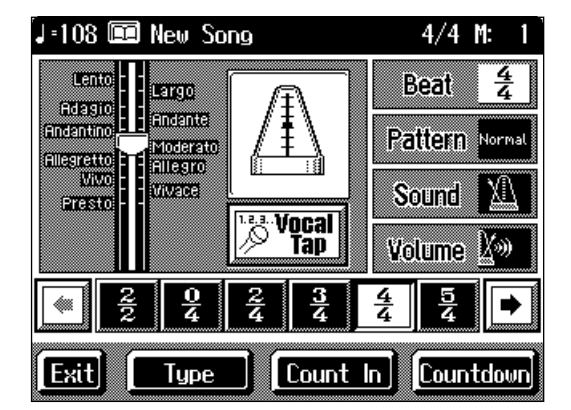

You can touch <Exit> to have the metronome continue to play while you return to the previous screen.

#### **Stopping the metronome**

**2. Press the [Metronome] button once more, and the indicator light goes out.**

## **MEMO**

It is not possible to use the metronome and rhythm ([p. 44\)](#page-43-0) simultaneously.

## ■ **Changing the Metronome Settings**

#### ❍ **Adjusting the tempo**

You can adjust the tempo of the metronome. The tempo of the metronome changes automatically if you use an Automatic Accompaniment or play back a song.

## **1. Press the Tempo [-] or [+] buttons to adjust a tempo.**

You can adjust the metronome tempo over a range of  $\Box$  = 20–250.

The metronome is automatically set to  $\vert$  =108 when the power is turned on.

Pressing the [-] and [+] buttons simultaneously returns the selected song accompaniment to the basic tempo.

#### ❍ **Determining the tempo with tempo marks**

You can set the tempo by choosing a tempo indicator, such as "Allegro," indicated on the score.

## **1. On the Metronome screen, touch the tempo indicator bar graph.**

The tempo is set to match the tempo mark.

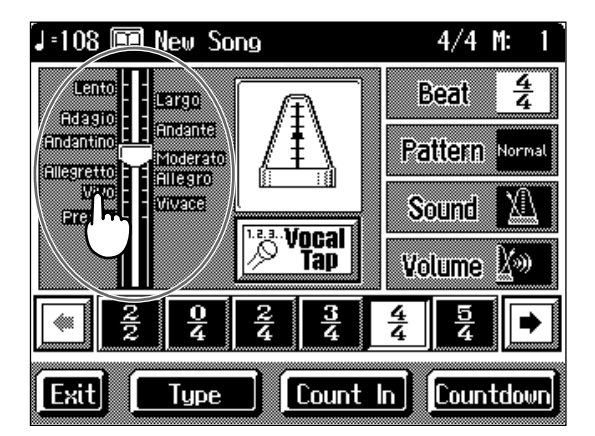

#### ❍ **Changing the beat of the metronome**

### **1. On the Metronome screen, touch <Beat>.**

The available choices for the beat appear at the bottom of the screen.

## **2. Choose the beat from among the selections by touching your choice.**

You can scroll the display to one side or the other and show other choices for the beat

by touching  $\boxed{\bullet}$ 

### **MEMO**

You can also use the dial to adjust the tempo. Turn it clockwise for a faster tempo, or counterclockwise for a slower tempo.

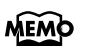

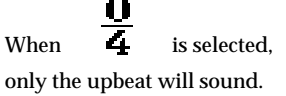

#### ❍ **Changing the volume**

The volume of the metronome can be adjusted to ten different levels.

## **1. On the Metronome screen, touch <Volume>.**

The available choices for the volume level appear at the bottom of the screen.

## **2. Touch the volume icon you've selected.**

When you touch  $\left\| \blacklozenge \right\|$ , the selection moves to the side, allowing you to access other volume levels.

Choosing  $s_n$  sets the volume to the lowest level, and choosing  $s_n$  sets it to the highest level.

Choose  $\begin{bmatrix} \mathbf{V}^{\mathsf{f}} \\ \mathbf{S} \\ \mathbf{S} \end{bmatrix}$  FF to silence the metronome sound.

#### ❍ **Changing the Type of Sound**

You can change the sound the metronome makes. The setting is at "normal metronome sound" when the KF-7 is powered up.

## **1. On the Metronome screen, touch <Sound>.**

The available choices for the type of sound appear at the bottom of the screen.

## **2. Touch one of the items in the group to select a metronome sound.**

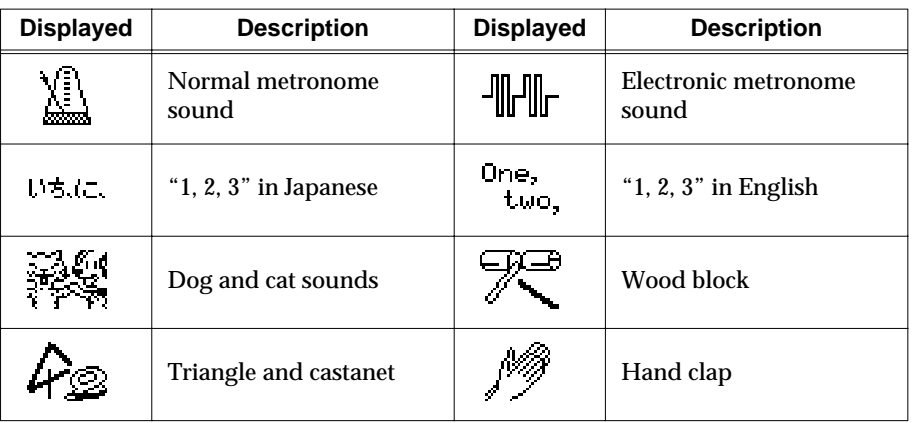

#### ❍ **Changing the Animation**

A metronome that moves along with the tempo is usually displayed at the center of the Metronome screen. You can change that picture to an animated bouncing ball, or other animation.

# **1. On the Metronome screen, touch the <Type>.**

The animation type will change.

Each time you touch the icon, the animation switches between "Metronome," "Doctor," and "Bouncing Ball."

#### ❍ **Changing how the metronome beat (pattern) sounds**

You can set the Metronome to play at even smaller intervals.

## **1. On the Metronome screen, touch <Pattern>.**

The available choices for the metronome pattern appear at the bottom of the screen.

## **2. Choose a pattern by touching your choice.**

You can scroll the display to one side or the other and show other pattern choices by

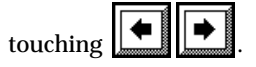

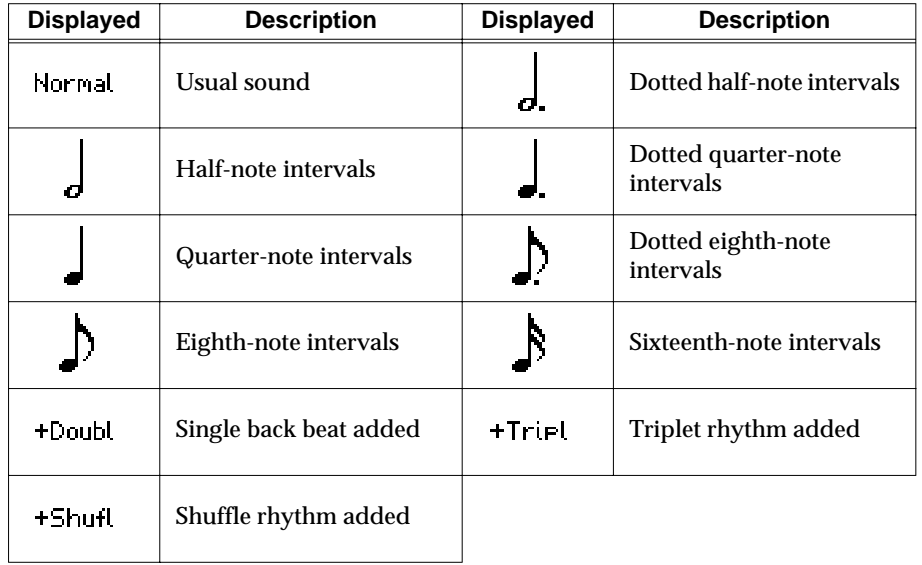

### <span id="page-43-0"></span>■ **Playing Rhythm**

The KF-7 features numerous internal rhythm patterns, which, like the metronome, can be played and stopped with the press of a single button.

Playing rhythm patterns instead of the metronome lets you enjoy performances that feel like live sessions.

## **1. Press the [Rhythm] button and watch the indicator light up.**

The Rhythm will sound.

The following "Rhythm screen" appears.

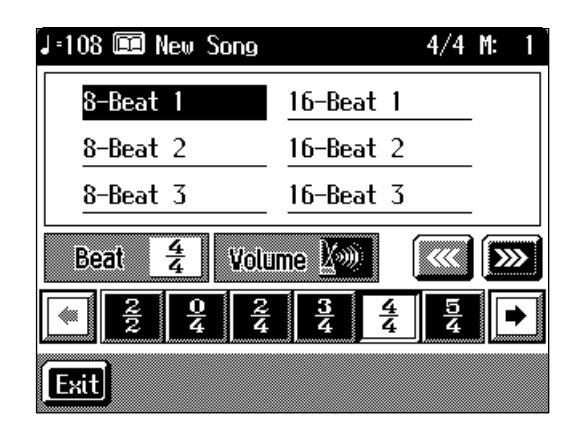

When you touch <Exit>, the Rhythm sound continues to play, as you return to the previous screen.

#### **Stopping the Rhythm**

**2. Press the [Rhythm] button once more and the indicator light goes out.**

## ■ **Changing the Rhythm settings**

#### ❍ **Changing the Rhythm**

**1. Touch a Rhythm name on the Rhythm screen.**

The selected Rhythm plays.

The Rhythms available for selection will depend on the beat.

Touch  $\left[\overline{\mathbf{W}}\right]$  to switch the screens and show other choices.

#### ❍ **Changing the beat of Rhythm**

**1. In the Rhythm screen, touch <Beat>.**

The available choices for the beat appear at the bottom of the screen.

## **2. Choose the beat by touching your choice.**

You can scroll the display to one side or the other and show other choices by

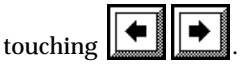

### MEMO

You cannot have the metronome or automatic accompaniment play simultaneously with the Rhythm. When you start playing the metronome or automatic accompaniment while a Rhythm is playing, the Rhythm stops.

## **MEMO**

Depending on the beat, there may be only one Rhythm to choose form.

### **MEMO**

For more on the Rhythm types, refer to the ["Rhythm Pattern](#page-178-0)  [List" \(p. 179\).](#page-178-0)

#### ❍ **Changing the volume**

The rhythm volume can be adjusted to ten different levels.

# **1. On the Rhythm screen, touch <Volume>.**

The available choices for volume level appear at the bottom of the screen.

## **2. Select a volume icon.**

When you touch  $\left\| \blacklozenge \right\|$ , the selection moves to the side, allowing you to access other volume levels.

Choosing  $\left[\right]$  sets the volume to the lowest level, and choosing  $\left[\right]$  sets it to the highest level.

Choose  $\begin{bmatrix} \mathcal{N} \\ \mathcal{N} \\ \mathcal{N} \end{bmatrix}$  (FF to silence the Rhythm sound.

# **Chapter 2 Automatic Accompaniment**

## **Music Styles and Automatic Accompaniment**

#### **What is Automatic Accompaniment?**

Press the One Touch Program [Arranger] button for Automatic Accompaniment's optimum settings. Automatic Accompaniment is a function that provides you with accompaniment in a variety of musical genres, just by specifying chords in the left hand. Automatic Accompaniment lets you play with an orchestra, even when performing alone!

#### **What Are Music Styles?**

Accompaniment patterns in various musical genres are called "Music Styles."

There are many different kinds of music around the world, and each has its own unique features. What gives jazz or classical music their unmistakable sounds are a unique combination of elements like instrumentation, melody, and phrasing, which interact to create the musical character.

#### **Elements of Music Styles**

A Music Style consists of a set of six sections called "divisions."

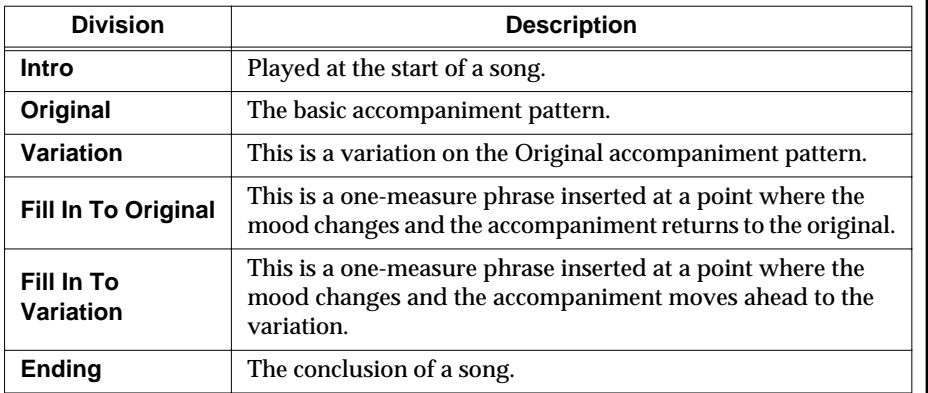

In addition, Music Styles are built from: "Rhythm," "Bass," "Accompaniment 1," "Accompaniment 2," and "Accompaniment 3."

#### MEMO

For instructions on playing the Automatic Accompaniment, refer to ["Selecting Music Styles](#page-49-0)  [\(Music Style Buttons\)" \(p. 50\)](#page-49-0).

# **Performing Using Automatic Accompaniment (One-Touch Arranger)**

Here's how to create the settings for Automatic Accompaniment.

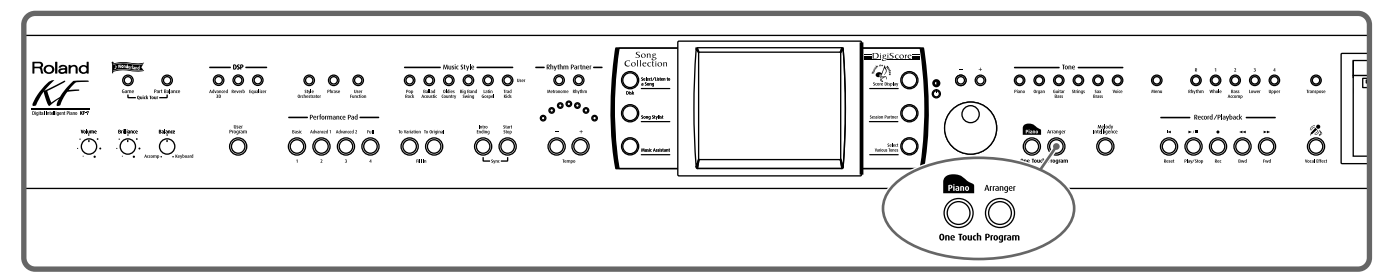

## **1. Press the One Touch Program [Arranger] button.**

The Basic screen like the one shown below appears.

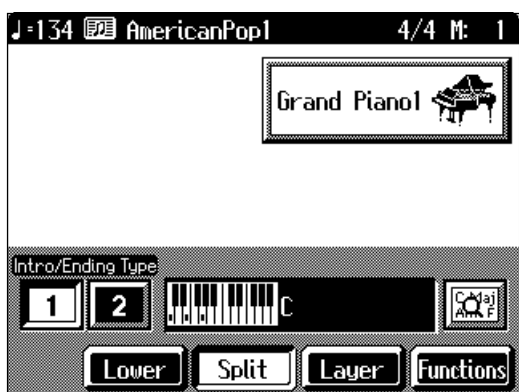

Observe the settings:

- The keyboard is split into left- and right-hand parts, with accompaniment chords specified for the left-hand side of the keyboard.
- A tone appropriate for the selected Music Style is chosen.
- The tempo and beat for the selected Music Style is set.

## **2. Play a chord on the lower-part of keyboard.**

The accompaniment begins, starting from the intro. Play chords with the left hand, and the melody with the right. When you change chords in the left hand, the accompaniment also changes.

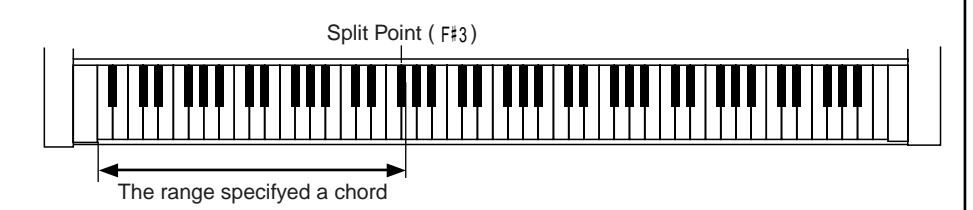

### **3. Press the [Intro/Ending] button.**

After the ending plays, the accompaniment stops.

### MEMO

When you select an internal song or music file that includes the lyrics data, <lyrics> appears in the Piano screen or Basic screen. Touch this to display the lyrics.

### **MEMO**

Normally, when you change a Music Style, the tempo and tone change to selections that go well with the selected Music Style. If you do not want to change the tempo and tone, refer to ["Changing Music](#page-141-0)  [Styles Without Changing the](#page-141-0)  Tone or Tempo (One Touch [Setting\)" \(p. 142\)](#page-141-0).

### MEMO

For instructions on selecting Music Styles, refer to ["Selecting Music Styles \(Music](#page-49-0)  [Style Buttons\)" \(p. 50\).](#page-49-0)

## **MEMO**

For instructions on starting and stopping the accompaniment, refer to ["Starting and Stopping the](#page-53-0)  [Accompaniment" \(p. 54\).](#page-53-0)

### MEMO

You can change the range in which chords are played. Please refer to ["Changing the](#page-141-1)  [Keyboard's Split Point \(Split](#page-141-1)  [Point\)" \(p. 142\)](#page-141-1).

### ■ **About Chords**

A chord is produced when several notes are played simultaneously. Chords are indicated by the pitch of the fundamental note of the chord (the root) and the chord type, which is determined by the other notes of the chord.

For example, the C m chord is expressed in terms of the root note "C" and the chord type "m" (minor). C m is made up of the three notes "C," "E  $\flat$  " and "G."

"C m" is indicated as the chord name on the Basic screen.

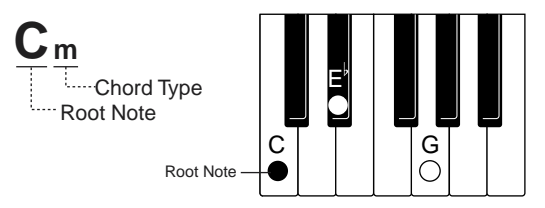

All chord roots are indicated as a letter, sometimes with  $\frac{4}{7}$  or  $\frac{1}{7}$  added, and correspond to the notes shown below.

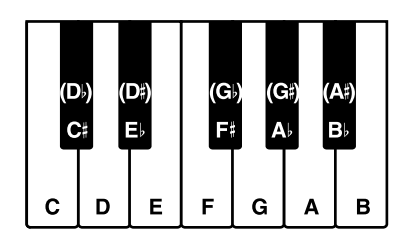

## ■ **Playing Chords with Simple Fingering (Chord Intelligence)**

"Chord Intelligence" is a feature that chooses the accompaniment chords the moment you play a key.

To play a "C" chord, for example, you normally have to play the three keys C, E, and G. But with Chord Intelligence, you only have to press the C key to start a "C" chord accompaniment.

• How to play chords in the Chord Intelligence mode:

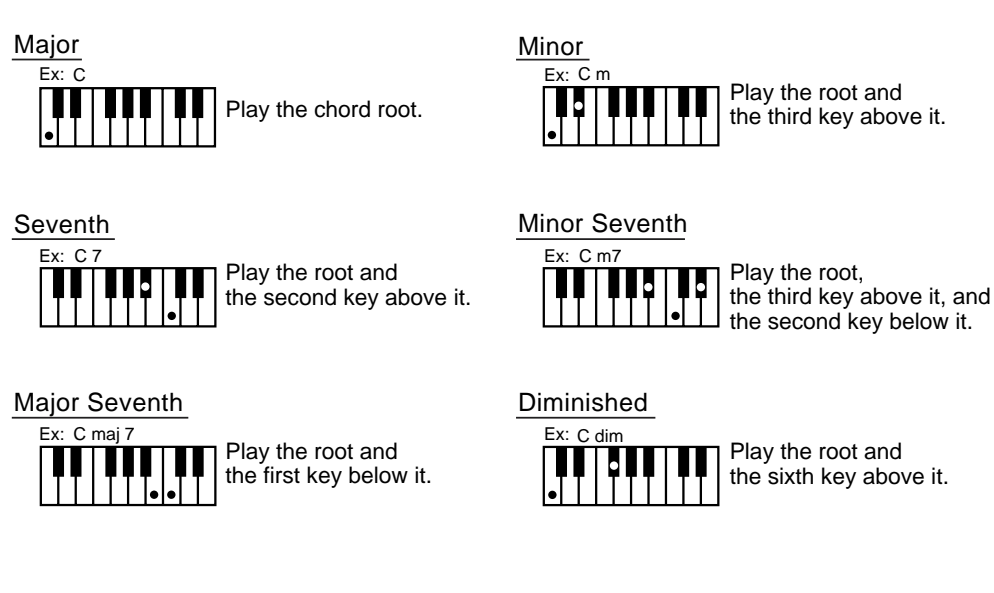

### **MEMO**

You can cancel the Chord Intelligence function. For more information, see ["Changing](#page-144-0)  [How Chords Are Played and](#page-144-0)  Specified (Arranger Config)" [\(p. 145\).](#page-144-0)

### **MEMO**

For more information about chord fingering, refer to the ["Chord List" \(p. 174\)](#page-173-0).

## ■ **Viewing Chord Fingerings (Chord Finder)**

Whenever you are not sure how a certain chord is fingered, you can display the notes of the chord on the screen.

**1.** On the Basic screen, touch  $\lt \frac{\left|\mathbf{X}\mathbf{X}\right|^3}{\mathbf{X}}$ .

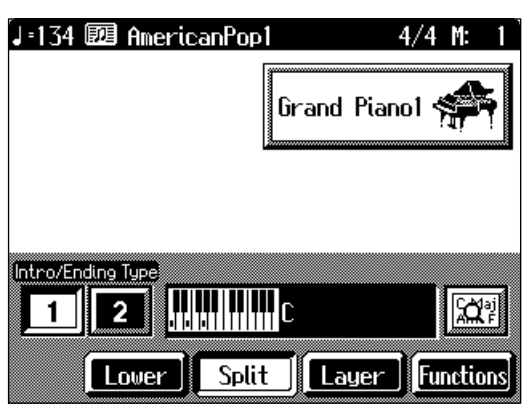

**2. Touch the root of the chord you want to learn about.**

The chord fingering appears on screen.

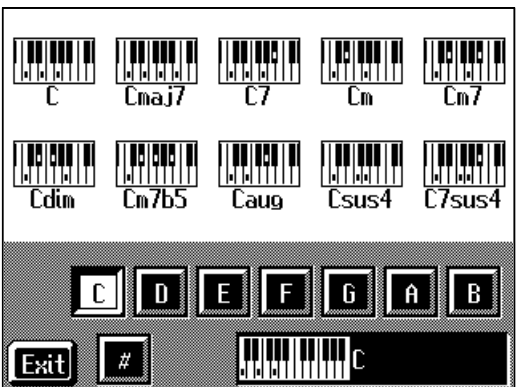

For example, if you wanted to see the fingering for a C# chord, you would touch  $<$ C>, then touch  $<$  #>.

Touch <Exit> to go back to the Basic screen.

## <span id="page-49-0"></span>**Selecting Music Styles (Music Style Buttons)**

You can select a variety of different Music Styles by pressing the Music Style buttons. Music Styles are divided into six groups, with each assigned to one of the Music Style buttons.

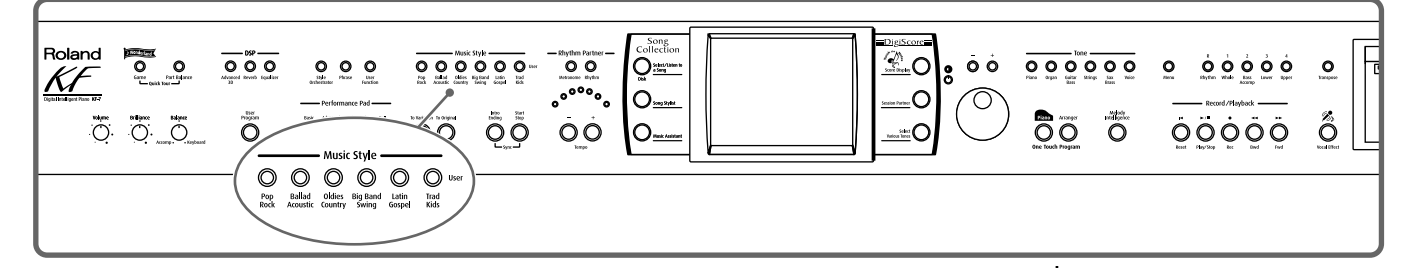

### **1. Press the One Touch Program [Arranger] button.**

### **2. Press one of the Music Style buttons to select the Music Style group.**

Watch the indicator button light up.

Six of the Music Styles included in that group are displayed on the screen.

#### $P. 1/6$ AmericanPop1 Ž∫ Shuffle Pop  $rac{4}{4}$ . AmericanPop2  $\frac{4}{6}$   $\Box$ ShufleFusion  $\frac{4}{6}$  , Easy Listen  $\frac{4}{4}$  )  $\frac{1}{4}$ Contemporaryź  $\overline{a}$  $\mathbf{D}$ Preset B ⋙ [Exit] Search Audition

This screen is called the "Style Selection screen".

You can listen to the Music Style by touching <Audition>.

Touch  $\left[\frac{\sqrt{2}}{\sqrt{2}}\right]$  to switch the screen and display the next selections. You can touch <Search> to find Styles that match the selected criteria ([p. 52](#page-51-0)).

## **3. Select a Music Style, and touch the Music Style name.**

You can use the [-] [+] buttons and the dial to automatically switch pages and select Styles.

## **4. Touch Preset <A>, <B>, <C>, or <D> in the lower part of the screen.**

When the Music Style is selected, Preset A is selected.

When any of the Presets from <A> through <D> are selected, the Music Style tempo, right-hand Tone, Style Orchestrator settings [\(p. 58](#page-57-0)) and other settings change.

#### **MEMO**

For more on the Music Style names, refer to the "Music Style List" ([p. 173\)](#page-172-0).

### **MEMO**

By changing the tempo and Tone, you can enjoy performing with a different ambience, even in the same Music Style.

## **5. Touch <Exit>.**

The display returns to the Basic screen. When you play a chord in the left-hand part of the keyboard, the selected Music Style is automatic.

## ■ Selecting Music Styles on Disks

You can play other User Styles saved to floppy disks or User memory [\(p. 135\)](#page-134-0).

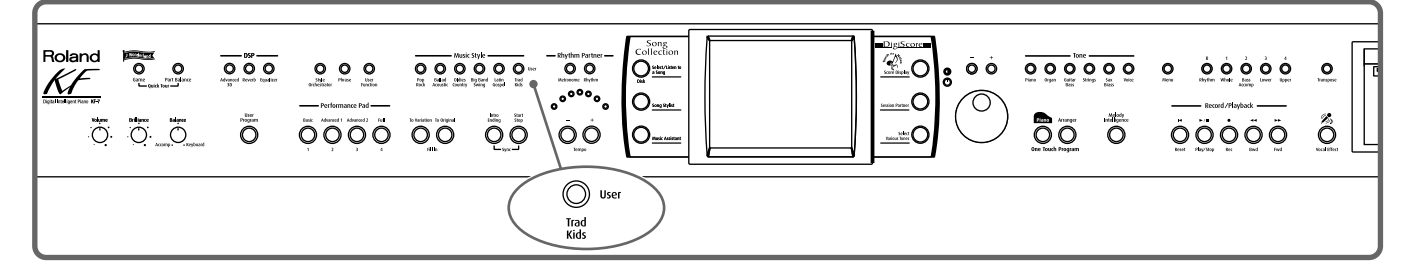

- **1. Insert the floppy disk into the disk drive [\(p. 99](#page-98-0)).**
- **2. Press the Music Style [User] button.**

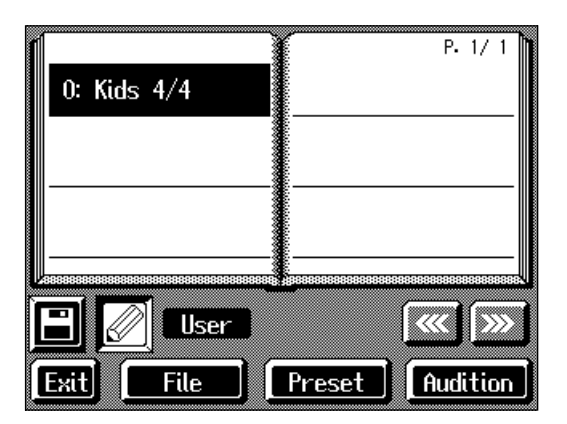

When you touch <User/Disk> on the lower part of the screen, the screen for selecting user memory or disk Styles appears.

When you touch <Preset>, the screen for selecting "Trad/Kids" Music Styles appears.

# $3.$  **Touch**  $\boxed{6}$

The Music Styles saved on the disk are displayed.

When you touch < $\angle \Box$ , the Music Styles stored in User memory are displayed.

**4. Select a Music Style, and touch the Music Style name.**

## **5. Press the One Touch Program [Arranger] button.**

You can now perform in the selected Music Style. Music Styles selected from floppy disks are stored until the power is turned off. Even after ejecting the floppy disk, by pressing the Music Style [User] button, you can perform using the most recently selected Music Style.

### MEMO

If you're using the disk drive for the first time, be sure to read the important notes on p. 6.

**Chapter 2**

Chapter<sub>2</sub>

### MEMO

On the KF-7, you can save multiple user Styles to user memory. Take a look at ["Saving a User Style" \(p. 135\).](#page-134-0)

## <span id="page-51-0"></span>■ Using Keywords to Search for Music Styles **(Style Search)**

You can search for Music Styles that match the tempo of the song, musical genre, or other criteria you set.

You can also search Music Styles using the first character of the Style names.

### **1. Press one of the Music Style buttons.**

### **2. Touch <Search>.**

The following "Style Search screen" appears.

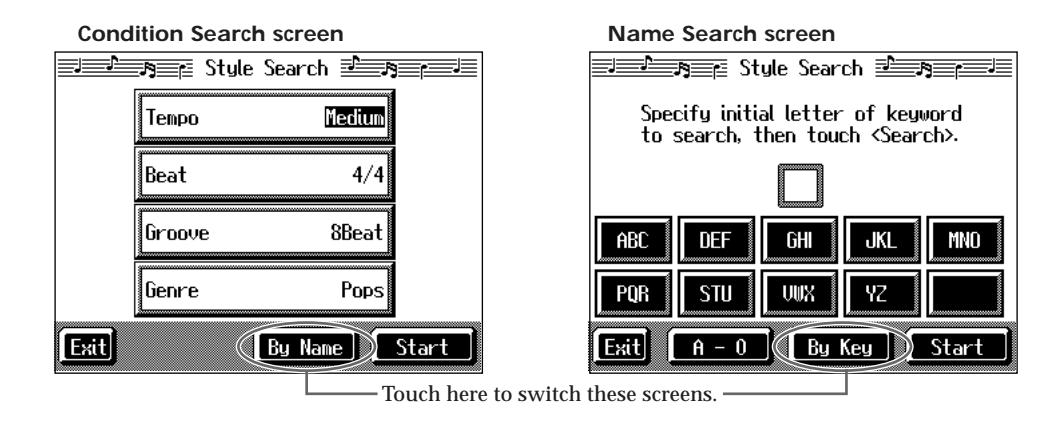

#### ❍ **Searching by Conditions**

### **3. Touch the parameter you want to set, then use the [-] [+] buttons and the dial to select the search conditions.**

### **4. Touch <Search>.**

The search results appear in the display. Touch a Music Style name to select a Music Style. Touch <Exit> to return to the Style Search screen.

#### ❍ **Searching by Music Style name**

### **3. Touch <By Name>.**

Touch <By Key> to return to the Condition Search screen.

## **4. Decide which character you'll use for the search.**

The selected character appears in the middle of the screen.

Enter the character you are searching for. For example, touching <ABC> in succession cycles you through the available choices in that character group  $(^{\circ}A^{\prime\prime}\rightarrow~^{\circ}B^{\prime\prime}\rightarrow~^{\circ}C^{\prime\prime}...).$ 

Touch <A-0> to toggle between alphabets and numerals.

## **5. Touch <Search>.**

The search results appear on the display.

Touch a Music Style name to select a Music Style.

Touch <Exit> several times to return to the Basic screen or the previous screen.

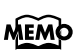

Only the KF-7's internal Music Styles are searchable.

## **MEMO**

In a condition search, the KF-7 looks for Music Styles satisfying all of the selected search criteria.

# **Playing Only Music Style Rhythm Patterns**

You can also play only the rhythm patterns of Music Styles.

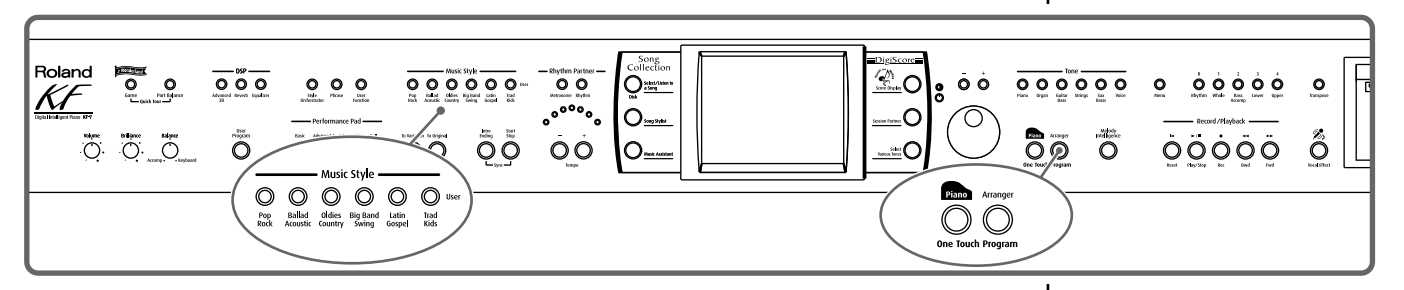

- **1. Select a Music Style ([p. 50\)](#page-49-0).**
- **2. Press the One Touch Program [Piano] button.**

The performance is set so that only the rhythm patterns are played.

**3. Press the [Intro/Ending] button.**

The Rhythm part of accompaniment begins, starting from the Intro. Just as with regular Automatic Accompaniment, you can add intros and endings by pressing the [Intro/Ending] button, and make changes to the rhythm patterns with the Fill In button ([p. 57](#page-56-0)).

# **Adjusting the Accompaniment Tempo**

#### **NOTE**

Some Music Styles do not include rhythm patterns. When you select these Style patterns, no rhythm patterns are played, even when you play on the left side of the keyboard.

**Chapter 2**

hapter.

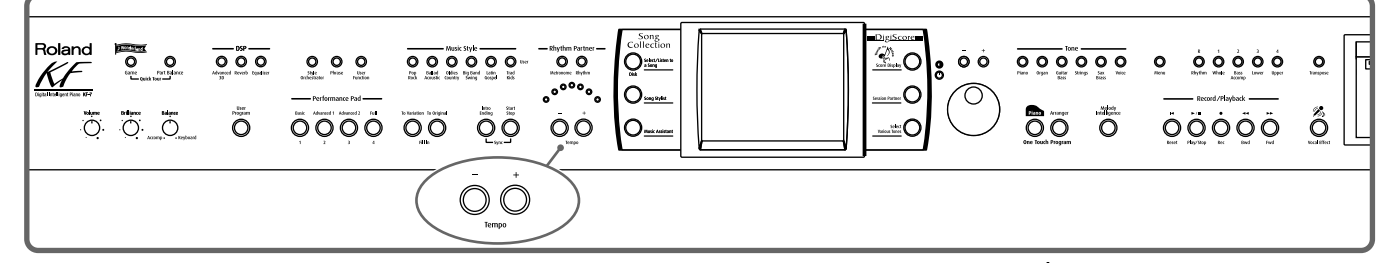

When the Basic screen is displayed, you can use the Tempo [-] [+] buttons or the [-] [+] buttons and the dial to change the tempo.

The tempo is indicated on the upper left of the screen.

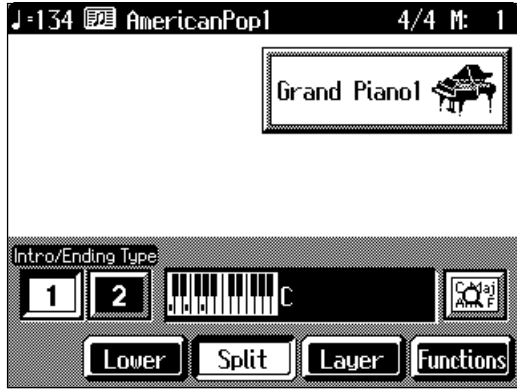

Pressing the [-] [+] buttons simultaneously returns the selected Music Style or song to the basic tempo.

You can change the tempo of Automatic Accompaniment even while the accompaniment is playing.

## <span id="page-53-0"></span>**Starting and Stopping the Accompaniment**

Pressing the One Touch Program [Arranger] button activates Sync Start for the accompaniment (which starts the accompaniment simultaneously when you play on the lower section of the keyboard), and automatically sets an appropriate intro for the accompaniment. You can also change the way the accompaniment starts and stops.

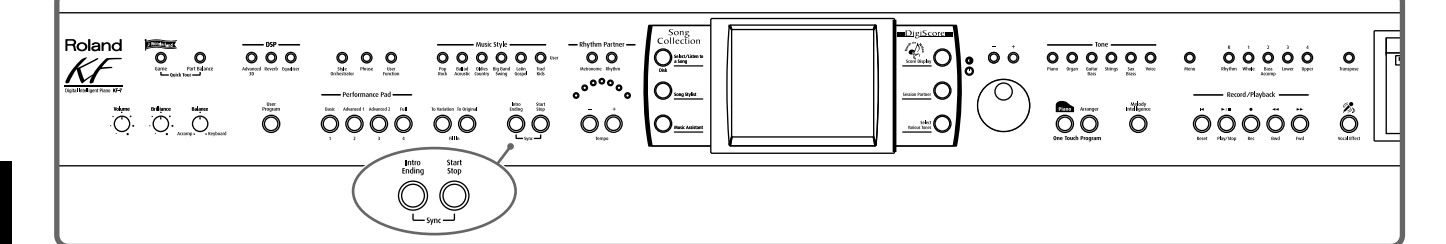

## **Having the Accompaniment Start Simultaneously When You Play the Keyboard (Sync)**

### **1. Press the [Intro/Ending] button and [Start/Stop] button simultaneously, causing the indicators of both buttons to flash.**

The Sync Start settings go into effect.

## **2. Play a chord on the lower-part of keyboard.**

As you play the keys, the intro and accompaniment begins simultaneously.

#### ❍ **Changing the intro**

When set for Sync Start (the indicators of both the [Intro/Ending] button and [Start/ Stop] button are flashing), you can use the following procedure to change the intro, or prevent the intro from playing.

#### **Starting without an intro**

#### **Press the [Intro/Ending] button and watch the indicator go out.**

Now when you play a chord with the keyboard, the accompaniment starts without the intro.

#### **To start with a short intro added**

**On the Basic screen, touch the Intro/Ending Type <2>.**

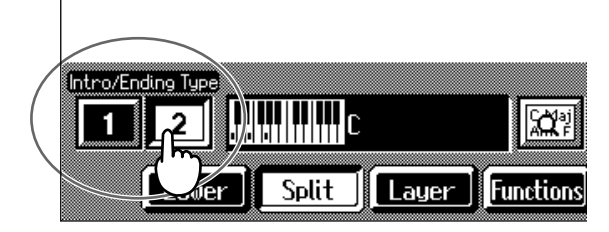

Now when you specify a chord with the keyboard, a short intro is played, and the accompaniment starts.

#### MEMO

Sync Start is set immediately after the One Touch Program [Arranger] button is pressed.

#### ❍ **Starting at the press of a button**

**1. Press the [Intro/Ending] button and [Start/Stop] button simultaneously, and the indicators lights go out.**

The Sync Start function is cancelled.

**2. Play a chord on the lower part of keyboard.**

Choose the chord to be played when the accompaniment begins playing.

**3. Press the [Intro/Ending] button or the [Start/Stop] button.**

When you press the [Intro/Ending] button, the intro plays, and the accompaniment starts. When you press the [Start/Stop] button, the accompaniment starts without the intro.

When you press the [Intro/Ending] button after touching Intro/Ending Type <2> on the Basic screen, a short intro plays.

#### <span id="page-54-0"></span>**Chord Tones and Bass Tones**

When you play the keys in the left-hand side of the keyboard while the [Start/Stop] button's indicator is not lit, chords play. This note is called the "Chord Tone," and the root of the chord being played at the same time is called the "Bass Tone."

## ■ Stopping Automatic Accompaniment

#### ❍ **Stopping with an added ending**

**1. Press the [Intro/Ending] button.**

An ending plays and the Automatic Accompaniment stops.

When you press the [Intro/Ending] button after touching Intro/Ending Type <2> on the Basic screen, a short ending plays.

#### ❍ **Stopping at the same time the button is pressed**

### **1. Press the [Start/Stop] button.**

The Automatic Accompaniment stops as soon as you press the button.

### MEMO

You can change the sound of the chord tone and bass tone. Take a look at ["Changing How](#page-144-0)  Chords Are Played and [Specified \(Arranger Config\)"](#page-144-0)  [\(p. 145\).](#page-144-0)

**Chapter 2**

hapter 2

## ■ Having a Count Sound Play at the End of the **Intro (Countdown)**

If an intro plays before your performance, you can have a count-in sound played to the end of the intro, helping you hear when to start playing.

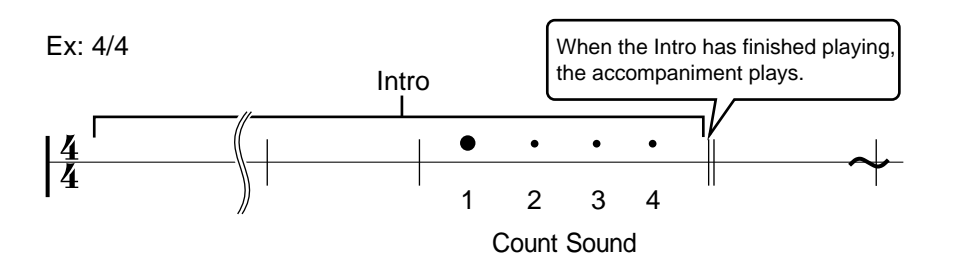

## **1. Press the [Metronome] button and watch the indicator light up.**

The Metronome screen [\(p. 40](#page-39-0)) appears.

If you don't want the metronome to play, press the [Metronome] button and indicator light goes out.

## **2. Touch <Countdown>.**

The following "Countdown settings screen" appears.

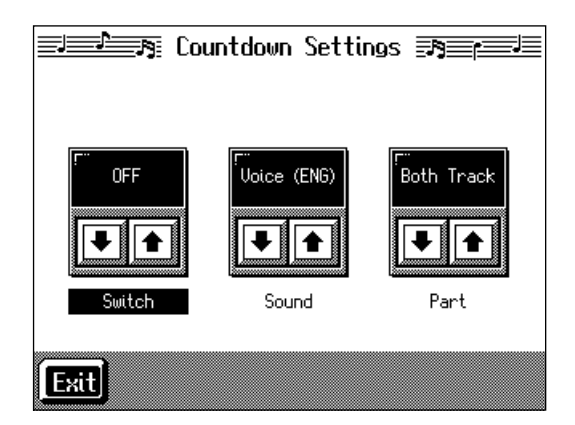

**3.** Touch <Switch> $\boxed{\frac{1}{2}}$  to set this to "ON."

When you press the One Touch Program [Arranger] button, the performance starts, and the countdown sound plays at the end of the intro.

#### ❍ **Cancelling the countdown**

- **1. In the Metronome screen, touch <Countdown>.**
- **2.** Touch <Switch> **+ to** set this to "OFF."

This sets the KF-7 so that the countdown does not play.

### MEMO

For more about settings on the Countdown screen, refer to ["Settings for the Countdown"](#page-146-0)  [\(p. 147\).](#page-146-0)

## <span id="page-56-0"></span>**Modifying an Accompaniment**

When you use Automatic Accompaniment, you can easily add Fill Ins to the accompaniment patterns, change arrangements, and make other changes.

### ■ **Changing the Accompaniment Pattern (Fill In Buttons)**

There are two accompaniment patterns: the Original, and a Variation. In addition, a fill-in (or short phrase) is added at the points where the accompaniment patterns change, which adds more interest to the song. It can be effective to use the simpler original pattern for the first half of the song, and the variation pattern for the second half.

#### **What's a "Fill In"?**

A short improvisational phrase inserted at the bar line is called a "Fill In." The KF-7 automatically plays the appropriate phrase for the selected Music Style.

### MEMO

You can add variation to the Automatic Accompaniment by assigning different functions to the Performance Pads and pedals. For more information, see ["Assigning Functions to](#page-142-0)  [Pedals and Performance Pads](#page-142-0)  (Pedal Setting/User [Functions\)" \(p. 143\)](#page-142-0).

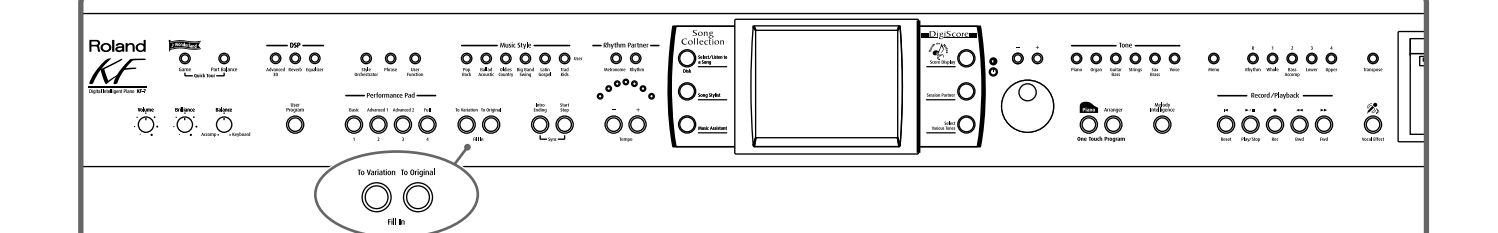

#### **Press the Fill In [Variation] button and watch the indicator light up.**

The instrument is set so that the variation performance pattern is played.

#### **Press the Fill In [Original] button and watch the indicator light up.**

The instrument is set so that the original performance pattern is played.

Pressing these buttons during a performance inserts a one-bar fill-in at the appropriate place and time.

#### **Adding a fill-in without changing the accompaniment pattern**

You can play only the fill-in, without changing the accompaniment pattern. Press the lit [Original] or [Variation] Fill In button during the performance.

### <span id="page-57-0"></span>■ **Changing the Instrumental Makeup of Music Styles (Style Orchestrator)**

You can change the arrangement of an accompaniment. This function is called "Style Orchestrator." Each Music Style has four different accompaniment arrangements.

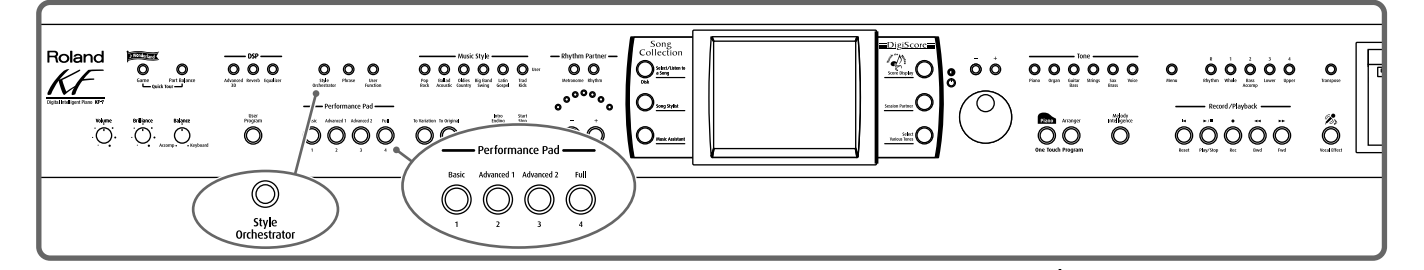

## **1. Press the [Style Orchestrator] button and watch the indicator light up.**

The instrument is set to allow you to change the arrangement with the Performance Pads.

### **2. Press Performance Pad [1]–[4] to change the arrangement for the accompaniment.**

Watch the indicator of the button you pressed light up.

Pad [1] plays the simplest arrangement, and Pad [4] gives you the most elaborate arrangement.

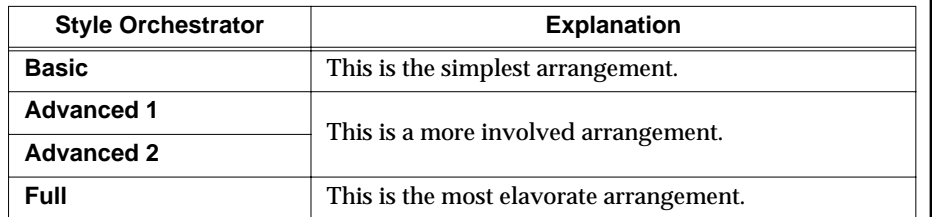

#### **MEMO**

When you press the [Phrase] button or [User Function] buttons, the [Style Orchestrator] button's indicator goes out, and the function of the Performance Pads changes. For details refer to [p. 59](#page-58-0) and [p. 143.](#page-142-0)

#### **NOTE**

When simple Music Styles are selected, there may be no change in the arrangement even when you use the Style Orchestrator function.

### **MEMO**

You cannot change the orchestration of the Styles with the Performance Pad when the [Style Orchestrator/User Function] button's indicator is not lit. Refer to ["Assigning](#page-142-0)  Functions to Pedals and Performance Pads (Pedal [Setting/User Functions\)" \(p.](#page-142-0)  [143\)](#page-142-0).

## <span id="page-58-0"></span>■ **Playing Phrases (Phrase)**

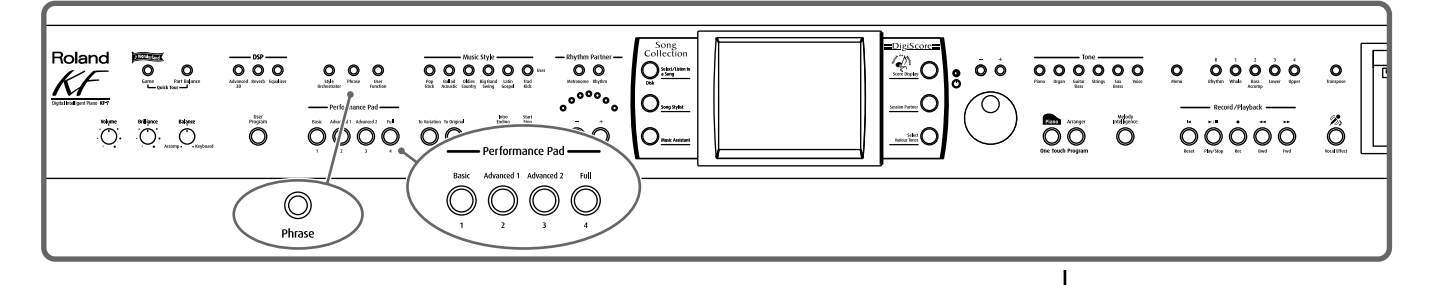

## **1. Press the [Phrase] button and watch the indicator light up.**

The instrument is set so that phrases play with the Performance Pads. A screen like the one shown below appears.

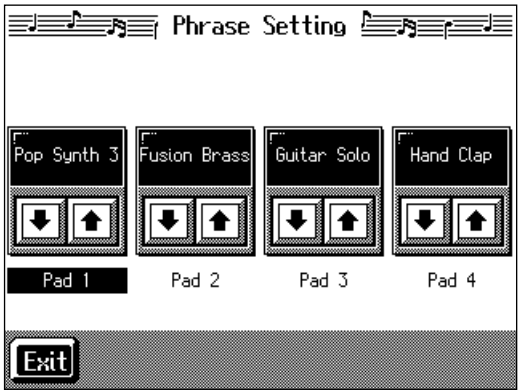

2. Touch **1** to choose the type of phrase.

# **3. Press one of the Pads.**

The selected phrase plays.

When the phrase continues playing, press the Pad once more to stop it. With certain phrases, the accompaniment stops while the phrase is playing. When you touch <Exit>, you're returned to the previous screen, while the same function remains assigned to the Pads.

#### **MEMO**

When you switch Music Styles, the phrases assigned to the Performance Pads are switched. If you do not want to have the phrase settings change when you change Music Styles, refer to "Changing Music Styles [Without Changing the Tone or](#page-141-0)  Tempo (One Touch Setting)" [\(p. 142\).](#page-141-0)

# **Adding Harmony to the Right-Hand Part (Melody Intelligence)**

You can add harmony to the notes you play on the keyboard.

While an Automatic Accompaniment is playing, the matching harmony is automatically added to the notes you are playing with the right hand. This function is called "Melody Intelligence."

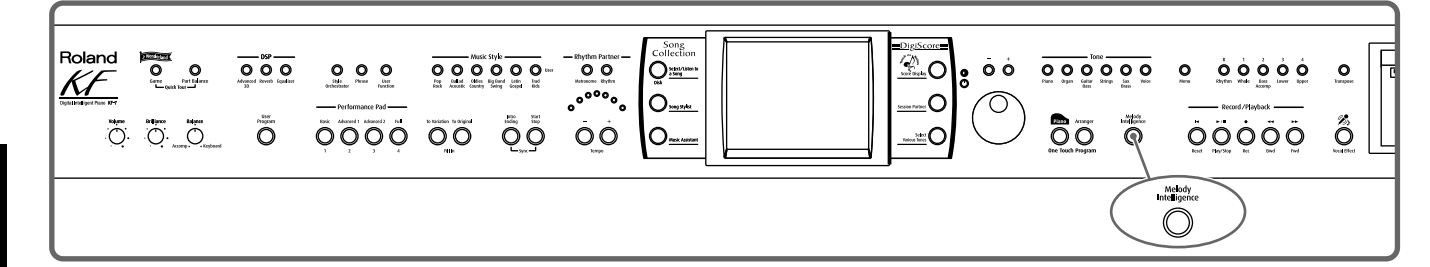

## **1. Press the [Melody Intelligence] button and watch the indicator light up.**

When you play something on the right-hand section of the keyboard, harmony is added.

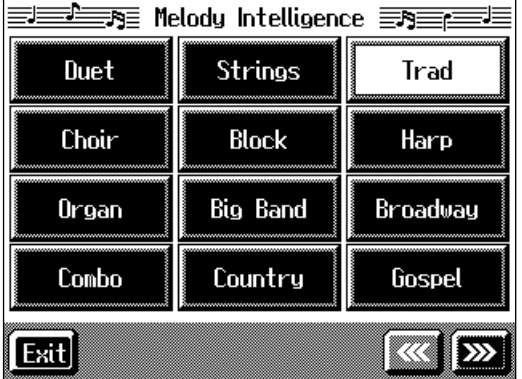

The following "Melody Intelligence screen" appears.

## **2. Select and touch a harmony type.**

Then when you play a melody on the keyboard, a harmony style is automatically added.

When you touch <Exit>, you're returned to the previous screen, while the Melody Intelligence function remains selected.

### **3. Press the [Melody Intelligence] button once more and the indicator light goes out.**

The Melody Intelligence function is cancelled.

#### MEMO

With some harmonies, Tones may change automatically. Also, when you play several keys at the same time, in some cases harmony may be added to one note.

# **Playing Sounds in the Left Hand During a Performance (Lower Tone)**

Normally, when using Automatic Accompaniment in a performance, sounds are not produced by playing the left-hand part of the keyboard. When you touch the <Lower> icon, you can have Tones from the left side of the keyboard play simultaneously with the Automatic Accompaniment.

## **1. Press the One Touch Program [Arranger] button.**

This sets the Automatic Accompaniment.

## **2. On the Basic screen, touch <Lower>.**

Now when you play a chord in the left-hand keyboard area, the notes you play will sound, and the accompaniment chord changes.

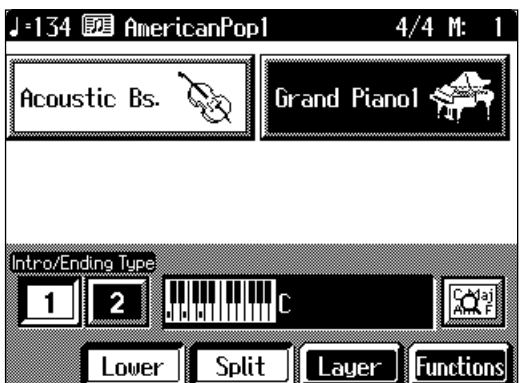

#### **Stopping the sound in the left-hand**

**3. Touch <Lower>.**

The <Lower> icon reverts to black, and the left-hand Tones stop playing.

# **Playing the Piano with Accompaniment Added (Piano Style Arranger)**

Usually with Automatic Accompaniment, you play chords on the left-hand side of the keyboard and the melody on the right-hand side. Chords can also be recognized over the entire keyboard, allowing you to perform using Automatic Accompaniment without splitting the keyboard. This function is called "Piano Style Arranger."

This makes it possible to add an accompaniment automatically as you play a song by playing chords in the ordinary way, without giving any thought to the location of a keyboard split.

**1. Press the One Touch Program [Arranger] button.**

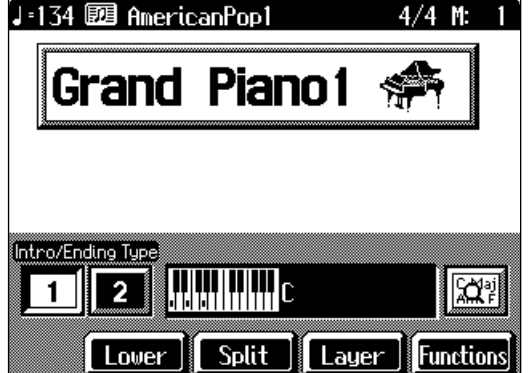

**2. Touch <Split> to turn the Split function off.**

- **3. Select a Music Style ([p. 50\)](#page-49-0).**
- **4. Play the keyboard.**

The accompaniment starts when you play a chord anywhere on the keyboard.

# **Adjusting the Volume Balance for Each Part (Balance)**

You can adjust the volume balance between the accompaniment and the keyboard, and the volume balance for each of the parts in a Music Style.

## ■ Changing the Volume Balance between the **Accompaniment and the Keyboard (Balance Knob)**

You can change the volume balance between a song and accompaniment and the notes you play on the keyboard.

**1. Adjust the volume balance with the Balance knob.**

Balance –<br>Kevboard • Accomp.

## ■ **Adjusting the Volume Balance for Each Performance Part (Part Balance)**

You can adjust the volume of each performance part in a Music Style, and the balance between parts when playing multiple Tones on the keyboard.

### **NOTE**

When this knob is turned completely to the Accompaniment side, no sounds from the keyboard are audible, even when the keys are pressed. You can usually leave the knob at the center position.

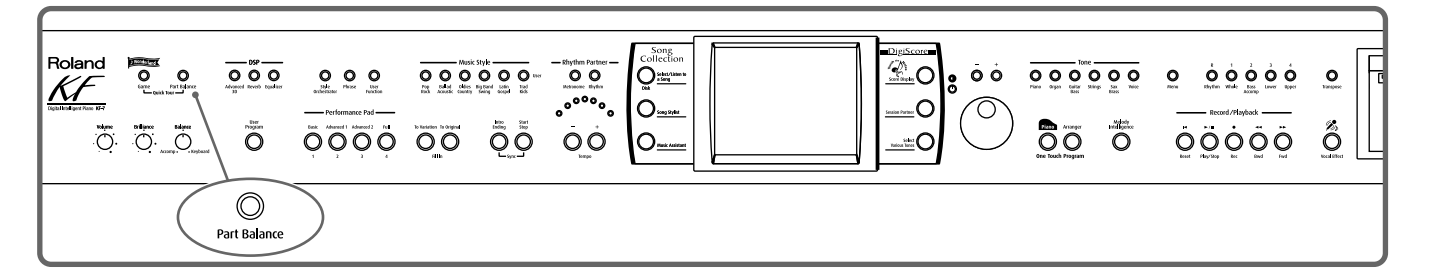

## **1. Press the [Part Balance] button and watch the indicator light up.**

The following "Part Balance screen" appears.

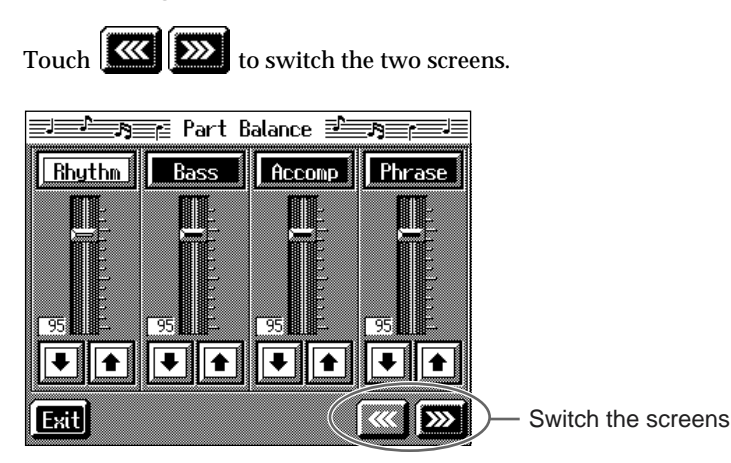

The volume balance between each of the performance parts in the Music Style is indicated.

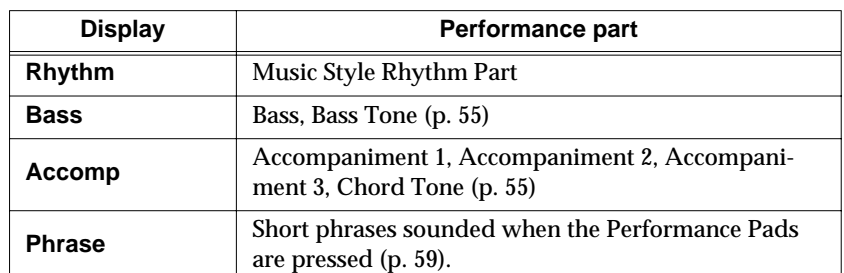

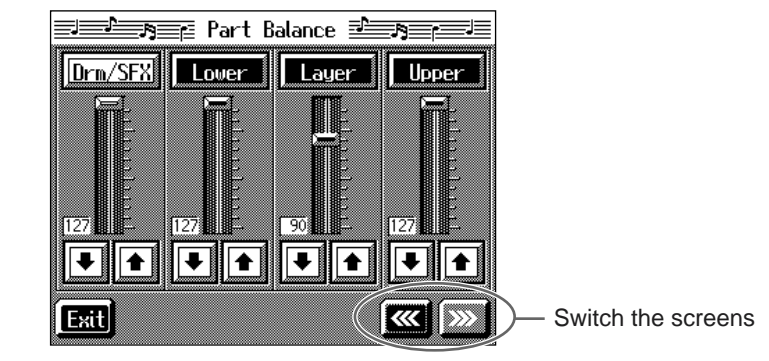

This shows the volume balance between each of the keyboard's Tones when layer performance ([p. 24](#page-23-0)) or split performance [\(p. 25\)](#page-24-0) are used, or the volume balance when using the keyboard to play percussion instruments or sound effects ([p. 22\)](#page-21-0).

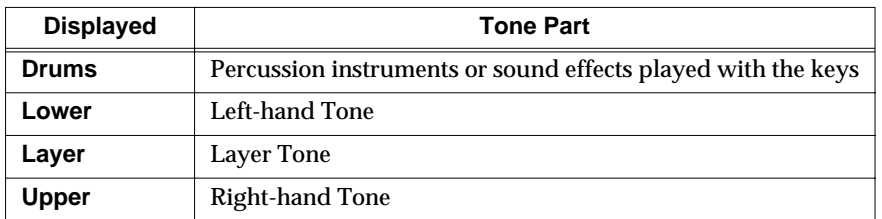

# **2.** Touch each slider **1 1** to adjust the volume balance.

You can also make these adjustments by touching the adjustment sliders and then using the [-] [+] buttons or the dial.

Touch <Exit> to go back to the previous screen.

# **Chapter 3 Song Playback and Practice Functions**

# <span id="page-64-1"></span><span id="page-64-0"></span>**Playing a Song**

Now, let's try practicing while playing back internal songs, commercial music files, and songs saved to floppy disks.

You can use rewind or fast-forward to go to any desired measure, and play back from that point.

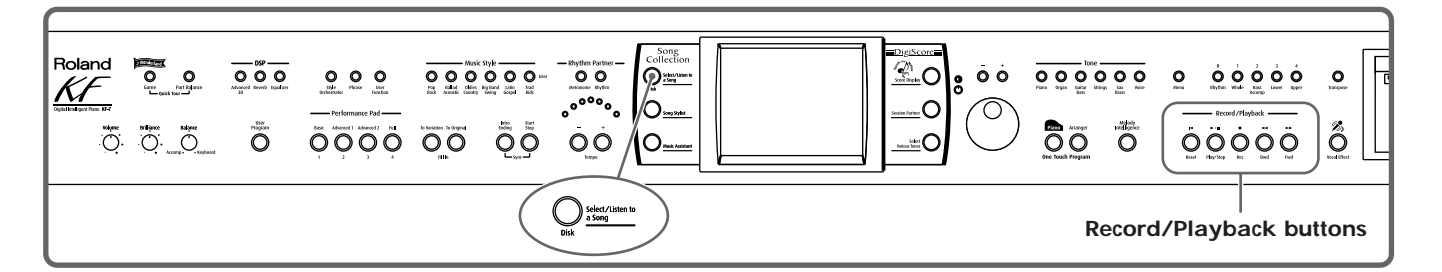

#### **Selecting the song**

When playing back songs on floppy disks, first insert the floppy disk in the disk drive.

## **1. Press the [Select/Listen to a Song] button.**

The following "Genre Selection screen" appears.

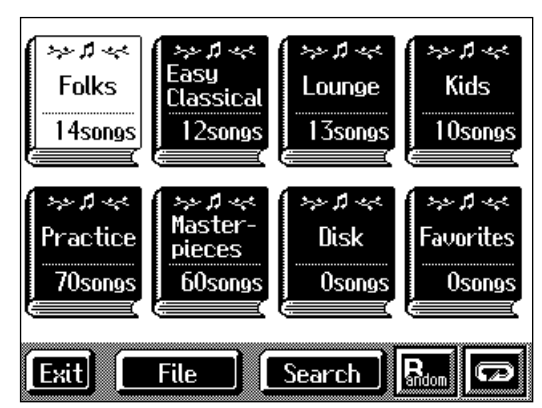

When you touch the genre for the song you want to play, the screen changes.

When selecting a song from a disk, touch, <Disk>.

The following "Song Selection screen" appears.

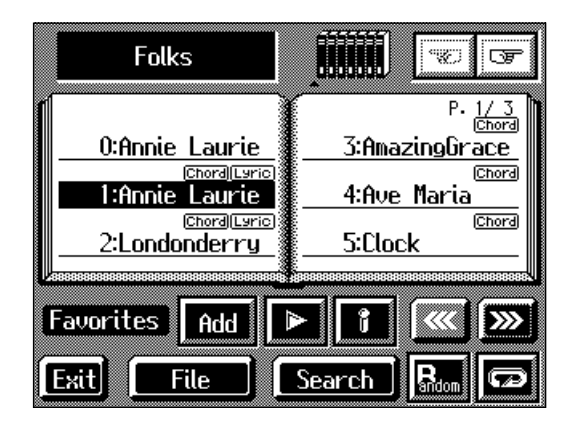

## **MEMO**

If the floppy disk is being used for the first time, refer to p. 6.

### **Chapter 3 Song Playback and Practice Functions**

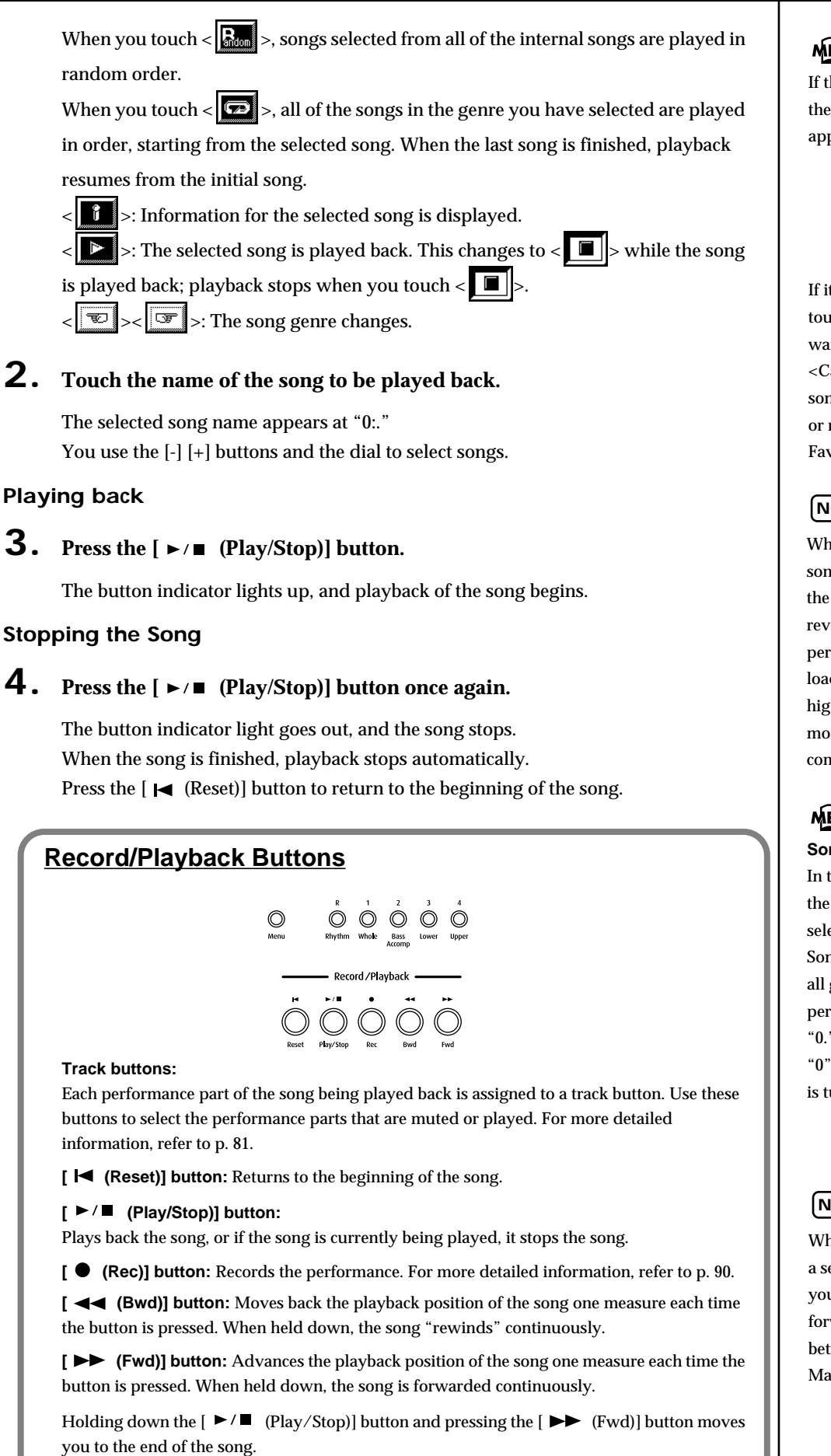

#### MEMO

If there is recorded song data, the "Delete song" screen appears.

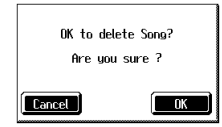

If it's okay to delete the song, touch <OK>. If you do not want to delete the song, touch <Cancel>, and either save the song to a floppy disk ([p. 101](#page-100-0)) or register the song to the Favorites ([p. 68\)](#page-67-0).

### **NOTE**

When you start playback of songs, the measure number on the Basic screen appears in reverse video. The performance data is being loaded while the indication is highlighted; please wait a few moments for this to be completed.

## **MEMO**

**Song Number <0:>** In the Song Selection screen, the title of the currently selected song appears at "0." Song Number "0" is used by all genres. Recorded performances are also stored to "0." The song in Song Number "0" is erased when the power is turned off.

### **NOTE**

When using markers to specify a section to be repeated ([p. 84\)](#page-83-0), you can rewind and fast forward only within the range between Marker A and Marker B.

### ■ Using Keywords to Search for Songs (Song Search)

You can search for songs that match the conditions you set regarding the song tempo or genre.

You can also search the songs using the first character of the song name.

### **1. Press the [Select/Listen to a Song] button.**

### **2. Touch <Search>.**

The following "Song Search screen" appears.

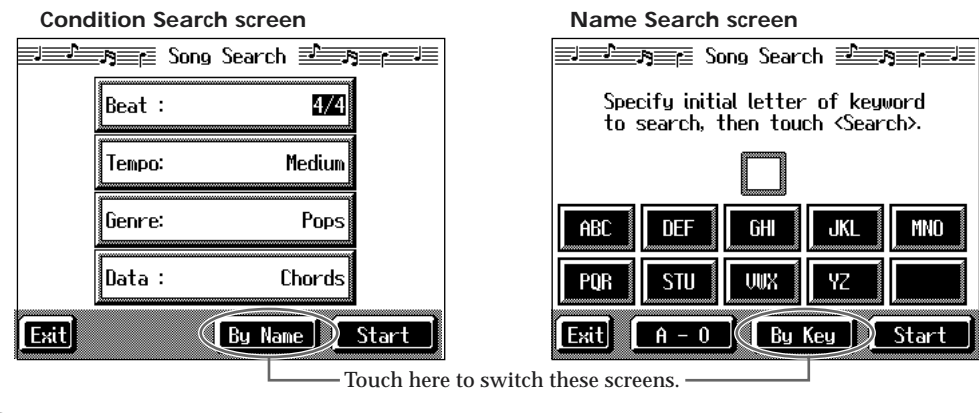

#### ❍ **Searching by conditions**

### **3. Touch the parameter you want to set, then use the [-] [+] buttons and the dial to select the search conditions.**

With <Data>, songs are searched according to data included in the internal songs. You can use four different criteria in searches: "Chords," "Lyrics," "Fingering" (fingering numbers), and "Any." By selecting a song containing any of this data, then displaying it in the KF-7's score, you can display information about the selected data.

### **4. Touch <Search>.**

The search results appear in the display. Touch the song name to select the song. Touch <Exit> to return to the Song Search screen.

#### ❍ **Searching by song name**

**3. Touch <By Name>.**

Touch <By Key> to return to the Condition Search screen.

## **4. Decide which character you will use for the search.**

Enter the character you are searching for. For example, touching <ABC> in succession cycles you through the available choices in that character group  $(^{\circ}A^{\prime\prime}\rightarrow~^{\circ}B^{\prime\prime}\rightarrow~^{\circ}C^{\prime\prime}...).$ 

Touch <A-0> to toggle between alphabets and numerals. The selected character appears in the middle of the screen.

## **5. Touch <Search>.**

The search results appear in the display. Touch the song name to select the song. Touch <Exit> several times to return to the previous screen. **MEMO** 

Only the KF-7's internal songs are searchable.

# <span id="page-67-0"></span>**Registering the Songs You Like (Favorites)**

You can register songs you are currently practicing or enjoy playing to "Favorites," allowing you to select these songs easily.

#### **Selecting the Song**

**1. Press the [Select/Listen to a Song] button.**

The Genre Selection screen or the Song Selection screen appears [\(p. 65](#page-64-1)).

## **2. Touch the song name to select the song to be registered.**

#### **Registering to Favorites**

## **3. Touch <Add>.**

A screen like the one shown below appears.

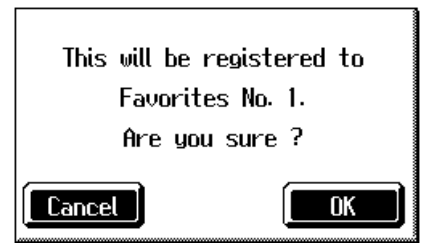

## **4. Touch <OK>.**

The selected song is registered to Favorites.

Now you can select the registered song by selecting Favorites for the genre in the Song Selection screen.

### **MEMO**

On the KF-7, you can also register songs on floppy disks to the Favorites. For details, refer to ["Copying Songs on](#page-104-0)  [Disks to Favorites" \(p. 105\).](#page-104-0)

### ■ **Removing Songs from Favorites**

This deletes registered songs for Favorites.

**1. In the Song Selection screen, select Favorites for the genre.** 

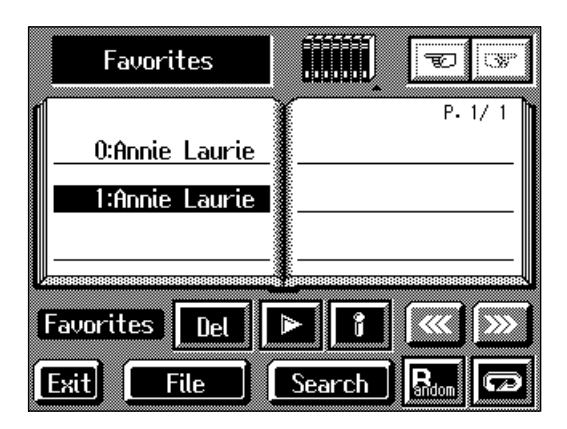

- **2. Touch the name of the song to be deleted.**
- **3. Touch <Del>.**

A screen like the one shown below appears.

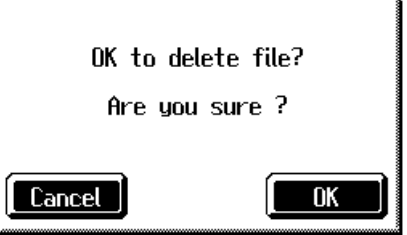

**4. Touch <OK>.**

The song is deleted.

# **Displaying the Score**

The KF-7 can display scores not only for the internal songs, but for music files and performances recorded with the KF-7. This is very convenient for performing while reading the music and for checking songs that have been recorded. When you play back a music file with lyrics, the lyrics appear on screen.

#### **Selecting the song**

When playing back songs on floppy disks, first insert the floppy disk in the disk drive.

# **1. Press the [Select/Listen to a Song] button to select a song.**

For details refer to ["Playing a Song" \(p. 65\)](#page-64-1).

## **2. Press the [Score Display] button.**

The "Score screen" appears.

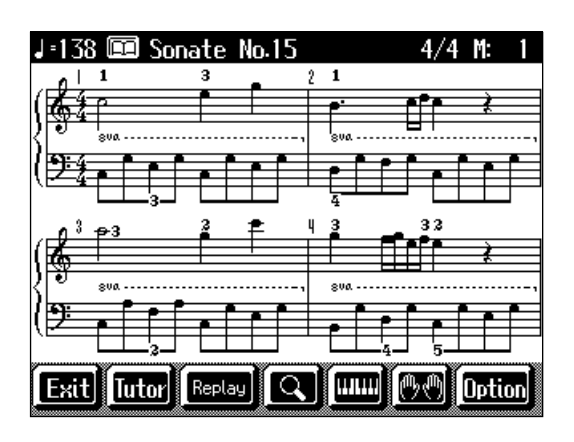

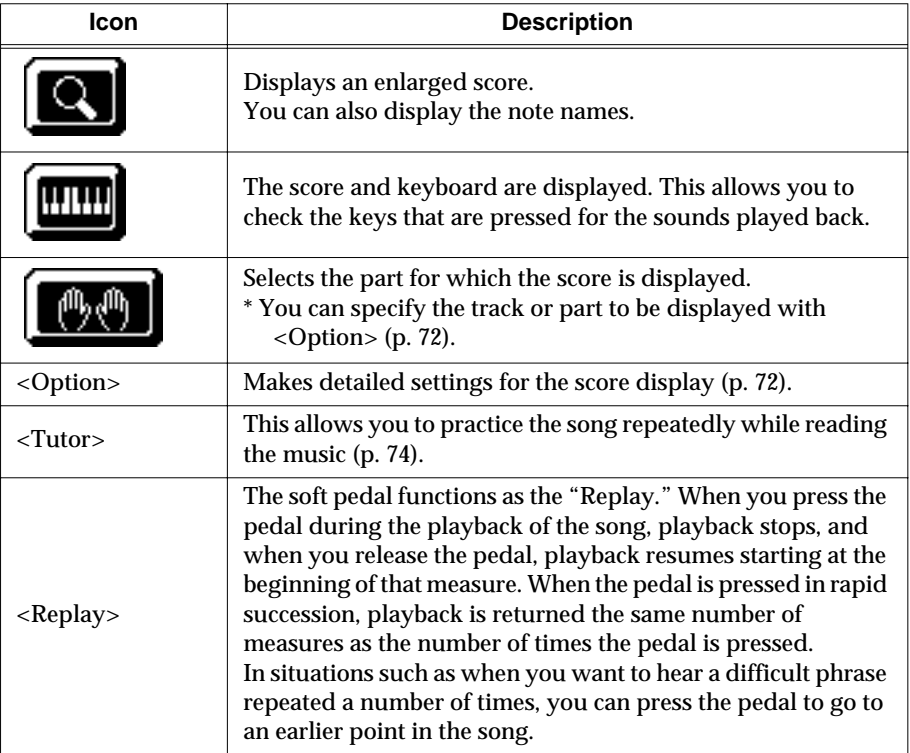

### MEMO

In some internal songs, the fingering is displayed. The fingering numbers shown in the screen indicate one possible fingering.

### MEMO

Chord names can be displayed in some of the internal songs and recorded performances using the KF-7's Chord Sequencer ([p. 120](#page-119-0)).

## **3. Press the [ ►/**■ (Play/Stop)] button.

Playback of the song begins, and the score advances along with the progression of the performance.

#### **Notes Regarding the Score Display**

- When playback of a song begins,  $\mathcal{F}$  appears in the Score screen. While this symbol is displayed, performance data is being loaded from floppy disk or internal memory. It may take thirty seconds to a minute or more to read the data. Please wait.
- The displayed scores are based on music files. Priority is placed on the readability of the displayed music, not on the accurate rendition of difficult, high-level performances. Thus, there may be discrepancies seen when compared with commercially available printed music. The display is not intended for viewing advanced songs requiring precisely detailed scores, or complex songs.
- On the score display screen, lyrics and notes may extend beyond the range displayed on the screen and may not be visible.
- Playback may start over from the beginning if you display the score or change the displayed part during playback of the song.

## ■ **Touching Notes to Confirm the Sounds**

# **(Touch the Notes)**

In the Score screen, you can have notes played by touching the notes on the screen.

When you touch  $\leq$   $\sqrt{\frac{1}{1-\frac{1}{1-\frac{1}{$ indicated by the corresponding note on the keyboard. This allows you confirm notes by sight, sound, and touch.

In addition, when you trace part of the score with your finger, the traced segment is played back. This allows you to easily play back phrases you like.

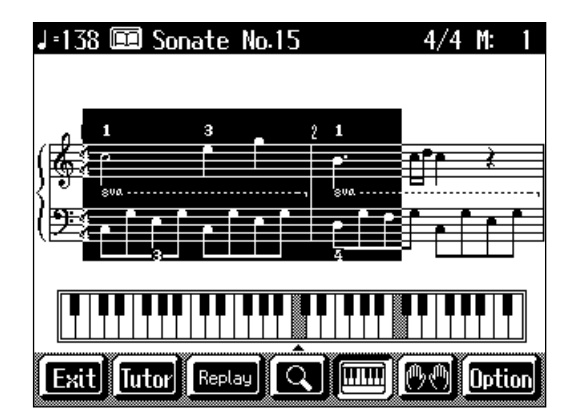

### **NOTE**

No notes are shown in the score if the selected part contains no data. To change the part being displayed, refer to ["Making Detailed Settings](#page-71-0)  [for the Score Display" \(p. 72\).](#page-71-0)

## <span id="page-71-0"></span>■ Making Detailed Settings for the Score Display

You can change the part appearing on the score display and change the manner in which the score is displayed.

**1. Press the [Score Display] button to display the Score screen.**

## **2. Touch <Option>.**

A screen like the one shown below appears.

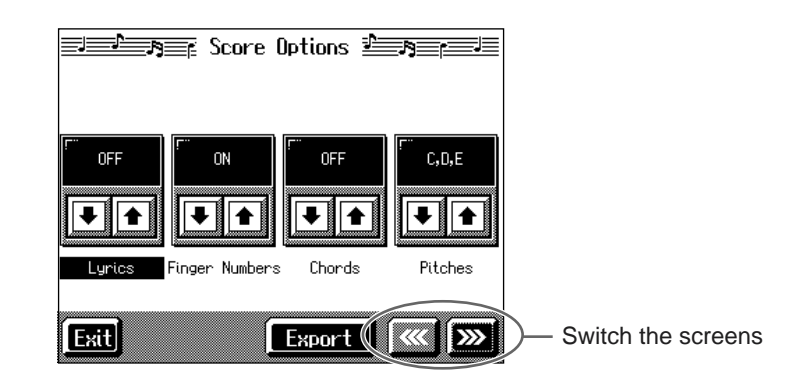

**3.** Touch  $\boxed{\bullet}$  **for the parameter being set to select the value.** 

Touch <Exit> to return to the Score screen.

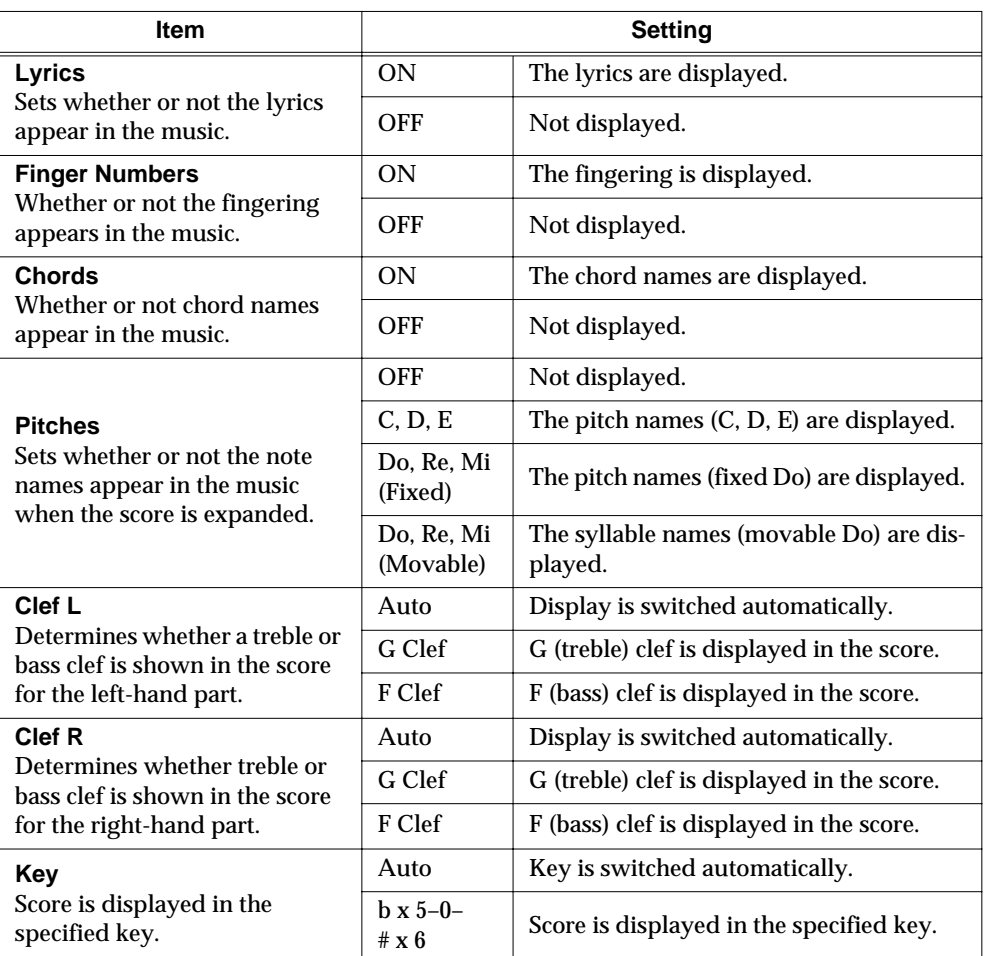

### **MEMO**

In some internal songs, the fingering is displayed. The fingering numbers shown in the screen indicate one possible fingering.

### MEMO

Chord names can be displayed in some of the internal songs and recorded performances using the KF-7's Chord Sequencer ([p. 120](#page-119-0)).
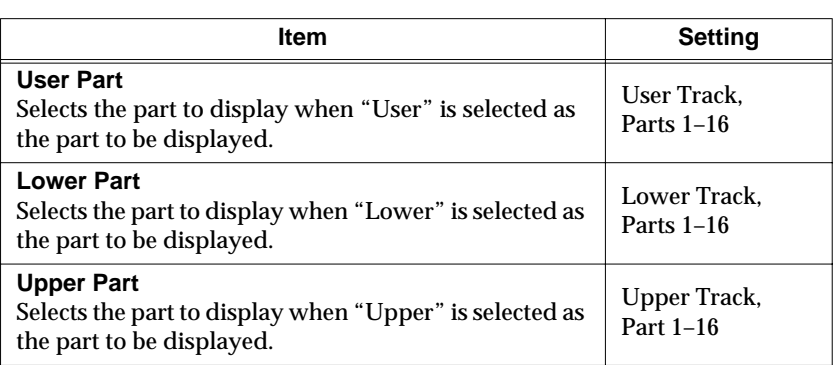

### ■ Saving Scores as Image Data

You can take scores that are displayed on the KF-7 and save them to floppy disks. You can also use saved image data to your computer.

**1. Insert the floppy disk onto which you want to save the image data in the KF-7's disk drive.**

Use a floppy disk formatted on the KF-7.

For more on formatting disks, refer to [p. 99.](#page-98-0)

**2. Press the [Select/Listen to a Song] button to select a song.**

### **3. Press the [Score Display] button.**

The Score screen appears.

- **4. Touch <Option>.**
- **5. Touch <Export>.**

A screen like the one shown below appears.

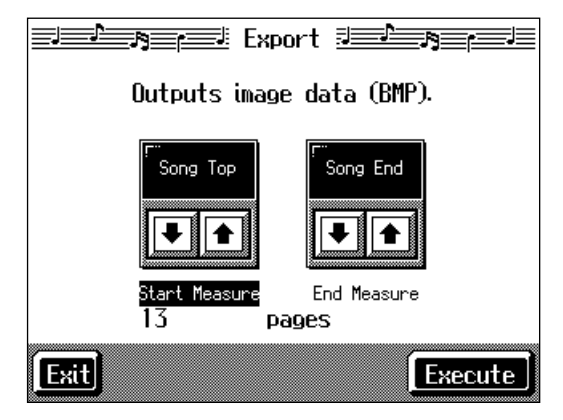

- **6.** Touch  $\boxed{\bullet}$  **for each parameter to set the range of the image data.**
- **7. Touch <Execute>.**

The score is saved to the floppy disk as image data in BMP (bitmap) format.

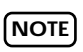

Other than for your own personal enjoyment, use of the scores that are output without the permission of the copyright holder is prohibited by law.

**Chapter 3**

Chapter 3

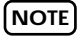

Do not remove the floppy disk while "save" is in progress.

## **Practicing Songs with the Practice Function**

Try using the KF-7's practice function to practice a song you like.

This feature makes it simple to specify the segment you want for repeated practice, check your own performance against the score, and practice at a slower tempo.

#### ❍ **1 Displaying the Score Screen**

#### **Selecting the song**

**1. Press the [Select/Listen to a Song] button to select the song you want to practice.**

For more on how to select songs, refer to [p. 65](#page-64-0).

#### **Displaying the Score screen**

#### **2. Press the [Score Display] button.**

The Score screen appears.

### **3. Touch <Tutor>.**

The following "Tutor screen" appears.

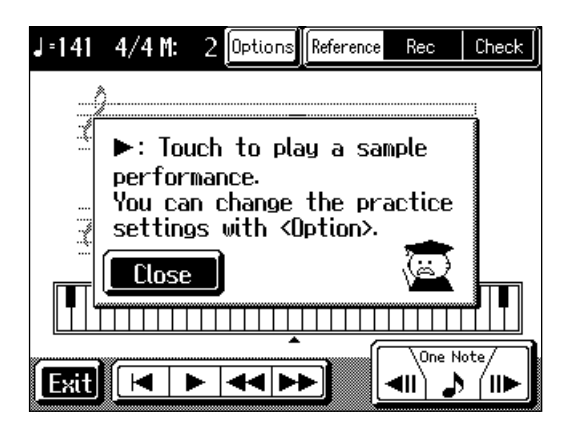

#### ❍ **2 Practicing**

#### **Listening to a reference of the Performance**

First, listen to the song you are going to practice. Once you're familiar with the song, practice it a number of times along with the example.

### **1. Touch <Reference>.**

When the Message screen appears, touch <Close>.

### **2.** Touch  $\leq$   $\blacktriangleright$  on the screen.

The example performance is played back.

Touch  $\leq$   $\leq$  > or  $\leq$   $\blacktriangleright$  > to rewind or fast forward within the practice range. Touch  $\lt \blacktriangleleft$  > to return to the beginning of the practice range.

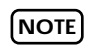

When you select this function after turning on the power, a message screen like the one shown in the figure at left appears only once.

#### **Book the Age Touch the Notes**

When you touch a note on the Practice screen, the KF-7 plays that note. When you trace along the displayed score with your finger, the KF-7 plays the traced segment.

#### One Note **One Note**  $\rightarrow$

One Note When you touch  $\langle \rangle$  >, the KF-7 plays the note currently indicated by the bouncing ball. When you touch  $\leq$   $\leq$   $||$  > or  $\leq$   $||$   $\geq$   $>$ , you can return or advance one note at a time to check the notes.

#### **Recording Your Performance**

Once you are able to play the song, try recording your own performance.

### **3. Touch <Rec>.**

When the Message screen appears, touch <Close>.

### **4.** Touch  $\leq \bullet$  > on the screen.

You'll hear a count, and recording begins. Play along with the accompaniment.

#### **Checking Your Performance**

Compare your recorded performance with the example.

### **5. Touch <Check>.**

When the Message screen appears, touch <Close>.

### **6.** Touch  $\leq$   $\blacktriangleright$  on the screen.

The Check screen display compares the example performance with your own performance.

Analyze and practice any trouble spots.

#### ❍ **3 Changing the practice settings**

Immediately after turning on the power, all measures are set for practice at the original tempo.

In the beginning, you'll probably want to select specific phrases, and practice that material repeatedly at a slower tempo.

### **1. Touch <Options>.**

A screen like the one shown below appears.

### MEMO

When the Transpose function [\(p. 85\)](#page-84-0) is set to ON, the original tone is sounded when you touch notes or <One Note> on the screen.

### **MEMO**

**Changing the Performance Played Back in the Check Screen**

**Chapter 3**

Chapter 3

You can switch the performance that is played back by touching the score for "User" or "Reference" in the Check screen.

When the keyboard is displayed in the Check screen, touch <User> or <Reference> to switch the performance to be played back.

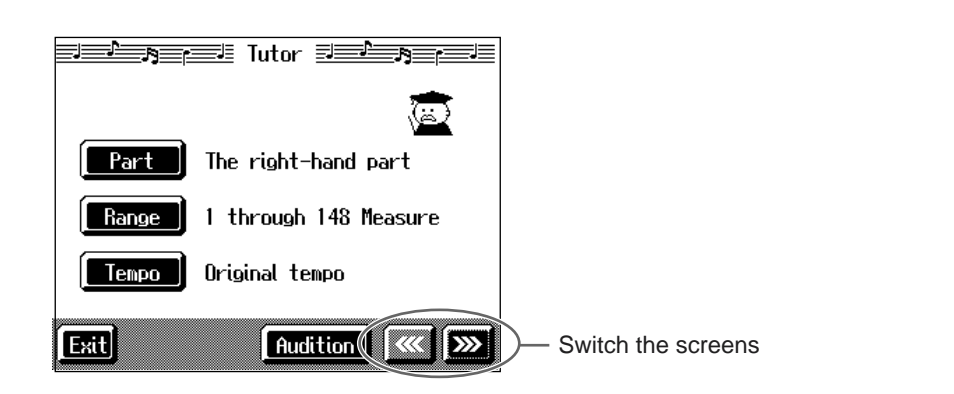

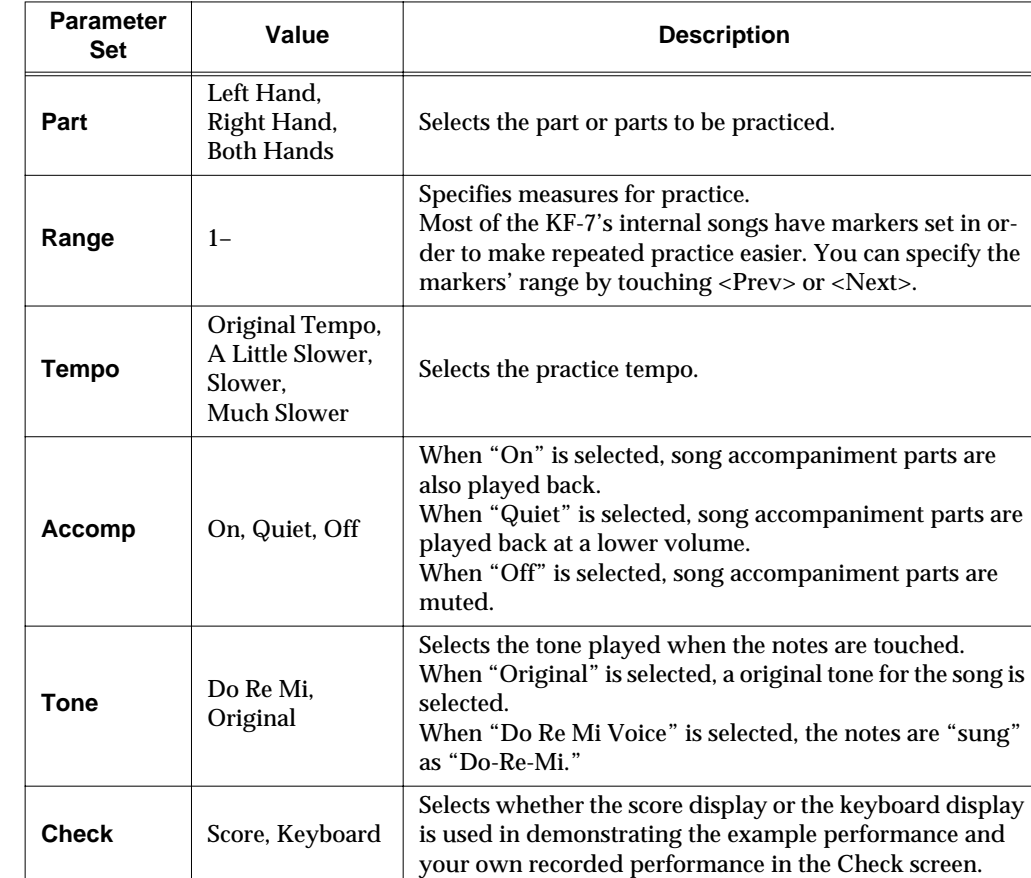

## **2. Touch the icon for the parameter you want to set.**

The selections appear.

### **3. Touch the setting icon.**

Repeat Steps 2 and 3 to set each of the parameters. Set the tempo, practice range and other variables to the values you prefer.

### **4. Touch <Audition>.**

The practice range is played back using the selected settings.

### **5. Touch <Exit>.**

You're returned to the Practice screen.

#### **MEMO**

When the Transpose function [\(p. 85\)](#page-84-0) is set to ON, the original tone plays even if "Tone" is set to "Do Re Mi."

## **Adjusting the Tempo**

This changes the song and Music Style tempos.

If songs seem difficult to play at their original speed, you may find it helpful to first practice with the tempo slowed down. Then, after becoming more familiar with the song, you can practice it at a gradually faster tempo.

Changing the tempo has no effect on the pitch of the notes. And you can change the tempo even when the song is in progress.

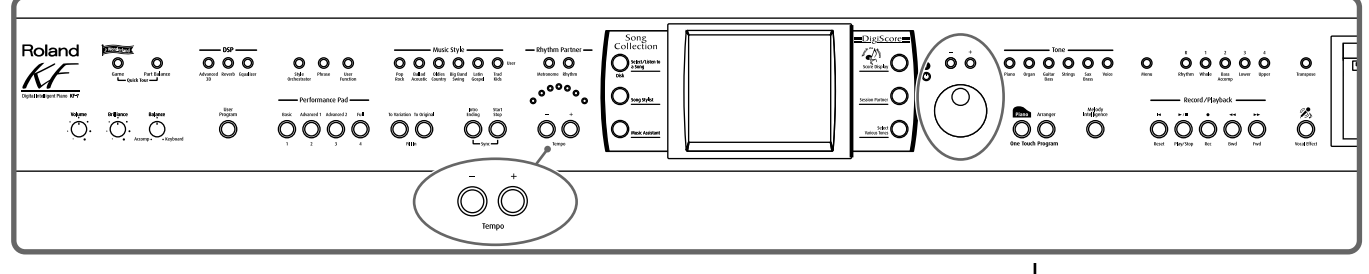

#### **Adjusting the tempo with the Tempo [-] [+] buttons**

Pressing the [+] button once increases the tempo by one unit. Holding down the button makes the tempo increase continuously.

Pressing the [-] button once decreases the tempo by one unit. Holding down the button makes the tempo decrease continuously.

Pressing the [-] [+] buttons simultaneously returns the selected Music Style or song to the basic tempo.

#### **Adjusting the tempo with the dial**

When the tempo is displayed at the upper-left area of the screen (except in the Rhythm screen ([p. 44\)](#page-43-0) or when using the practice function), you can use the dial to adjust the tempo.

Turn the dial clockwise to speed up the tempo.

Turn the dial counterclockwise to slow the tempo.

### <span id="page-77-0"></span>■ Setting the Tempo by Pressing the Button in Time **(Tap Tempo)**

You can also set the tempo by pressing the Performance Pad. This feature is called "Tap Tempo." By using the Tap Tempo function, you can quickly set the tempo you are thinking of, without specifying the tempo in numerical terms.

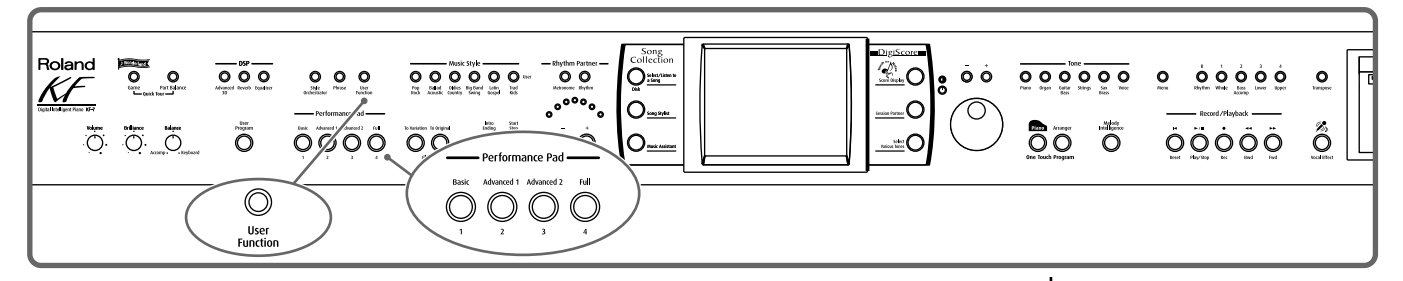

**Assigning functions to the Performance Pads**

#### **1. Press the [User Function] button and watch the indicator light up.**

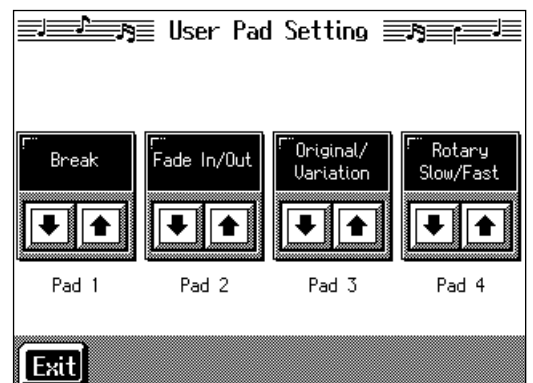

- **2.** Touch  $\boxed{\bullet}$  **for the Performance Pad to which the function is assigned, then select "Tap Tempo."**
- **3. Touch <Exit>; the tempo is indicated in the upper left of the screen.**

#### **Specifying the Tempo**

**4. Press the Pad to which "Tap Tempo" is assigned at least twice.**

The tempo is set to the rhythm you used when tapping the button.

#### **MEMO**

You can also assign the Tap Tempo function to the pedal, and use the pedal to specify the tempo. For details, refer to "Assigning Functions to [Pedals and Performance Pads](#page-142-0)  (Pedal Setting/User [Functions\)" \(p. 143\)](#page-142-0).

### ■ Use Your Voice to Select the Tempo **(Vocal Tap Tempo)**

Just as in "Tap Tempo Function" [\(p. 78](#page-77-0)), you can set tempos using your voice. This feature is called "Vocal Tap Tempo."

- **1. Connect a microphone [\(p. 18](#page-17-0)).**
- **2. Press the [Metronome] button.**
- **3. Touch <Vocal Tap>.**

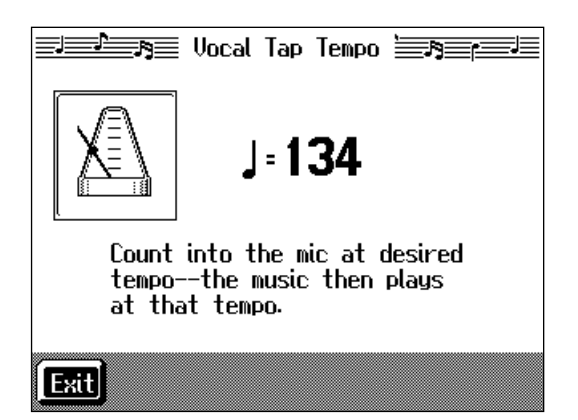

**4. Count to four ("One, two, three, four") into the mic.**

The tempo is set to the beat you used speaking into the microphone. The new tempo setting is indicated in the screen.

After setting the tempo, touch <Exit> and you're returned to the Metronome screen.

### ■ **Playing Back at a Fixed Tempo (Tempo Mute)**

If a song has tempo changes, it helps to practice the song first at a steady tempo. Overriding tempo changes is called "Tempo Muting."

**1.** Hold down the  $[\triangleright \cdot \blacksquare$  (Play/Stop)] button and press one of the Tempo [-] **[+] buttons.**

When tempo muting is in effect, the tempo display appears in reverse video.

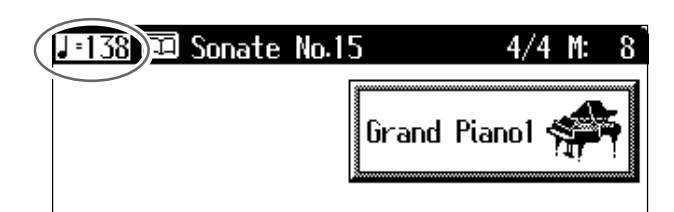

When you play back the song, it will play at a constant tempo.

#### **Cancel the tempo mute setting**

### **1.** Hold down the  $[\triangleright \cdot \blacksquare$  (Play/Stop)] button and press one of the Tempo [-]

#### **[+] buttons.**

Tempo muting is canceled. Tempo Mute will also be cancelled when you select a different song.

### **MEMO**

Vocal Tap Tempo does not function well when the mic volume is too low. Adjust the volume level with the Mic [Volume] knob.

### MEMO

You can start the song by giving the count through the microphone. For more detailed information, refer to ["Enabling](#page-36-0)  the start of songs and automatic accompaniment [with the sound of your voice](#page-36-0)  [\(Vocal Count-In\)" \(p. 37\)](#page-36-0).

## **Match the Tempo Before You Begin Playing (Count In)**

When you're playing along with a song, you can listen to the tempo before you start playing by adding a count-in.

This audible count before the song playback is called a "Count-In."

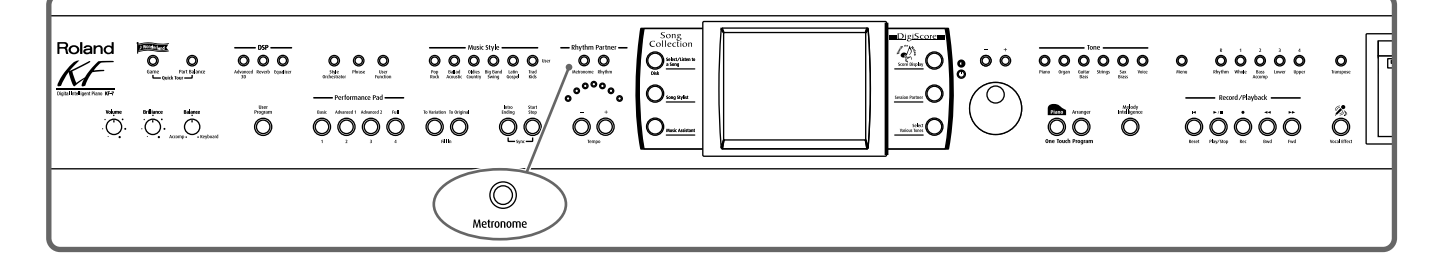

## **1. Press the [Metronome] button and watch the indicator light up.**

The Metronome screen [\(p. 40](#page-39-0)) appears.

If you are not using the metronome, press the [Metronome] button so its indicator goes out.

#### **2. Touch <Count In>.**

The following "Count In settings screen" appears.

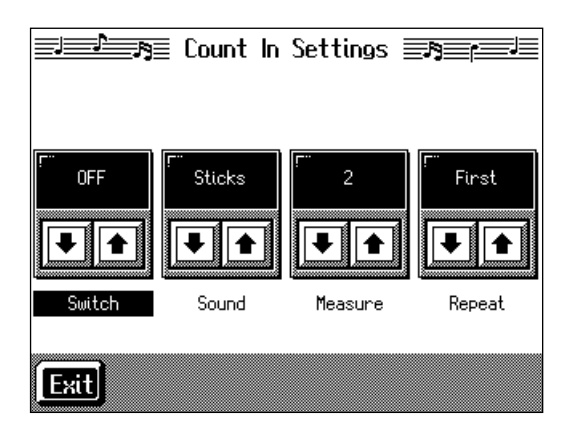

**3.** Touch <Switch> $\boxed{\frac{1}{2}}$  to set this to "ON."

With this setting, two measures count down before the song playback starts.

#### **Cancelling the Count In**

- **1. In the Metronome screen, touch <Count In>.**
- **2.** Touch <Switch> $\boxed{\bullet}$  **to** set this to "OFF."

This sets the KF-7 so that the count sound is not played.

### MEMO

You can have a count sound be played before the song starts playing back by holding down the [Reset] button while you press the [Play/Stop] button. The status of the <Count In> settings won't be affected by your use of this procedure.

### **MEMO**

For more about other settings on the Count-In settings screen, refer to ["Settings for](#page-145-0)  [the Count-In" \(p. 146\).](#page-145-0)

## **Muting Some Parts Before Playing (Track Buttons)**

With commercially available music files for piano lessons, the part for each hand can be played back independently. This makes it easy to practice hands separately. For example, you can follow along with your right hand while you listen to that same right-hand part be played, or you can practice the left-hand part while the right-hand part plays.

A music file for piano lessons may be assigned to the five Track buttons as shown below.

#### **MEMO**

For more on music files, refer to ["Music Files That the KF-7](#page-180-0)  [Can Use" \(p. 181\).](#page-180-0)

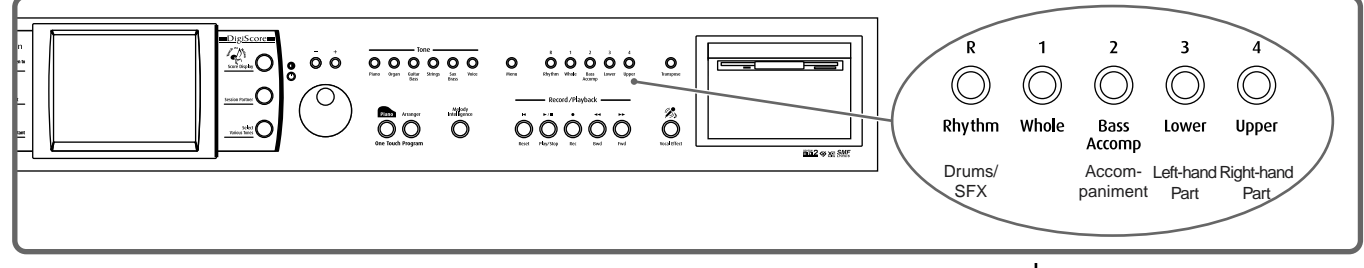

By using these Track buttons, you can eliminate the sound of specific parts. This is referred to as "muting."

By recording your own performances to the Track Buttons in this fashion, you can mute parts the same way. For details, refer to ["Recording While Selecting the Track](#page-95-0)  [Buttons \(Redoing Recordings\)" \(p. 96\)](#page-95-0).

**1. Select the song that you wish to play back [\(p. 65\)](#page-64-0).**

#### **Selecting the part that you'll be playing**

**2. Press any one of the Track buttons to make the button's indicator light go dark.**

The sound for the selected part no longer plays.

For example, when practicing the right hand, press the [4/Upper] button.

When you play back the song, the right-hand performance will not sound. Practice your right-hand performance along with the left-hand playback.

#### **Playing back a song**

#### **3.** Press the  $\lceil \blacktriangleright \ell \rceil$  (Play/Stop)] button.

The song will begin playing back.

The part you selected in step 2 will not sound.

Once again press the button you selected in step 2. The button's indicator will light up, and the part will be heard once again.

Even while the song is playing, you can press the track buttons to mute or un-mute the sound.

#### **Stopping the song**

#### **4.** Press the  $[\triangleright \cdot \blacksquare$  (Play/Stop)] button.

The song will stop.

### **MEMO**

If a single Track button includes more than one instrument and you want to mute just one of those instruments, take a look at ["Modifying the Settings of](#page-113-0)  [Each Part" \(p. 114\)](#page-113-0).

### MEMO

When a single Part is not played, it is called "Minus One." Using Minus One, you can mute out a particular instrument and play the part yourself.

#### **MEMO**

When playing back SMF files for Roland Piano Digital series instruments, and the [3/ Lower] button and [4/Upper] button do not correctly control the left/right-hand performances, please change the "Track Assign" settings. Please refer to ["Changing the](#page-88-0)  Parts Assigned to the Track [Buttons During SMF Playback](#page-88-0)  [\(Track Assign\)" \(p. 89\).](#page-88-0)

### **MEMO**

You can adjust the balance between the keyboard and song volume levels. Check out ["Adjusting the Volume](#page-62-0)  Balance for Each Part [\(Balance\)" \(p. 63\)](#page-62-0).

## **Setting Markers for Repeated Practice (Marker)**

By setting markers at points in a song that you want to practice repeatedly, you can then easily go to and repeat play back of the selected measures.

### ■ **Placing a Marker within a Song**

You can place two separate markers (Marker A and Marker B) in one song. These markers are placed at the beginning of a measure to make the beginning and end of a section of music. Placing markers is a handy way to start playback at the same place as many times as you like. You can add markers or move to a marker even while playback is in progress.

#### **Access the Marker screen**

First, select the song in which you'll set the markers [\(p. 65](#page-64-0)).

### **1. Press the [Menu] button.**

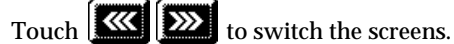

#### **2. Touch <Marker>.**

The Marker screen appears.

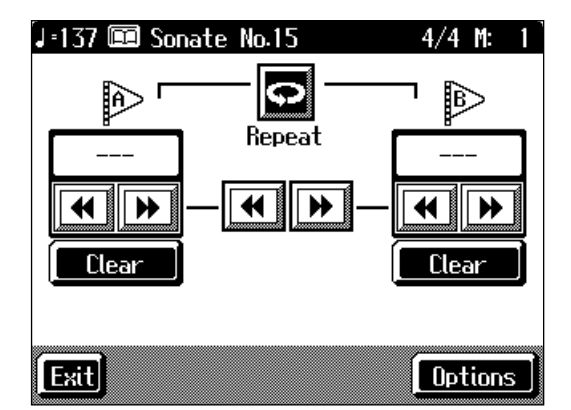

#### **Placing Markers**

- **3.** Go to the measure where you want to set a marker using the [ $\blacktriangleleft$  (Bwd)] and  $[\triangleright\triangleright$  (Fwd)] buttons.
- **4. Touch <---> for Marker A.**

Marker A is placed at the beginning of the measure you selected.

"---" on the screen will change to the number of the measure where you placed the marker.

### **5. In the same way, touch the Marker B <---> to set Marker B.**

It is not possible to assign marker B to the same location or a measure before marker A.

### MEMO

Markers can also be assigned in units of beats rather than measures. Refer to ["Placing a](#page-145-1)  [Marker in the Middle of a](#page-145-1)  [Measure" \(p. 146\)](#page-145-1).

### ■ **Playback from a Marker location**

**1. At the marker screen, touch the measure number of the marker you want to go to.** 

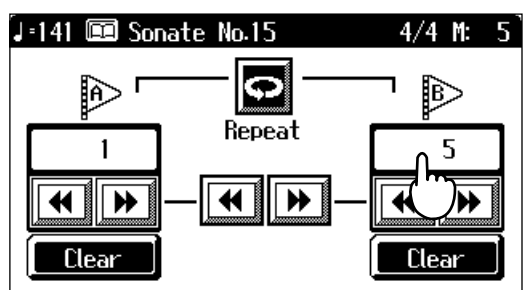

Playback will start from wherever Marker A or Marker B are set.

With the song playing back, playback will continue if you touch Marker A or Marker B on the Marker screen.

### ■ **Erasing a Marker**

**1. Touch <Clear> for the marker you want to erase.**

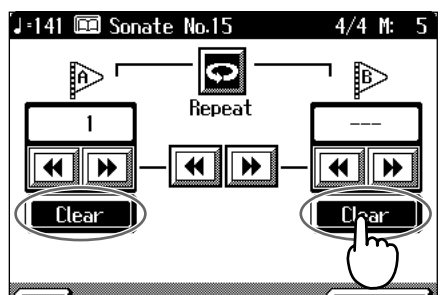

The marker disappears and the on-screen display changes to <--->.

### ■ Moving a Marker

You can move a marker that has been placed in a song. You can also move the section of music defined by Markers A and B forward or back, without changing the number of measures of marked.

**1.** On the Marker screen, touch  $\boxed{4}$  or  $\boxed{H}$  for the marker to be moved.

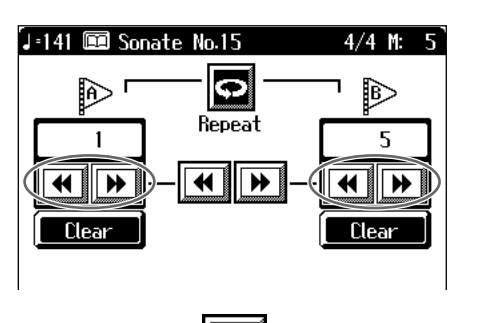

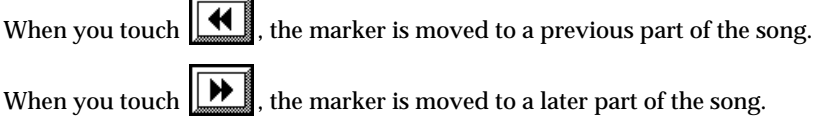

**83**

**Chapter 3**

Chapter

## **Moving Markers A and B without changing the interval between them**

**1.** On the Marker screen, touch  $\left[\mathbf{H}\right]$  or  $\left[\mathbf{H}\right]$  in the middle of the screen.

For example, if you have Marker A set at the beginning of the fifth measure, and

Marker B set at the beginning of the ninth measure, when you touch  $\|\mathbf{H}\|$ , Marker A is moved to the beginning of the first measure, and Marker B is moved to the beginning of the fifth measure.

Touch  $\mathbf{D}$  to shift Marker A to the beginning of the ninth measure and Marker B to the beginning of the thirteenth measure.

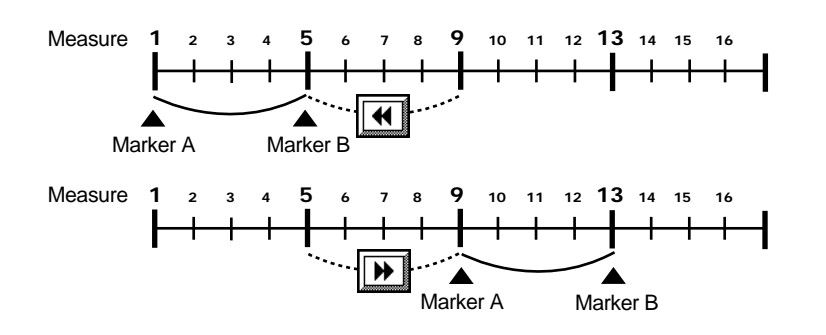

### ■ **Playing Back the Same Passage Over and Over**

You can play back a particular passage over and over. This is convenient when you want to focus on a passage.

### **1. First, set Marker A and Marker B to define the measures you want to repeat.**

For instance, suppose you want to play back the passage from the fifth through eighth measures over and over. You should place Marker A at the beginning of the fifth bar and Marker B at the beginning of the ninth bar.

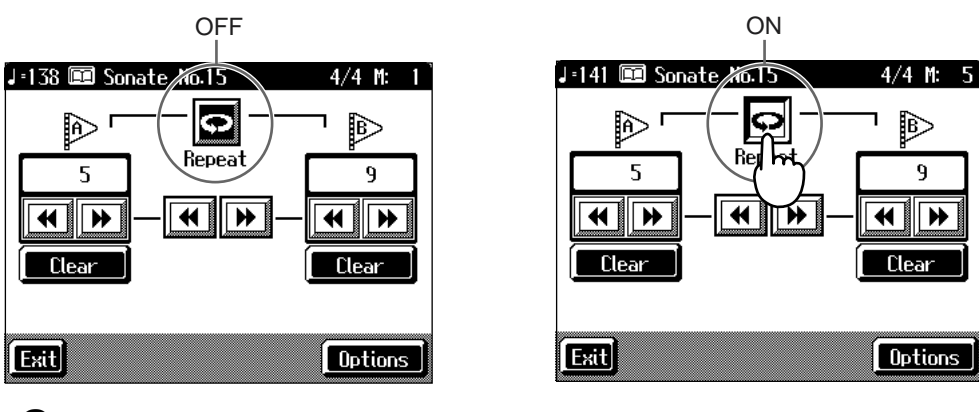

#### **2. Touch <Repeat> in the Marker screen.**

The setting is made for repeated playback of the passage from marker A to marker B. When you play the song, the marked section of music plays back repeatedly.

#### **Cancelling repeat playback**

## **3. Touch <Repeat> in the Marker screen, so it's highlighted in black.**

Repeat playback is cancelled.

### **MEMO**

**When <Repeat> is On**

- If neither Marker A nor Marker B is set, the song is played back from the beginning to the end.
- If you only place marker A, playback repeats from marker A to the end of the song.
- If you only place marker B, playback repeats from the beginning of the song to marker B.

## <span id="page-84-0"></span>**Transposing Keyboard Sounds and Songs Played Back (Transpose)**

By using the "Transpose function," you can transpose your performance without changing the notes you play. For example, even if the song is in a difficult key with many sharps ( $\frac{4}{3}$ ) or flats ( $\frac{1}{2}$ ), you can transpose it to a key that is easier for you to

read and play.

You can also use this function to play back a song in a different key.

When accompanying a vocalist, you can easily transpose the pitch to a range that is comfortable for the singer, while still playing the notes as written (i.e., with the same fingering positions).

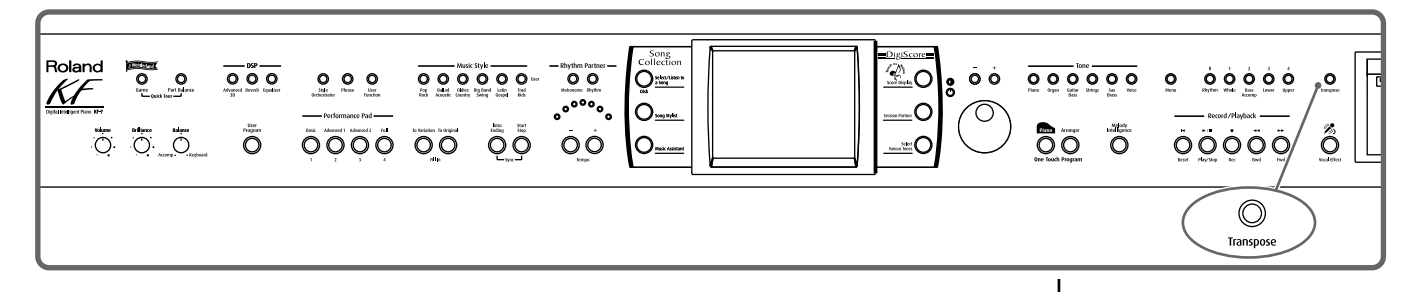

### **1. Press the [Transpose] button.**

A "Transpose screen" like the one below appears.

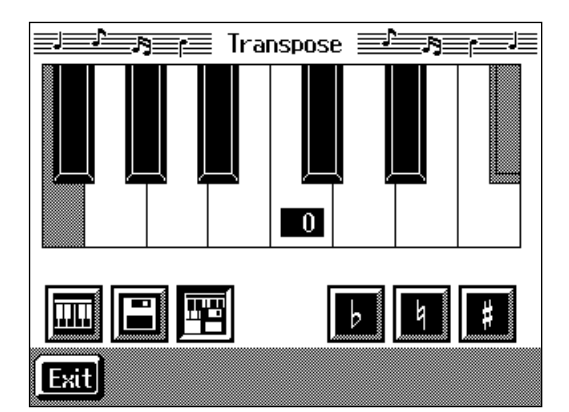

**2. Touch the Transpose icon.**

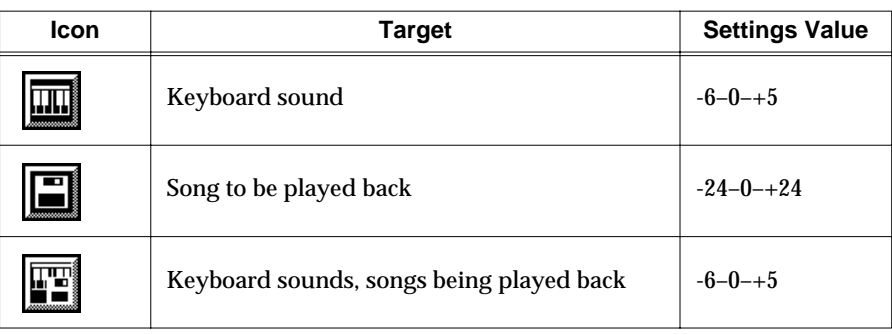

**85**

**3.** Touch the screen keyboard or **in the select of the transposition value.**

Each time you press  $\begin{bmatrix} \cdot & \cdot \\ \cdot & \cdot \\ \cdot & \cdot \end{bmatrix}$  or  $\begin{bmatrix} \cdot & \cdot \\ \cdot & \cdot \\ \cdot & \cdot \end{bmatrix}$ , it transposes the key by a semitone.

When you touch  $\boxed{1}$ , a value of "0" is set.

You can also use the [-] [+] buttons or the dial to change the transposition value. When you transpose a song or the keyboard, the [Transpose] button's indicator lights up. As you play the keyboard or play back the song, the notes are transposed. When you touch <Exit>, the transposition remains in effect, and you're returned to the previous screen.

#### **Cancelling Transposition**

### **4. Press the [Transpose] button and the indicator light goes out.**

Transposition is cancelled.

The next time you press the [Transpose] button, illuminating the indicator, the music is transposed by the value set here.

### **Example: Playing a song in E major while playing the keys for C major**

In this example, C is the root note in the key of C major. E, the root of E major, is the

third in C major. It is up four keys, including the black keys, so touch  $\left\| \frac{\mathbf{d} \mathbf{d} \mathbf{d} \mathbf{d} \mathbf{d} \mathbf{d} \mathbf{d} \mathbf{d} \mathbf{d} \mathbf{d} \mathbf{d} \mathbf{d} \mathbf{d} \mathbf{d} \mathbf{d} \mathbf{d} \mathbf{d} \mathbf{d} \mathbf{d} \mathbf{d} \mathbf{d} \mathbf{d} \mathbf{d} \mathbf$ enter "4" for the setting.

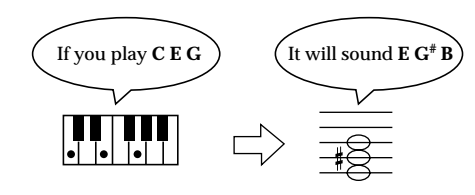

### MEMO

The transposition value reverts to "0" when you turn off the power or select another song.

## **Detailed Song Playback Settings**

### ■ **Changing the Tone Settings When Playing Back Songs (Play Mode)**

With the normal setting, GS tones (sounds that are compatible with other GS instruments) will normally be used to play back song data. By changing this setting, you can play back song using KF-specific tones for certain portions of the data.

### **1. Press the [Menu] button.**

The Menu screen appears.

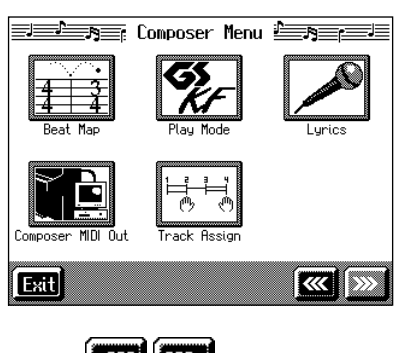

Touch  $\boxed{\mathbf{X} \mathbf{X}}$  to switch the screens.

## **2. Touch <Play Mode>.**

A screen like the one shown below appears.

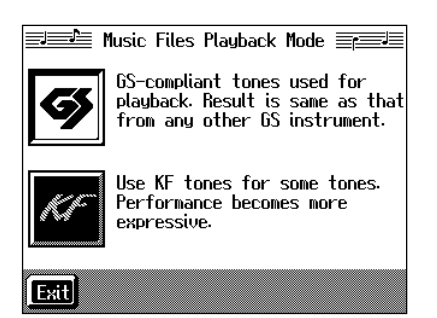

### **3. Touch the icon to choose the setting.**

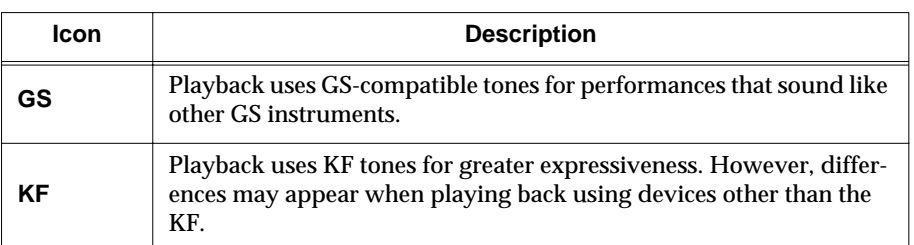

### **4. Touch <Exit> to go back to the Menu screen.**

### **5. After changing this setting, try selecting the song once again.**

For more detailed information about selecting a song, refer to ["Playing a Song" \(p.](#page-64-0)  [65\).](#page-64-0)

### **MEMO**

For detailed information about GS, refer to ["About the KF-7](#page-180-1)  [Sound Generator" \(p. 181\).](#page-180-1)

### ■ **Hiding the Lyrics (Lyrics)**

Some commercially available music files for use in karaoke, as well as some of the internal songs include lyrics data. When you play such music files, the lyrics automatically appear in the screen. If you do not want lyrics to appear automatically, set this to "OFF."

### **1. Press the [Menu] button.**

The Menu screen appears.

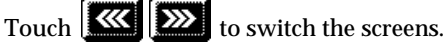

### **2. Touch <Lyrics>.**

 $\overline{a}$ 

A screen like the one shown below appears.

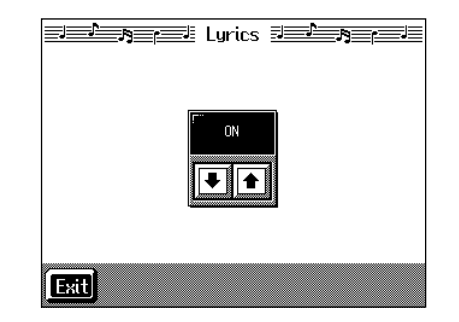

 $3.$  **Touch**  $\boxed{\bullet}$  **fo** select the setting.

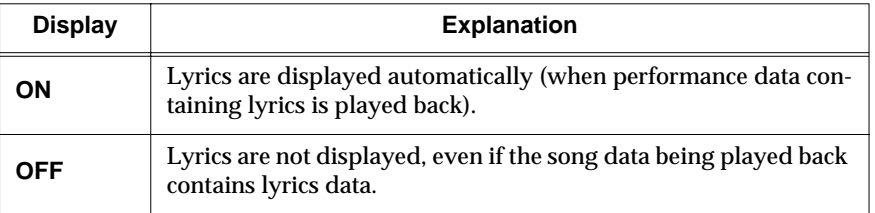

### **4. Touch <Exit> to return to the Menu screen.**

### **MEMO**

Even when this is set to "OFF," you can still have the lyrics be displayed by touching <lyrics> when it appears in the Piano or Basic screen ([p. 19\)](#page-18-0).

### **MEMO**

The screen may be switched when you press the button while the Lyrics screen is displayed. To have the lyrics displayed again, touch <lyrics> on the Piano or Basic screen, or stop playback of the song, then press the  $[\blacktriangleright]$ (Play/Stop)] button.

### <span id="page-88-0"></span>■ **Changing the Parts Assigned to the Track Buttons During SMF Playback (Track Assign)**

Normally, when playing back Roland Piano Digital-compatible SMFs ([p. 181](#page-180-0)), the left-hand part is assigned to the [3/Lower] button, and the right-hand part is assigned to the [4/Upper] button. However, assignment of the right-hand and lefthand parts may differ with some SMF data.

If you cannot get the right-hand and left-hand parts to work well set on "Auto," then change the setting to "2/1 Part" or "3/4 Part."

### **1. Press the [Menu] button.**

The Menu screen appears.

Touch  $\left[\frac{1}{\sqrt{2}}\right]$  to switch the screens.

### **2. Touch <Track Assign>.**

A screen like the one shown below appears.

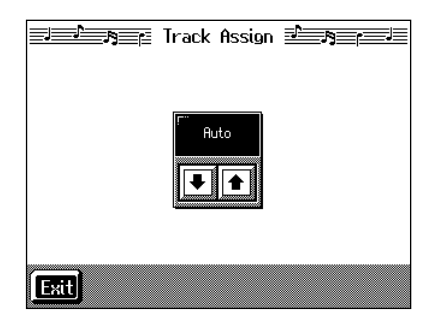

**3.** Touch  $\boxed{\bullet}$  **f** to select the setting.

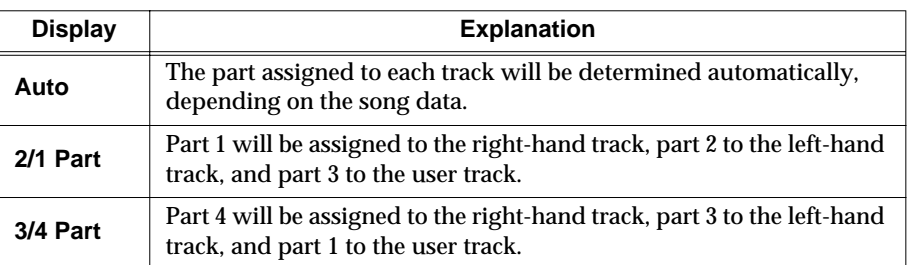

### **4. Touch <Exit> to return to the Menu screen.**

After changing this setting, try selecting the song once again.

For more detailed information about selecting a song, refer to ["Playing a Song" \(p.](#page-64-0)  [65\).](#page-64-0)

### **MEMO**

When you select this parameter, the message "OK to delete song?" may be displayed. Refer to ["If the following screen](#page-89-0)  [appears" \(p. 90\).](#page-89-0)

### **MEMO**

This setting is effective with SMF format song data. This is not effective with the internal songs.

## **Chapter 4 Recording and Saving the Performance**

With the KF-7, you can easily record performances using the five track buttons.

A recorded performance can be played back to listen to your own playing, or to add additional parts.

You can use the KF-7 to make the following kinds of recordings.

- Recording just your own keyboard performance  $(\rightarrow$  "Recording a New Song [\(New Song\)" \(p. 91\)\)](#page-90-0)
- Recording performances using Automatic Accompaniment (→ ["Recording With Accompaniment" \(p. 93\)\)](#page-92-0)
- Recording along with the internal songs and songs on disks  $(\rightarrow$  ["Recording Along with a Song" \(p. 95\)\)](#page-94-0)
- Re-recording (→ ["Recording While Selecting the Track Buttons \(Redoing](#page-95-1)  [Recordings\)" \(p. 96\)](#page-95-1))

#### <span id="page-89-1"></span><span id="page-89-0"></span>❍ **If the following screen appears**

If you've recorded a song or changed a song's settings (see [p. 114](#page-113-0)), the following message appears on the screen when you try to choose another song.

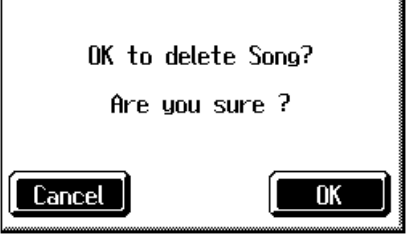

If it's okay to delete the song, touch <OK>.

If you do not want to delete the song, touch <Cancel>, and either save the song to a floppy disk [\(p. 101\)](#page-100-0) or register the song to the Favorites ([p. 68\)](#page-67-0).

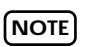

Recorded performances are discarded when another song is selected, or when the power is turned off. Be sure to save important performances on a floppy disk. Take a look at ["Saving Songs" \(p. 101\).](#page-100-0)

## <span id="page-90-0"></span>**Recording a New Song (New Song)**

This records keyboard performances without the use of the internal songs or Automatic Accompaniment.

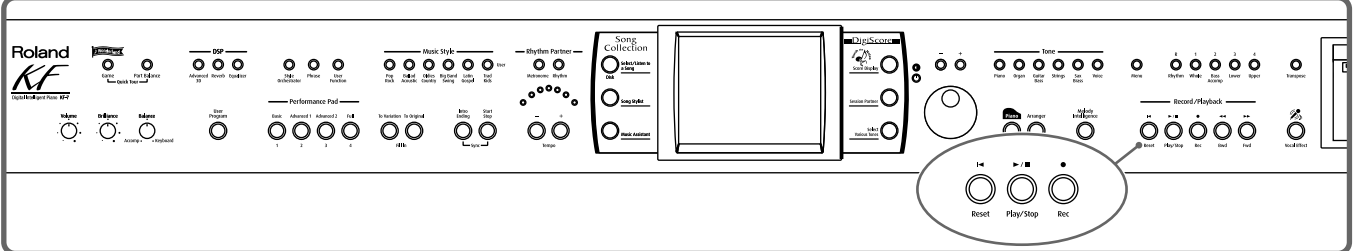

**Settings for recording performances**

**1. Press One Touch Program [Piano] button.**

### **2. Decide on the tone of the performance.**

Use the Tone buttons and the touch screen to select the tone. When you have finished choosing the settings, touch <Exit> to display the Basic screen.

#### **Recording settings**

#### **3.** Press the [  $\bullet$  (Rec)] button.

You press the  $[$   $\bullet$  (Rec)] button and the following messages will appear, when a song has already been recorded.

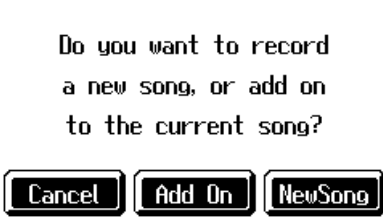

Touch <New Song>.

This switches the KF-7 to the settings required for recording a new song.

The KF-7 is put in recording standby. To cancel recording, press the  $[$   $\bullet$   $(Rec)$ ] button once more.

### **4. Decide on the tempo and beat.**

If necessary, press the [Metronome] button to play the metronome. When you have finished making the settings, touch <Exit> to display the Basic screen.

#### **Start recording**

### **5. Press the [ ►/** ■ (Play/Stop)] button.

A two-bar count-in plays, then recording starts.

Even without pressing the  $[\triangleright$ / $\blacksquare$  (Play/Stop)] button, recording starts when you play the keyboard. There is no count-in played when you start by playing rather than pushing the  $[\triangleright$ / $\blacksquare$  (Play/Stop)] button.

### MEMO

If you select <New Song> when a song has already been recorded, the "OK to delete song?" prompt appears in the screen. For more detailed information, refer to ["If the](#page-89-1)  [following screen appears" \(p.](#page-89-1)  [90\)](#page-89-1).

#### **Chapter 4 Recording and Saving the Performance**

When recording starts, the  $[\triangleright \prime \blacksquare$  (Play/Stop)] and  $[\bigodot$  (Rec)] buttons' indicators light up.

#### **Stop recording**

### **6.** Press the  $\left[\right. \leftarrow \right)$  (Play/Stop)] button.

Recording stops.

The performance is recorded to the [1/Whole] button.

#### **Listening to the Recorded Performance**

#### **7. Press the [1←** (Reset)] button, then press the [ ►/■ (Play/Stop)] button.

The recorded performance is played back.

When you press the  $[ P / P \cdot P]$  (Play/Stop)] button, playback stops.

#### **Track buttons assignments for recorded performances**

When you record only a keyboard performance, the performance will be assigned to the track buttons as follows.

- **• Normal performance (playing a single Tone from the entire keyboard)** The performance is recorded to the [1/Whole] button.
- **• Layer performance** The performance is recorded to the [1/Whole] button.
- **• Split performance** The left-hand part of the keyboard is recorded to the [3/Lower] button, and the right-hand part of the keyboard is recorded to the [4/Upper] button.
- **• Layer performance and Split performance** The left-hand part of the keyboard is recorded to the [3/Lower] button, and layer performance in the right-hand part of the keyboard is recorded to the [4/Upper] button.
- **• Drum set or sound effect performance** Recorded on the [R/Rhythm] button.

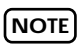

Any performance that has been recorded is deleted when the power to the KF-7 is turned off. If you do not want a performance deleted, then save it to a floppy disk or to Favorites. Refer to ["Saving](#page-100-0)  [Songs" \(p. 101\).](#page-100-0)

## <span id="page-92-0"></span>**Recording With Accompaniment**

Try recording a performance along with the Automatic Accompaniment.

#### **Settings for recording performances**

**1. Press the One Touch Program [Arranger] button.** 

This chooses the setting for Automatic Accompaniment.

### **2. Decide on the Music Style.**

When you have finished choosing the settings, touch <Exit> to display the Basic screen.

#### **Recording Settings**

### **3.** Press the  $[$   $\bullet$  (Rec)] button.

You press the  $\lceil \bullet (\text{Rec}) \rceil$  button and the following messages will appear, when a song has already been recorded.

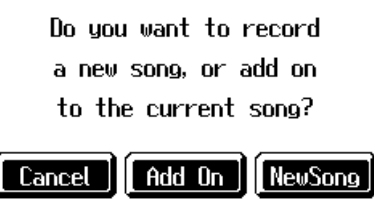

Touch <New Song>.

This switches the KF-7 to the settings required for recording a new song.

The KF-7 is put in recording standby. To cancel recording, press the  $\lceil \bullet \rceil$  (Rec)] button once more.

### **4. Decide on the tempo.**

#### **Start recording**

### **5. Play a chord on the left-hand part of the keyboard.**

An Automatic Accompaniment intro starts, and recording starts at the same time.

#### **Stop recording**

#### **6. Press the [Intro/Ending] button.**

An ending plays, then the Automatic Accompaniment, and recording stop at the same time.

**Listening to the recorded performance**

#### **7.** Press the [**⊩** (Reset)] button, then press the [ ►/■ (Play/Stop)] button.

The recorded performance plays back.

When you press the  $[\triangleright$ / $\blacksquare$  (Play/Stop)] button, playback stops.

### **MEMO**

If you select <New Song> when a song has already been recorded, the "OK to delete song?" prompt appears in the screen. For more detailed information, refer to ["If the](#page-89-1)  [following screen appears" \(p.](#page-89-1)  [90\)](#page-89-1).

#### **MEMO**

You can change how recording is stopped when recording a performance with Automatic Accompaniment. To learn how, see ["Changing How](#page-96-0)  [Recording Stops" \(p. 97\).](#page-96-0)

#### **Track buttons assignments for recorded performances**

Performances that have been recorded using Automatic Accompaniment are assigned to the track buttons as shown below.

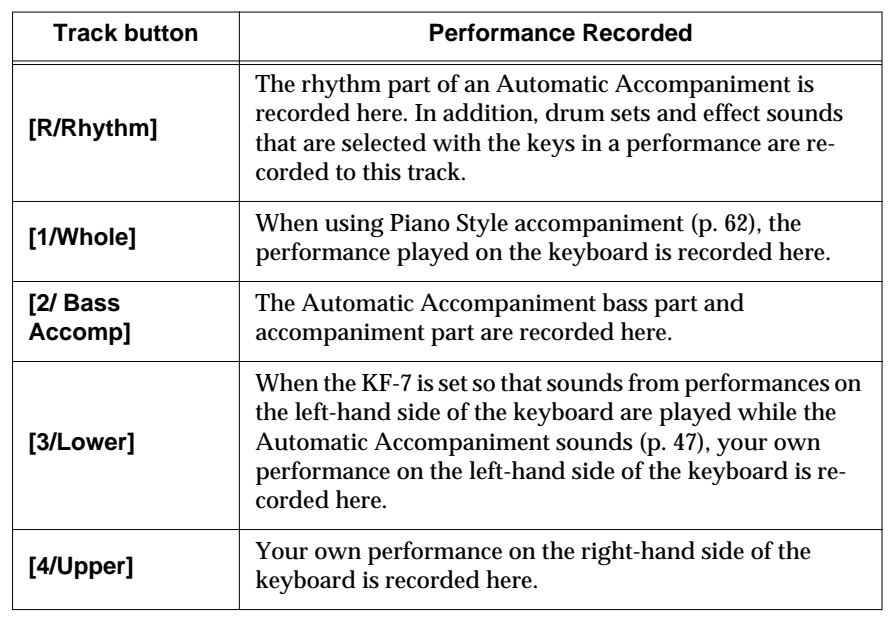

### MEMO

Music Styles are composed of five parts. For details, refer to ["Music Styles and Automatic](#page-45-0)  [Accompaniment" \(p. 46\)](#page-45-0).

## <span id="page-94-0"></span>**Recording Along with a Song**

Try recording along with internal songs and songs on disks. Here, record your right-hand performance along with the song accompaniment.

#### **Settings for recording performances**

Select a song before you begin recording.

When you have selected the song, press the [Score Display] button to display the score. For more on how to select songs, refer to [p. 65](#page-64-1); for instructions on displaying the score, refer to [p. 70.](#page-69-0)

### **1. Decide on the tone and tempo of the performance.**

After choosing the settings, touch <Exit> to display the Basic screen.

#### **Recording settings**

#### **2.** Press the [ ● (Rec)] button.

A screen like the one shown below appears.

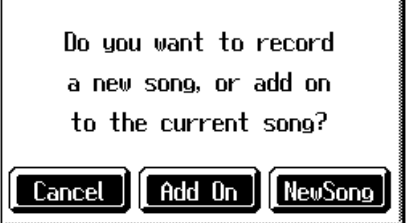

### **3. Touch <Add On>.**

With this setting, you can record while listening to the selected song.

#### **Selecting the track to record**

### **4. Press the track button for the track that you want to record (i.e., the track that you want to play yourself).**

The indicator of the button you pressed will blink, and the KF-7 enters recordingstandby mode.

Since in this example we will record the right-hand performance, press the [4/ Upper] button to make the button's indicator light blink.

To cancel recording, press the  $\lceil \bullet \rceil$  (Rec)] button once more.

#### **Start recording**

### **5.** Press the  $[ \rightarrow \infty]$  (Play/Stop)] button.

A two-bar count-in plays, then recording starts. Even without pressing the  $\blacktriangleright$  / $\blacktriangleright$  (Play/Stop)] button, recording starts when you play the keyboard. There is no count-in played when you start by playing the keyboard instead of pushing the  $[\triangleright$ / $\blacksquare$  (Play/Stop)] button. When recording starts, the  $[\triangleright \land \blacksquare$  (Play/Stop)] and  $[\bigodot$  (Rec)] buttons' indicators light.

#### **Stop recording**

#### **6.** Press the  $\left[\rightarrow\right]$  (Play/Stop)] button.

Recording stops.

### MEMO

The song tempo is stored within the song you selected.

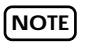

#### Only drum sets or SFX set are recorded to the [R/Rhythm] button.

#### **Listening to the recorded performance**

**7.** Press the [**⊩** (Reset)] button, then press the [ ►/■ (Play/Stop)] button.

The recorded performance is played back.

When you press the  $[\triangleright$ / $\blacksquare$  (Play/Stop)] button, recording stops.

## <span id="page-95-1"></span><span id="page-95-0"></span>**Recording While Selecting the Track Buttons (Redoing Recordings)**

When you want to re-record, specify the Track button for the performance you want to re-record, and then record again.

When you select a previously recorded Track button and re-record, everything from the point at which you begin recording up to the point where you stop recording will be replaced by the newly re-recorded performance.

- 1. Use the  $\left[ \right. \leftarrow$  (Bwd)] and  $\left[ \right. \leftarrow$  (Fwd)] buttons to go to the measure **where you want to begin recording.**
- **2.** Press the  $\phi$  (Rec)] button.

A screen like the one shown below appears.

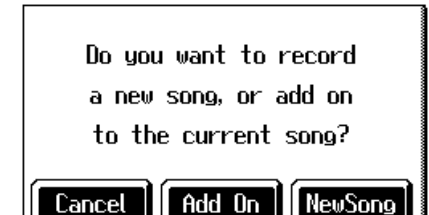

- **3. Touch <Add on>.**
- **4. Press the Track button for the track you want to re-record.**

The indicator for the selected Track button starts blinking.

The  $[\triangleright] \blacksquare$  (Play/Stop)] button's indicator flashes, and the KF-7 is put in recording standby.

To cancel recording, press the  $\lceil \bullet \rceil$  (Rec)] button once more.

### **5. Press the [ (Play/Stop)] button to begin recording.**

#### **Rerecording the accompaniment part of automatic accompaniment**

When rerecording an Automatic Accompaniment performance, set Sync Start ([p.](#page-53-0)  [54\)](#page-53-0), then specify a chord or press the [Start/Stop] button.

### **6. Press the [ ►/** ■ (Play/Stop)] button to stop recording.

If you also want to rerecord the ending of the Automatic Accompaniment, press the [Intro/Ending] button.

#### **MEMO**

Recorded performances are recorded to <0: (Song Name)>.

### MEMO

When you want to record over again after deleting all of the previous recording, refer to ["Erasing Recorded](#page-96-1)  [Performances" \(p. 97\).](#page-96-1)

### **MEMO**

The song tempo is stored within the song you selected. If you want to change the tempo of the recorded song, refer to ["Changing the Tempo of](#page-127-0)  [Recorded Songs" \(p. 128\)](#page-127-0) and ["Changing the Tempo Within](#page-127-1)  [the Song" \(p. 128\).](#page-127-1)

## <span id="page-96-1"></span>**Erasing Recorded Performances**

You can use the following method to delete a recorded performance.

**1.** Hold down the [Select/Listen to a Song] button and press the [  $\bullet$  (Rec)]

#### **button.**

A screen like the one shown below appears.

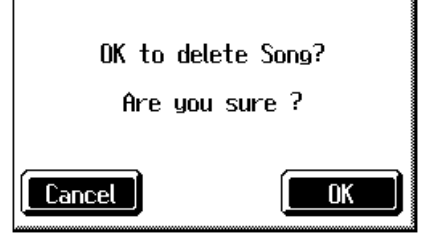

### **2. Touch <OK>.**

This deletes the recorded song. When you touch <Cancel>, the previous screen appears and the recorded song is not erased.

### ■ **Erasing the Performance on Specific Tracks**

You can select and erase performances on specific tracks.

**1. Hold down the Track button for the track containing the performance** 

#### you want to erase, then press the [ $\bullet$  (Rec)] button.

The Track button's light goes dark, and the recorded music is erased.

## <span id="page-96-0"></span>**Changing How Recording Stops**

When recording an Automatic Accompaniment performance, you can change the accompaniment and the way recording mode stops.

### **1. Press the [Menu] button and watch the indicator light up.**

The Menu screen appears.

### **2. Touch <Rec Mode>.**

A screen like the one shown below appears.

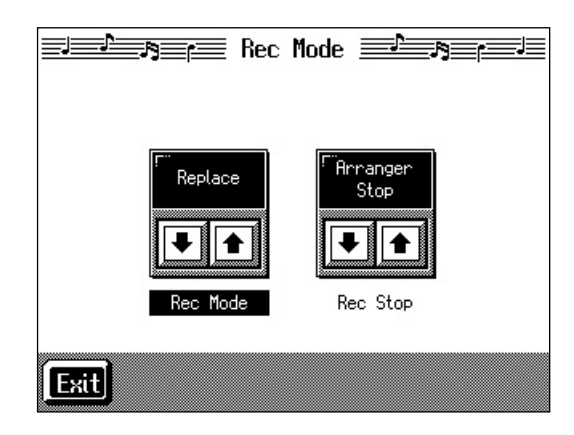

**3.** Touch <Rec Stop> $\boxed{\blacktriangleleft}$  **to switch between "Arranger Stop" and "Composer Stop."**

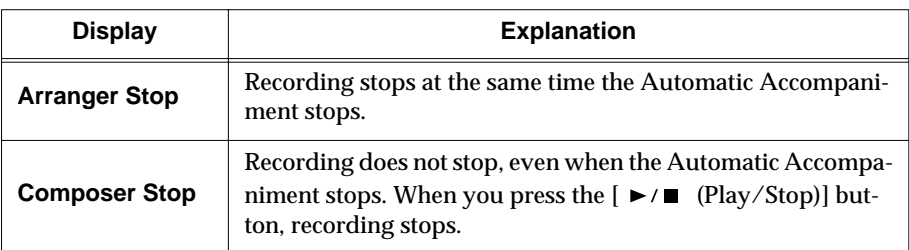

## **Recording Songs Starting with Pickups**

You can record songs that start with pickup beats (songs that start on a beat other than the measure's first beat).

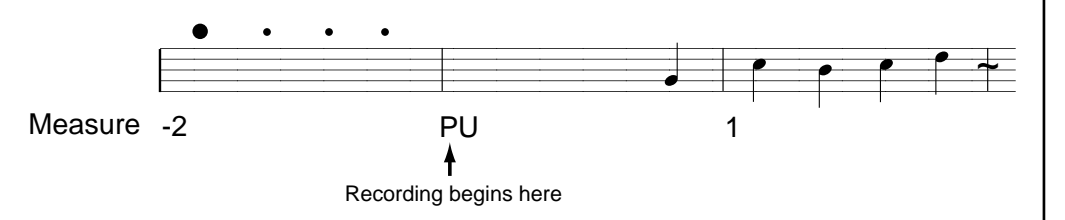

Carry out Steps 1–4 on [p. 91](#page-90-0) to prepare for recording.

If the  $[$   $\bullet$  (Rec)] button's indicator is not lit, press the  $[$   $\bullet$  (Rec)] button so the indicator is lit.

The KF-7 is put in recording standby.

### 1. Press the  $\left[ \right. \leftarrow \left( \left. \text{Bwd} \right) \right]$  button one time.

The measure number in the upper right of the Basic screen changes to "PU," and the KF-7 is set to record a song starting with a pickup.

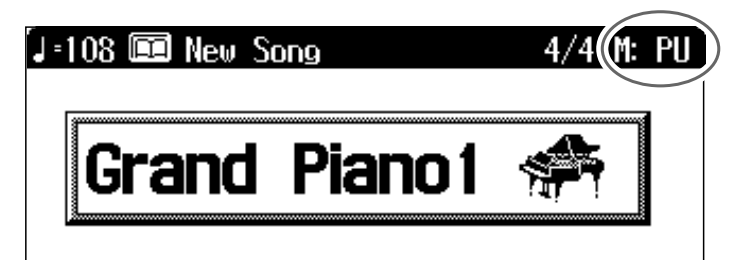

Start recording. After a one-measure count, recording begins.

## **Using Floppy Disks**

You can use the KF-7's disk drive to save songs to floppy disks and listen to commercial music files.

### ■ **Inserting and Ejecting a Floppy Disk**

#### **Inserting a floppy disk**

**1. With the front of the floppy disk facing up, insert the disk in the disk drive slot until there is an audible click.**

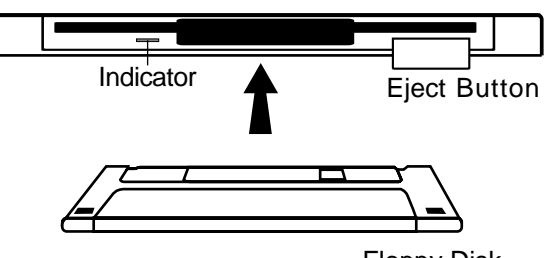

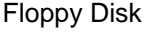

#### **Removing a floppy disk**

#### **2. Press the Eject button.**

The end of the floppy disk comes out of the slot. Grasp the edge of the floppy disk and gently pull it out.

### <span id="page-98-1"></span><span id="page-98-0"></span>■ **Formatting Floppy Disks (Format)**

A newly purchased floppy disk, or a floppy disk that has been used by another device cannot be used as is. Such floppy disks must be "formatted" (initialized) for use with the KF-7.

If a floppy disk is in a format that doesn't match the format of this unit, you won't be able to use that floppy disk.

### MEMO

If you're using the disk drive for the first time, be sure to read the important notes on p. 6.

### **NOTE**

**Never remove the disk while it is being read or written. Doing so will scratch the magnetic surface of the disk, making it unusable. (The disk drive indicator will light brightly while data is being read or written. Normally, it will be lit dimly or will be dark.)**

#### **NOTE**

**When a floppy disk is initialized, all of the data saved on the disk is erased. If you're formatting a used floppy disk for reuse, be sure to check first to make sure the disk doesn't contain any data you don't want to lose.**

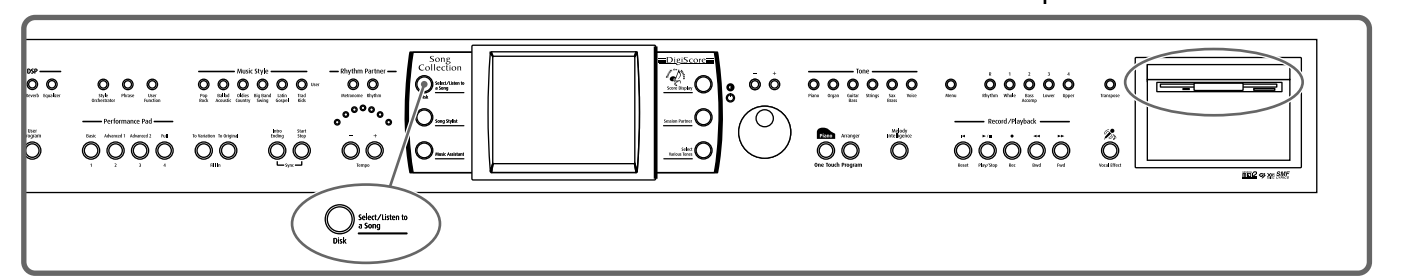

First make sure that the protect tab of the floppy disk is in the "Write (write enable)" position.

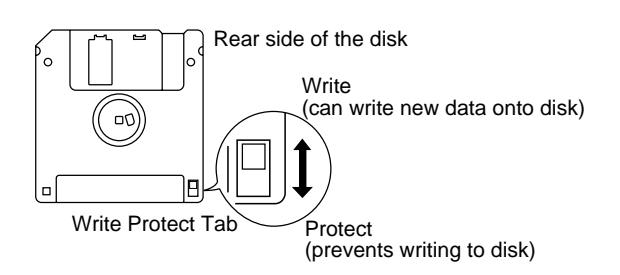

- **1. Insert the floppy disk into the disk drive.**
- **2. Press the [Disk] button.**
- **3. Touch <File>.**

A "Song File screen" like the one below appears.

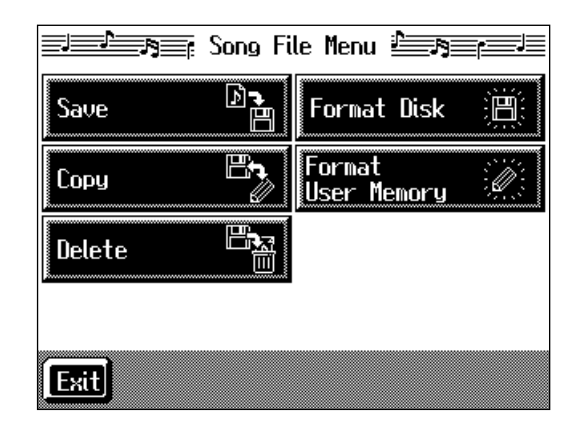

### **4. Touch <Format Disk>.**

The following screen appears.

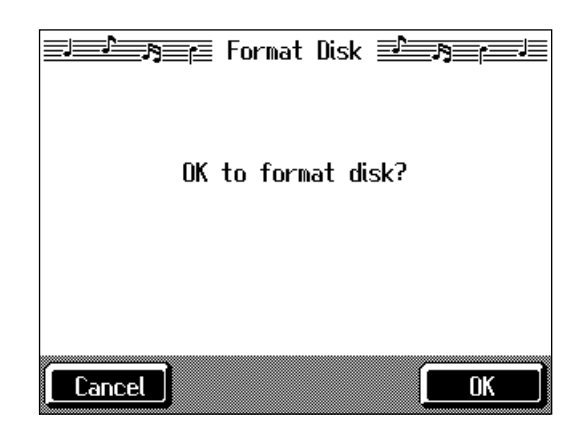

## **5. Touch <OK>.**

Initialization of the disk begins.

Touch <Cancel> to go back to the previous screen.

When initialization is completed, you're returned to the previous screen.

#### **NOTE**

Don't try to take the floppy disk out of the disk drive until the formatting process is finished.

#### **NOTE**

If "Error" appears on screen, take a look at ["Error](#page-163-0)  [Messages" \(p. 164\).](#page-163-0)

## <span id="page-100-0"></span>**Saving Songs**

A recorded performance is discarded when you switch off the power or choose another song. Storing recorded performances and other data to floppy disks or the Favorites is called "saving." Be sure to save important songs to floppy disks or Favorites.

#### **What are "Favorites?"**

You can register songs you are currently practicing or particularly like to "Favorites," allowing you to select these songs easily [\(p. 68\)](#page-67-0). On the KF-7, when you register a song on a floppy disk to Favorites, you can then

play back the song without inserting the floppy disk in the disk drive. If a recorded performance is saved to Favorites, the performance won't be erased when the power is turned off.

#### **Preparations for Saving Data**

When saving to floppy disks, first check to make sure that the floppy disk's protect tab is set to the "Write" position ([p. 99](#page-98-1)), then insert the floppy disk in the disk drive.

- **1. Press the [Disk] button.**
- **2. Touch <File>.**
- **3. Touch <Save>.**

The following "Save Song screen" appears.

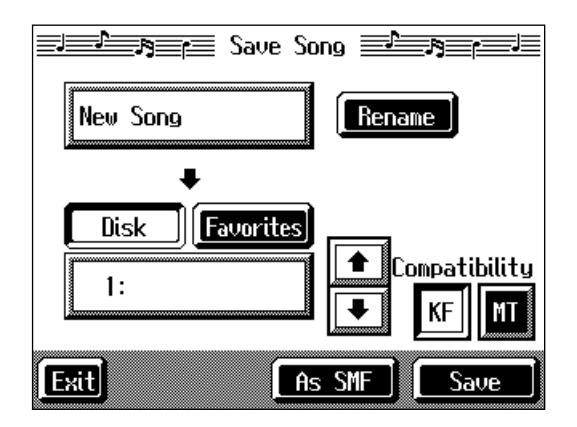

#### **MEMO**

When using a new floppy disk, first initialize (format) the disk on the KF-7. Take a look at ["Formatting Floppy Disks](#page-98-1)  [\(Format\)" \(p. 99\).](#page-98-1)

### **NOTE**

Some commercially available music files cannot be saved because they are copy protected.

### MEMO

If not handled with care, a floppy disk can be damaged, or the data on it become corrupted, making playback impossible. We recommend saving your songs on two different floppy disks.

#### MEMO

When you want to clear all of the content saved to the "Favorites" and restore the settings to the original factory condition, refer to ["Formatting](#page-150-0)  [the User Memory" \(p. 151\).](#page-150-0)

#### **Determining the name of the song to be saved**

#### **4. Touch <Rename>.**

The following "Rename screen" appears.

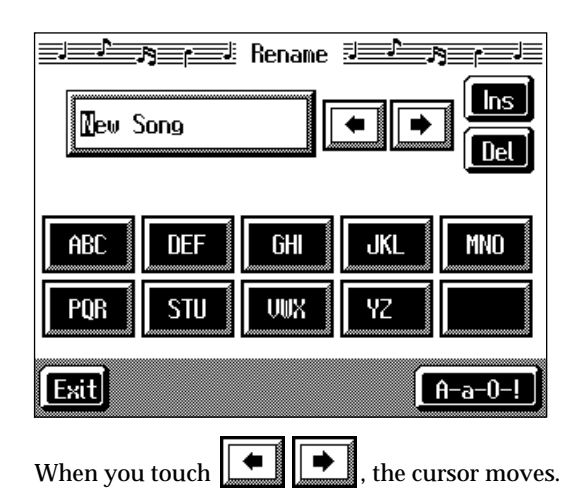

When you touch the icon for the letter or character to be input, the character appears at the cursor location. For example touching <ABC> in succession cycles you through the available choices in that character group ("A" $\rightarrow$ "B" $\rightarrow$ "C"...). Each touch of <A-a-0-!> cycles the type of characters through "English (upper case)," "English (lower case)," "numerals," "symbols," then back to "English (upper case)." When you touch <Del>, the character at the cursor position is deleted. When you touch <Ins>, a space is inserted at the cursor position.

### **5. When you have finished with the name, touch <Exit>.**

#### **Determining the Save Destination**

**6. Touch <Disk> or <Favorites>.** 

Touch <Disk> if you are saving to a floppy disk; touch <Favorites> if you are saving to Favorites.

## **7.** Touch  $\boxed{\bullet}$  **f** to select the save-destination song number.

If a song name is displayed with a number a song is already saved to that number. If you select a number with a previously saved song and then proceed to save a new song, the previously saved song will be erased. If you do not want to lose a saved song, select a number with no song name indicated in the save-destination column.

#### **Selecting the tone compatibility format (when saving to disks)**

### **8. Touch <KF> or <MT>.**

Some Tones are unique to the KF-7. Data that is recorded using these tones may not play back correctly on other Roland Digital Pianos or Music Players. When you want to save data so that it can be played back on another devices, save the data with "MT" set as the Tone compatibility format.

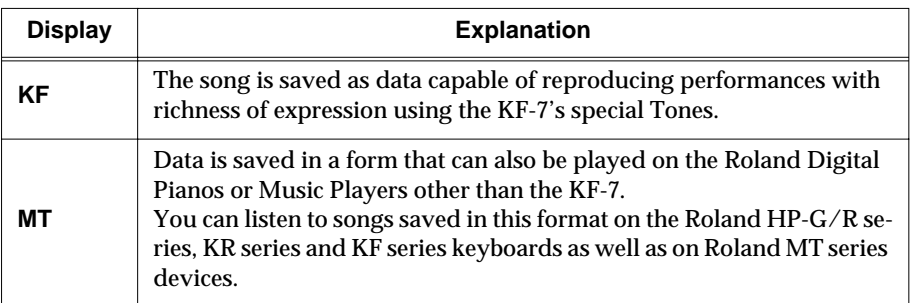

#### **<Note>**

When data saved with "MT" as the Tone compatibility format is played back on this instrument, some of the nuances that were part of the performance at the time the data was recorded may be altered.

Even with data saved with "MT" as the Tone compatibility format, an exact reproduction of the original performance may be unobtainable when using GS devices other than Roland Pianos and Music Players.

#### **Save**

### **9. Touch <Save> or <As SMF> to start saving.**

The resulting file format will be different depending on whether <Save> or <As SMF> is chosen, as described below.

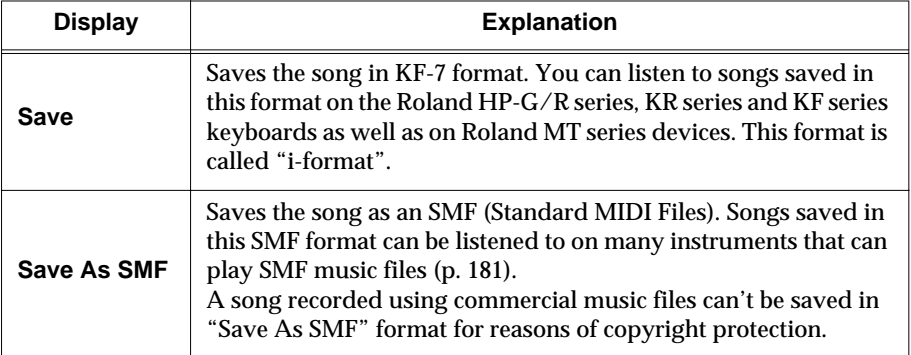

The time required for saving ranges from several seconds to half a minute or more. Don't take the floppy disk out of the disk drive until the saving process is finished. Touch <Exit> to return to the Song File screen.

### **NOTE**

You can only save songs in one format on a single floppy disk.

#### **NOTE**

**Never turn off the power while the saving operation is in progress. Doing so will damage the KF-7's internal memory, making it unusable.**

#### **MEMO**

It's a good idea to get into the habit of moving the writeprotect tab on the floppy disk to the "Protect" position when you've finished saving your data. Keeping the tab at "Protect" prevents operations that could erase your songs by mistake.

#### **NOTE**

Depending on the playback instrument, some notes may drop out or sound different.

## **Deleting Saved Songs**

This deletes songs that have been saved on floppy disks, or to Favorites. To delete a song on a floppy disk, first insert the floppy disk in the disk drive.

### **1. Press the [Disk] button.**

### **2. Touch <File>.**

The "Song File screen" appears.

### **3. Touch <Delete>.**

A "Delete Song screen" appears.

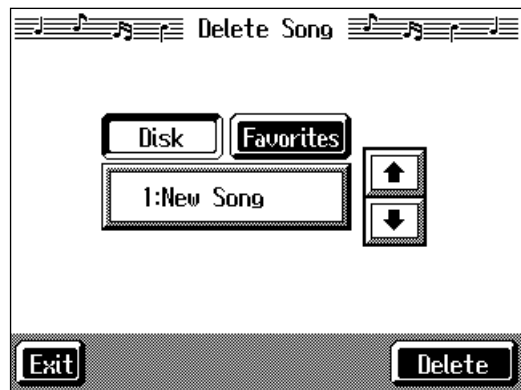

### **4. Touch <Disk> or <Favorites>.**

Touch <Disk> if you are deleting a song from a floppy disk; touch <Favorites> if you are deleting a song from Favorites.

## **5.** Touch  $\boxed{\bullet}$  **f** to select the song to be deleted.

### **6. Touch <Delete>.**

A screen like the one shown below appears.

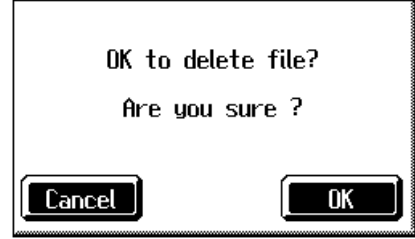

### **7. Touch <OK>.**

The selected song is deleted.

Do not eject the floppy disk from the disk drive until the operation is finished.

Touching <Cancel> cancels the operation.

Touch <Exit> to return to the Song File screen.

#### **NOTE**

**Never turn off the power while the operation is in progress. Doing so will damage the KF-7's internal memory, making it unusable.**

## **Copying Songs on Disks to Favorites**

You can take songs saved on floppy disks and copy them to Favorites. You can also copy songs in Favorites to floppy disks.

- **1. Insert the disk with the song to be copied in the disk drive.**
- **2. Press the [Disk] button.**
- **3. Touch <File>.**

### **4. Touch <Copy>.**

The following "Copy Song screen" appears.

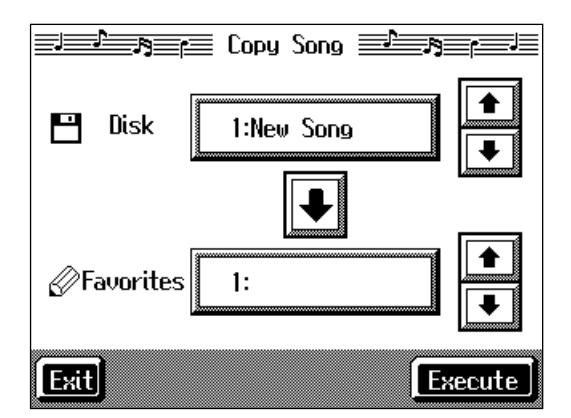

#### **Specifying the Copy Source**

**5.** Touch the <Disk> $\boxed{\blacklozenge}$  to select the song you want to copy.

When "Copy All" is selected, all of the songs on the disk are copied to Favorites.

#### **Specifying the Copy Destination**

**6.** Touch <Favorites>  $\boxed{\bullet}$  **to** select the copy destination for the song.

If a song name is displayed with a number, a song is already saved to that number. If you select a number with previously saved song data and proceed to copy to that location, the previously saved song will be erased. If you don't want to erase a previously saved song, choose a number with no song name appears in the destination column.

## **7. Touch <Execute>.**

Do not eject the floppy disk from the disk drive until the copy is finished. The song from the disk is copied to Favorites.

### **NOTE**

**Never turn off the power while the operation is in progress. Doing so will damage the KF-7's internal memory, making it unusable.**

### ■ Copying Songs Saved in Favorites to Disks

Songs that've been saved to Favorites can be copied onto floppy disks.

In this case, in the "Copy Song screen" in Step 4 above, touch the large arrow icon in the center to point the arrow upwards. This sets the KF-7 to copy the song in Favorites to the floppy disk.

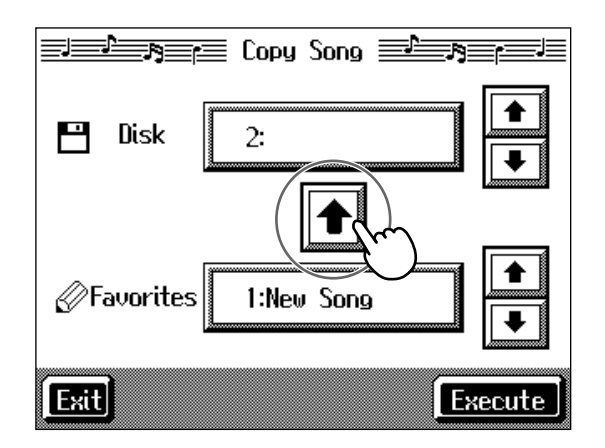

The rest of the procedure is identical to that used for copying songs from floppy disks to Favorites.<br>
Some song data cannot copy

MEMO

because they are copy protected.

# **Chapter 5 User Program Registration**

## **Saving Performance Settings (User Program)**

Any collection of settings, including those describing the current status of your data selections or settings Automatic Accompaniment, can be saved to the [User Program] button. You can then call up the stored settings by pressing the [User Program] button. Saving your preferred combinations of Music Styles and Tones, as well as other frequently used settings, makes it more convenient.

You can register up to 36 User Programs to the KF-7.

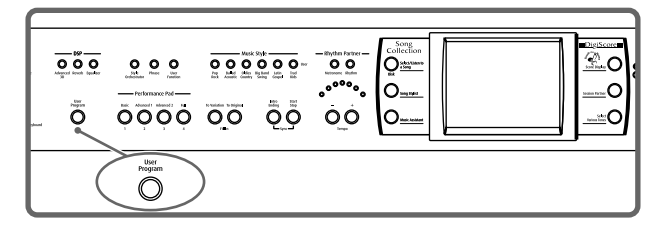

→ *For more on what can be registered to a User Program, refer to ["Parameters Stored in the User Program" \(p. 180\).](#page-179-0)*

**1. Set the Music Style, Tone, and other data until the settings are the way you want them.**

#### **2. Press the [User Program] button.**

A "User Program screen" like the one shown below appears.

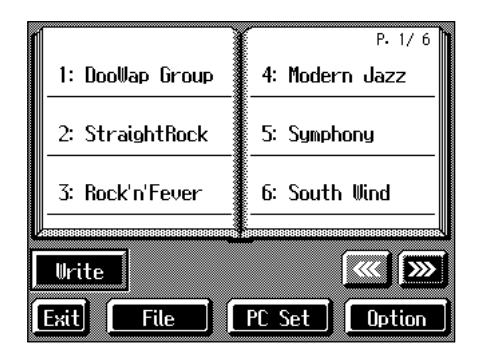

#### **3. Touch <Write>.**

A "Write User Program screen" like the following appears.

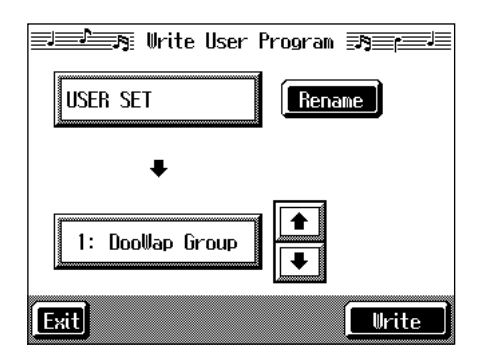

#### **Determining the name of the User Programs**

- **4. Touch <Rename>.**
	- A "Rename screen" like the following appears.

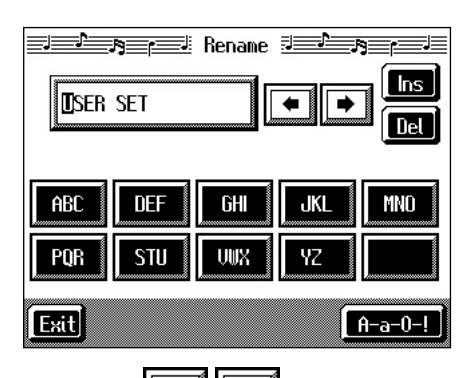

When you touch  $\left[\begin{array}{c|c} \leftarrow \end{array}\right] \left[\begin{array}{c} \leftarrow \end{array}\right]$ , the cursor moves. When you touch the icon for the character to be input,

the character appears of the cursor potion. For example, touching the <ABC> icon in succession cycles you through the available choices in that character group  $(A \rightarrow B \rightarrow C \rightarrow A...).$ 

Each touch of <A-a-0-!> cycles the type of characters through "English (upper case)," "English (lower case)," "numerals," "symbols," then back to "English (upper case)."

When you touch <Del>, the character at the cursor position is deleted.

When you touch <Ins>, a space is inserted at the cursor position.

**5. When you have finished with the name, touch <Exit>.**

You're returned to the Write User Program screen.

#### **Determining the write destination**

- **6.** Touch  $\boxed{\uparrow}$  **to select the write-destination number.**
- **7. Touch <Write>.**

The confirmation message appears.

**8. Touch <OK>.** 

The current performance settings are saved to the [User Program] button.

- *\* Never turn off the power while the display indicates <Executing...>. Doing so will damage the KF-7's internal memory, making it unusable.*
- → *You can restore the content registered to the [User Program] button to the original factory settings. Refer to ["Restoring the](#page-149-0)  [Factory Settings \(Factory Reset\)" \(p. 150\).](#page-149-0)*

## **Calling Up Saved User Programs**

You can easily call up settings saved to the [User Program] button.

**1. Press the [User Program] button.**

The "User Program screen" appears.

**2. Touch the name of the User Program you want to call up.**

When you touch the name of the User Program, the buttons or other performance settings instantly change to the previously saved settings.

### ■ Changing the Way User **Programs Are Called Up**

When calling up User Programs, you can prevent the settings for Automatic Accompaniment from switching by not touching the touch screen for a few moments.

- **1. Press the [User Program] button.**
- **2. Touch <Option> in the lower part of the screen.**

A settings screen like the following appears.

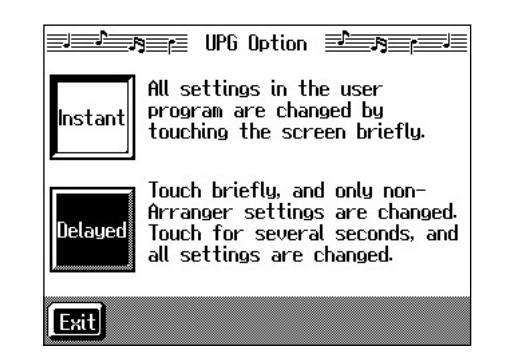

**3. Touch <Instant> or <Delayed> to select the setting.**

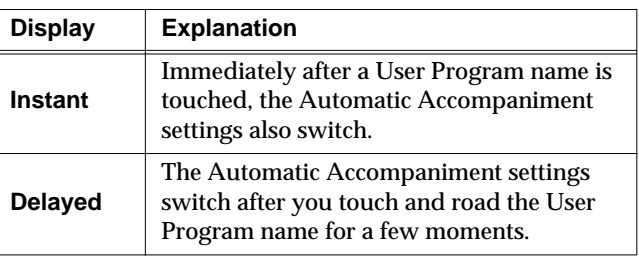

Touch <Exit> to return to the User Program screen.

### **Using the Pedal to Switch User Programs**

You ca use the Pedal as a dedicated switch for selecting User Programs in order.

- **1. Press the [User Program] button.**
- **2. Touch <Option> in the lower part of the screen.**
- **3.** Touch  $\frac{1}{2}$  **to display screen like the following.**

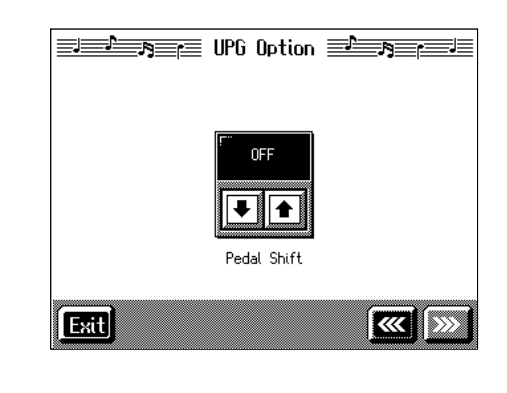

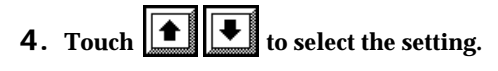

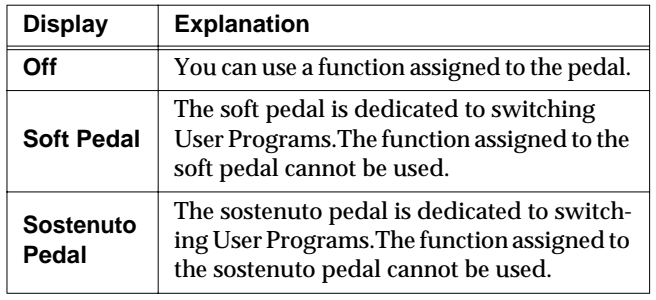

Touch <Exit> to return to the User Program screen.
# **Saving the User Program Sets**

You can take the 36 User Programs saved to the [User Program] button and save them as a set to a floppy disk, or to user memory.

When saving to a floppy disk, first insert a floppy disk in the disk drive.

- → *For more on working with the disk drive, refer to ["Using](#page-98-0)  [Floppy Disks" \(p. 99\).](#page-98-0)*
- **1. Press the [User Program] button.**
- **2. Touch <File>.**
- **3. Touch <Save>.**

A "Save User Program screen" like the following appears.

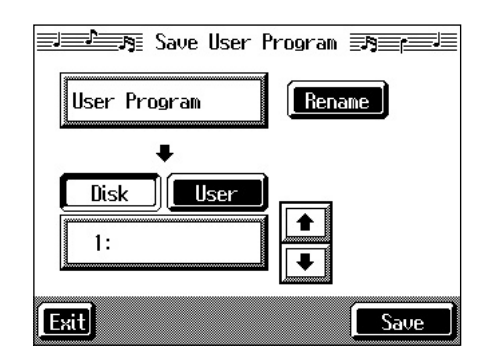

### **Giving a name to a set of User Programs**

### **4. Touch <Rename>.**

The Rename screen appears.

When you touch  $\left\| \bullet \right\|$ , the cursor moves.

When you touch the icon for the character to be input, the character appears at the cursor position. For example touching the <ABC> icon in succession cycles you through the available choices in that character group  $(A\rightarrow B\rightarrow C\rightarrow A...).$ 

Each touch of <A-a-0-!> cycles the type of characters through "English (upper case)," "English (lower case)," "numerals," "symbols," then back to "English (upper case)."

When you touch <Del>, the character at the cursor position is deleted.

When you touch <Ins>, a space is inserted at the cursor position.

**5. When you have finished with the name, touch <Exit>.**

### **Determining the save destination**

**6. Touch <Disk> or <User>.**

Touch <Disk> if you are saving to a floppy disk; touch <User> if you are saving to user memory.

**7**. Touch  $\left|\frac{\mathbf{4}}{\mathbf{4}}\right|$  **to select the save-destination User Program number.** 

If a User Program set name is displayed, a User Program set saved to that saved to that number is already.

If you select a number with previously saved User Program set data, then save a new set of data to that same number, the older User Program set will be deleted. If you don't want to lose any previously saved User Programs, select a number in the save-destination column that does not yet have a name.

### **Save**

### **8. Touch <Save> to begin the save.**

Touch <Exit> to return to the User Program File screen.

- *\* Never turn off the power or eject the floppy disk from the disk drive while the operation is in progress. Doing so will damage the KF-7's internal memory, making it unusable.*
- → *When clearing the set of saved User Programs, refer to ["Deleting Saved User Program Sets" \(p. 110\)](#page-109-0).*

### ■ **Loading Saved User Program Sets**

User Programs that have been saved on floppy disks or in user memory can be called up, on an individual set basis, to the [User Program] button.

*\* Note that calling up these User Programs results in the deletion of all User Programs currently recorded to the [User Program] button.* 

When loading a set of User Programs from a floppy disk, first insert the floppy disk in the disk drive.

- → *For more on working with the disk drive, refer to ["Using](#page-98-0)  [Floppy Disks" \(p. 99\).](#page-98-0)*
- **1. Press the [User Program] button.**
- **2. Touch <File>.**
- **3. Touch <Load>.**

A "Load User Program screen" like the following appears.

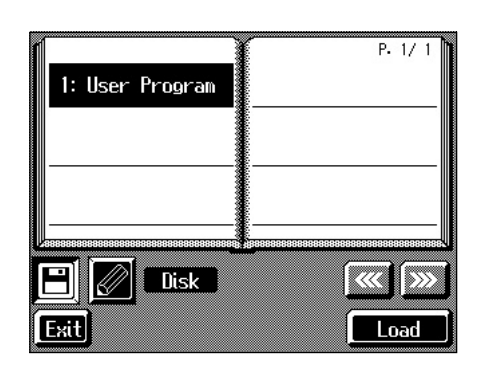

**Specifying the set of User Programs to be loaded**

- **4.** Touch <  $\boxed{\Box}$  (Disk)> or <  $\boxed{\mathscr{D}}$  (User)>.
	- Touch  $\leq$   $\boxed{\Box}$  if you are loading User Programs from a

floppy disk; touch  $\leq \mathcal{Q}$  > if you are loading User Programs from the user memory.

- **5. Touch the name of User Program to load.**
- **6. Touch <Load>.**

The confirmation message appears.

**7. Touch <OK>.**

The selected User Programs are loaded to the [User Program] button.

*\* Never turn off the power or eject the floppy disk from the disk drive while the operation is in progress. Doing so will damage the KF-7's internal memory, making it unusable.*

# <span id="page-109-0"></span>**Deleting Saved User Program Sets**

You can delete individual User Program sets saved to floppy disks or in user memory.

When deleting a set of User Programs on a floppy disk, first insert the floppy disk in the disk drive.

- → *For more on the use of the disk drive, refer to ["Using Floppy](#page-98-0)  [Disks" \(p. 99\)](#page-98-0).*
- **1. Press the [User Program] button.**
- **2. Touch <File>.**
- **3. Touch <Delete>.**

A "Delete User Program screen" like the following appears.

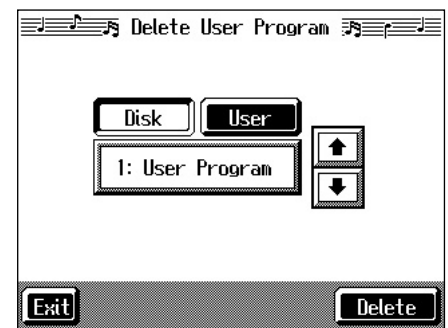

**4. Touch <Disk> or <User>.**

Touch <Disk> if you are deleting User Programs from a floppy disk; touch <User> if you are deleting User Programs from the user memory.

- **5.** Touch  $\boxed{\blacktriangle}$  **to select the set of User Programs to be deleted.**
- **6. Touch <Delete>.**

A screen like the one shown below appears.

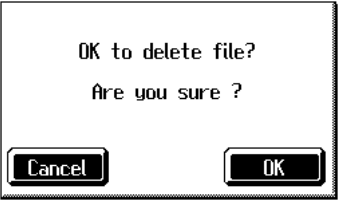

**7. Touch <OK>.**

The selected User Programs are deleted.

Touching <Cancel> cancels deleting the file.

*\* Never turn off the power or eject the floppy disk from the disk drive while the operation is in progress. Doing so will damage the KF-7's internal memory, making it unusable.*

# **Copying Sets of User Programs on Disks to the User Memory**

You can copy sets of User Programs saved on floppy disks and to user memory.

You can also copy sets of User Programs saved in user memory and to floppy disks.

- **1. Insert the disk with the settings to be copied in the disk drive.**
- **2. Touch the [User Program] button.**
- **3. Touch <File>.**
- **4. Touch <Copy>.**

A "Copy User Programs screen" like the following appears.

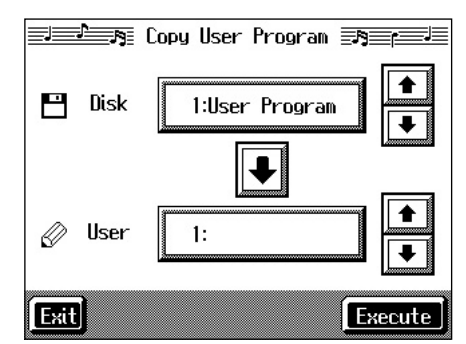

### **Specifying the copy source**

**5.** Touch <Disk> **1 t i** to select the set of User **Programs you want to copy.**

When "All" is selected, all of the sets of User Programs on the disk are copied to user memory.

### **Specifying the copy destination**

**6.** Touch <User> $\|\bullet\|$   $\|\bullet\|$  to select the copy destination **for the set of User Programs.**

If a User Program name is displayed, already a User Program saved to that number is already.

If you select a number with User Programs data, and then copy data to that number, the previously saved User Programs are deleted. If you do not want to delete the saved User Programs, select a number in the savedestination column for which no name is displayed.

**7. Touch <Execute>.**

The set of User Programs on the disk is saved to user memory.

*\* Never turn off the power or eject the floppy disk from the disk drive while the operation is in progress. Doing so will damage the KF-7's internal memory, making it unusable.*

### ■ Coping Sets of User Programs **Stored in the User Memory to Disks**

You can take User Program sets saved in user memory and copy them to floppy disks.

In this case, in the Copy User Programs screen in Step 4 above, touch the large arrow icon in the center to get the arrow to point up. This sets the KF-7 to copy the User Program set in the user memory to the floppy disk.

The rest of the procedure is identical to that used for copying sets of User Program set from disks to user memory.

### ■ Simultaneously Switching User **Program and Transmitting PC Numbers**

You can have PC (Program Change) numbers be transmitted to an external MIDI device when you switch the User Program on the KF-7.

You can register PC number settings to each of the User Programs, just as you can with button settings and other settings preferences.

### **Calling Up the Performance Settings to Be Set**

**1. Press the [User Program] button, then touch the name of the performance setting you want to set.**

### **Setting the Transmission of the PC**

**2. Touch <PC Set> in the User Program screen.**

The following type of screen appears.

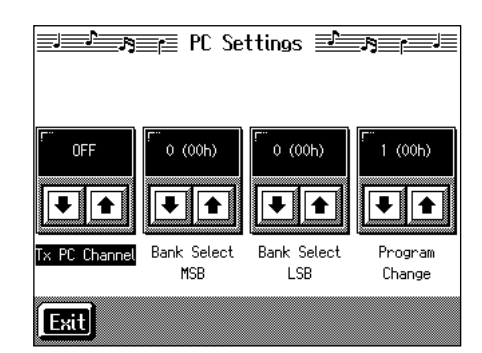

**Chapter 5** Chapter 5

**3.** Touch **for the parameter and make the settings.** 

| <b>Display</b>                   | <b>Description</b>                                                                                               |
|----------------------------------|----------------------------------------------------------------------------------------------------|
| Tx PC<br>Channel                 | This prevents the PC number from being<br>transmitted (Off), or sets the transmission<br>channel (Channel 1–16). |
| <b>Bank</b><br><b>Select LSB</b> | Sets the Bank Select LSB.                                                                                        |
| <b>Bank</b><br><b>Select MSB</b> | Sets the Bank Select MSB.                                                                                        |
| Program<br>Change                | Sets the Program Change messages (Pro-<br>gram Numbers).                                                         |

### **4. Touch <Exit>.**

The User Program screen returns to the display.

Touch <Write> to save the setting to the User Program. For more detailed information, refer to ["Saving](#page-106-0)  [Performance Settings \(User Program\)" \(p. 107\).](#page-106-0)

# **Chapter 6 Creating and Editing Songs**

# <span id="page-112-2"></span><span id="page-112-1"></span>**Multitrack Recording with 16 Parts (16-Track Sequencer)**

Multitrack recording always you to listen to previously recorded material while continuing to add performances of other parts.

The KF-7 is capable of multitrack recording of up to sixteen parts. Since each part's performance is recorded using one tone, you can layer performances, using up to sixteen tones for the data in one song. The function used to layer these sixteen parts, one at a time, is called the "16-Track Sequencer."

#### **16-Track Sequencer**

You can record performances for up to 16 parts, overlaying them part by part, to create a single song.

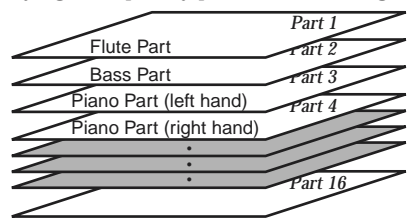

### **16-Track Sequencer and Track Buttons**

In addition to the "16-Track Sequencer" function, the "Track Buttons" ([p. 81](#page-80-0)) are another of the unit's playing/recording functions.

These five "Track buttons" are used for organizing the 16- Track Sequencer's sixteen parts. This allows you to use the 16-Track Sequencer to add more sounds to performances recorded with the Track buttons, and make even more detailed edits of the songs.

You can easily play back the original song data with the 16- Track Sequencer, mute parts by pressing the Track buttons, and more.

The Track buttons correspond to 16-track sequencer parts as shown below.

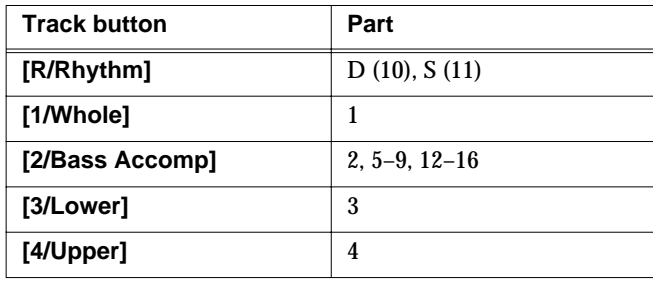

Since the 16-Track Sequencer records one tone to one part, you cannot use Layer performance ([p. 24](#page-23-0)), Split performance [\(p. 25\)](#page-24-0), or other such functions to record two or more tones simultaneously. Also, you can't record the performance with Automatic Accompaniment.

When you want to record with Automatic Accompaniment, then you should use the Track buttons for recording. (Refer to ["Recording With Accompaniment" \(p. 93\)\)](#page-92-0)

### **Commercially Available Music Files**

Commercially available song file recorded in Roland's SMF format is also composed of sixteen parts.

By loading the song file from the floppy disk and using the 16-Track Sequencer, you can then also edit the song file.

- → *Although with commercially available Roland SMF music data, Part 11 is included in the [2/Bass Accomp] track button, other tracks match to the corresponding Track buttons.*
- *\* With some commercially available music files, you cannot edit the data.*

### <span id="page-112-0"></span>■ **The 16-Track Sequencer Screen**

When recording with 16-track Sequencer, display the 16 track Sequencer screen.

**1. Press the [Menu] button.**

The Menu screen appears.

**2. Touch <16trk Sequencer>.**

A "16-track Sequencer screen" like the one shown below appears.

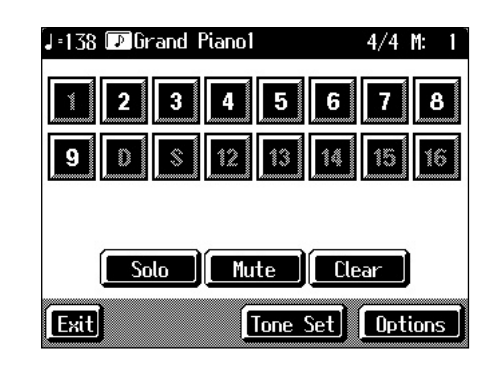

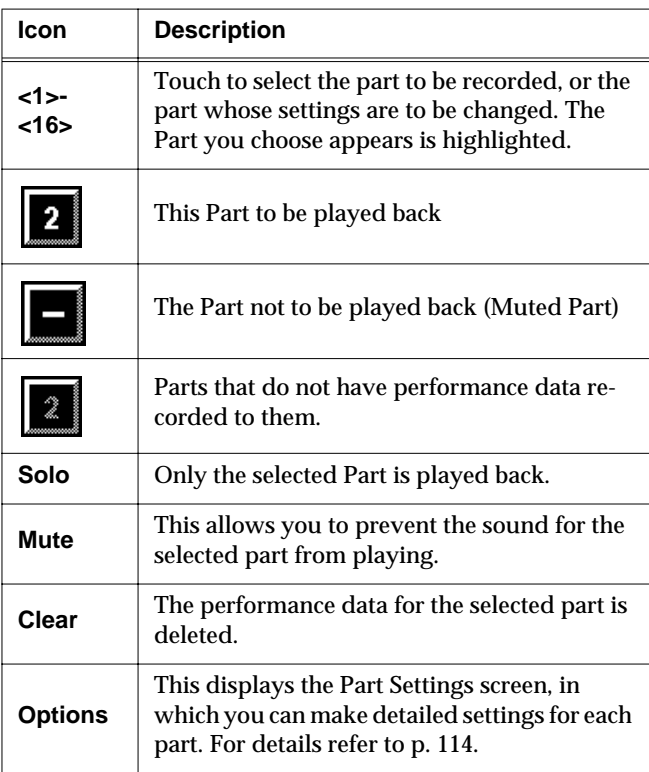

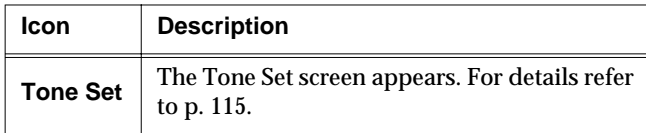

### <span id="page-113-0"></span>■ **Modifying the Settings of Each Part**

You can change the Tones and volume, as well as mute the playback, for each individual part in songs recorded with the 16-track Sequencer and the internal songs.

→ *Because commercially available Roland SMF music files are also made up of 16 Parts, you can change the settings for the individual Parts and play them back in the same way.*

First, select the song for which the settings are to be made [\(p. 65\)](#page-64-0).

- **1. Display the 16-track Sequencer screen [\(p. 113\)](#page-112-0).**
- **2. Touch the screen to choose the Part for which you want to make settings.**

Change the settings for the selected Part.

| <b>Display</b> | <b>Function</b>                                           |
|----------------|-----------------------------------------------------------|
| Solo           | Only the selected Part is played back.                    |
| <b>Mute</b>    | Toggles playback of the selected Part to on<br>or off.    |
| Clear          | The performance data for the selected part is<br>deleted. |

*When you touch <Clear>, a message asking you to confirm the deletion appears. To erase the recorded sound, touch <OK>. If you don't want to erase the recorded sound, touch <Cancel>. Once a performance has been erased, it can't be restored.*

### **3. Touch <Options> to make more detailed settings for the selected part.**

A screen like the one shown below appears.

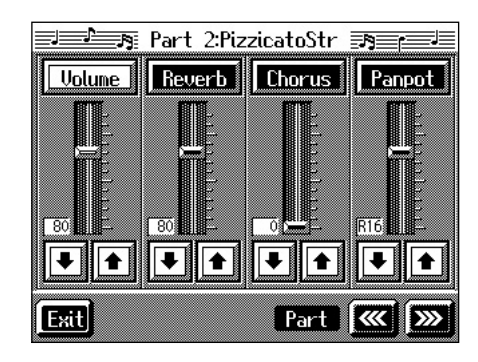

You can change the Tone for the selected Part by pressing a Tone button while this screen is displayed. When selecting Part 10 or 11, you can touch <Drum Set> to select the drum set or effect sound.

The Part name and tone name are displayed at the top of the screen.

**4.** Touch  $\left|\bullet\right|$  **for the corresponding item to change the setting.**

You can also change the values by touching each parameter slider and then using the [-] [+] buttons and the dial.

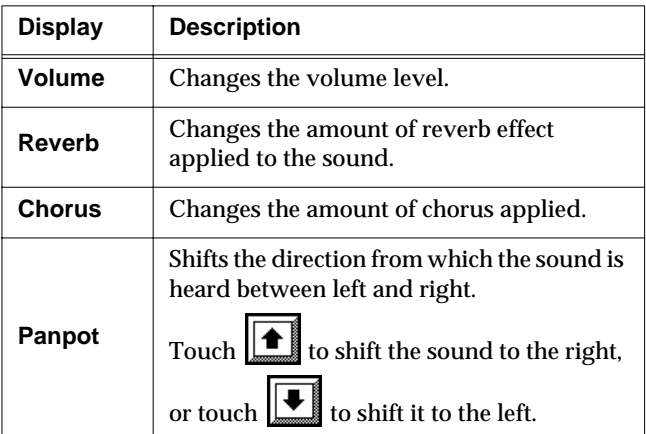

### **What's Panpot?**

Panpot is the control that determines the placement of the sound in the stereo sound field between left and right speakers. By altering the Panpot setting, you can change the perceived location of the sound between the left and right speakers.

When you press the  $[\triangleright$ / $\blacksquare$  (Play/Stop)] button, you hear what the song sounds like as you change the settings. When you press the  $[\triangleright \cup \blacksquare$  (Play/Stop)] button, playback of the song stops.

**5.** Touch  $\left[\frac{\sqrt{2}}{2}\right]$  to make settings for other parts.

The Part name appears at the upper part of the screen. Change the settings for other parts as needed.

**6.** Hold down the  $[$   $\bullet$   $(Rec)$  button and press the  $[$   $\bullet$ **(Reset)] button.**

This operation set the changes in the settings.

The song can then be saved to a floppy disk or to user memory.

If you do not want to delete a song after changing the settings for the individual parts, save the song to a floppy disk or to user memory [\(p. 101](#page-100-0)).

*\* You cannot save the settings that determine whether sounds for each individual part are played or not (solo and mute).*

### **If the following message appears**

If you try to display another screen after you've changed the song's settings for each Part, a message like the one below may appear.

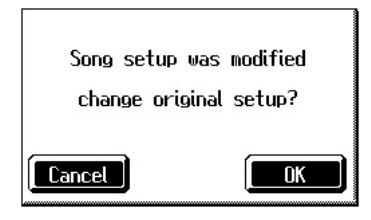

Touch <OK> to change the song's settings.

Touch <Cancel> to discard the changes you're made.

### <span id="page-114-0"></span>■ Getting the Most Suitable Part **Tones for the Musical Genre (Tone Set)**

"Tone Set" is a function that automatically assigns the most suitable tones for the selected musical style.

When you're creating a song, you can assign Tone sets, then change the Tones to suit the ideas you have for your song.

- **1. Display the 16-track Sequencer screen [\(p. 113\)](#page-112-0).**
- **2. Touch <Tone Set> in the lower part of the screen.**

A screen like the one shown below appears.

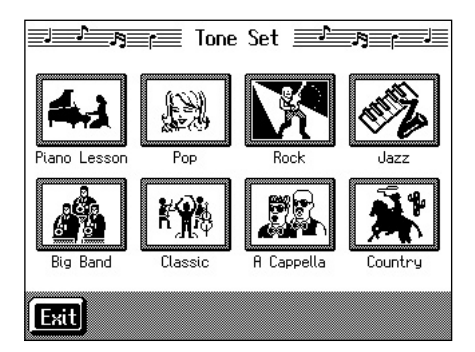

- **3. Touch the screen to select a musical genre.**
- **4. Touch <Exit>.**

The 16-track Sequencer screen appears. Tones for each part are assigned automatically.

*\* In some genres, some parts may have no tone assigned.*

### ■ **Recording a Performance**

❍ **Step 1 Prepare for Recording**

**Selecting the song to record**

- **1. Press the [Select/Listen to a Song] button.**
- **2. Touch the genre of the song you're recording.**

When recording a new song, try recording to "Favorites."

**3. Select the song number to which you want to record.**

If recording a new song, touch <0: (Song Name)> to select <0: New Song>.

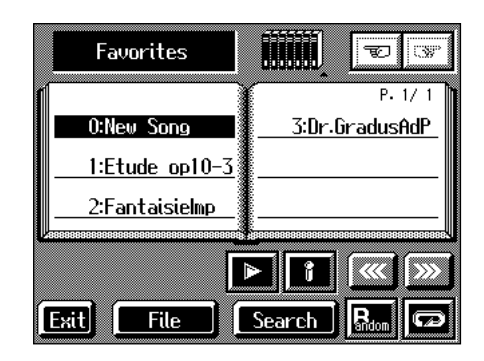

→ *If a song has already been recorded, or if the song's settings have been changed, the "OK to delete Song?" confirmation prompt appears when you touch <0: (Song Name)>. For more information, take a look at ["If the following screen appears" \(p.](#page-89-0)  [90\)](#page-89-0).*

### **Determining the song's beat and tempo**

### **4. Press the [Metronome] button to select the beat ([p. 40\)](#page-39-0).**

→ *You can't change a song's beat once it's been recorded. If you want to compose a song whose beat changes partway through the song, take a look at ["Changing the Beat in the Middle of a](#page-126-0)  [Song \(Beat Map\)" \(p. 127\)](#page-126-0).*

### **5. Press the Tempo [-] and [+] buttons to set the basic tempo of the song.**

If you do not need the metronome sound, press the [Metronome] button once more.

→ *When using song data that has already been recorded, the recording is made using the source song's basic tempo. To change the basic tempo of a song, please refer to ["Changing the](#page-127-0)  [Tempo of Recorded Songs" \(p. 128\)](#page-127-0).*

### ❍ **Step 2 Start Recording**

If necessary, choose a recording method. For more on how to record, refer to [p. 116.](#page-115-0) If you record for the first time, there's no need to select the recording method.

### **Selecting the Part to Record**

- **1. Display the 16-track Sequencer screen [\(p. 113\)](#page-112-0).**
- **2. Touch the number for the Part you want to record.**

The Part you touch appears in reverse video.

You can only record drum sounds or effect sounds on Part D (10) or Part S (11). You can select drum sets or effect sounds by selecting Part D (10) or Part S (11) and touching <Drum Set>.

### **Selecting the sound to play**

#### **3. Use the Tone buttons to choose a Tone to play.**

After selecting a Tone, touch <Exit> to call up the "16- Track Sequencer screen."

### **Recording the performance**

#### **4. Press the [ (Reset)] button.**

Recording will start at the beginning of the song. If you want to record from a point other than the beginning, use the  $[ \blacktriangleleft \blacktriangleleft \{ (Bwd) \} ]$  and  $[ \blacktriangleright \blacktriangleright \{ (Fwd) \} ]$ buttons to select another measure to begin.

**5.** Press the  $\phi$  (Rec)] button and watch the indicator is **light up.**

The KF-7 is put in recording standby.

### **6.** Press the  $[\triangleright \cdot \blacksquare$  (Play/Stop)] button.

A two-bar count-in sounds, then recording starts.

*\* You cannot use the performance pads when recording with the 16-track sequencer.*

### **7.** Press the  $[\triangleright \cdot \blacksquare$  (Play/Stop)] button.

Recording stops.

When one part is recorded, continue by selecting and recording another part. Continue layering parts to finish recording the song.

- → *You only need to follow the procedure described in "Step 1 Prepare for Recording" when you're recording the first Part. For the second Part and after, you can skip step 1 and proceed from "Step 2 Start Recording."*
- *\* Any performance that has been recorded is deleted when the power to the KF-7 is turned off. It is a good idea to save song data to a floppy disk or user memory. For more information, refer to ["Saving Songs" \(p. 101\).](#page-100-0)*

# <span id="page-115-0"></span>**Changing the Recording Method (Rec Mode)**

You can use any of the four methods below to record with the KF-7.

Although you will normally be using "Replace Recording," where previously recorded material is erased when new sounds are recorded, you'll find that you can record songs easily by using this method in combination with other recording methods.

### **Replace Recording [\(p. 117](#page-116-0))**

This is the normal method for recording. New material is recorded as previously recorded material is erased.

### **Mix Recording ([p. 117\)](#page-116-1)**

New notes are recorded on top of notes previously recorded.

This convenient feature makes it easy for you to record melodies over prerecorded accompaniment.

### **Loop Recording ([p. 118\)](#page-117-0)**

Specified measures are recorded repeatedly, while new notes are combined with existing music. A convenient feature for creating rhythm parts. Loop Recording allows you to record over and over within a selected segment, adding a different percussion sound with each pass.

### **Punch-in Recording [\(p. 119\)](#page-118-0)**

You can re-record only a specified passage as you listen to a recorded performance.

→ *Immediately after the power is turned on, Replace Recording is selected.*

### <span id="page-116-2"></span>**Changing the Recording Method**

### **1. Press the [Menu] button.**

The Menu screen appears.

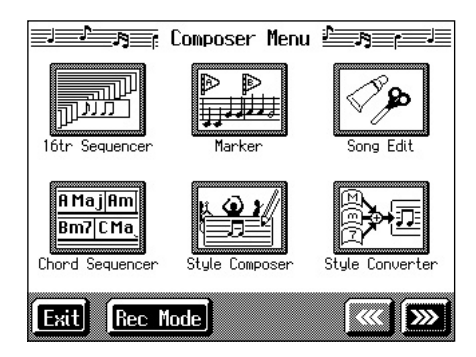

### **2. Touch <Rec Mode>.**

A "Rec Mode screen" like the following appears.

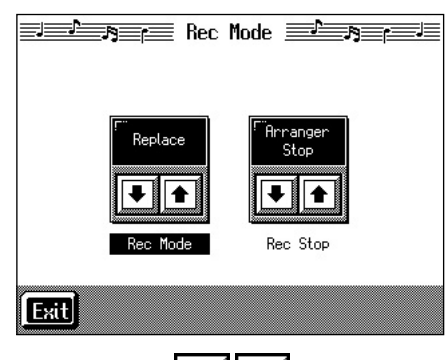

**3.** Touch <Rec Mode>  $\left| \begin{array}{c} \blacksquare \ \blacksquare \end{array} \right|$  to select the recording **mode.**

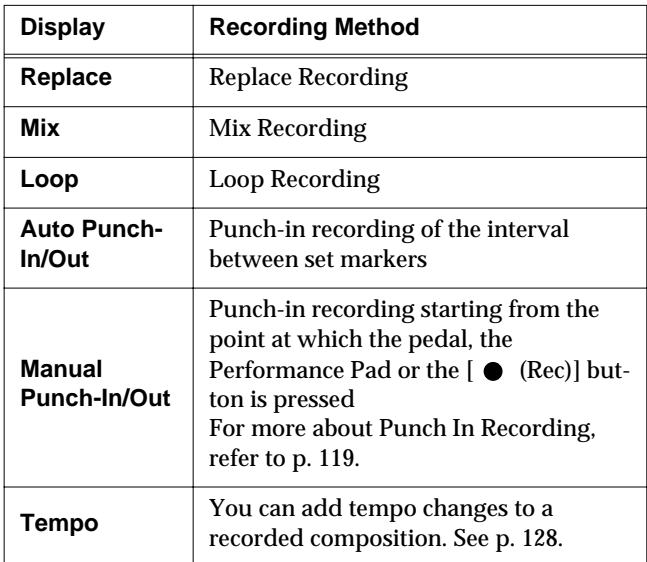

### **4. Touch <Exit>.**

Returns to the Menu screen.

### <span id="page-116-0"></span>■ **Recording While Erasing the Previous Recording (Replace Recording)**

The recording process where previous material is erased as new material is recorded is called "replace recording." This setting is in effect when you turn on the power.

### **1. In the "Rec Mode screen" [\(p. 117\)](#page-116-2), select <Replace>.**

Touch <Exit> to return to the Menu screen.

The KF-7 is set to the replace recording mode.

Record the performance using the procedures described in Chapter 4 [\(p. 90](#page-89-1)), ["Multitrack Recording with 16 Parts](#page-112-1)  [\(16-Track Sequencer\)" \(p. 113\)](#page-112-1).

### <span id="page-116-1"></span>■ Layering a Recording Over **Previously Recorded Sounds (Mix Recording)**

You can record a performance layered over a previously recorded performance. This method is called "Mix Recording."

### **1. In the "Rec Mode screen" [\(p. 117\)](#page-116-2), select <Mix>.**

Touch <Exit> to return to the Menu screen.

Record the performance using the procedures described in ["Recording While Selecting the Track Buttons](#page-95-0)  [\(Redoing Recordings\)" \(p. 96\),](#page-95-0) ["Multitrack Recording](#page-112-1)  [with 16 Parts \(16-Track Sequencer\)" \(p. 113\)](#page-112-1), or other methods.

*\* After you have finished with mix recording, return to the usual replace recording mode.*

### <span id="page-117-0"></span>■ **Repeated Recording at the Same Location (Loop Recording)**

You can record a specified passage over and over, layering sounds with each pass. This method is called "Loop Recording." This is handy when recording a Rhythm Part.

For example, use this method to make a Loop Recording of a four-measure segment. First record the bass drum, the snare drum next, then the hi-hat and so on, layering a different instrument onto the same four measures. After you have finished recording the four-measure rhythm pattern, you can then use the procedure in ["Copying Measures \(Copy\)" \(p.](#page-121-0)  [122\)](#page-121-0) to create as many copies of the four measures as you need to complete your Rhythm part.

### **1. Place A and B markers at the beginning and end of the passage you want to record.**

Take a look at ["Setting Markers for Repeated Practice](#page-81-0)  [\(Marker\)" \(p. 82\)](#page-81-0).

If you haven't recorded anything yet, then use "Blank Recording" to create the necessary number of measures before placing the markers.

### **What is Blank Recording?**

Blank Recording is recording a number of silent measures with no content.

- **1. Set the basic tempo and beat of the song.**
- **2. Hold down the [**  $\bullet$  **(Rec)] button and press the**

### **[ (Play/Stop)] button.**

The indicators for the  $\lceil \bullet \right]$  (Rec)] and  $\lceil \bullet \rangle$  (Play/ Stop)] buttons both light up, and recording starts.

- **3. Without performing anything, record only the required number of measures, then press the** 
	- **[ (Play/Stop)] button.**

The indicators for the  $[$   $\bullet$  (Rec)] and  $[$   $\blacktriangleright$  / $\blacksquare$  (Play/ Stop)] buttons both go out, and recording stops.

### **2. In the Rec Mode screen [\(p. 117\)](#page-116-2), select <Loop>.**

Touch <Exit> to return to the menu screen. The recording method changes to loop recording.

**3.** Press the [ ● (Rec)] button.

### **4. Press the Track button for the track to be recorded.**

The KF-7 is put in recording standby.

### **5.** Press the  $\left[ \ \blacktriangleright \ \blacktriangleleft \ \blacksquare \ \text{(Play/Stop)} \right]$  button to begin **recording.**

Recording starts from Marker A.

When the song reaches Marker B, it then returns to Marker A, where recording continues.

Each time the recording is looped, the newest sounds are layered over previously recorded sounds.

- **6.** When you press the  $\mathbf{P} \setminus \mathbf{P}$  (Play/Stop)] button, **recording stops.**
	- *\* After you have finished with loop recording, return to the usual replace recording mode [\(p. 117](#page-116-2)).*

### **Loop Recording Shortcut**

You can also use the method described below to set Loop Recording.

**1. Place A and B markers at the beginning and end of the passage you want to record.**

Take a look at ["Setting Markers for Repeated](#page-81-0)  [Practice \(Marker\)" \(p. 82\)](#page-81-0).

If you haven't recorded anything yet, then perform "Blank Recording" for the necessary number of measures before placing the markers.

**2. Touch the <Repeat> icon in the Marker screen ([p. 82\)](#page-81-0).**

This sets the loop recording mode. Start a recording.

*\* After you have finished with loop recording, touch the <Repeat> icon in the "Marker screen" once more to return to the usual replace recording mode.*

**Chapter 6**

### <span id="page-118-1"></span><span id="page-118-0"></span>■ **Re-Recording Part of Your Performance (Punch-in Recording)**

You can re-record part of a passage as you listen to a recorded performance. This recording method is called "Punch-in Recording." This convenient function lets you record over a specified points in a part as you listen to a prerecorded performance in another section.

User Punch-In Recording by the following two methods:

### **Recording the Region Defined by Markers A and B (Auto Punch-In/Out)**

Before you start recording, place markers A and B to define the passage you want to re-record. Make the setting for punch-in recording, and re-record just the passage between markers A and B.

#### **Recording From the Point at Which the Pedal or Buttons Are Pressed (Manual Punch-In/Out)**

You can play back a performance and depress the pedal at the desired place to start re-recording. Depressing the pedal a second time cancels recording and returns you to playback.

When you use the Performance Pads or  $[$   $\bullet$  (Rec)] button, recording begins when you press the Pad or button upon reaching a specified point in the song. When you press the Pad or  $[ \bullet (Rec)]$  button once more, the KF-7 exits recording mode and returns to normal playback.

### ❍ **Recording a Passage Specified by Markers**

### **1. Before you start re-recording, place markers A and B to define the passage.**

Following the procedures described in ["Setting Markers](#page-81-0)  [for Repeated Practice \(Marker\)" \(p. 82\),](#page-81-0) use Markers A and B to specify the passage.

**2. In the Rec Mode screen [\(p. 117\)](#page-116-2), select <Auto Punch-In/ Out>.**

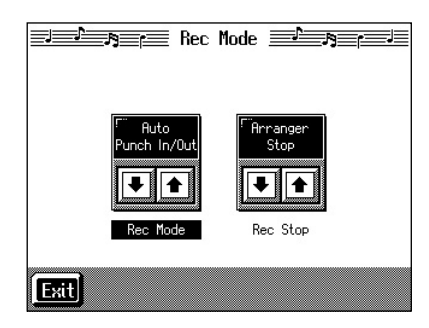

This changes the recording mode to "Punch-In Recording."

Touch <Exit> to return to the Menu screen.

#### **3. Begin recording.**

Begin recording using the procedures described in ["Recording While Selecting the Track Buttons \(Redoing](#page-95-0)  [Recordings\)" \(p. 96\)](#page-95-0) or ["Multitrack Recording with 16](#page-112-1)  [Parts \(16-Track Sequencer\)" \(p. 113\).](#page-112-1)

Up until the specified passage, the previously recorded performance plays back.

When you reach the specified passage, sounds are erased as recording starts; begin playing now.

When you reach the end of the specified passage, recording stops, and the KF-7 returns to playback of the previously recorded performance.

**4.** When you press the  $\left[\triangleright\right]$  (Play/Stop)] button, the **song stops.**

### ❍ **Starting Recording from the Measure Specified by Buttons and Pedals**

If using the Performance Pads or pedals, you must first change the function of the pedals and Pads. Follow the procedures in ["Assigning Functions to Pedals and](#page-142-0)  [Performance Pads \(Pedal Setting/User Functions\)" \(p. 143\),](#page-142-0) and assign <Auto Punch-In/Out> to the buttons or pedal.

### **1. In the Rec Mode screen [\(p. 117\)](#page-116-2), select <Manual Punch-In/Out>.**

This changes the recording mode to "Punch-In Recording."

Touch <Exit> to return to the Menu screen.

**2. Begin recording.**

Begin recording using the procedures described in ["Recording While Selecting the Track Buttons \(Redoing](#page-95-0)  [Recordings\)" \(p. 96\)](#page-95-0) or ["Multitrack Recording with 16](#page-112-1)  [Parts \(16-Track Sequencer\)" \(p. 113\).](#page-112-1)

The previously recorded performance will be played back.

Recording begins when you press the pedal, the Performance Pad, or the  $[$   $\bullet$   $(Rec)$ ] button; start rerecording at this time.

Recording stops when you press the pedal, the Performance Pad, or the  $\lceil \bullet \rceil$  (Rec)] button again, and the previously recorded performance is played back.

- **3.** When you press the  $\left[\triangleright\right]$  (Play/Stop)] button, the **performance stops.**
	- *\* When you're finished with Punch-In Recording, return to the ordinary Replace Recording mode. Take a look at ["Changing](#page-116-2)  [the Recording Method" \(p. 117\)](#page-116-2).*

**Chapter 6**

**Chapter 6** 

# **Composing an Accompaniment By Entering Chords (Chord Sequencer)**

You can enter a chord progression and choose the places where the accompaniment pattern will change to create an accompaniment for a song. This feature is called "Chord Sequencer."

Thanks to the chord sequencer, you can create an accompaniment ahead of time and play along with your right hand.

**1. Press the [Menu] button and watch the indicator light up.**

The Menu screen appears.

### **2. Touch <Chord Sequencer>.**

The screen like the one shown below is called "Chord Sequencer screen."

This is the "cursor." The cursor shows where the chord change or other information is input.

This is the end of the song. When continuing to add input, insert measures by touching <lns>.

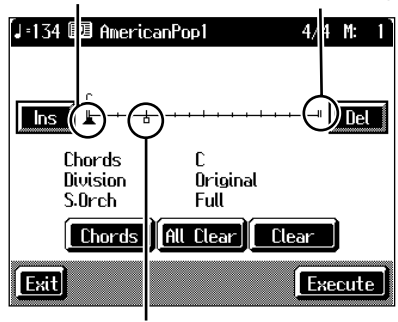

This indicates the position where the accompaniment pattern (Division) or the Style Orchestrator changes.

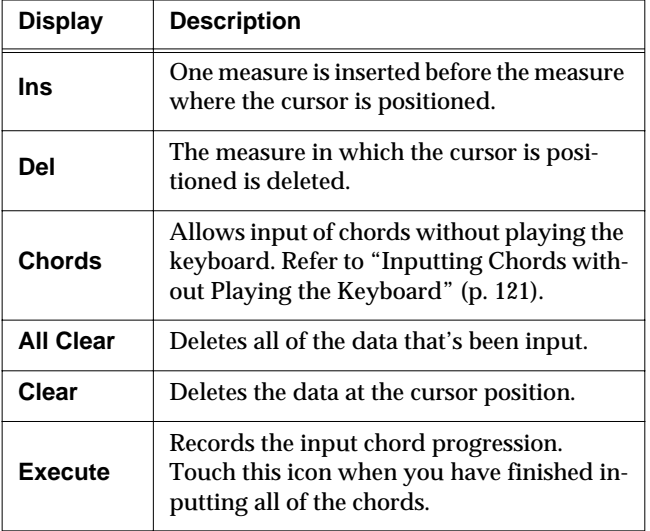

**3. Press a Music Style button or the touch screen to select a Music Style ([p. 50\)](#page-49-0).** 

### **4. Touch <Exit>.**

You are returned to the Chord Sequencer screen.

**5. Enter the chord progression and the accompaniment pattern.**

Refer to "Inputting Chords with the Chord Sequencer."

**6. When you have finished inputting all the data, touch <Execute>.** 

The accompaniment you've composed is registered at "0: New Song."

When storage of the data is complete, return to the Menu screen.

Now, press the  $[\triangleright$ / $\blacksquare$  (Play/Stop)] button, and try playing the melody along with the accompaniment you created.

*\* Songs you've created are discarded as soon as you turn off the power. If you do not want to delete the song, save it to a floppy disk or to user memory. Refer to ["Saving Songs" \(p. 101\).](#page-100-0)*

### **Inputting Chords with the Chord Sequencer**

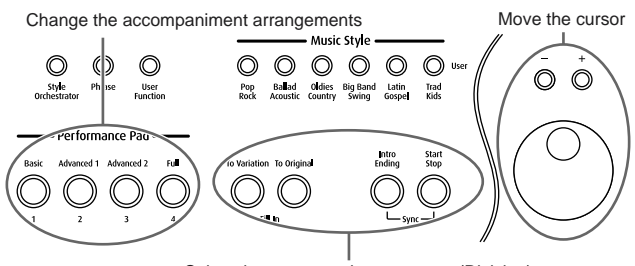

Select the accompaniment pattern (Division)

**1. Use the [+] [-] buttons or the dial to move the cursor to the input position.**

Use the  $\lceil \blacktriangleleft \blacktriangleleft \lfloor \frac{Bwd}{Bwd} \rfloor \rceil$  (Fwd)] buttons to move the cursor one measure at a time.

**2. Enter the chord progression and the changes in the accompaniment pattern and arrangement.**

Just as when performing with Automatic Accompaniment, press the keys to specify a chord, and press a button to select the accompaniment pattern ([p.](#page-56-0)  [57](#page-56-0)). You can change the Style Orchestrator with the Performance Pads ([p. 58\)](#page-57-0).

**3. Touch <Ins> once to insert one measure before the measure where the cursor is currently positioned.**

If you touch <Del>, the measure where the cursor is currently positioned is deleted, while the measures that follow are moved forward.

To remove what you have input, move the cursor to the position with input you want to delete, then touch <Clear>. This deletes the entered setting.

→ *You can only insert an intro at the beginning of a song. When you add an intro, the number of bars corresponding to the length of the intro is inserted automatically.*

### **Functions That Can Be Assigned to the Pedals and the Performance Pads**

- → *For instructions on assigning functions, refer to ["Assigning](#page-142-0)  [Functions to Pedals and Performance Pads \(Pedal Setting/](#page-142-0) [User Functions\)" \(p. 143\).](#page-142-0)*
- Inputting a short Intro and Ending Assign "Intro 2/Ending 2" to a pedal or pad.
- Inputting a "Variation" or "Original" without a Fill-In Assign "Original/Variation" to a pedal or pad.
- Using the keyboard to input slash chords (such as Fm/C) Assign "Leading Bass" to a pedal or pad.
- Inputting a break somewhere within the song Assign "Break" to a pedal or pad.

### **Check the accompaniment you inserted**

Here's how to play back as much of the accompaniment as you have input.

- **1.** Press the [**Ⅰ** (Reset)] button to return to the **beginning of the song.**
- **2.** When you press the  $[\triangleright \ell \blacksquare$  (Play/Stop)] button, the **performance is played back.**
- **3.** Playback stops when you press the  $[ P / P$  (Play/Stop)] **button once more.**

### <span id="page-120-0"></span>■ **Inputting Chords without Playing the Keyboard**

You can use <Chords> at the bottom right of the Chord Sequencer screen to specify chords on the screen.

### **1. At the Chord Sequencer screen, touch <Chords>.**

A screen like the one shown below appears.

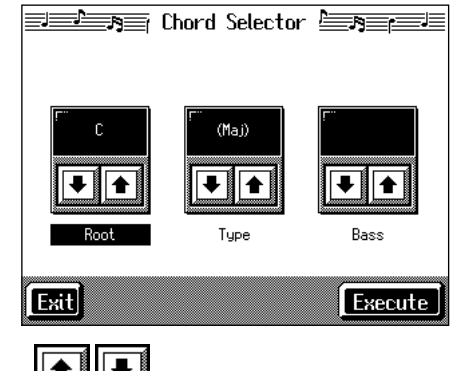

- **2.** Touch  $\boxed{\uparrow}$   $\boxed{\downarrow}$  in each to specify the chords.
- **3. Touch <Execute> to enter the chord.**

You are returned to the Chord Sequencer screen.

# **Editing Songs**

There are many ways you can edit performances recorded using the KF-7 Track button or 16-track sequencer.

### ■ **Basic Operation of the Editing Functions**

*\* While songs are being loaded, the measure number in the upper right of the screen is highlighted (text and background are inverted). Start editing the song only after the measure number is no longer highlighted.*

### <span id="page-120-1"></span>**Selecting the editing function**

- **1. Press the [Menu] button and watch the indicator light up.** The Menu screen appears.
- **2. Touch <Song Edit>.**
	- A "Song Edit screen" like the following appears.

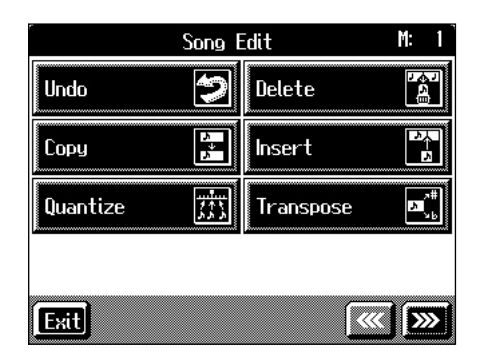

**3. Touch an editing function to select that function.**

For more detailed information, refer to the corresponding page for each function.

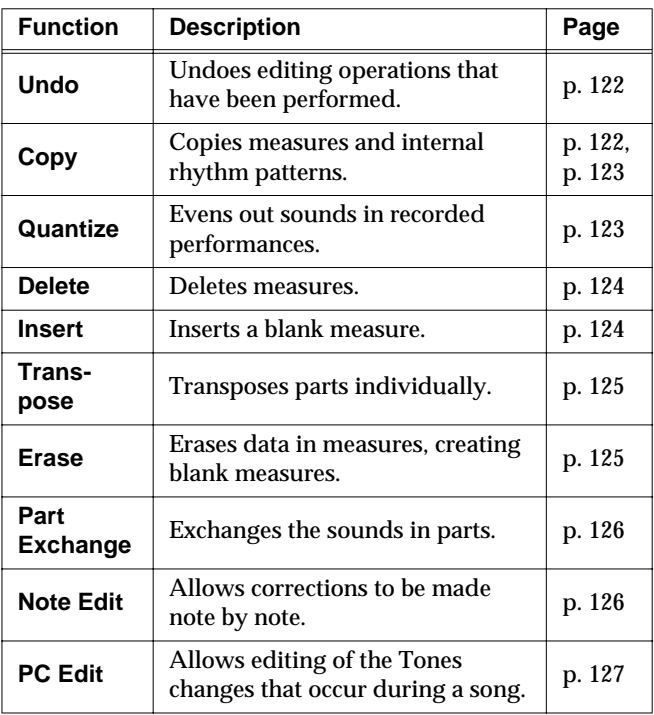

- <span id="page-121-2"></span>→ *"PC" stands for "Program Change," which is a command that tells an instrument to change the sound it's using. With songs that rely on the use of a variety of sounds, a "PC" needs to be located at every point within the song where the Tone is to be changed*
- *\* Some edits can't be undone, not even by choosing "Undo." We recommend saving songs to floppy disks or to user memory before editing. For more on how to save songs, refer to ["Saving Songs"](#page-100-0)  [\(p. 101\)](#page-100-0).*

### **Editing**

**4. Touch the item to be edited.**

The value for the item being edited is highlighted.

**5. Set the value with the [-] [+] buttons or the dial.** 

To cancel the operation once it is underway, touch <Exit>.

**6. When you're done making all the settings, touch <Execute>.**

When you are finished editing the setting, return to the "Song Edit screen."

Touch <Exit> to return to the Menu screen.

# <span id="page-121-1"></span>■ **Undoing Edits (Undo)**

You can cancel an editing operation that you've just carried out. This is handy when you want to undo an edit and restore data to the way it was before.

*\* There are some edits that can't be restored.*

At Step 3 of ["Selecting the editing function" \(p. 121\)](#page-120-1), select <Undo>.

Editing functions that can be undone appear on screen.

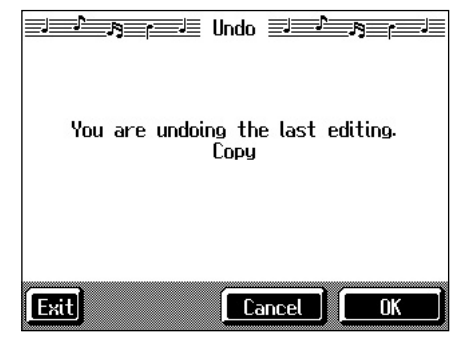

If you touch <Cancel>, the undo is cancelled, and you're returned to the Song Edit screen.

If you touch <OK>, the confirmation message appears on screen. Touch <OK> to undone the most recent edit.

## <span id="page-121-0"></span>■ Copying Measures (Copy)

You can copy a portion of a performance to a different bar in the same Part or to a measure in another Part. This is handy when you're composing a song that repeats a similar phrase.

Ex. To copy measures 5-7 to measure 8.

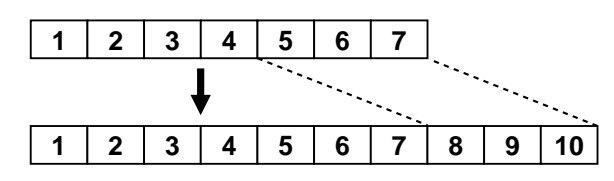

At Step 3 of ["Selecting the editing function" \(p. 121\)](#page-120-1), select <Copy>.

A screen like the one shown below appears.

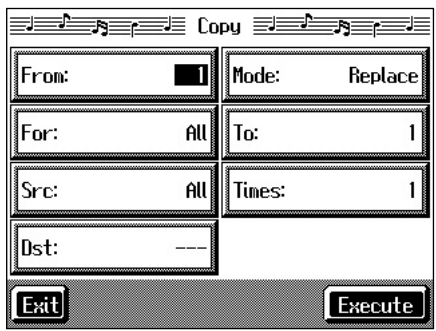

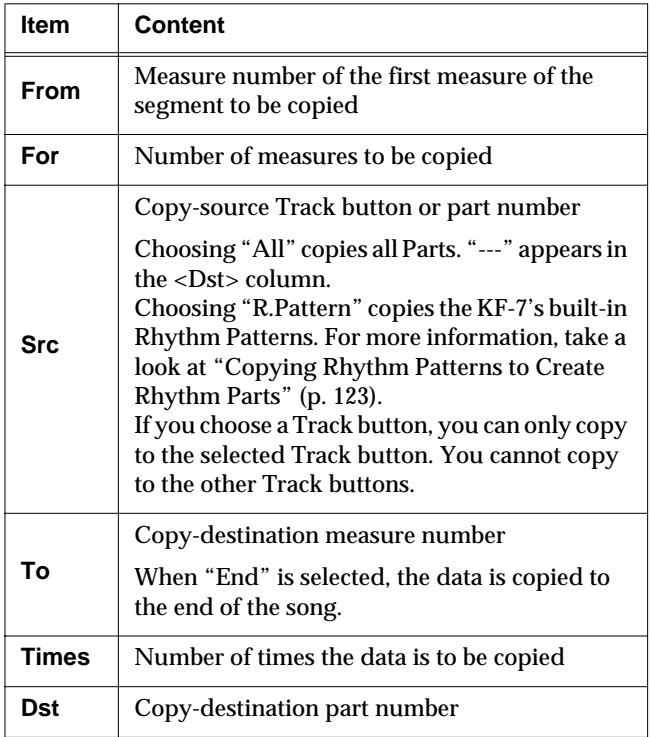

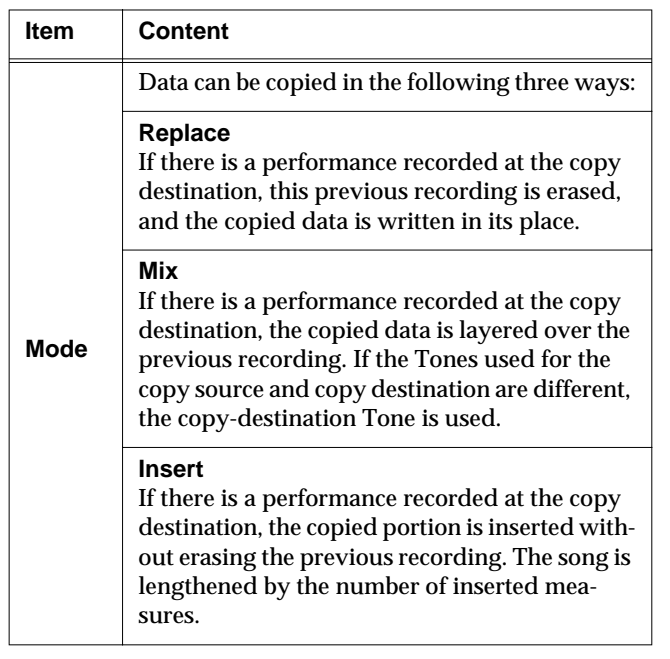

### <span id="page-122-0"></span>■ Copying Rhythm Patterns to **Create Rhythm Parts**

The KF-7 features numerous internal rhythm patterns. You can copy these rhythm patterns to create a rhythm part.

→ *For more information about the name of Rhythm Patterns, please refer to ["Rhythm Pattern List" \(p. 179\)](#page-178-0).*

At Step 3 of ["Selecting the editing function" \(p. 121\)](#page-120-1), select <Copy>.

For more about ordinary copying, please refer to ["Copying](#page-121-0)  [Measures \(Copy\)" \(p. 122\)](#page-121-0).

Select "Rhythm Pattern" as the <Src>.

This makes the setting for copying a built-in Rhythm Pattern.

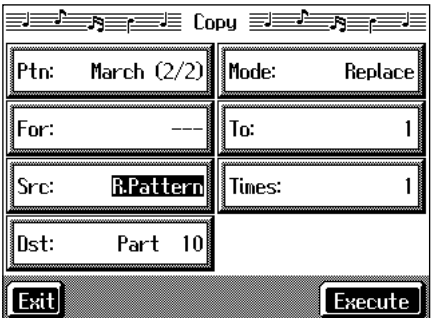

- The rhythm pattern's name and measure count are indicated in the <From> column.
- The <Dst> is fixed at "Part 10."
- When the <Src> is switched to something other than "Rhythm Pattern," the KF-7 is set to carry out normal copying.

Press the  $[\triangleright$ / $\blacksquare$  (Play/Stop)] button to play back and confirm the rhythm pattern. The rhythm pattern stops when you press the  $[$   $\blacktriangleright$  / $\blacksquare$  (Play/Stop)] button once more.

### <span id="page-122-1"></span>■ **Correcting Timing Discrepancies (Quantize)**

You can correct for timing discrepancies in a recorded performance by automatically aligning the music with the timing you specify. This is called "Quantizing."

As an example, let's say that the timing of some quarternotes in a performance is a little off. In this case, you can quantize the performance with quarter-note timing, thus making the timing accurate.

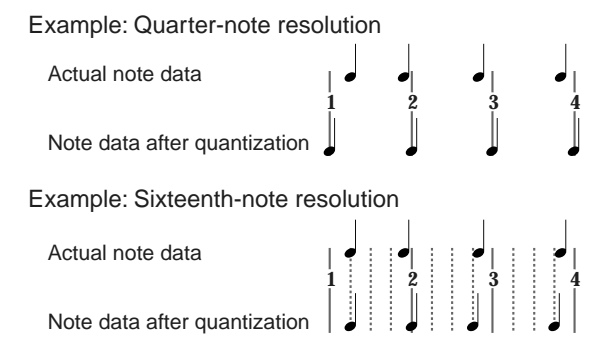

At Step 3 of ["Selecting the editing function" \(p. 121\)](#page-120-1), select <Quantize>.

A screen like the one shown below appears.

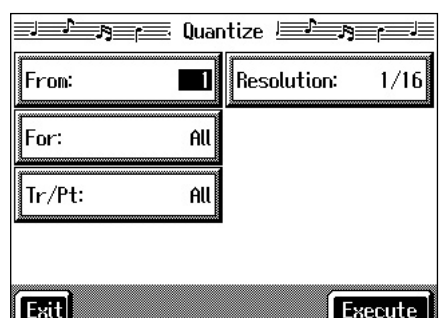

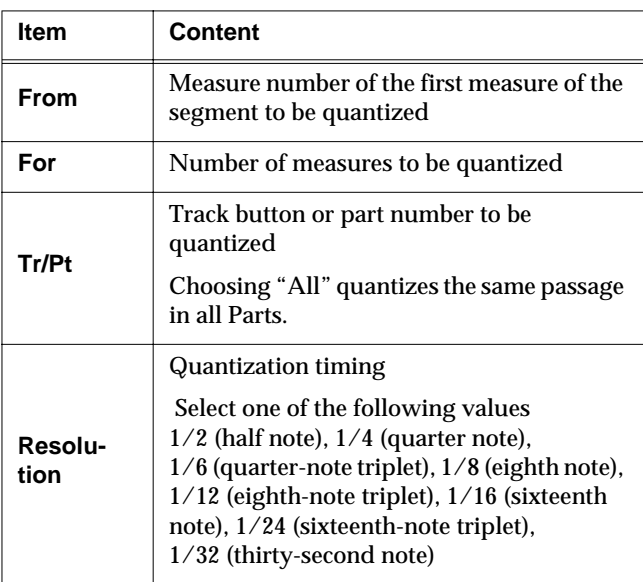

When finished with the Quantize settings, return to the Song Edit screen.

### <span id="page-123-0"></span>■ **Deleting Measures (Delete)**

You can delete a part of a performance measure by measure. When a portion of a performance is deleted, the rest of the performance is shifted up to fill the gap. Erasing measures in a specified passage is called "deleting."

Ex. To delete measures (bars) 5-8

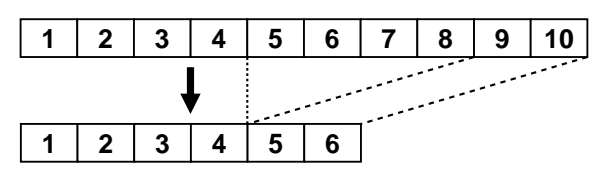

At Step 3 of ["Selecting the editing function" \(p. 121\)](#page-120-1), select <Delete>.

A screen like the one shown below appears.

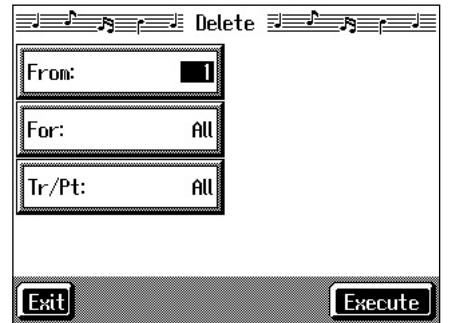

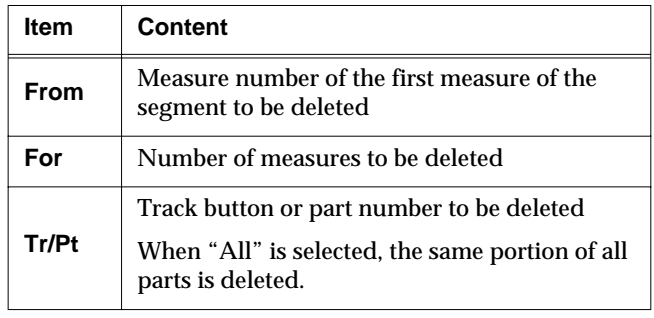

### <span id="page-123-1"></span>■ **Inserting Blank Measures (Insert)**

You can add a blank measure at a location you specify. This addition of a blank measure is called "insertion."

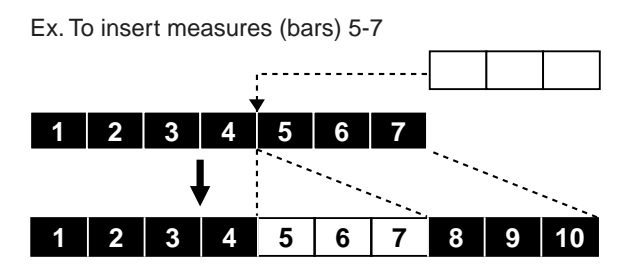

At Step 3 of ["Selecting the editing function" \(p. 121\)](#page-120-1), select <Insert>.

A screen like the one shown below appears.

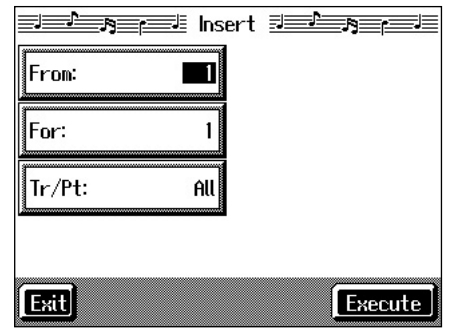

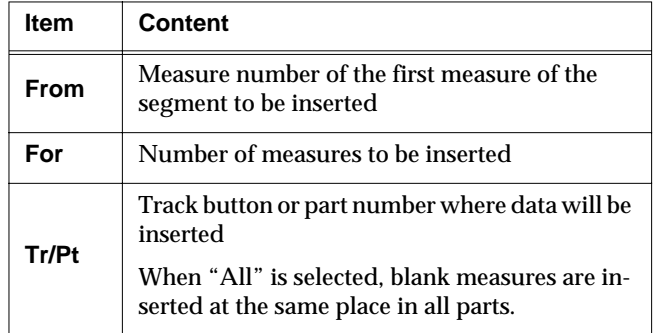

### <span id="page-124-1"></span>■ **Transposing Individual Parts (Transpose)**

You can transpose specified parts and tracks individually.

At Step 3 of ["Selecting the editing function" \(p. 121\)](#page-120-1), select <Transpose>.

A screen like the one shown below appears.

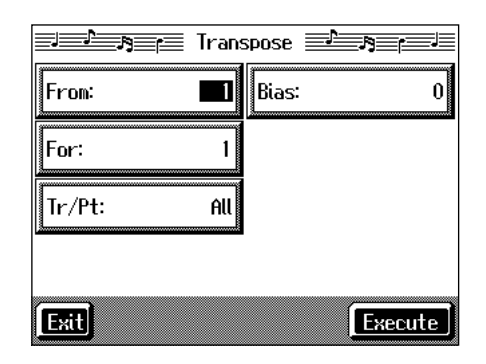

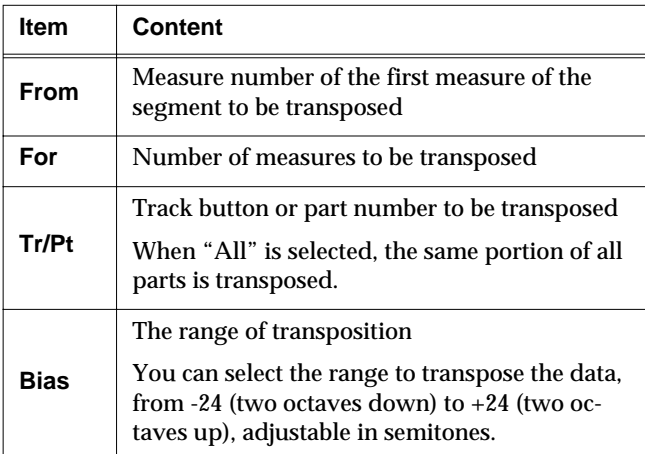

*\* You cannot transpose performances of the drum sets and sound effect sets (such as the Rhythm Track).*

### <span id="page-124-0"></span>■ **Making Measures Blank (Erase)**

You can delete the performance data in a specified block of measures, turning them into blank measures without reducing the length of the song. This process is called "erasing."

Ex. To erase measures (bars) 5-8

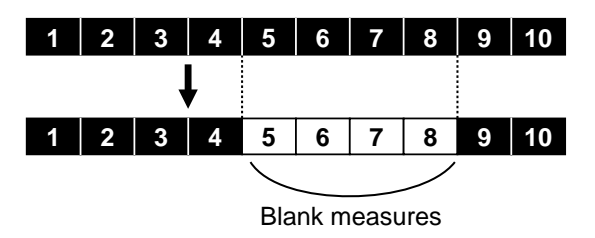

Follow the steps in ["Selecting the editing function" \(p. 121\)](#page-120-1) to choose <Erase>.

A screen like the one shown below appears.

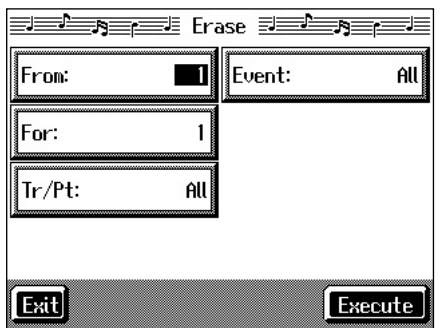

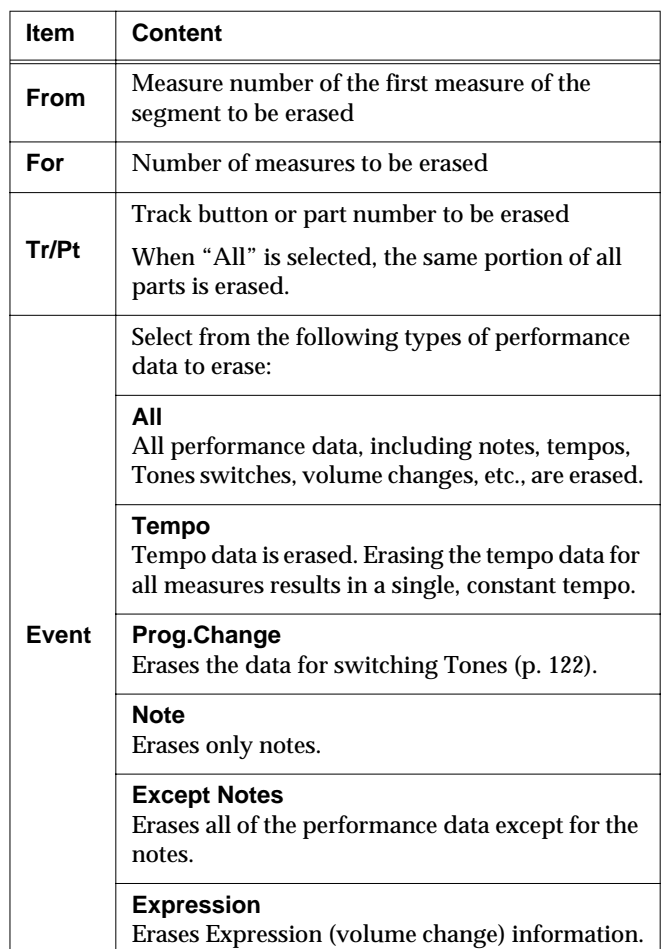

### <span id="page-125-0"></span>■ **Exchanging Parts (Part Exchange)**

You can exchange the notes recorded for a particular part with the notes recorded for another part. This process of exchanging parts is called "part exchange."

At Step 3 of ["Selecting the editing function" \(p. 121\)](#page-120-1), select <Part Exchange>.

A screen like the one shown below appears.

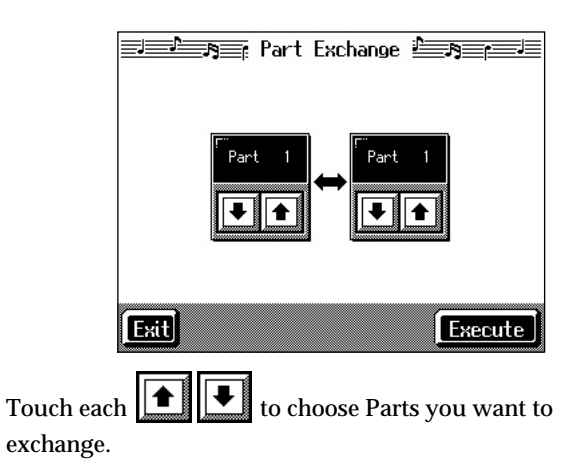

### <span id="page-125-1"></span>■ **Correcting Notes One by One (Note Edit)**

You can make corrections in a recorded performance one note at a time. This process of making changes in individual notes is called "note editing."

You can make these corrections by using note editing:

- Deleting misplayed notes
- Changing the scale of a single note
- Changing the force used in playing a single key (velocity)

At Step 3 of ["Selecting the editing function" \(p. 121\)](#page-120-1), select <Note Edit>.

A screen like the one shown below appears.

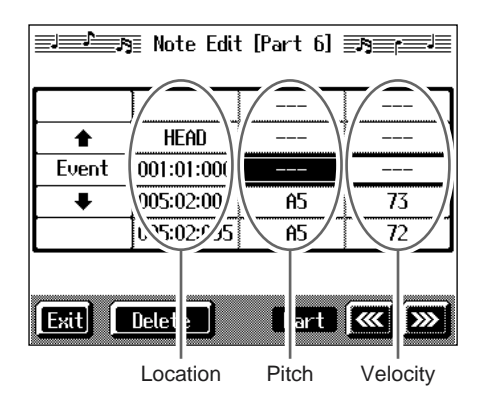

The note-location display uses "Measure: Beat: Tick" as the format. A tick is a unit of time that's shorter than a beat.

Touch  $\left[\overline{\text{XX}}\right]$  to select the part with the note to be corrected. The Part number appears at the top of the screen.

Use the  $[ \blacktriangleleft \blacktriangleleft \blacktriangleleft (Bwd) ]$  button and the  $[ \blacktriangleright \blacktriangleright \blacktriangleleft (Fwd) ]$  button or use  $\langle \bigstar \rangle$   $\langle \bigstar \rangle$  in the upper part of the screen to find the note to be corrected.

When you've found the note you want to correct, touch "Pitch" or "Velocity" for the note.

Use the [-] [+] buttons and the dial to correct the pitch or velocity. If you want to delete the note, touch <Delete>.

When you're done making all the settings, touch <Exit>. Return to the Song Edit screen.

### <span id="page-126-1"></span>■ **Modifying the Tone Changes in a Song (PC Edit)**

In some songs, the instrument sound changes during the course of the song (that is, the Tone changes in the middle of a Part). In such songs, an instruction to switch the Tone is inserted at the place where you want the sound to change. This instruction is called a "Program Change" (PC), and actions such as deleting program changes, or changing the selected Tone by them are called "PC editing."

*\* It is not possible to insert a program change into a measure or beat that does not contain a program change.*

At Step 3 of ["Selecting the editing function" \(p. 121\)](#page-120-1), select <PC Edit>.

A screen like the one shown below appears.

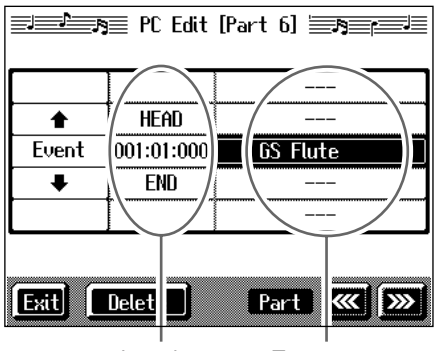

Location Tone name

The PC-location display uses "Measure: Beat: Tick" as the format. A tick is a unit of time that's shorter than a beat.

change to be edited.

Touch  $\left|\frac{\sqrt{2}}{2}\right|$  to select the part with the program

The Part number appears at the top of the screen.

Use the  $\left[ \right. \left( \left. \bullet \right\vert \left( \left. \bullet \right\vert \right) \left. \bullet \right\vert$  (Ewd)] button or

use  $\langle \bigstar \rangle$   $\langle \bigstar \rangle$  in the upper part of the screen to find the program change to be edited.

When you've found the Program Change you want to modify, touch "Tone Name" on the screen.

Press a Tone button to select a Tone group, then select a Tone with the [-] [+] buttons and the dial. When selecting Part 10 or 11, select the drum set or effect sound.

If you want to delete the Program Change, touch <Delete>.

When you're done making all the settings, touch <Exit>.

### <span id="page-126-0"></span>**Changing the Beat in the Middle of a Song (Beat Map)**

You can create songs that have beat changes during the course of the song.

- *\* You can't change a song's beat once it's been recorded. Before recording the performance, determine the beat to be used.*
- **1. Press the [Menu] button.**

The Menu screen appears.

**2. Touch <Beat Map>.**

A screen like the one shown below appears.

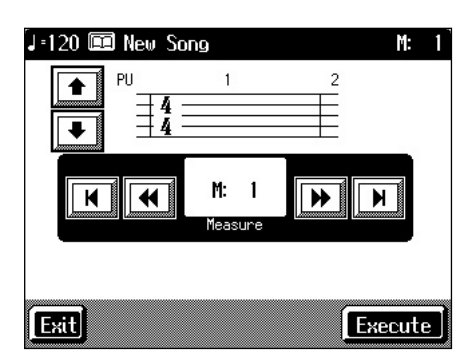

**3.**  $Use < \blacktriangleleft \blacktriangleleft > \blacktriangleright \blacktriangleright$  in the screen or the  $\blacktriangleright \blacktriangleleft \blacktriangleleft$  (Bwd)]

and  $[\triangleright\triangleright(\text{Fwd})]$  buttons to move to the measure **whose beat you want to change.**

The measure number appears in the top-right area of the screen.

Touch  $\lt \blacktriangleleft$  > to move to the beginning of the song.

Touch  $< \blacktriangleright$  to move to the end of the song.

- **4.** Touch  $\boxed{\bullet}$  **i** in each to set the beat.
- **5. Touch <Execute>.**

The beat change starts with the measure you selected. Repeat Steps 3–5 to make beat settings in other measures as needed.

### **Recording the performance**

**6. Touch <Exit> twice.**

The screen displayed before you pressed the [Menu] button appears.

**7. Press the [ (Reset)] button to return the measure number to "1."**

### **8. Start a recording.**

Record the performance using the procedures described in ["Chapter 4 Recording and Saving the Performance"](#page-89-1)  [\(p. 90\)](#page-89-1). Specify the measure, then change the beat.

# <span id="page-127-0"></span>**Changing the Tempo of Recorded Songs**

You can change the basic tempo of a composition. The basic tempo was initially set when the song was recorded.

- **1. Press the Tempo [-] and [+] buttons to choose a tempo.**
- **2. Hold down the [**  $\bullet$  **(Rec)] button and press the [ (Reset)] button.**

The song's basic tempo changes.

The change in basic tempo is discarded when you turn off the power or choose a different song. Save important song data to floppy disks or to user memory ([p. 101](#page-100-0)).

*\* If the song you're working on has tempo changes, press the [ (Reset)] button to go back to the beginning of the song before you carry out this operation.*

# <span id="page-127-1"></span>**Changing the Tempo Within the Song**

You can add tempo changes to a recorded composition.

The KF-7 stores song tempo information and performance data separately. Therefore, when making changes to the tempo in a song, you must record the changes in the tempo information independently of the performance data.

This recording of the tempo is called "Tempo Recording."

### ■ **Adjusting the Tempo While Listening to a Song**

You can add ritardando and other such gradual tempo changes.

### **Setting the Rec Mode to "Tempo"**

**1. Press the [Menu] button.**

The Menu screen appears.

**2. Touch <Rec Mode>.**

A screen like the one shown below appears.

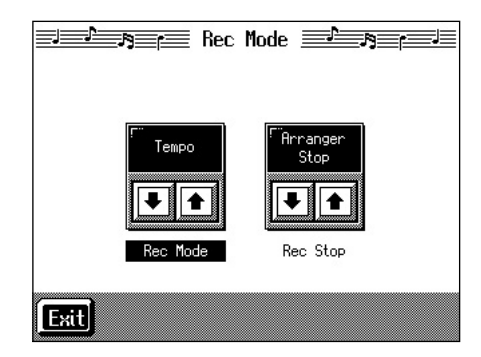

**3.** Touch the <Rec Mode>  $\boxed{\frac{\uparrow}{\uparrow}}$  to select <Tempo>.

This makes the setting for tempo recording.

Touch <Exit> a number of times to switch to the screen where the measure number is indicated in the upper right of the screen.

When the KF-7 goes into Tempo Recording, the tempo indication is highlighted in white.

### **Recording the Tempo**

- **4.** Use the  $\begin{bmatrix} \blacktriangleleft \mathbf{A} & \text{(Bwd)} \text{]} \text{ and } \begin{bmatrix} \blacktriangleright \blacktriangleright & \text{(Fwd)} \text{]} \text{ buttons to} \end{bmatrix}$ **move slightly before the measure where you want to change the tempo.**
- **5.** Press the  $\left[ \right. \bullet \left( \text{Rec} \right)$  button and watch the indicator is **flashing.**

The KF-7 is put in recording standby.

- **6.** When you press the  $\mathbf{P} \setminus \mathbf{P}$  (Play/Stop)] button, **recording begins.**
- **7. When you get to the place where you want to change the tempo, use the Tempo [-] and [+] buttons or the dial to vary the tempo as desired.**
- **8.** When you press the  $\left[\right]$   $\blacktriangleright$   $\left[\right]$  (Play/Stop)] button, **recording stops.**

The song's tempo changes.

*\* You cannot record performances while in Tempo Recording mode. When you're finished tempo recording, go back to the ordinary Replace Recording. Take a look at ["Changing the](#page-115-0)  [Recording Method \(Rec Mode\)" \(p. 116\).](#page-115-0)*

**Chapter 6**

**128**

### ■ **Adjusting the Tempo at a Particular Measure**

You can create a tempo change at the beginning of a selected measure. This is handy when you want to make a sudden change in tempo.

First, carry out Steps 1–3 of ["Changing the Tempo Within the](#page-127-1)  [Song" \(p. 128\)](#page-127-1) to make the "Tempo Recording" settings.

**1.** Use the  $\left[ \right. \left( \left. \blacksquare \right) \left( \mathbf{E} \right)$  and  $\left[ \right. \triangleright \left. \blacktriangleright \right)$  (Fwd)] buttons to **move to the measure where you want to change the tempo.**

The measure number appears in the top-right area of the Basic screen.

**2**. Press the [● (Rec)] button and watch the indicator is **flashing.**

The KF-7 is put in recording standby.

- **3. Use the [-] [+] buttons or the dial to change the tempo.**
- **4. Press the [ ►/■** (Play/Stop)] button.

The song's tempo changes starts with the measure you selected.

- → *While tempo recording is being used to write tempo, the tempo display in the screen will be highlighted.*
- **5.** When you press the [ ►/■ (Play/Stop)] button, the **change in tempo stops.**
	- *\* You cannot record performances while in Tempo Recording mode. When you're finished tempo recording, go back to the ordinary Replace Recording. Take a look at ["Changing the](#page-115-0)  [Recording Method \(Rec Mode\)" \(p. 116\).](#page-115-0)*
	- $\rightarrow$  *If you want to restore the previous tempo, delete the tempo data at the place where the tempo was recorded. For an explanation of how to delete the information of tempo settings, refer to ["Making Measures Blank \(Erase\)" \(p. 125\)](#page-124-0).*

### **Tempo Recording Shortcut**

Hold down the  $\lceil \bullet \rceil$  (Rec)] button and press one of the Tempo [-] [+] buttons to switch to the Tempo Recording settings. Record tempo information. In this case, tempo recording is canceled when recording ends.

# **Chapter 7 Creating Music Styles**

# **Creating Original Styles (User Styles)**

Although the KF-7 features a variety of internal Music Styles, you can also create your own. These original Styles are called "User Styles."

You can use either of the two methods described below to create a User Style.

### **Style Composer**

With this method, you combine internal Music Styles to create new Styles. You can create a new Style by selecting from among the Rhythm, Bass, Accompaniment 1, Accompaniment 2, and Accompaniment 3 parts in different styles.

### **Style Converter ([p. 132](#page-131-0))**

Create a new Style by extracting the portions you need from songs composed with the 16-track sequencer.

When you're composing a song, there's no need to specify all the chords. You can specify just some of the chords, and the KF-7 automatically chooses the other chords and arranges the Style.

Style Converter features an "Auto mode" that allows you to easily create Styles from songs with a single chord, and a "Manual mode," in which you create Styles from songs with three kinds of chords–major, minor, and seventh chords.

### ■ **Creating New Styles by Combining Internal Music Styles (Style Composer)**

You can create a new style by selecting from among the Rhythm, Bass, Accompaniment 1, Accompaniment 2, and Accompaniment 3 parts in different Styles. This function is called the "Style Composer."

*\* You can only combine the KF-7's built-in Styles.*

### **Displaying the Style Composer Screen**

### **1. Press the [Menu] button.**

The Menu screen appears.

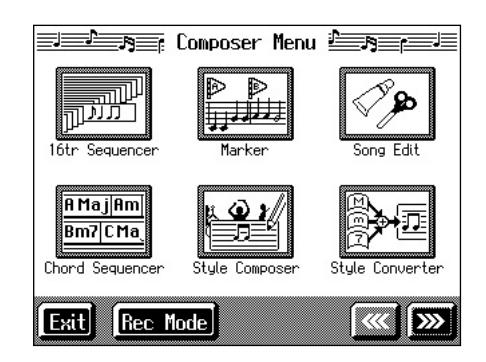

### **2. Touch <Style Composer>.**

*\* If a User Style has already been recorded, a message like the one shown below appears.*

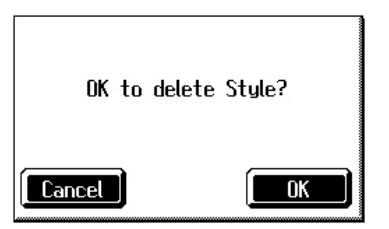

*Touch <Cancel> to return to the Menu screen. Save User Styles to floppy disks, or to user memory [\(p. 135\)](#page-134-0).*

*When you touch <OK>, the previously recorded User Style is deleted, and a new User Style is created.*

A "Style Composer screen" like the one shown below appears.

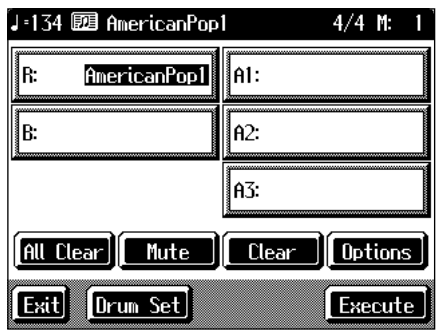

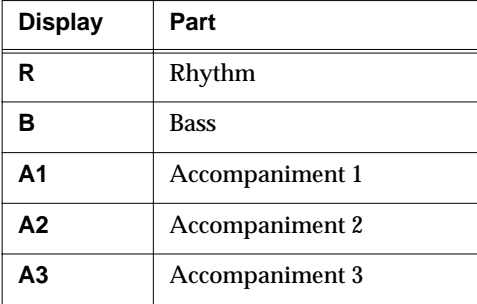

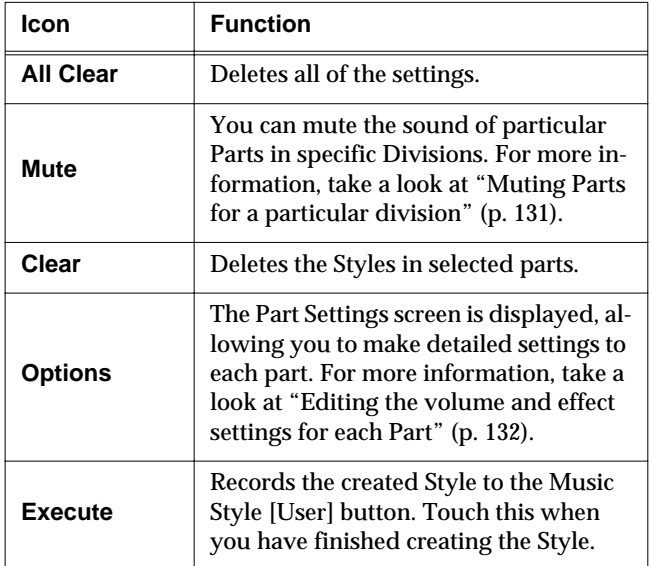

### **Selecting the Styles assigned to each part**

#### **3. Touch the part to be set.**

The Part you touched appears in reverse video.

**4. Press an Music Style button, then select a Style with the touch screen or the [-]/[+] buttons and the dial.**

When you have decided on a Style, touch <Exit> to display the Style Composer screen.

**5. Repeat steps 3 and 4 to determine the Styles for each Part.**

#### **Deciding on a Style**

#### **6. Touch <Execute>.**

You have created a new Style.

The User Style is recorded to the Music Style [User] button. Try playing with the new Style.

*\* If you turn off the power or record a new User Style, any User Style you've previously recorded is lost. If you do not want to delete the Style, save it to a floppy disk or to user memory. Take a look at ["Saving a User Style" \(p. 135\).](#page-134-0)*

### <span id="page-130-0"></span>❍ **Muting Parts for a particular division**

You can mute the sound of particular Parts in specific Divisions.

For example, have all of the parts play in the "Variation" accompaniment pattern, while muting "Accompaniment 2" and "Accompaniment 3" in the "Original" accompaniment pattern. With this arrangement, when the accompaniment pattern changes from the original to the variation, it creates a more elaborate effect in the accompaniment.

- → *For more on Divisions, refer to the ["Style Arrangements" \(p.](#page-131-2)  [132\).](#page-131-2)*
- **1. Touch the screen to choose the Part you want to mute out.**
- **2. Press the Fill In [To Variation] or [To Original] button to switch to the division that you want to mute.**
- **3. Touch <Mute> on the screen.**

The Part you chose is only muted out in the Division you selected.

If you want to hear the muted-out Part, touch <Mute> again.

*\* To mute out a Division that changes after a few seconds (intro, ending, or fill-in), touch <Mute> immediately after switching to the Division.*

<span id="page-131-1"></span>❍ **Editing the volume and effect settings for each Part**

### **Displaying the Part settings screen**

**1. At the Style Composer screen, touch <Options>.** A screen like the one shown below appears.

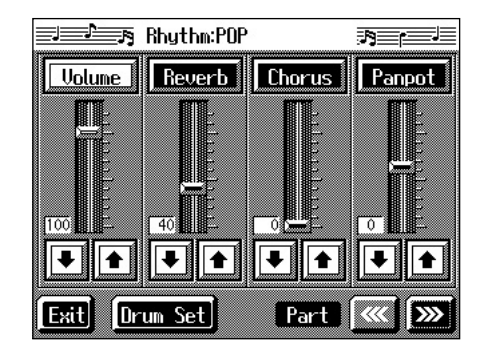

### **Modifying the settings of each part**

**2.** Touch the  $\frac{1}{2}$  **to select the part with the settings to be changed.**

The part name and Tone name are indicated in the upper part of the screen.

**3.** Touch  $\left\| \boldsymbol{\hat{\bullet}} \right\| \left\| \boldsymbol{\hat{\bullet}} \right\|$  for each parameter to change the value. You can also change the values by touching each parameter name and then using the [-] [+] buttons and the dial. Pressing the [-] [+] buttons simultaneously returns the parameter to its original value.

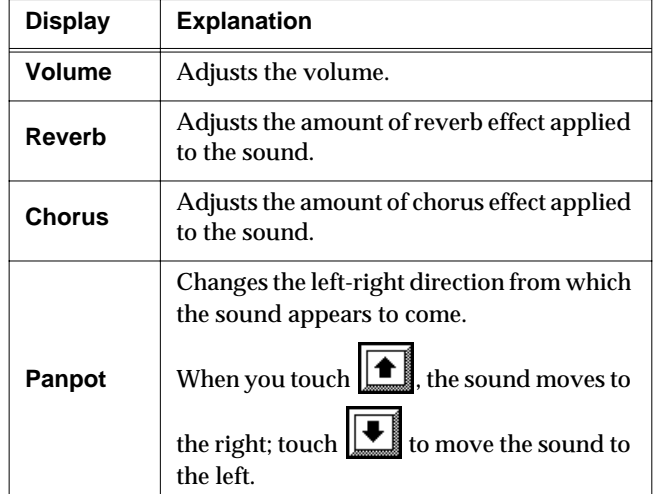

You can change the Tone for the selected Part by pressing a Tone button to change the Tone while this screen is displayed. When selecting Rhythm Part, you can touch <Drum Set> to select the drum set or effect sound.

### **Finishing the settings**

**4. Touch <Exit>.**

The Style Composer screen appears.

### <span id="page-131-0"></span>■ **Creating a Style from a Song You Composed Yourself (Style Converter)**

You can take a song you've composed yourself and extract the portions you need to create your own original Style. When you're composing a song, there's no need to specify all the chords. You can specify some of the chords, and the KF-7 automatically chooses the other chords and arranges the style. This function is called the "Style Converter."

Style Converter features an "Auto mode" that allows you to easily create Styles from songs with a single chord, and a "Manual mode," in which you create Styles from songs with three kinds of chords–major, minor, and seventh chords.

When creating a song in order to create an music style, it's good practice to consider the arrangement of the music style.

### <span id="page-131-2"></span>**Style Arrangements**

A Music Style is made up of five performance parts: "Rhythm," "Bass," "Accompaniment 1," "Accompaniment 2" and "Accompaniment 3."

A song progresses in predictable a sequence, such as intro, melody A, melody B, bridge and ending.

With the KF-7, such changes in songs are allocated to the following six performance states. We call these six parts of a song "Divisions."

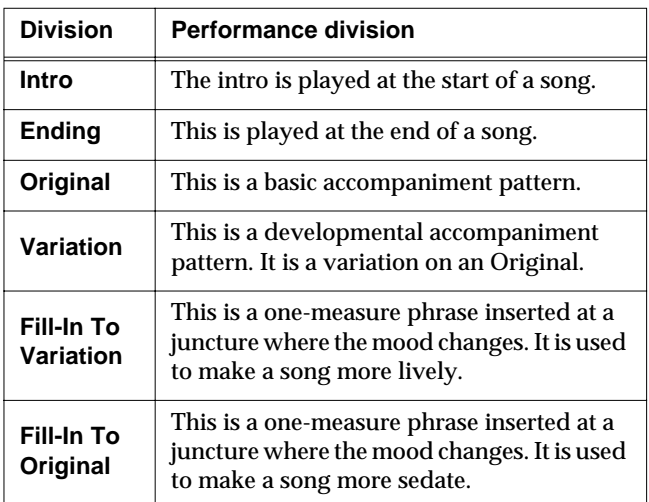

You can make a song more lively or more restrained by increasing or reducing played parts by Divisions. You can also modify a song by changing the Tone of the parts in the Divisions.

### <span id="page-132-0"></span>❍ **Creating Styles in Auto Mode**

#### **Points to note when creating songs**

- Use one of the major, minor, or diminished seventh chords to create the song. We recommend using diminished seventh chords to compose the song.
- It is convenient to record the sounds shown below for the Parts of the 16-track sequencer.

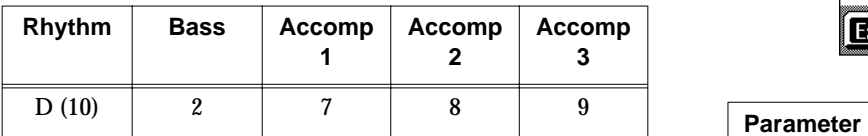

 $\rightarrow$  *When using parts other than Part 2, 7, 8, 9, and D, refer to ["Changing an Extracted Part" \(p. 134\).](#page-133-0)*

#### **Creating songs**

#### **1. Use the 16-track sequencer to record the song.**

Record the song after referring to ["Multitrack Recording](#page-112-2)  [with 16 Parts \(16-Track Sequencer\)" \(p. 113\)](#page-112-2) and other related sections.

When using music data, first select a song ([p. 65\)](#page-64-0).

### **Displaying the Style Converter screen**

### **2. Press the [Menu] button.**

The Menu screen appears.

- **3. Touch <Style Converter>.**
- *\* If no song for use in creating a new Style is selected, the message "Please select a song" appears. Use the [Select/Listen to a Song] button to select a song [\(p. 65](#page-64-0)), then start the procedure again.*
- *\* If a User Style has already been recorded, a message like the one shown below appears.*

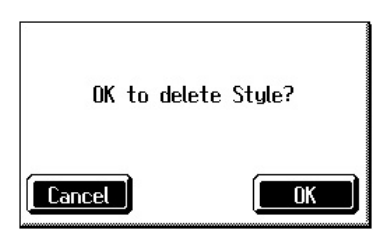

*Touch <Cancel> to return to the Menu screen. Please save the User Style on a floppy disk or in the internal memory [\(p. 135\)](#page-134-0). When you touch <OK>, the previously recorded User Style is deleted, and a new User Style is created.*

A "Style Converter screen" like the one shown appears.

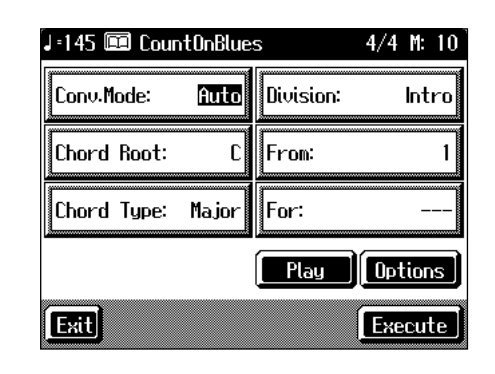

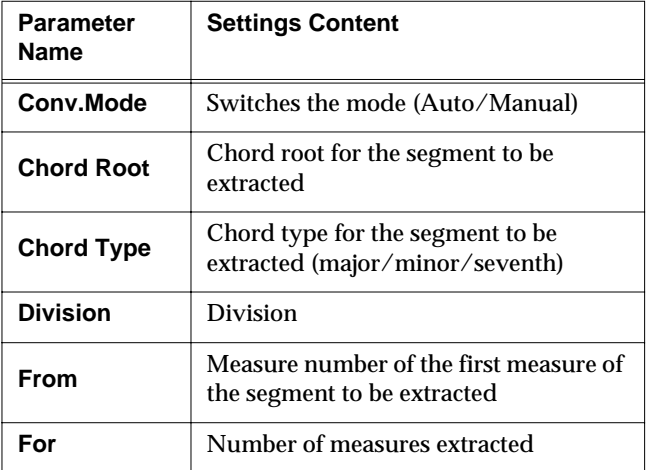

### **Making the settings**

**4. Touch <Conv.Mode>, then use the [-] [+] buttons or the dial to switch the mode to "Auto."**

This makes the setting for the Auto mode.

- **5. Touch <Chord Root> and <Chord Type>, then use the [-] [+] buttons or the dial to input the chord root and type for the segment to be extracted.**
- **6. Touch <Division>, then use the [-] [+] buttons or the dial to select the Division.**

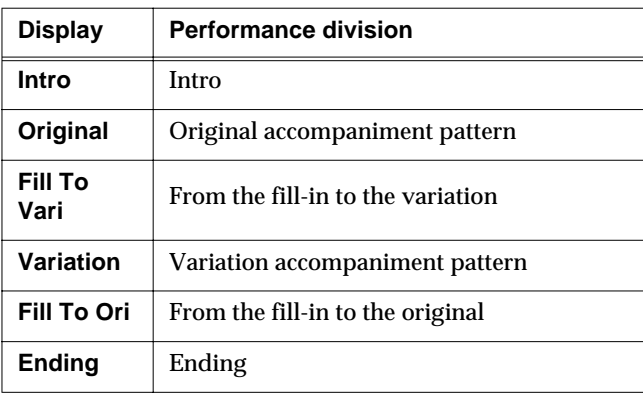

*\* Only one measure can be extracted when "Fill To Vari" or "Fill To Ori" is selected for the Division. The number of measures may also be limited in other Divisions.*

**7. Touch <From> and <For>, then use the [-] [+] buttons or the dial to select the measures to be extracted.**

Touching <Play> at the bottom of the screen, you can listen to performance of the portion which you chose.

**8. Repeat Steps 5–7 to create Styles for all of the Divisions.**

*\* If no setting is made for a Division, it uses a simple drum pattern.*

### **Deciding on a Style**

**9. When you're done making all the Division settings, touch <Execute>.**

The User Style is recorded to the [User] button.

- *\* If you turn off the power or record a new User Style, any User Style you've previously recorded is lost. If you do not want to delete the Style, save it to a floppy disk or to user memory. Take a look at ["Saving a User Style" \(p. 135\)](#page-134-0).*
- *\* The following data is saved to the User Style. If a song includes data other than this, the results you get might not be what was intended.* 
	- *• Keyboard performance data*
	- *• Amount of Reverb effect applied*
	- *• Amount of Chorus effect applied*

### ❍ **Creating a Style in Manual Mode**

When you create a Music Style in the Manual mode, you can clearly point up the differences in accompaniment for each individual chord.

### **Points to note when creating songs**

- Record your performance with the three chord types of diminished seventh, major, and minor.
- It is convenient to record the sounds shown below for the Parts of the 16-track sequencer.

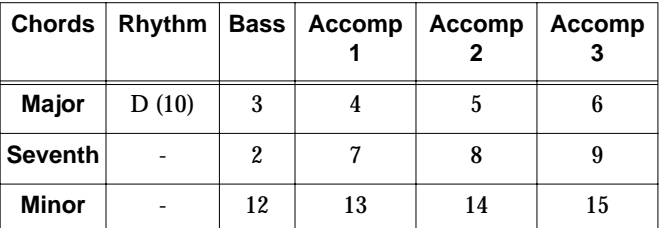

→ *The chords all share the same Rhythm Part.*

→ *If you want to use the performance of other part, check out ["Changing an Extracted Part" \(p. 134\)](#page-133-0)*

### **Creating songs**

**1. Use the 16-track sequencer to record the song.**

Record the song after referring to ["Multitrack Recording](#page-112-2)  [with 16 Parts \(16-Track Sequencer\)" \(p. 113\)](#page-112-2) and other related sections.

When using music data, first select a song ([p. 65\)](#page-64-0).

### **Displaying the Style Converter screen**

- **2. Press the [Menu] button.**
- **3. Touch <Style Converter>.**

The "Style Converter screen" appears.

**4. Touch <Conv.Mode>, then use the [-] [+] buttons or the dial to switch the mode to "Manual."**

This makes the setting for the Manual mode.

After that, the steps are the same as for ["Creating Styles](#page-132-0)  [in Auto Mode" \(p. 133\)](#page-132-0).

When you touch <Play> in the lower part of the screen, you can listen to the performance of the part selected with <Options>.

### <span id="page-133-0"></span>❍ **Changing an Extracted Part**

You can extract and change part of a song created with 16 track sequencer.

### **1. At the Style Converter screen, touch <Options>.**

A screen like the one shown below appears.

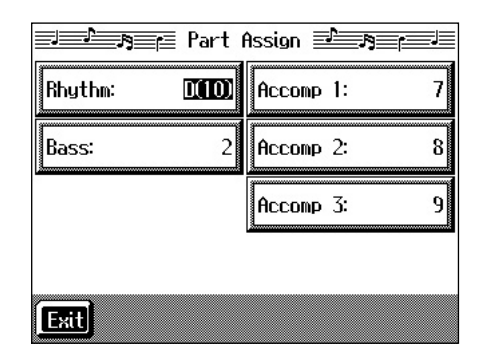

- **2. Touch the performance Part with settings you want to change.**
- **3. Use the [-] [+] buttons and the dial to specify which 16 track Sequencer performance part you want to extract.**
- $\rightarrow$  *In the Manual mode, the type of chords appear at the bottom of the screen. Set the Parts for all chords.*
- **4. Touch <Exit> to return to the Style Converter screen.**

# <span id="page-134-0"></span>**Saving a User Style**

You can save the User Styles you create to floppy disks or to the user memory. When saved to the user memory, User Styles are not deleted when the power is turned off. You can also select Styles saved to the user memory by pressing the Music Style [User] button.

You can save up to 99 User Styles in user memory.

#### **What is the User Memory?**

The user memory is the area within the instrument where User Styles created with the KF-7, sets of User Programs, and other such data are stored.

You can also copy User Styles and sets of User Programs saved on floppy disks.

Data saved to the user memory is not deleted, even when the KF-7's power is turned off.

→ *When you want to clear all of the content saved to the user memory and restore the settings to its factory settings, refer to ["Formatting the User Memory" \(p. 151\).](#page-150-0)*

### **Preparations for saving data**

When saving to a floppy disk, first insert a floppy disk in the disk drive.

#### **1. Press the Music Style [User] button.**

A "User Style screen" like the following appears.

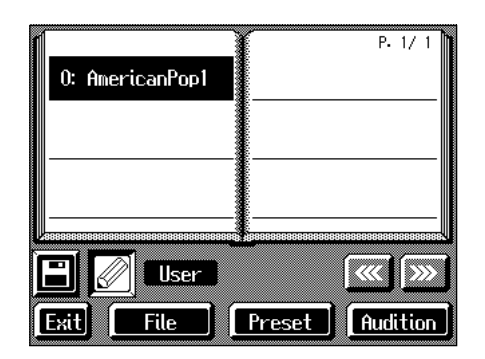

If the User Style screen is not displayed, touch <User/ Disk> in the lower part of the screen.

- **2. Touch <File>.**
- **3. Touch <Save>.**
	- A "Save Style screen" like the following appears.

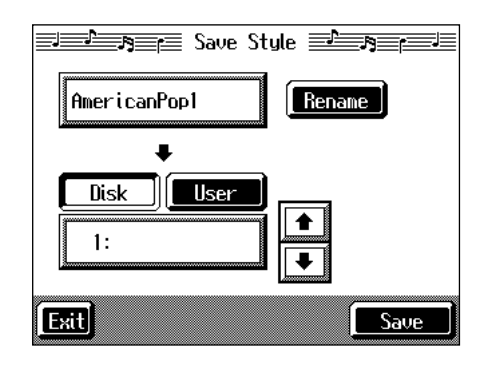

### **Determining the name of the Style to be saved**

- **4. Touch <Rename>.**
	- A "Rename screen" like the following appears.

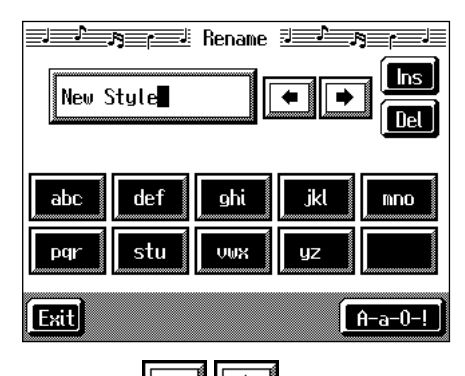

When you touch  $\left[\begin{array}{c|c} \leftarrow \end{array}\right]$  the cursor moves.

When you touch the icon for the character to be input, the character appears at the cursor position.

For example, touching the <ABC> icon in succession cycles you through the available choices in that character group  $(A \rightarrow B \rightarrow C \rightarrow A...)$ .

Each touch of <A-a-0-!> cycles the type of characters through "English (upper case)," "English (lower case)," "numerals," "symbols," then back to "English (upper case)."

When you touch <Del>, the character at the cursor position is deleted.

When you touch <Ins>, a space is inserted at the cursor position.

**5. When you have finished with the name, touch <Exit>.**

### **Determining the save destination**

**6. Touch <Disk> or <User>.**

Touch <Disk> if you are saving to a floppy disk; touch <User> if you are saving to user memory.

# **7.** Touch  $\boxed{\bullet}$  **to** select the save-destination

### **number.**

If a Style name is displayed, a style is already saved to that number.

If you select a number with a previously saved User Style and then save to that number, the previously saved User Style is deleted. If you do not want to delete the User Style being saved, select a number in the savedestination column that does not yet have a name.

### **8. Touch <Save>.**

The saving process starts.

*\* Never turn off the power while the operation is in progress. Doing so will damage the KF-7's internal memory, making it unusable.*

### ■ **Deleting Saved User Styles**

This deletes User Styles that have been saved to floppy disks or in user memory.

When deleting a User Style on a floppy disk, first insert the floppy disk in the disk drive.

#### **1. Press the Music Style [User] button.**

A "User Style screen" appears.

If the User Style screen is not displayed, touch <User/ Disk> in the lower part of the screen.

#### **2. Touch <File>.**

#### **3. Touch <Delete>.**

A "Delete Style screen" like the following appears.

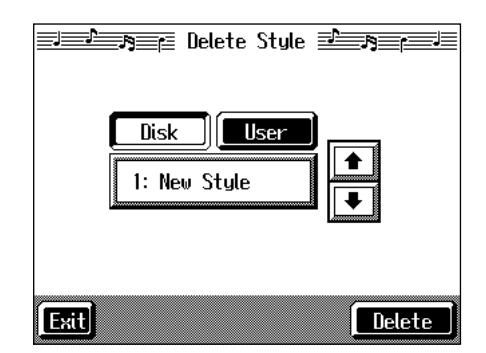

### **4. Touch <Disk> or <User>.**

Touch <User> if you are deleting a file from user memory; touch <Disk> if you are deleting a file from a floppy disk.

# **5.** Touch  $\boxed{\color{red}\blacktriangle}$  or  $\boxed{\color{red}\blacktriangle}$  to select the Style to be deleted.

### **6. Touch <Delete>.**

A screen like the one shown below appears.

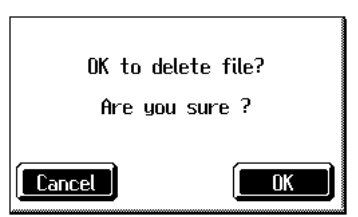

### **7. Touch <OK>.**

The selected Style is deleted. If you touch <Cancel>, the Style won't be deleted.

*\* Never turn off the power while the operation is in progress. Doing so will damage the KF-7's internal memory, making it unusable.*

# **Copying Styles on Disks to the User Memory**

You can take User Styles saved on floppy disks and copy them to user memory.

You can also take User Styles saved in user memory and copy them to floppy disks.

**1. Insert the disk with the Style to be copied in the disk drive.**

### **2. Press the [User] button.**

A "User Style screen" like the following appears.

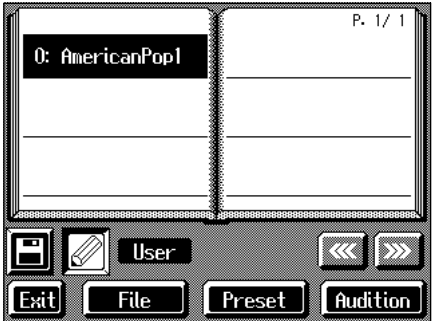

If the User Style screen is not displayed, touch <User/ Disk> in the lower part of the screen.

### **3. Touch <File>.**

### **4. Touch <Copy>.**

A "Copy Style screen" like the following appears.

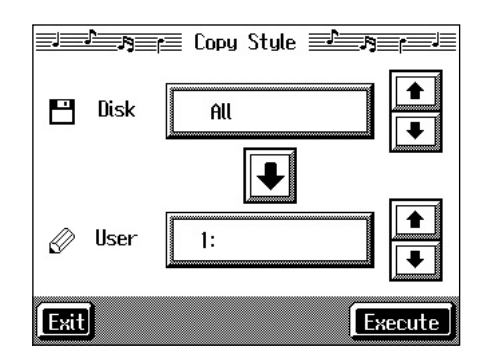

### **Specifying the copy source**

**5.** Touch <Disk> $\left| \bullet \right|$  to select the Style you want **to copy.** 

When "All" is selected, all of the Styles on the disk are copied to user memory.

### **Specifying the Copy Destination**

**6.** Touch <User> $\left| \begin{array}{c} \hline \ \hline \ \hline \ \end{array} \right|$  to select the copy destination **for the Style.**

If a Style name is displayed, a style is already saved to that number.

If you select a number with a previously saved Style and then copy to that number, the previously saved Style is deleted. If you do not want to lose the Style being saved, select a number in the save-destination column that does not yet have a name.

**7. Touch <Execute>.**

Do not eject the floppy disk from the disk drive before the copy is finished.

The Style on the disk is copied to user memory.

*\* Never turn off the power while the operation is in progress. Doing so will damage the KF-7's internal memory, making it unusable.*

### ■ Copying Styles Saved in the **User Memory to Disks**

You can take Styles saved in user memory and copy them to floppy disks.

In this case, touch the large arrow icon in the center of the "Copy Style screen" in Step 4 above so that the arrow points upwards. This turns the KF-7's settings to copy the styles in the user memory to the floppy disk.

The rest of the procedure is identical to that used for copying Styles from disks to user memory.

# **Chapter 8 Various Settings**

# **Changing the Settings for One-Touch Piano**

You can make detailed settings, such as those for the keyboard touch and tunings, allowing you to set up the KF-7 just the way you want for your piano performances.

### <span id="page-137-1"></span>■ **Procedure**

### **1. Press the One Touch Program [Piano] button.**

The Piano screen appears.

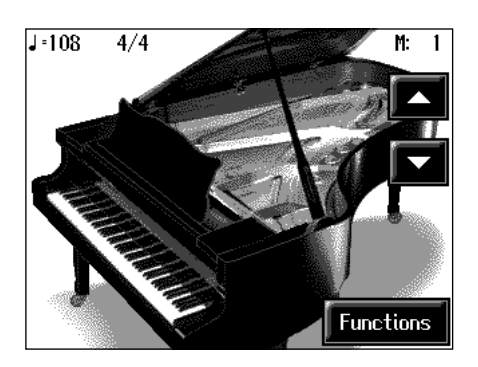

→ *For more information about the Piano screen, refer to ["Playing](#page-19-0)  [the Keyboard Like a Piano \(One-Touch Piano\)" \(p. 20\).](#page-19-0)*

### **2. Touch <Functions>.**

Touch <Exit> to go back the Piano screen.

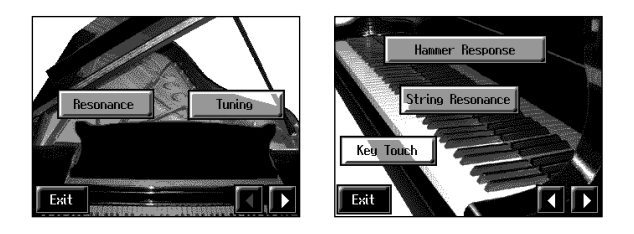

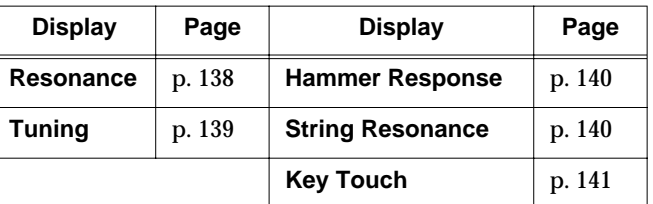

You can set the master tuning and make a variety of other *settings to the instrument starting from the third page of <Functions>. For more detailed information, refer to ["Other](#page-146-0)  [Settings" \(p. 147\)](#page-146-0).*

### **3. Touch the icon for the setting.**

Refer to the corresponding page for each function.

### **4. Touch <Exit> to return to the Piano screen.**

### <span id="page-137-0"></span>■ **Adjusting Resonance (Resonance)**

You can adjust this resonance (Sympathetic Resonance) when the damper pedal is depressed.

At Step 3 in ["Procedure" \(p. 138\)](#page-137-1), touch <Resonance>.

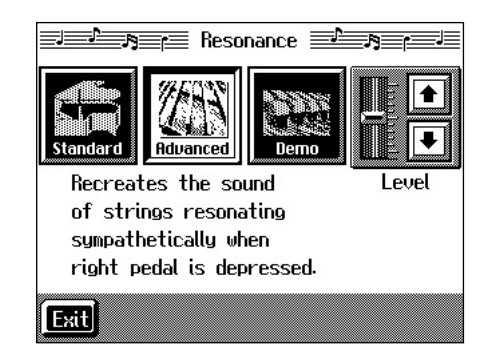

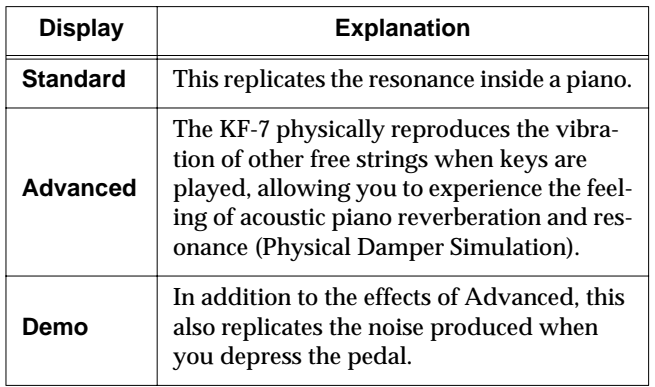

Touch the <Standard>, <Advanced>, or <Demo> icon to choose the type of resonant sound.

Touch <Level> $\boxed{\bullet}$   $\boxed{\bullet}$  to adjust the amount of effect applied.

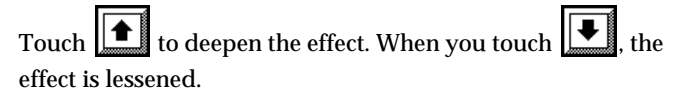

- → *The Resonance settings may change when you use the Transformer ([p. 35\)](#page-34-0) and Harmonist ([p. 36\)](#page-35-0) vocal effects.*
- → *When you've chosen <Demo>, touching <Exit> changes the setting for resonant notes to <Advanced>.*

# <span id="page-138-0"></span>■ **Changing the Tuning (Tuning)**

### ❍ **Choosing the Tuning**

You can play classical styles such as Baroque using historic temperaments (tuning methods).

Most modern songs are composed for and played in equal temperament, the most common tuning in use today. But at one time, there were a wide variety of other tuning systems in existence. By playing in the temperament that was in use when a composition was created, you can experience the sonorities of chords originally intended for that song.

At Step 3 in ["Procedure" \(p. 138\)](#page-137-1), touch <Tuning>.

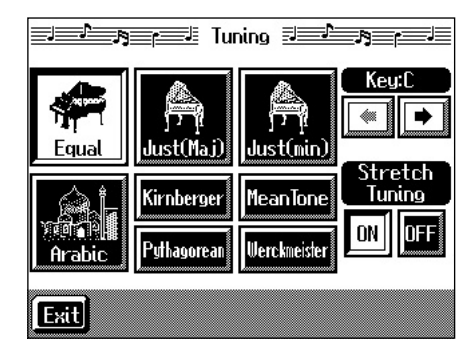

You can choose from among the eight tunings described below.

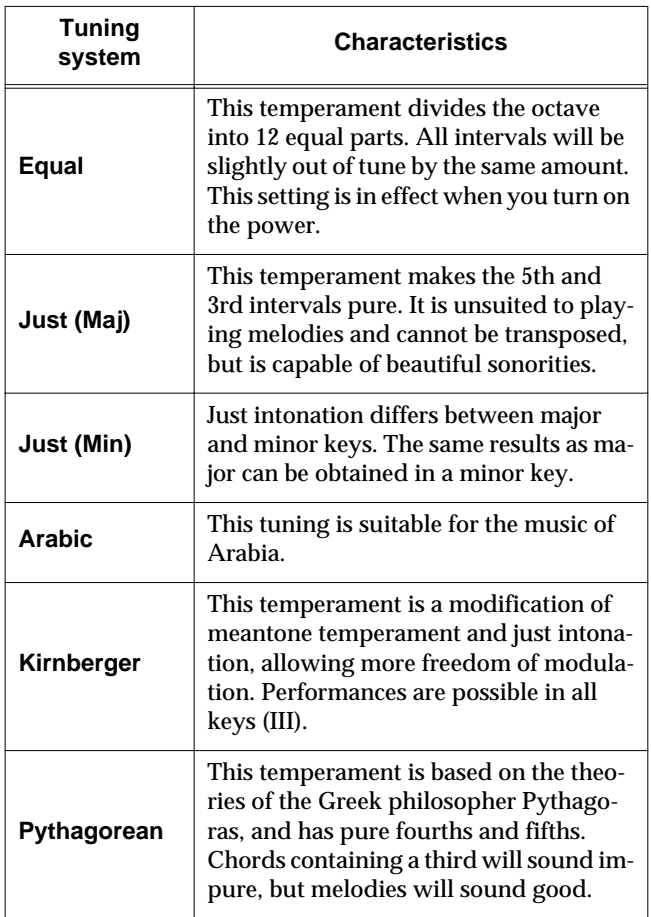

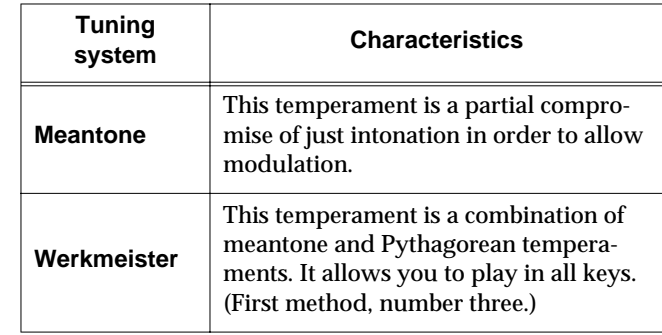

Touch any one of the icons to choose the tuning system.

When playing in a temperament other than equal temperament, you must specify the tonic (the note corresponding to C for a major key, or to A for a minor key) of the key in which you will play.

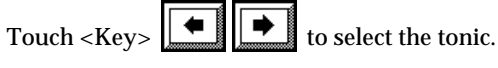

If you have selected equal temperament, it is not necessary to select the tonic.

### ❍ **Setting the Tuning Curve (Stretch Tuning)**

Pianos are generally tuned so that the low range is flatter and the high range is sharper than equal tempered pitches. This method of tuning is unique to the piano, and is known as "stretched tuning."

A graph that shows the changes in pitch of actual tuning compared with the changes in equal temperament pitch is called a tuning curve. Changing the tuning curve produces subtle variations in the reverberations of the chords you play.

Touch the Stretch Tuning <ON> or <OFF> icon to select the tuning curve.

When set to "ON," the tuning curve features extended low and high ranges (Stretch Tuning). It is suitable for piano solos. This setting is selected when the power is turned on.

When set to "OFF," the standard tuning curve is used. It is suitable when playing in an ensemble with other instruments.

### <span id="page-139-0"></span>■ **Changing How Rapidly Sounds Are Expressed According to the Force Used to Play the Keys (Hammer Response)**

You can adjust the timing with which sounds are produced according to the force used to play the keys. This function is called "Hammer Resonance."

When a key is pressed on an acoustic piano, it causes a hammer to move and strike the strings, producing sound. The hammers move more slowly when the keys are played gently, meaning that sounds are produced just slightly later than when you play the keyboard with greater force.

When the Hammer Response function is on, the interval between the time a key is pressed and the time sound is produced varies according to the force used to play the key. The more gently the key is pressed, the more delayed the timing of the sound.

At Step 3 in ["Procedure" \(p. 138\)](#page-137-1), touch <Hammer Response>.

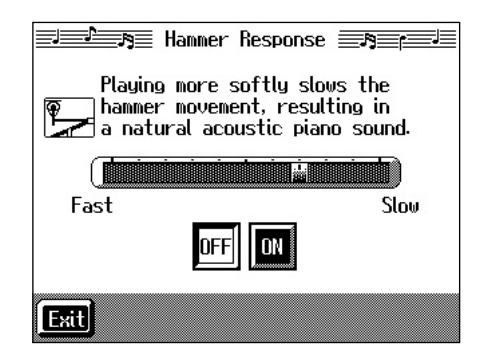

Touch <ON> to turn the Hammer Response function on.

Touch the screen slider to adjust the time it takes for a key to sound after it is pressed.

The more the slider is moved to "Slow," the more delayed the sound is when the keys are played softly. Conversely, sounds are produced more quickly when the keys are played with greater force.

Touch <OFF> to cancel the effect.

### <span id="page-139-1"></span>■ **Adjusting the Resonant Sounds (String Resonance)**

When the keys are pressed on an acoustic piano, the strings for keys that are already pressed also vibrate sympathetically. The function used to reproduce this resonance is called "String Resonance."

At Step 3 in ["Procedure" \(p. 138\)](#page-137-1), touch <String Resonance>.

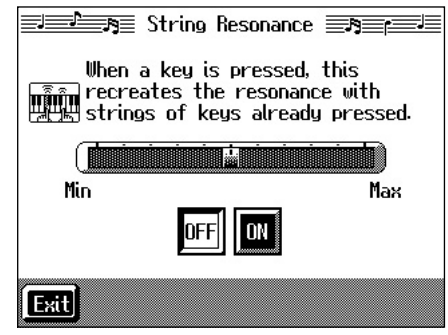

Touch <ON> to turn the String Resonance function on.

Touch the screen slider to adjust the amount of effect applied.

Moving the slider to "Max" increases the amount of resonance effect applied. Moving the slider to "Min" reduces the amount of effect applied.

Touch <OFF> to cancel the effect.

### <span id="page-140-0"></span>■ **Adjusting the Keyboard Touch (Key Touch)**

You can vary the touch of the keyboard when you play the keys.

At Step 3 in ["Procedure" \(p. 138\)](#page-137-1), touch <Key Touch>.

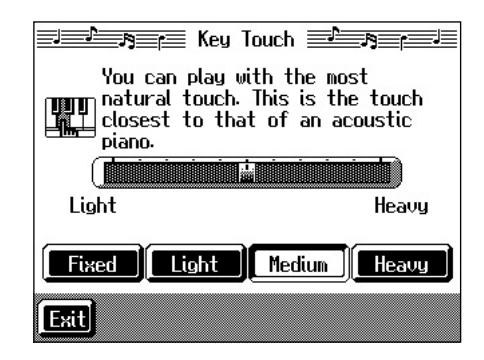

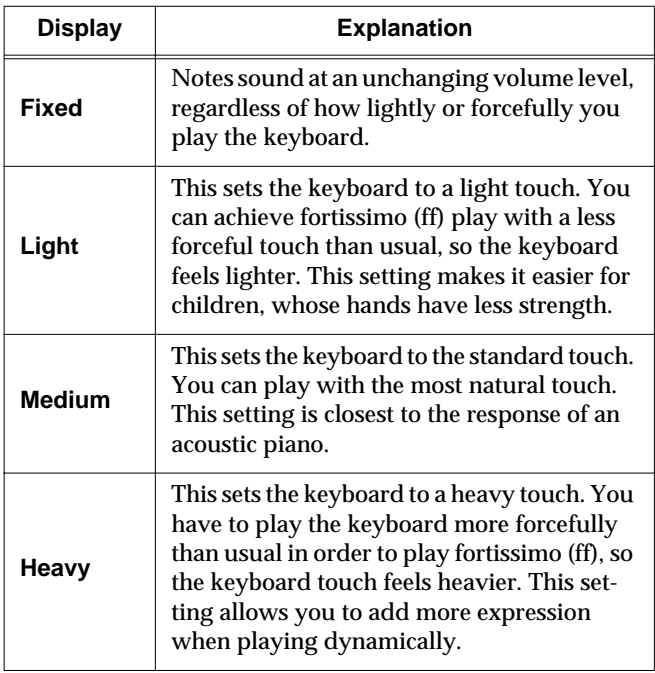

Touch any of the icons <Fixed>, <Light>, <Medium>, or <Heavy>, to set the key touch for the keyboard.

To make fine adjustments, touch the slider in the screen.

Move the slider to the right to add resistance, and to the right to make the key touch lighter.

# **Changing the Settings for One-Touch Arranger**

### <span id="page-140-1"></span>■ **Procedure**

**1. Press the One Touch Program [Arranger] button to display the Basic screen.**

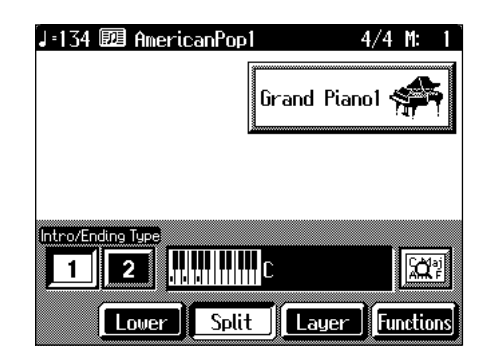

**2. Touch <Functions>.**

A screen like the one shown below appears.

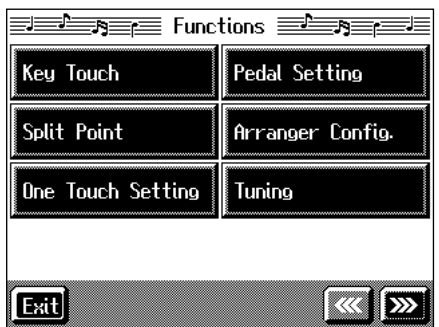

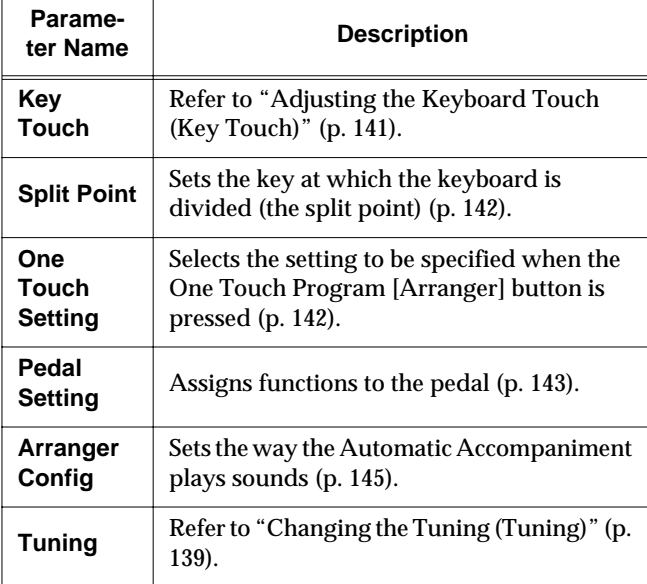

### **3. Touch the name of the parameter to be set.**

Refer to the corresponding page for each function.

**4. Touch <Exit> to return to the Basic screen.**

### <span id="page-141-1"></span>■ **Changing the Keyboard's Split Point (Split Point)**

This sets the point (the split point) where the keyboard is divided when specifying chords in the left hand while using the Automatic Accompaniment and when playing split performances ([p. 25\)](#page-24-0).

The setting is at "F#3" when the KF-7 is powered up.

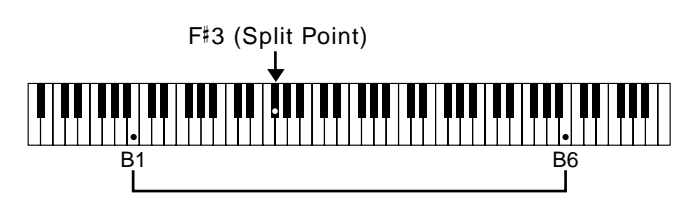

→ *The key you chose for the split point belongs to the left-hand section of the keyboard.*

At Step 3 in ["Procedure" \(p. 141\)](#page-140-1), touch <Split Point>.

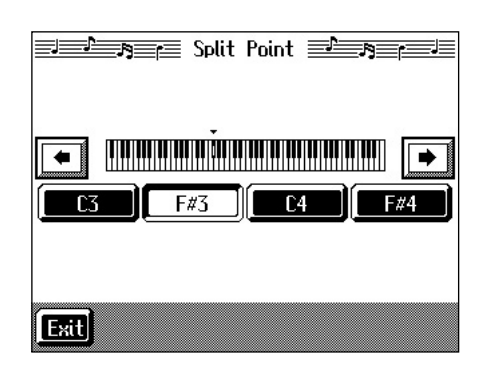

Touch either <C3>, <F#3>, <C4>, or <F#4> in the lower part of the screen.

The key you chose becomes the split point.

the screen, then specify the key.

To set another key as the split point, touch  $\left\| \bullet \right\| \rightarrow$ 

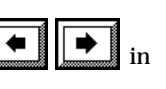

You can set the split point within a range of B1 to B6.

### <span id="page-141-0"></span>■ **Changing Music Styles Without Changing the Tone or Tempo (One Touch Setting)**

Normally, when you select a Music Style, the Tone and tempo settings suitable for that Music Style are selected automatically. However, you can also set it so the tempo and Tone settings don't change when you change Music Styles.

At Step 3 ["Procedure" \(p. 141\)](#page-140-1), touch <One Touch Setting>.

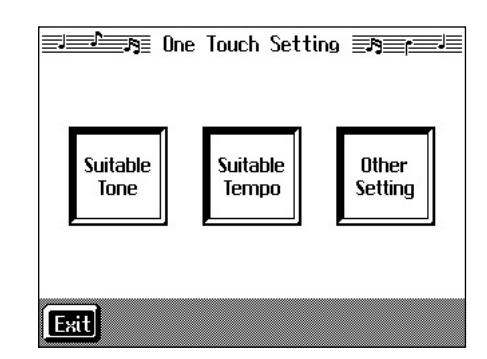

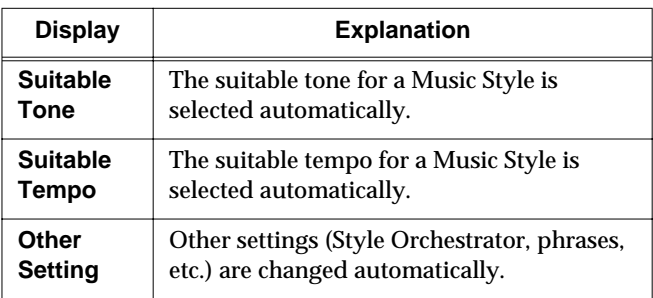

Touch each icon to switch individual settings on and off. All items are set to ON when you turn on the power. Parameters switched to OFF (highlighted in black) do not change, even when the Music Style is changed.

### <span id="page-142-1"></span><span id="page-142-0"></span>■ **Assigning Functions to Pedals and Performance Pads (Pedal Setting/User Functions)**

You can assign a variety of functions to the soft and sostenuto pedals and to the performance pads.

You can call up the assigned functions just by pressing the corresponding pedal or pad.

### ❍ **Assigning Functions to Pedals**

At Step 3 ["Procedure" \(p. 141\)](#page-140-1), touch <Pedal Setting>.

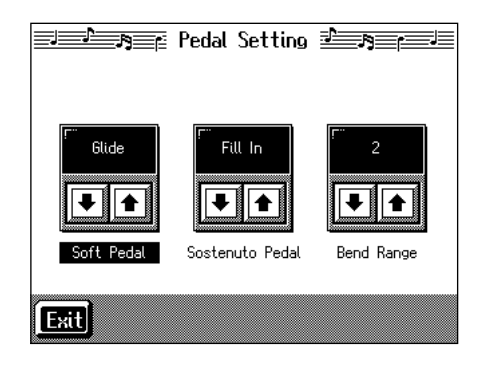

Touch  $\|\bullet\|$  to assign functions to each of the pedals.

- *\* Pressing the One Touch Program [Piano] button restores the piano performance functions to the pedals ([p. 16\)](#page-15-0).*
- ❍ **Assigning Functions to Performance Pads**
- **1. Press the [User Function] button and watch the indicator light up.**

A screen like the one shown below appears.

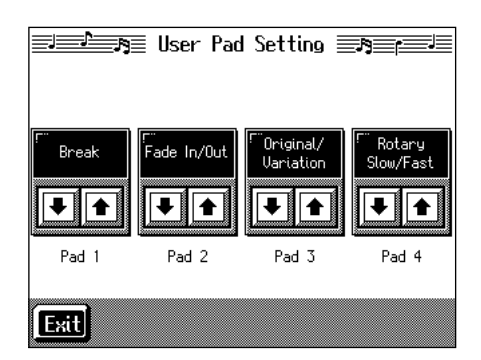

**2.** Touch  $\left|\frac{\bullet}{\bullet}\right|\left|\frac{\bullet}{\bullet}\right|$  to assign functions to each of the **Performance Pads.**

❍ **Functions that can be assigned (Pedals, Performance Pads)**

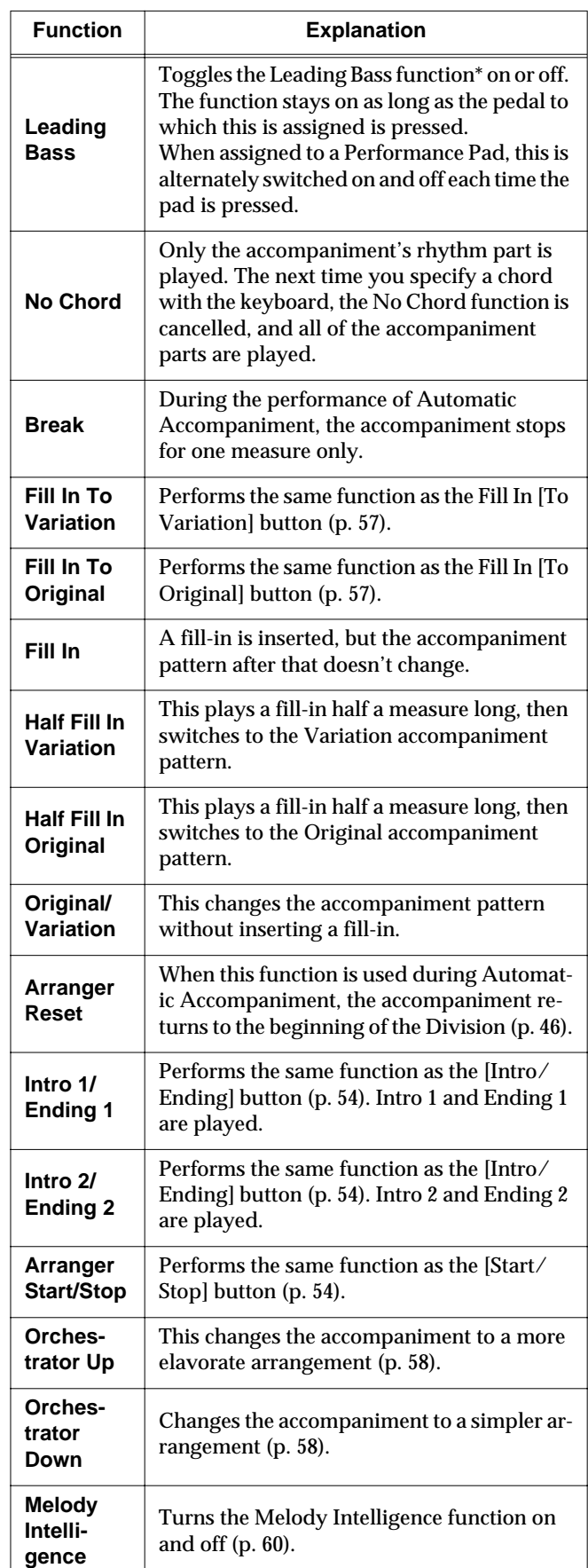

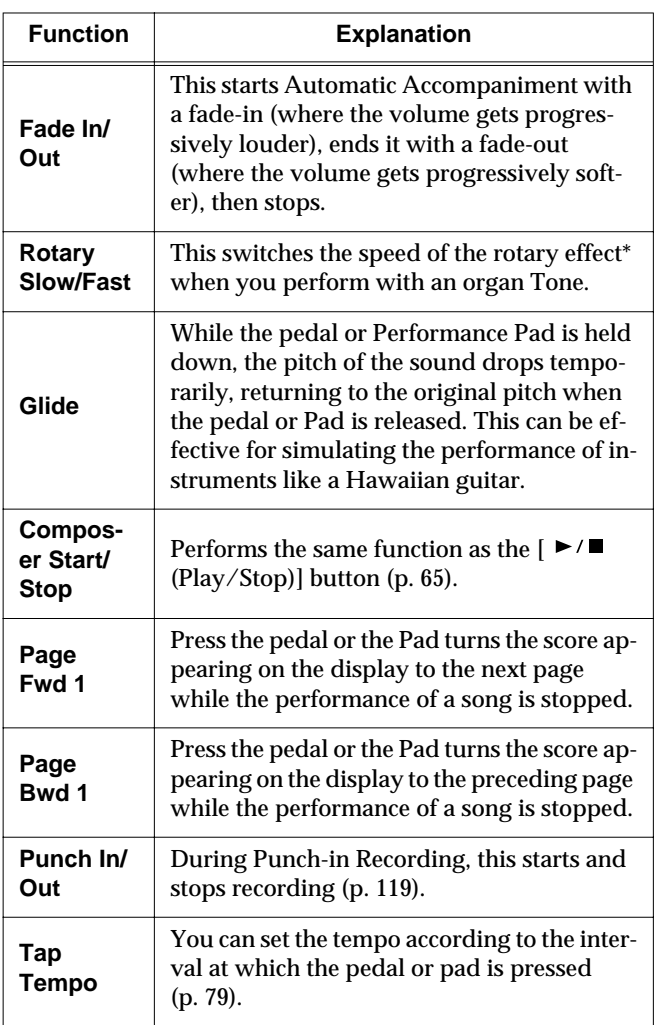

### **\* What is the leading bass function?**

The function that sounds the lowest note of a fingered chord as the bass tone is called "Leading Bass." When this function is turned on, the Bass Tone changes when chord inversions are used. Usually the tonic of the chord you play sounds as the bass tone.

### **\* What is the rotary effect?**

This adds a sort of spinning effect to the organ sound, similar to the sound when a rotary speaker is used.

Changing the speed increases or decreases the speed of this spinning effect.

### ❍ **Functions that can be assigned (Pedals Only)**

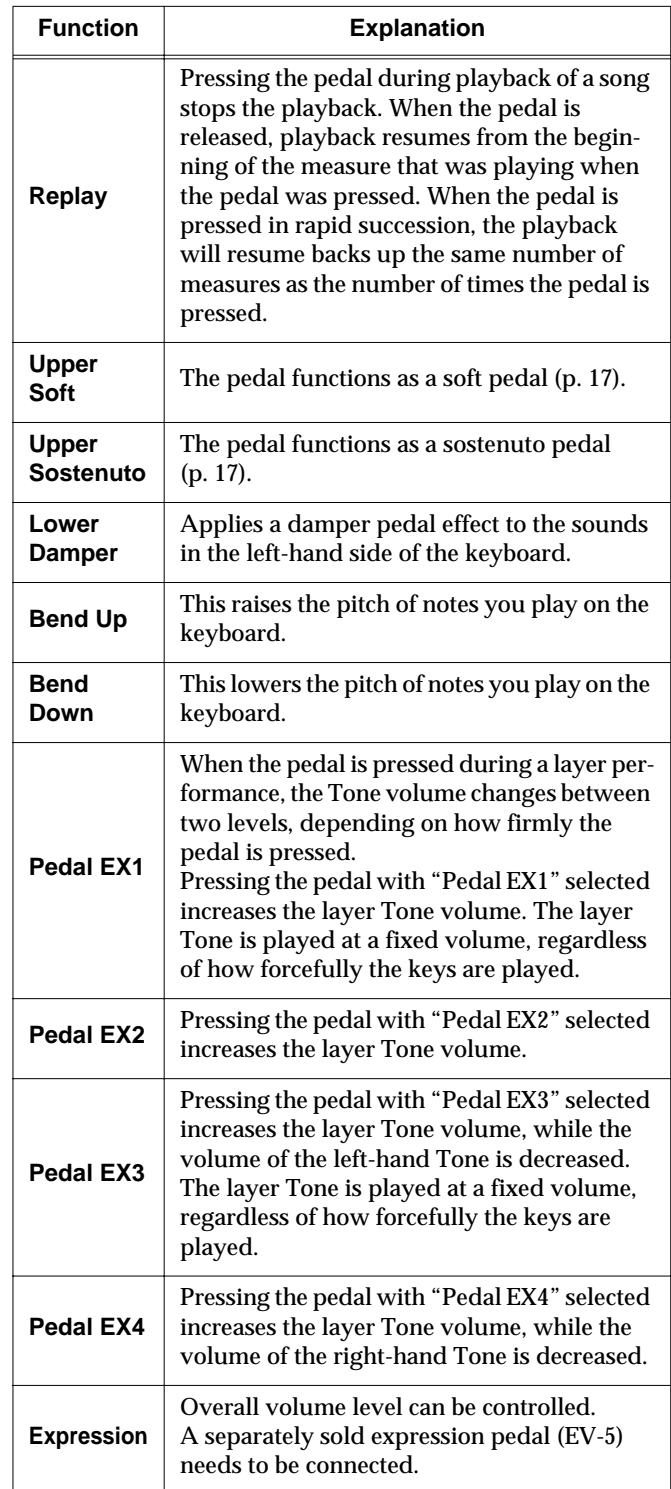

*\* The effect may not be applied correctly when you press a pedal if "Pedal EX1–4" is assigned to more than one pedal.*

→ *Using the "Bend Up" or "Bend Down" function during a split performance [\(p. 24](#page-23-0)) changes the pitch of sounds in the right-hand side of the keyboard. Additionally, the range in which the pitch can change when the Bender effect is used is called the "bend range"; refer to ["Changing the Bend Range](#page-144-1)  [\(Pedal Setting\)" \(p. 145\)](#page-144-1).*
## ■ **Changing the Bend Range (Pedal Setting)**

The effect of smoothly raising or lowering the pitch of a played note is called the "bender effect."

With the KF-7, you can assign the bender function to a pedal, then apply the bender effect by depressing and releasing the pedal.

You can also make a setting that determines how much the pitch of the note changes when you apply the bender. The maximum range of change in pitch is called the "bend range."

At Step 3 ["Procedure" \(p. 141\)](#page-140-0), touch <Pedal Setting>.

<del>Î≡yer</del> Pedal Setting <del>Î≡yer E</del> Fill In **Glide**  $\overline{\phantom{a}}$  $\overline{\bullet}$ Sostenuto Pedal Bend Range Exit

Touch <Bend Range>  $\boxed{\bigoplus}$   $\boxed{\bigoplus}$  to adjust the bend range setting.

You can set this to any value within a range of 1 to 12 (in half-tone steps, up to one octave).

# <span id="page-144-0"></span>■ **Changing How Chords Are Played and Specified (Arranger Config)**

This changes the settings determining how Music Styles are played, and how the keys are pressed to specify chords.

## **What are the Chord Tone and Bass Tone?**

When the Automatic Accompaniment is stopped, and Sync Start [\(p. 54\)](#page-53-0) is turned off, chords are produced when you play in the left-hand side of the keyboard. This is called the "chord tone," and the root of the chord that is played at the same time is called the "bass tone."

At Step 3 ["Procedure" \(p. 141\)](#page-140-0), touch <Arranger Config>.

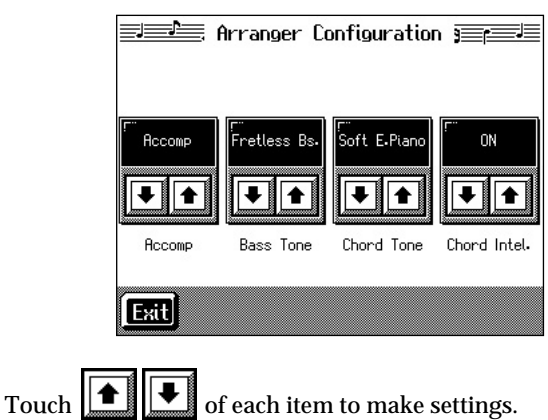

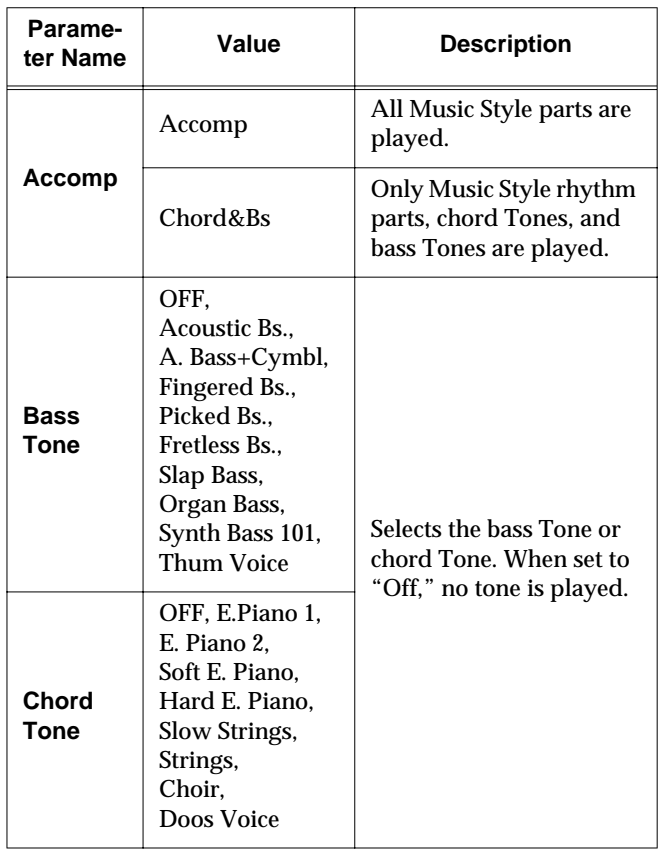

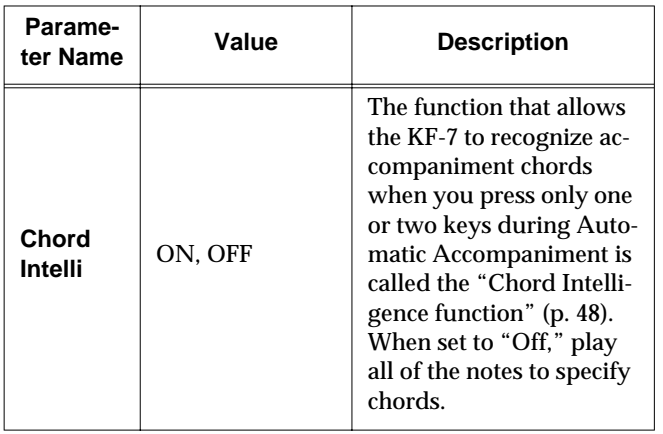

## ■ **Placing a Marker in the Middle of a Measure**

A marker is normally placed at the start of the selected measure, but you can also set it so that a marker is placed at a position partway through a measure.

→ *For detailed information about Marker, refer to ["Setting](#page-81-0)  [Markers for Repeated Practice \(Marker\)" \(p. 82\)](#page-81-0).*

## **1. Press the [Menu] button.**

The Menu screen appears.

**2. Touch <Marker>.**

The Marker screen appears.

**3. Touch <Option>.**

A screen like the following appears.

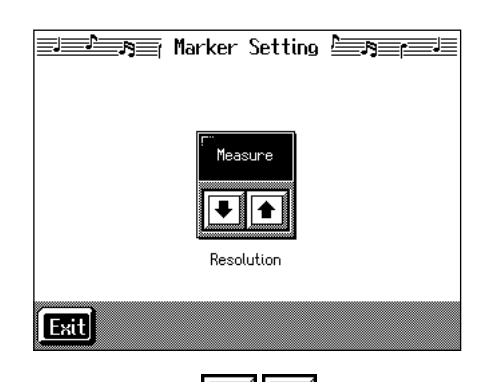

**4.** Touch <Resolution>  $\boxed{\bullet}$  **to** choose the marker **setting.**

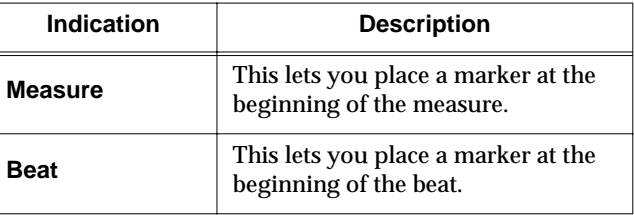

**5. Touch <Exit> to go back to the Marker screen.**

# **Changing the Settings for the Count-In and Countdown**

**1. Press the [Metronome] button.**

The Metronome screen ([p. 40\)](#page-39-0) appears.

**2. Touch <Count In> or <Countdown>.**

The "Count In settings screen" or the "Countdown settings screen" appears.

- **3.** Touch  $\left\| \boldsymbol{\hat{\boldsymbol{\tau}}} \right\|$  of each item to make settings.
- **4. Touch <Exit> to return to the Metronome screen.**

# ■ Settings for the Count-In

→ *For detailed information about count-in, refer to ["Match the](#page-79-0)  [Tempo Before You Begin Playing \(Count In\)" \(p. 80\).](#page-79-0)*

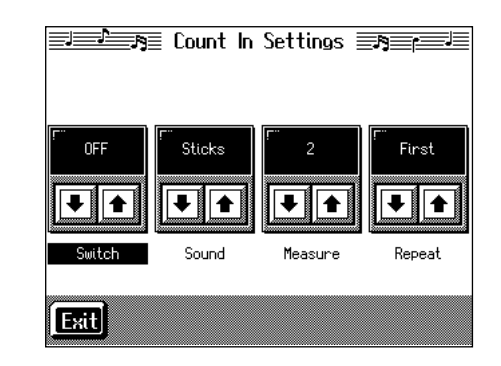

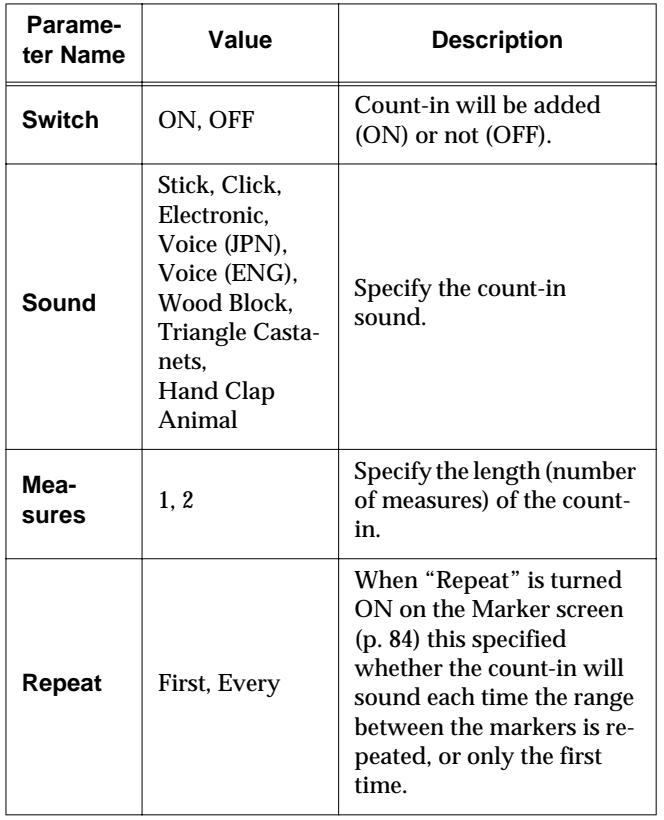

# ■ **Settings for the Countdown**

→ *For detailed information about count-in, refer to ["Having a](#page-55-0)  [Count Sound Play at the End of the Intro \(Countdown\)" \(p.](#page-55-0)  [56\)](#page-55-0).*

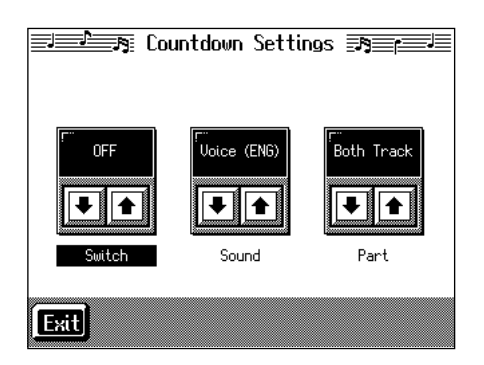

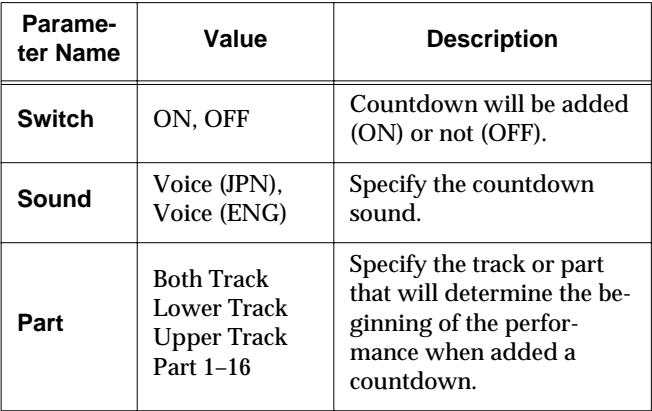

# **Other Settings**

You can change the tuning, the language shown on the display, and other settings to make the KF-7 easier to use.

## <span id="page-146-0"></span>■ **Procedure**

- **1. Switch to the Basic screen, or press the One Touch Program [Piano] button.**
- **2. Touch <Functions>.**

When you touch <Functions> on the Basic screen, the first page displayed shows the parameters for the Automatic Accompaniment settings ([p. 141](#page-140-1)). When you touch <Functions> on the Piano screen, the parameters for the piano performance settings continue into the second page [\(p. 138\)](#page-137-0).

A "Functions screen" like the following appears.

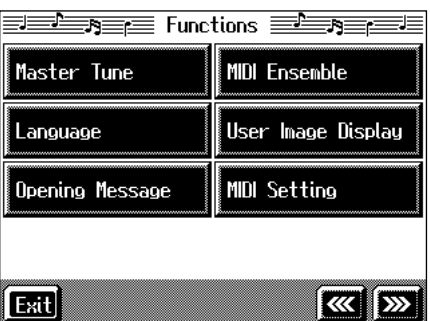

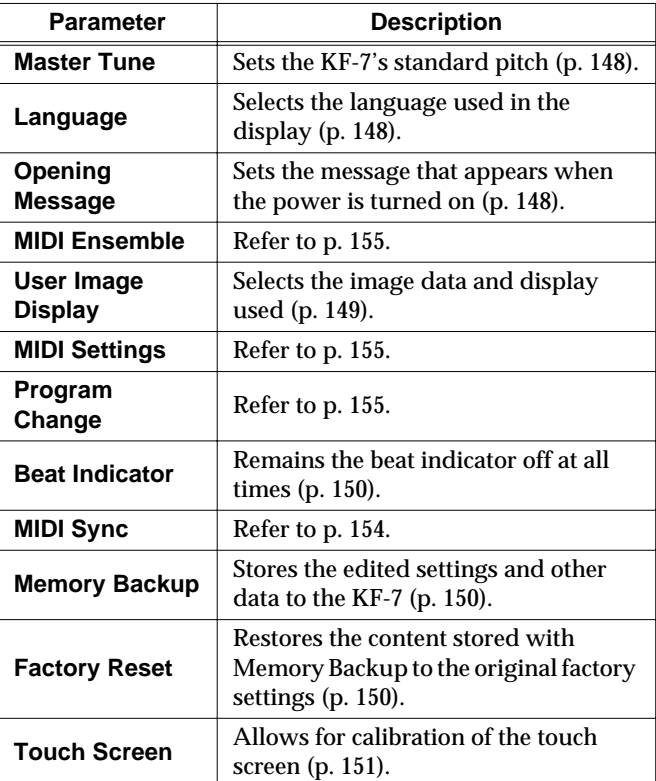

- **3. Touch the name of the parameter you want to set.** Refer to the corresponding page for each function.
- **4. Touch <Exit> to return to the Functions screen.**

## <span id="page-147-3"></span><span id="page-147-0"></span>■ **Changing Standard Pitch (Master Tune)**

"Standard pitch" generally refers to the pitch that is heard when you play middle A. When performing in an ensemble with other instruments, adjust the standard pitch so that the instruments of the ensemble match. Tuning all the instruments to a standard pitch is called "master tuning."

At Step 3 in ["Procedure" \(p. 147\)](#page-146-0), touch <Master Tune>. A screen like the one shown below appears.

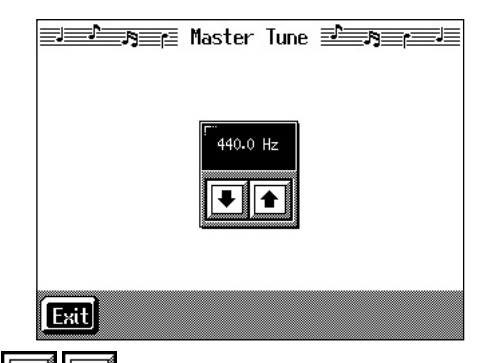

Touch  $\boxed{\bullet}$   $\boxed{\bullet}$  to change the pitch.

Standard pitch can be set to any value from 415.3–466.2 Hz.

The setting is at "440.0 Hz" when the KF-7 is powered up.

# <span id="page-147-1"></span>■ **Changing the Language (Language)**

Five choices are available for the language used in displaying information on the screen.

At Step 3 in ["Procedure" \(p. 147\)](#page-146-0), touch <Language>.

A screen like the one shown below appears.

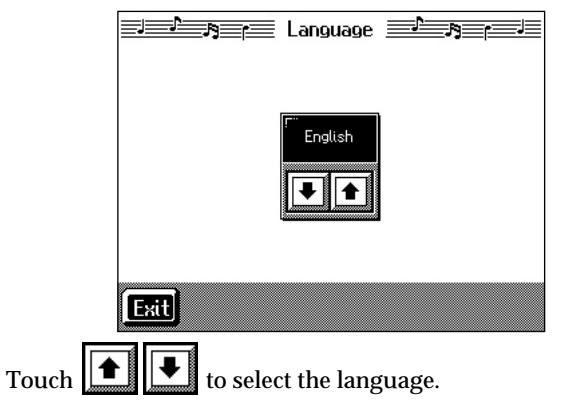

Available settings

English, Japanese, German, French, Spanish

*\* German, Spanish, and French are displayed for some functions. Other screens will be displayed in English.*

## <span id="page-147-2"></span>■ **Changing the Screen Message When the Power Is Turned On (Opening Message)**

You can modify this screen to show your favorite phrase when the power is turned on.

At Step 3 in ["Procedure" \(p. 147\)](#page-146-0), touch < Opening Message>. A screen like the one shown below appears.

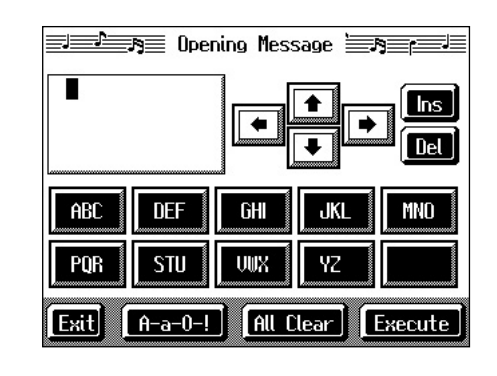

 $U_{\text{Se}}$   $\left\| \biguparrow \right\|$   $\left\| \biguparrow \right\|$   $\left\| \biguparrow \right\|$  to move the cursor.

When you touch the character icon, the character is input where at the position.

When you touch the icon for the character to be input, the character appears at the cursor position. For example, touching the <ABC> icon in succession cycles you through the available choices in that character group  $(A \rightarrow B \rightarrow C \rightarrow A...)$ .

Each touch of <A-a-0-!> cycles the type of characters through "English (upper case)," "English (lower case)," "numerals," "symbols," then back to "English (upper case)."

When you touch <Del>, the character at the cursor position is deleted.

When you touch <Ins>, a space is inserted at the cursor position.

When you have finished inputting the characters, touch <Execute>.

- *\* Never turn off the power while the display indicates <Executing...>. Doing so will damage the KF-7's internal memory, making it unusable.*
- → *If you touch <All Clear> at the bottom of the screen and then touch <Execute>, the display reverts to the screen that normally appears when you turn on the power to the instrument.*

**Chapter 8**

## <span id="page-148-0"></span>■ Selecting Images To Be Shown on **the KF-7 (User Image Display)**

You can have image data from computers and other devices shown on the onboard display.

At Step 3 in ["Procedure" \(p. 147\)](#page-146-0), touch <User Image Display>.

A screen like the one shown below appears.

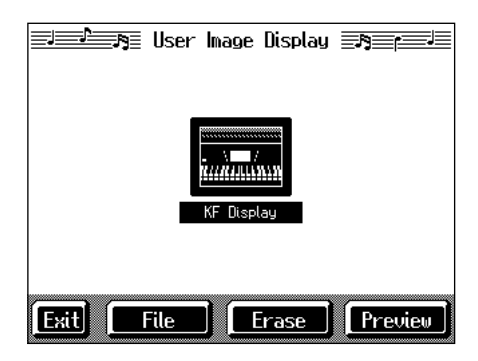

## **Selecting the images to be displayed**

First, take a floppy disk to which the image data stored in the KF-7 has been saved, and insert the disk in the disk drive.

## **1. Touch <File>.**

A screen like the one shown below appears.

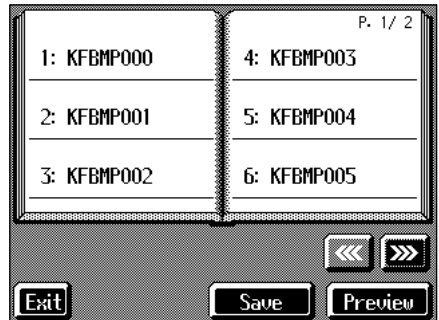

### **2. Touch the name of the stored image data.**

When you touch <Preview>, you can then show the selected image data on the display selected in Step 1.

## **3. Touch <Save>.**

The selected image data is stored.

### **4. Touch <Exit> to return to the previous screen.**

To clear the stored image data, touch <Erase>.

<span id="page-148-1"></span>❍ **Image data that KF-7 can display**

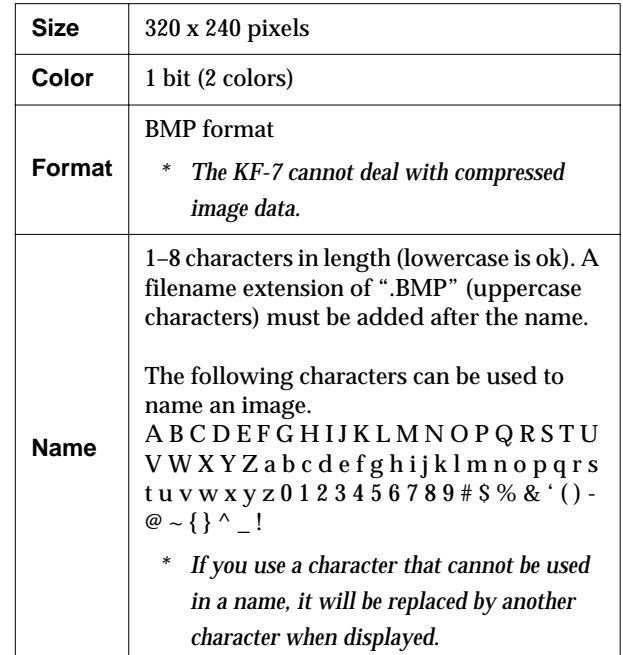

## <span id="page-149-2"></span>■ **Turning Off the Beat Indicator (Beat Indicator)**

The beat indicator normally flashes in time with the metronome, Music Style, or song tempo. However, if you wish, it can be set to remain off at all times.

At step 3 in ["Procedure" \(p. 147\)](#page-146-0), touch <Beat Indicator>.

A screen like the one shown below appears.

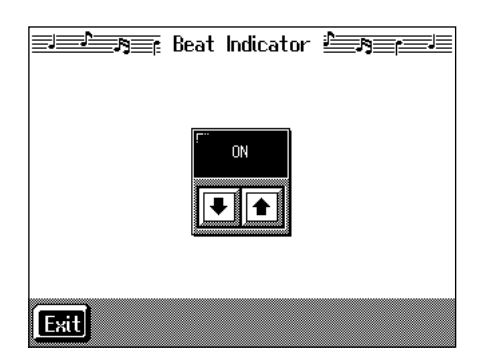

Touch  $\left\| \blacktriangle \right\|$  to turn the setting ON, or OFF (so the beat indicator remains off).

## <span id="page-149-3"></span><span id="page-149-0"></span>■ **Remembering the Settings Even When the Power is Turned Off (Memory Backup)**

Normally, the various settings revert to their default values when the power is turned off. However, you can specify that the settings will be remembered even when the power is turned off. This function is called "Memory Backup."

→ *For more on the settings stored using Memory Backup, refer to ["Parameters Stored in Memory Backup" \(p. 180\)](#page-179-0).*

At step 3 in ["Procedure" \(p. 147\)](#page-146-0), touch <Memory Backup>. A screen like the one shown below appears.

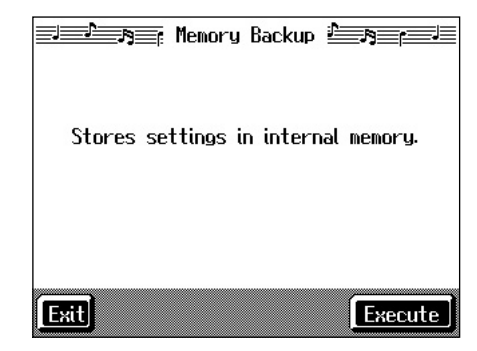

Touch <Execute>.

The confirmation message appears on screen.

Touch <OK> to store the setting.

When the setting has been stored in memory, the previous screen will reappear.

*\* Never turn off the power while the display indicates <Executing...>. Doing so will damage the KF-7's internal memory, making it unusable.*

# <span id="page-149-1"></span>■ **Restoring the Factory Settings (Factory Reset)**

You can return the content stored with "Memory Backup" [\(p.](#page-149-0)  [150\)](#page-149-0) and the User Programs [\(p. 107](#page-106-0)) to their original factory settings. This operation is referred to as "Factory Reset."

- *\* When you perform a Factory Reset, all settings that have been stored in memory up to then are erased and reset to their factory defaults.*
- → *This operation does not return the touch screen calibration settings to the original factory condition. To return the touch screen calibration settings to the original factory settings, refer to ["Returning the touch screen calibration settings to the](#page-150-1)  [original factory settings" \(p. 151\)](#page-150-1)*
- → *When you want to restore the content registered to the KF-7's User memory to the factory condition, refer to ["Formatting the](#page-150-2)  [User Memory" \(p. 151\)](#page-150-2).*

At step 3 in ["Procedure" \(p. 147\),](#page-146-0) touch "Factory Reset." A screen like the one shown below appears.

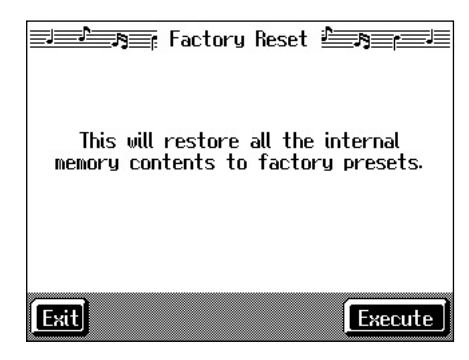

Touch <Execute>.

The confirmation message appears on screen.

Touch <OK> to restore the original factory settings.

When the setting is changed, the previous screen returns.

When you touch <Cancel>, the settings are left untouched, and you're returned to the previous screen.

*\* Never turn off the power while the display indicates <Executing...>. Doing so will damage the KF-7's internal memory, making it unusable.*

## <span id="page-150-3"></span><span id="page-150-0"></span>■ Calibrating the Touch Screen **(Touch Screen)**

If you've been using the touch screen for some time, the pointer may be shifted, making the KF-7 react incorrectly. You should correct this displacement when necessary by performing calibration (repositioning).

At step 3 in ["Procedure" \(p. 147\)](#page-146-0), touch "Touch Screen." A screen like the one shown below appears.

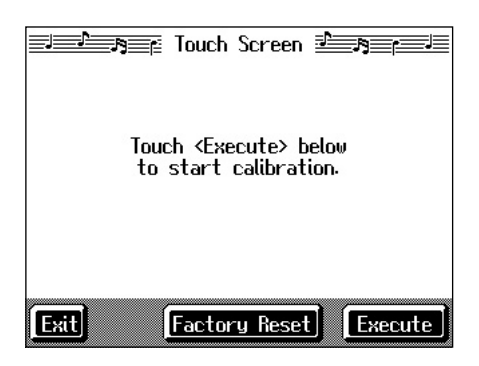

Touch <Execute>.

Touch the points indicated.

*\* Do this carefully, because touching a location that's different from the one indicated for the pointer may make the displacement even worse. Be sure to touch the pointer accurately.*

When the calibration is finished, touch <Write> to store the settings.

*\* If you don't write them to memory, the calibration settings will be discarded as soon as the power is switched off.*

## <span id="page-150-1"></span>**Returning the touch screen calibration settings to the original factory settings**

If you touch <Factory Reset> in the above screen, the touch screen calibration settings revert to the original factory settings.

# <span id="page-150-4"></span><span id="page-150-2"></span>**Formatting the User Memory**

The KF-7 features an internal storage area where you can save recorded performances and User Styles. This space is called the "User Memory."

The following content is stored to the user memory.

- Content registered to the "Favorites" [\(p. 68](#page-67-0))
- Sets of saved User Programs ([p. 109](#page-108-0))
- User Styles saved on user memory ([p. 135](#page-134-0))
- Image files set with the "User Image settings" [\(p. 149\)](#page-148-0)

To delete all of the content held in the user memory and restore the original factory settings, carry out the following procedure.

## **1. Press the [Disk] button.**

Even when you press the Music Style [User] button (User/Disk screen) or the [User Program] button, the rest of the procedure is the same.

- **2. Touch <File>.**
- **3. Touch <Format User Memory>.**

A screen like the one shown below appears.

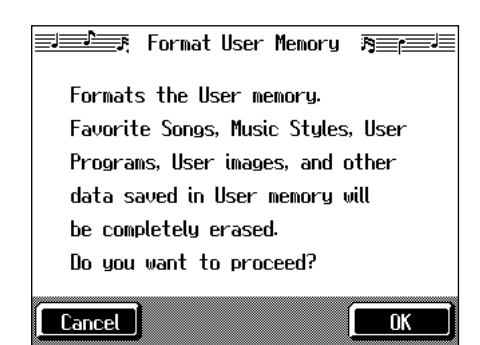

## **4. Touch <OK>.**

All of the content in the user memory is deleted.

If you touch <Cancel>, the deletion is cancelled, and you're returned to the previous screen.

- *\* Never turn off the power while the display indicates <Executing...>. Doing so will damage the KF-7's internal memory, making it unusable.*
- → *Carrying out this operation does not initialize any settings other than the user memory settings. To restore settings other than those for the user memory to the original factory settings, carry out Factory Reset [\(p. 150\)](#page-149-1).*

# **Automatically Starting the Quick Tour**

You can set the instrument so that the Quick Tour starts automatically with no operation required.

**1. Hold down the [Wonderland/Game] button and press the [Part Balance] button.**

The Quick Tour screen appears.

**2. Touch <Option>.**

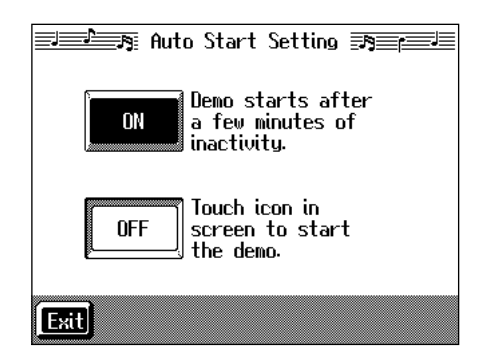

## **3. Touch <ON> or <OFF>.**

When set to "ON," the Quick Tour starts when you turn on the power. The demo stops as soon as you carry out any kind of operation. If no operation is performed for 5–10 minutes after that, the automatic demo starts again.

When set to "OFF," the Quick Tour does not start unless you touch the Quick Tour screen icon.

- **4. Touch <Exit> to return to the Quick Tour screen.**
- *\* For more information about Quick Tour, refer to the Quick Start.*

# <span id="page-151-0"></span>**Disabling Functions Other Than Piano Performance (Panel Lock)**

The "Panel Lock" function locks the KF-7 in a state where only piano performance can be used, and all buttons will be disabled. This prevents the settings from being inadvertently modified even if children press the buttons accidentally.

- *\* In the Panel Lock state, only the grand piano sound can be played.*
- **1. Turn down the volume all the way.**
- **2. Press the [Power] switch to turn off the power.**
- **3. While holding down the [Wonderland/Game] button, press the [Power] switch and turn on the power.**

Then, continue to hold down the button until the Piano screen appears.

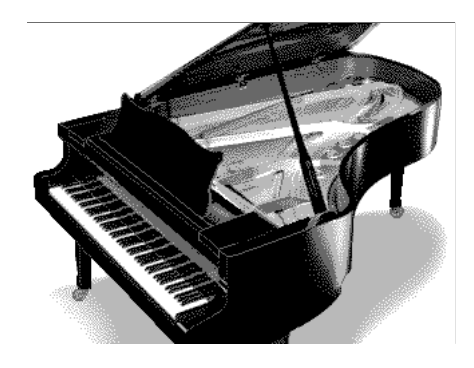

All buttons except for piano play are disabled. Adjust the volume. When you play the keyboard, the grand piano sound will be heard.

To undo the Panel Lock function, turn the volume down to the minimum, and turn on the power once again.

# **Chapter 9 Connecting External Devices**

You can connect the KF-7 to external devices such as audio equipment and MIDI instruments.

## ❍ **Connecting MIDI Devices [\(p. 153\)](#page-152-0)**

You can connect a MIDI sequencer and record performance data from the KF-7, or play performance data from the KF-7 on the sequencer. Also, when you connect a MIDI sound module, you can perform on the KF-7 and hear the sounds played through the MIDI sound module.

## ❍ **Connecting Audio Equipment [\(p. 157\)](#page-156-0)**

The KF-7 has high-quality built-in stereo speakers, but you can also hook it up a stereo system for an even more impressive sound.

You can also connect it to a tape recorder or other recording equipment and record your performances.

## ❍ **Connecting a Computer [\(p. 158\)](#page-157-0)**

You can use a sequencer program (such as Roland Visual-MT) to record performance data from the KF-7 and play performance data from the program on the KF-7.

# <span id="page-152-0"></span>**Connecting MIDI Devices**

By connecting an external MIDI device and exchanging performance data, you can control one device from the other. For instance, you can output sound from the other instrument or switch Tones on the other instrument.

#### **What's MIDI?**

MIDI, short for "Musical Instrument Digital Interface," was developed as a universal standard for the exchange of performance data between electronic instruments and computers.

The KF-7 is equipped with MIDI connectors and a Computer connector to let it exchange performance data with external devices. These connectors can be used to connect the KF-7 to an external device for even greater versatility.

<sup>984</sup>*\* A separate publication titled "MIDI Implementation" is also available. It provides complete details concerning the way MIDI has been implemented on this unit. If you should require this publication (such as when you intend to carry out bytelevel programming), please contact the nearest Roland Service Center or authorized Roland distributor.*

## ■ **Connectors**

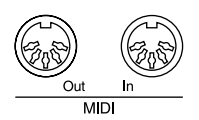

### **MIDI Out Connector**

Connect this to the MIDI In connector on an external MIDI device using a MIDI cable (sold separately).

Performance data when you play the keyboard or depress a pedal is sent from this connector to the external MIDI connector.

<sup>982</sup> *\* No data for the music that is played will be output from MIDI OUT.*

#### **MIDI In Connector**

Connect this to the MIDI Out connector on an external MIDI device using a MIDI cable (sold separately).

This receives MIDI messages that are sent from external MIDI devices. The KF-7 receiving MIDI messages can output sounds, exchange tones and perform other operations.

*\* External MIDI devices can't be used for remotely changing the Tones played by the KF-7's keyboard.*

# <span id="page-153-1"></span>■ **Making the Connections**

- <sup>921</sup> *\* To prevent malfunction and/or damage to speakers or other devices, always turn down the volume, and turn off the power on all devices before making any connections.*
- **1. Turn the volume all the way down on the KF-7 and on the device you're about to connect.**
- **2. Switch off the power to the KF-7 and the device you're about to connect.**
- **3. Set the Computer switch on the rear panel to "MIDI."**
- **4. Use a MIDI cable (sold separately) to connect the MIDI connectors to each other.**

Please refer to the connection examples below.

- **5. Switch on the power to the KF-7 and the connected device.**
- **6. Adjust the volume level on the KF-7 and the connected device.**
- **7. You should also set the MIDI settings as needed.**

For details on the MIDI-related settings, refer to [p. 155](#page-154-2)–[p. 157](#page-156-1).

#### **Connection Examples:**

#### **Setup with a MIDI Sequencer**

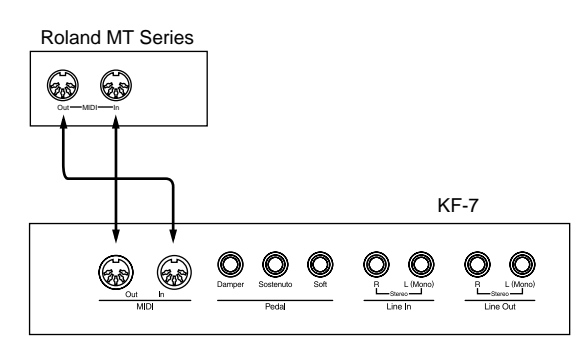

*\* When the KF-7 is connected to a MIDI sequencer, set it to Local OFF. Refer to "Disconnecting the Keyboard from the Internal Sound Generator (Local On/Off)" [\(p. 156\).](#page-155-0)*

#### **Connecting with a MIDI Sound Module**

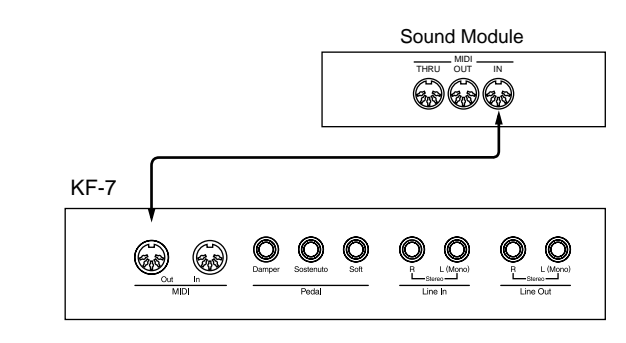

# <span id="page-153-0"></span>**Synchronizing with Connected MIDI Devices**

You can have connected MIDI devices played by the tempo produced by the KF-7; you can also have the tempo produced by connected MIDI devices play the KF-7. This setting is called the "MIDI Sync."

Having connected MIDI devices work at the same tempo, and start and stop at the same timing is called "synchronization."

- **1. Switch to the Basic screen, or press the One Touch Program [Piano] button.**
- **2. Touch <Functions>.**
- **3. Touch <MIDI Sync>.**

The following screen is appeared.

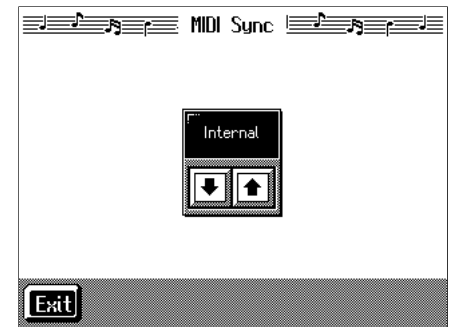

**4.** Touch  $\boxed{\blacklozenge}$   $\boxed{\blacklozenge}$  to make the setting.

| <b>Displayed</b> | Meaning                                                                                                    |
|------------------|----------------------------------------------------------------------------------------------------|
| Int              | Adjustment of the KF-7's tempo and starting<br>and stopping of playback and recording is<br>performed by the KF-7.                                                                                                    |
| Ext              | The KF-7's tempo as well as the starting and<br>stopping of playback and recording is con-<br>trolled by the MIDI device connected to the<br>KF-7's MIDI In connector. When there is no<br>MIDI device connected, then tempo chang-<br>ing operation can not be controlled by the<br>$KF-7$ |
| Remote           | Playback and recording of songs is con-<br>trolled by the connected MIDI device.                                                                                                    |
| Auto             | The KF-7's tempo as well as the starting and<br>stopping of playback and recording is con-<br>trolled by the MIDI device connected to the<br>KF-7's MIDI In connector. When there is no<br>MIDI device connected, then these opera-<br>tions can be performed by the KF-7.                  |

*\* Unless the above is set to either "Int" or "Auto," the KF-7's buttons cannot be used to adjust the KF-7's tempo. Ordinarily, you should set this to "Int."*

Touch <Exit> to go back to the Function screen.

# <span id="page-154-0"></span>**Performing in Ensemble with MIDI Instruments (MIDI Ensemble)**

You can connect an electronic percussion device or other MIDI instrument to the KF-7's MIDI In connector for ensemble playing. Making the MIDI settings for the instrument connected to the MIDI In connector is easy. The sounds from the connected MIDI instrument are played from the KF-7's speaker.

- **1. Switch to the Basic screen, or press the One Touch Program [Piano] button.**
- **2. Touch <Functions>.**
- **3. Touch <MIDI Ensemble>.**

A screen like the following appears.

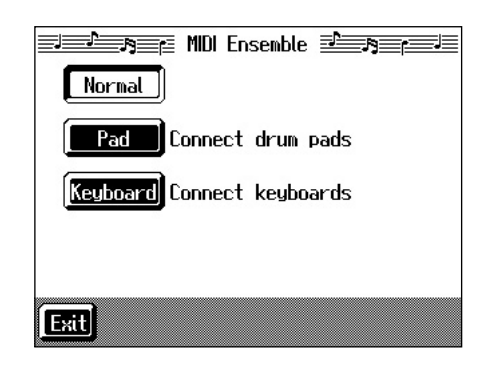

**4. Select the method for using the MIDI In connector.**

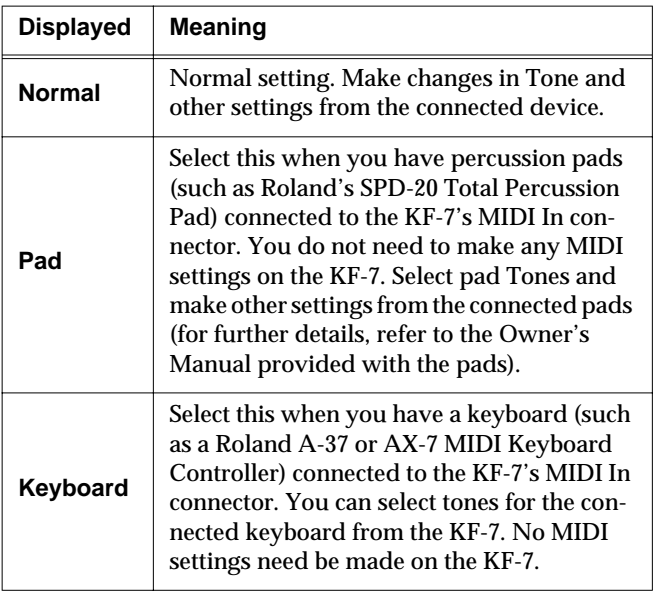

## **5. When "Keyboard" is selected in Step 4 above, use**

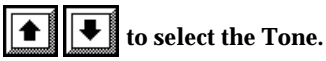

The connected keyboard plays using the selected Tone.

# <span id="page-154-2"></span><span id="page-154-1"></span>**MIDI Settings**

With the KF-7, you can make MIDI settings like those described below.

## **"MIDI Setting Screen"**

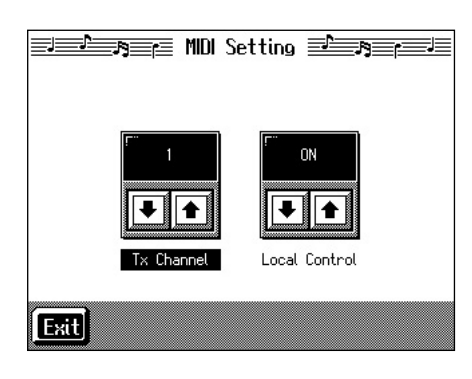

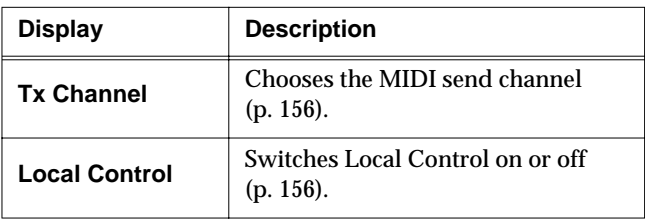

## **"Program Change Screen"**

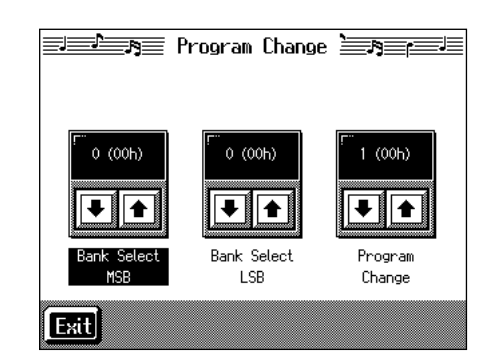

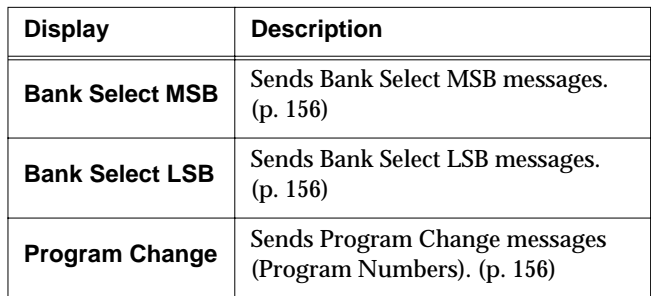

## **Making the Settings**

- **1. Switch to the Basic screen, or press the One Touch Program [Piano] button.**
- **2. Touch <Functions>.**
- **3. Touch <MIDI Setting> or <Program Change>.**
- **4.** Touch  $\boxed{\bullet}$  **to make the setting for each item.**

Touch <Exit> to return to the Functions screen.

## <span id="page-155-3"></span><span id="page-155-1"></span>■ Selecting the Transmit Channel **(Tx Channel)**

MIDI organizes things into "channels," which are numbered from 1 through 16. Simply connecting a cable is not enough for communication to take place. The connected devices must be set to use the same MIDI channels. Otherwise, no sound will be produced, and no sounds can be selected.

Select the transmit channel (1–16) of the KF-7.

The channel setting is at "1" when the KF-7 is powered up.

If the keyboard has been split into right-hand and left-hand sections, messages from the left-hand section are fixed at "3."

The KF-7 receives messages on all channels from 1 through 16.

## <span id="page-155-4"></span><span id="page-155-0"></span>■ **Disconnecting the Internal Sound Generator and Keyboard (Local Control)**

When connecting a MIDI sequencer, set Local Control to "OFF." The setting is at "Local Control ON" when the KF-7 is powered up.

As illustrated, information describing what has been played on the keyboard is passed to the sound module over two different routes, (1) and (2). As a result, you hear overlapping or intermittent sounds. To prevent this from happening, route (1) must be disabled, by setting the unit to what is known as "Local Off."

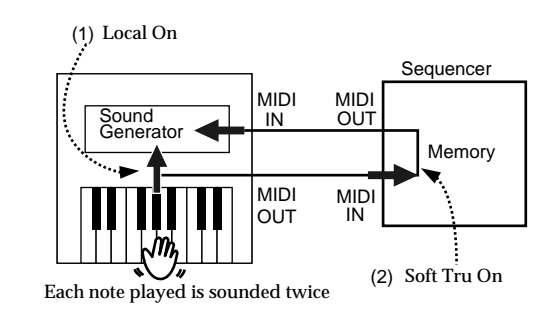

**Local On**: The keyboard and internal sound generator are connected.

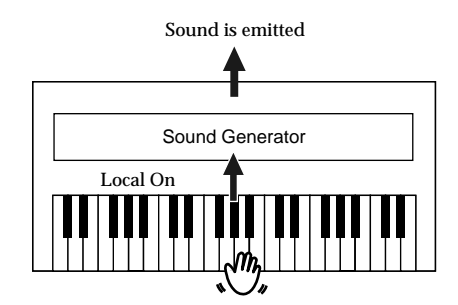

**Local Off**: The keyboard and internal sound generator are separated. No sound will be produced by the keyboard when it is played.

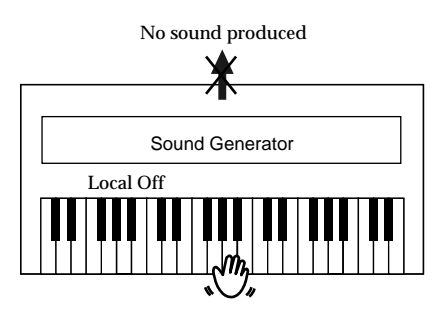

→ *When connecting a unit in the Roland MT series, you don't need to switch off Local Control. MT units transmit Local Off messages when their power is switched on. If you first switch on the KF-7, then the MT-series device, Local Control is automatically switched off on the KF-7.*

## <span id="page-155-2"></span>■ **Sending Tone Change Messages (Program Change/Bank Select MSB/Bank Select LSB)**

A Program Change is a message that means "change to the Tone of the specified number." The device that receives this changes to the Tone of the corresponding number.

When you choose a Program Change message (Program Number), the Program Number will be transmitted to the MIDI device connected to the KF-7. The MIDI device that receives the Program Number changes the tone to the corresponding Program Number.

Normally, the Tone is selected from the 128 Tones available. Some MIDI devices, however, have more than 128 Tones. With such devices, the Tone is selected through a combination of Program Change messages and Bank Select messages. There are two parts of a Bank Select message: the MSB (Controller 0, with a value of 0–127) and the LSB (Controller 32, with a value of 0–127).

*\* Some MIDI instruments can't handle Bank Select messages. Others can handle Bank Selects, but do not recognize the LSB part.*

# <span id="page-156-1"></span>■ Sending Recorded **Performance Data to a MIDI Device (Composer MIDI Out)**

When Composer Out is active, you can send performance data recorded with the KF-7 to a connected MIDI device or computer.

When you turn on the power, this is set to "OFF" (data is not sent).

**1. Press the [Menu] button.**

## **2. Touch <Composer MIDI Out>.**

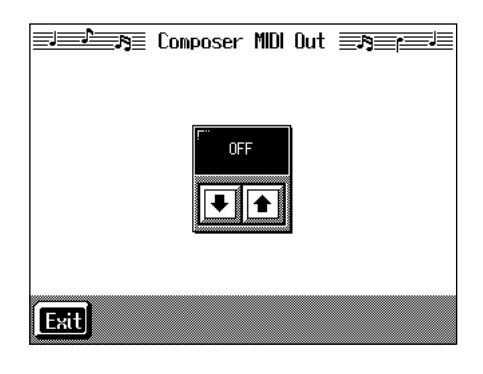

- **3.** Touch  $\left|\left| \bullet \right|\right|$  to set ON or OFF.
- **4. Touch <Exit> to return to the Menu screen.**

# <span id="page-156-0"></span>**Connecting to Audio Equipment**

When you connect the KF-7 to audio equipment, you can play the sounds from the KF-7 through the speakers on the audio equipment or record your performances on a tape recorder or other recording device.

When connecting, please use audio cables (sold separately) with standard phone plugs.

# ■ **Connectors**

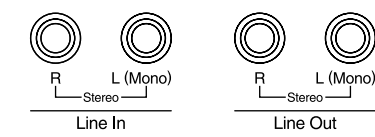

## **Output Jacks**

You can connect audio equipment using audio cables (sold separately) and play the sounds from the KF-7 through the speakers on the connected equipment, or record your performances on a tape recorder or other recording device.

If the input of the connected device is monaural, you must use the L (Mono) jack.

### **Input Jacks**

You can connect another sound source, such as audio equipment or an electronic instrument, using audio cables (sold separately). Play the sounds from the connected device through the speakers on the KF-7.

If the input of the connected device is monaural, you must use the L (Mono) jack.

## ■ Making the Connections

*\* To prevent malfunction and/or damage to speakers or other devices, always turn down the volume, and turn off the power on all devices before making any connections.*

**Playing Sounds from the KF-7 Through the Speakers on Audio Equipment or Recording Your Performances on a Recording Device**

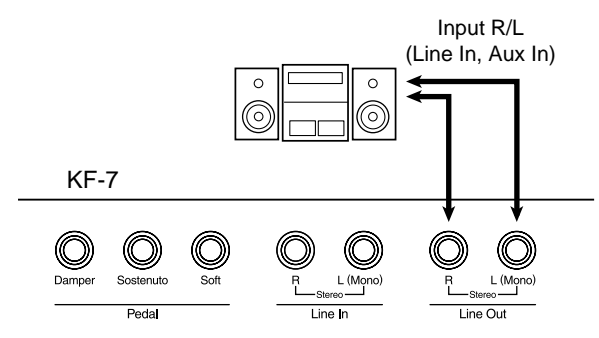

**1. Turn the volume all the way down on the KF-7 and on the device you're about to connect.**

- **2. Turn off the power to the KF-7 and other connected equipment.**
- **3. Use audio cables (sold separately) to make the connection.**
- **4. Switch on the KF-7.**
- **5. Switch on the connected device.**
- **6. Adjust the volume level on the KF-7 and the connected device.**

Recording KF-7 Performances on a Recording Device

- **7. Start recording with the connected device.**
- **8. Play the keyboard.**
- **9. When the performance ends, stop recording on the connected equipment.**

**Playing Audio Equipment Sounds Through the Speakers on the KF-7**

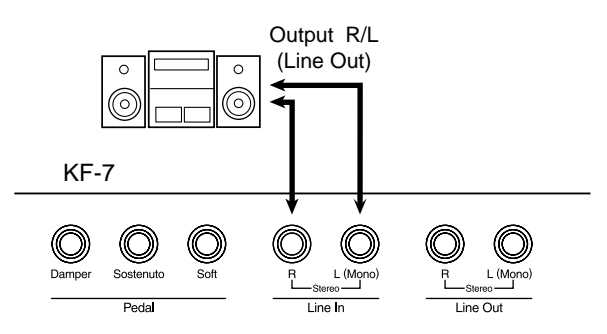

- **1. Turn the volume all the way down on the KF-7 and on the device you're about to connect.**
- **2. Turn off the power to the KF-7 and other connected equipment.**
- **3. Use audio cables (sold separately) to make the connection.**
- **4. Turn on the connected equipment.**
- **5. Turn on the KF-7.**
- **6. Adjust the volume level on the KF-7 and the connected device.**

After use, turn off the power using the following procedure.

- **1. Turn the volume all the way down on the KF-7 and on the device you're about to connect.**
- **2. Turn off the KF-7.**
- **3. Turn off the connected equipment.**

# <span id="page-157-0"></span>**Connecting a Computer**

# ■ **Connect to the MIDI Connectors**

You can use a USB MIDI interface cable (sold separately) to connect the KF-7 to your computer.

If the KF-7 is connected to a computer in which sequencer software such as Roland's "Visual MT" is installed, a song you've recorded on the KF-7 can be saved on your computer.

### **Connection examples**

- *\* To prevent malfunction and/or damage to speakers or other devices, always turn down the volume, and turn off the power on all devices before making any connections.*
- *\* In order to make connections to your computer, you must install "MIDI driver" software on your computer. For details, refer to the owner's manual for your MIDI interface.*

Use a USB MIDI interface cable to connect the USB connector of your computer to the MIDI connectors of the KF-7.

Set the Computer switch on the KF-7's rear panel to "MIDI," then turn on the power to the KF-7.

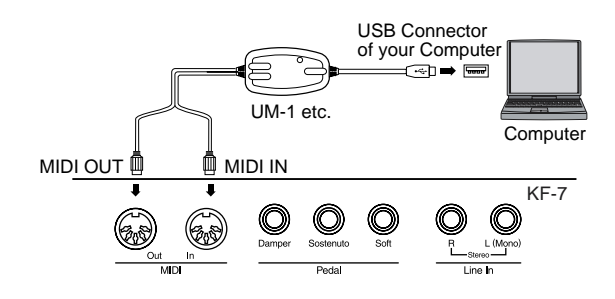

**Chapter 9**

## ■ **Connect to the Computer Connector**

You can connect a computer on which a sequencing program such as Roland Visual MT is installed and save songs recorded on the KF-7 on the computer.

## ■ **Connectors**

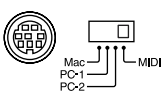

## **Computer Connector**

You can connect a computer to this connector to exchange performance data.

Use a computer cable (sold separately) to make the connection.

The type of cable required will depend on your computer.

### <span id="page-158-0"></span>**Computer Switch**

The setting for this switch is made depending on the computer connected— Mac/PC-1/PC-2.

When this switch is set to MIDI, this connector cannot be used.

## ■ Making the Connections

- *\* To prevent malfunction and/or damage to speakers or other devices, always turn down the volume, and turn off the power on all devices before making any connections.*
- **1. Turn off the KF-7 and the computer.**
- **2. Using a compatible computer cable (sold separately), connect the Computer connector on the underside of the KF-7 with the computer's serial port.**
- **3. Set the computer switch on the underside of the KF-7 to match the type of computer connected.**

Please refer to the connection examples below.

- *\* Change the setting of the Computer switch only after the power to the unit is off.*
- **4. Turn on the KF-7.**
- **5. Turn on the computer.**
- **6. Make the settings for baud rate (transmission speed) for the computer and the software.**

For more information on this procedure, please refer to the owner's manual for your computer.

**7. You should also make the settings for the MIDI send channel and Local Control ON or OFF as needed [\(p.](#page-154-2)  [155\)](#page-154-2).**

### **Connection Examples:**

#### **Connection with an Apple Macintosh computer**

Use a computer cable (sold separately) to connect the Computer connector on the KF-7 to the modem port (or printer port) on the Apple Macintosh. Set the Computer switch to "Mac."

When using the Macintosh "Patch Bay" utility, specify 1 MHz as the Interface Type (MIDI Interface Clock).

Apple Macintosh

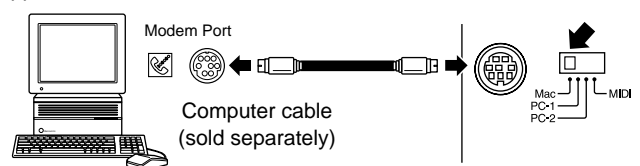

## **Connection with an IBM PC**

Use a computer cable (sold separately) to connect the Computer connector on the KF-7 to the COM1 or COM2 serial port on the IBM PC. Set the Computer switch to "PC-2."

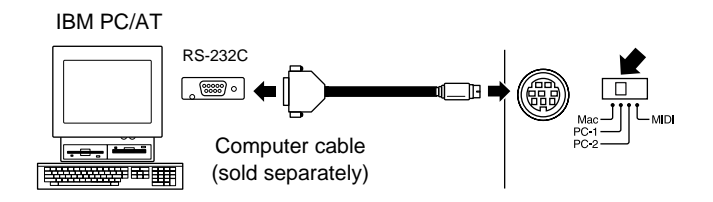

# **MEMO**

# **Troubleshooting**

If you think there's a problem, read this first.

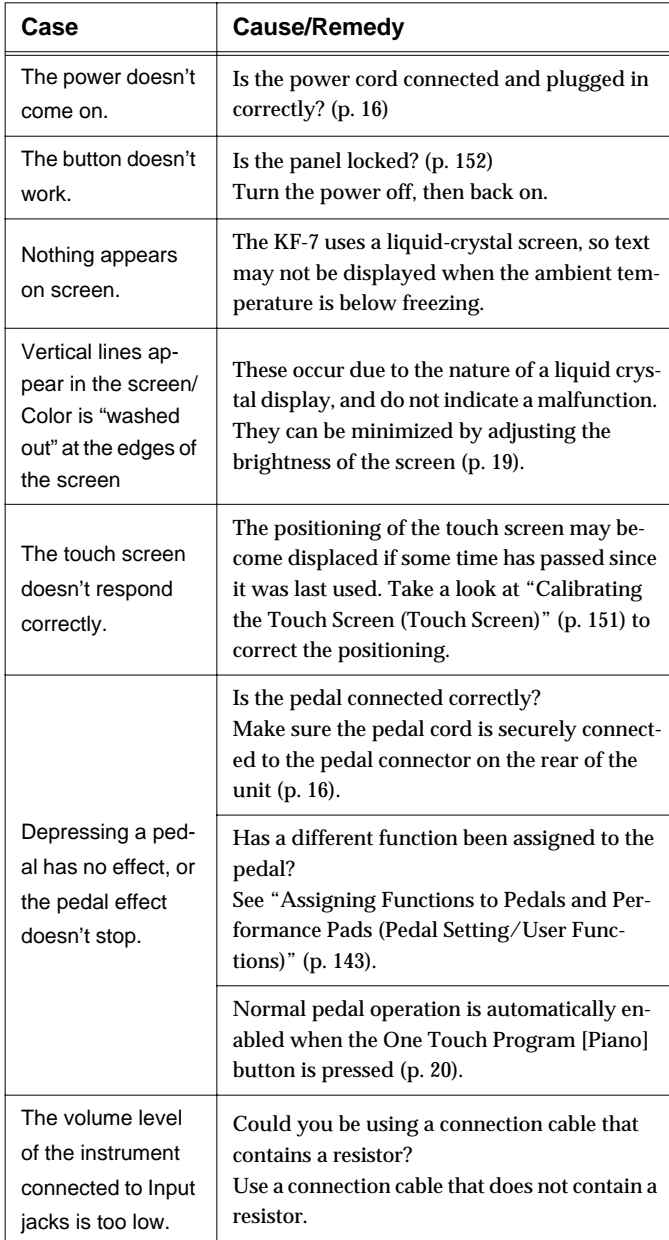

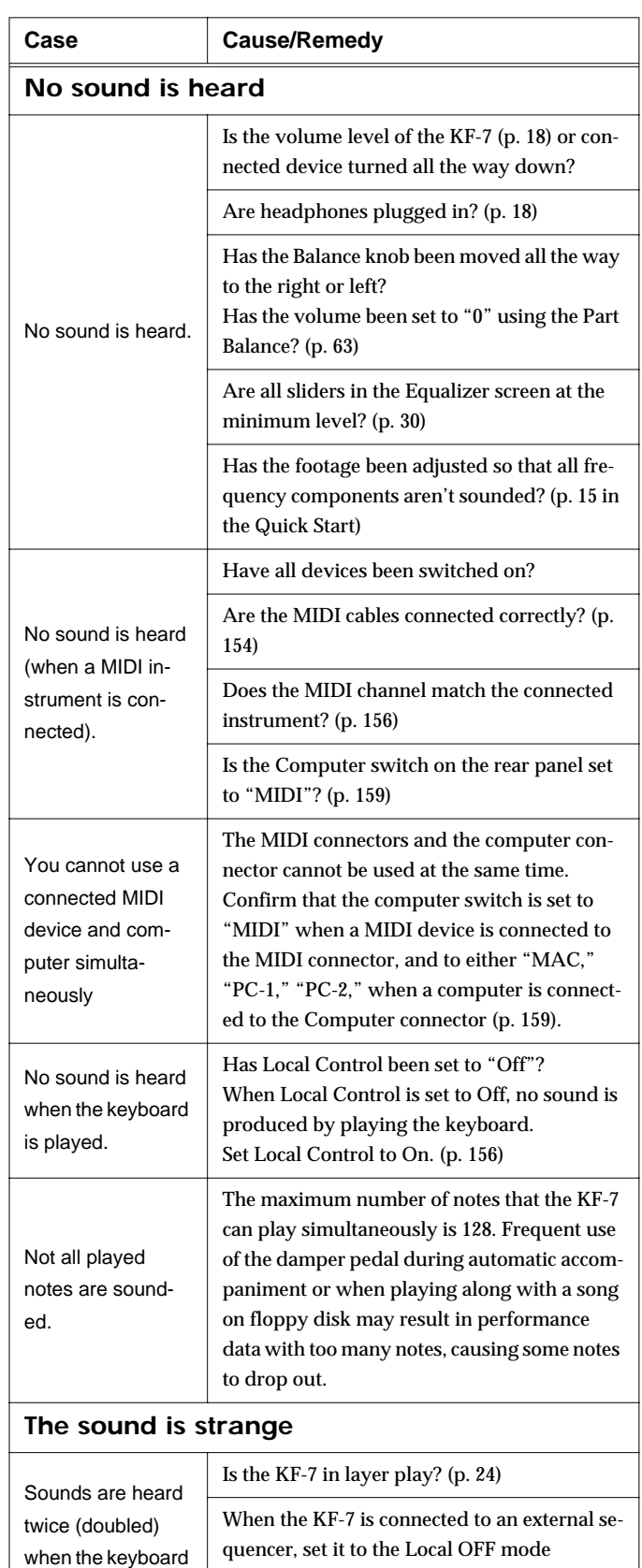

is played.

[\(p. 156\)](#page-155-4). Alternatively, the sequencer could be

set so its Soft Thru feature is OFF.

## **Troubleshooting**

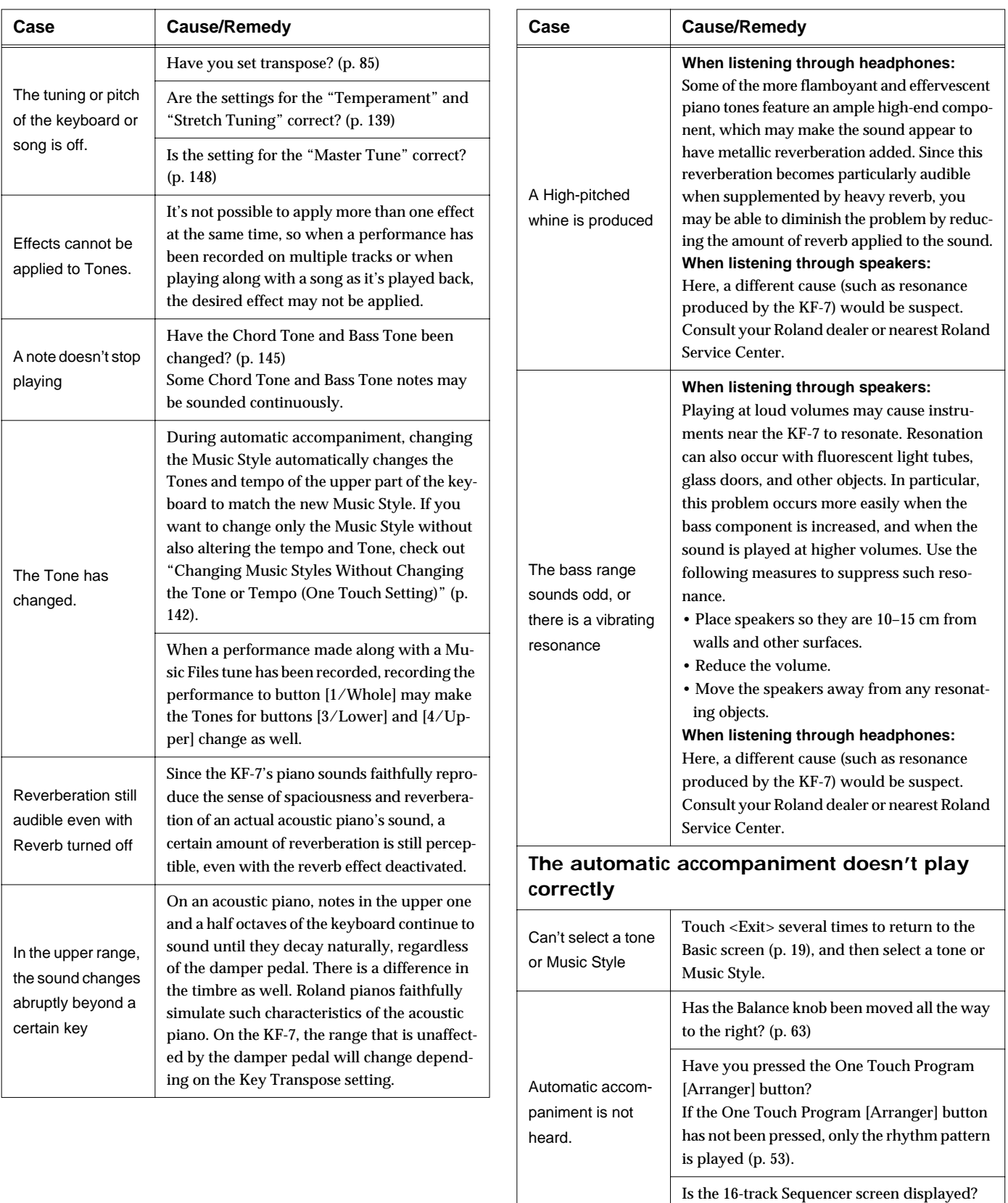

Chord Intelligence can't be used.

([p. 113](#page-112-0))

([p. 145](#page-144-0))

active? ([p. 62\)](#page-61-0)

Has Chord Intelligence been switched off?

Is the setting for "Piano Style Arranger"

# **Troubleshooting**

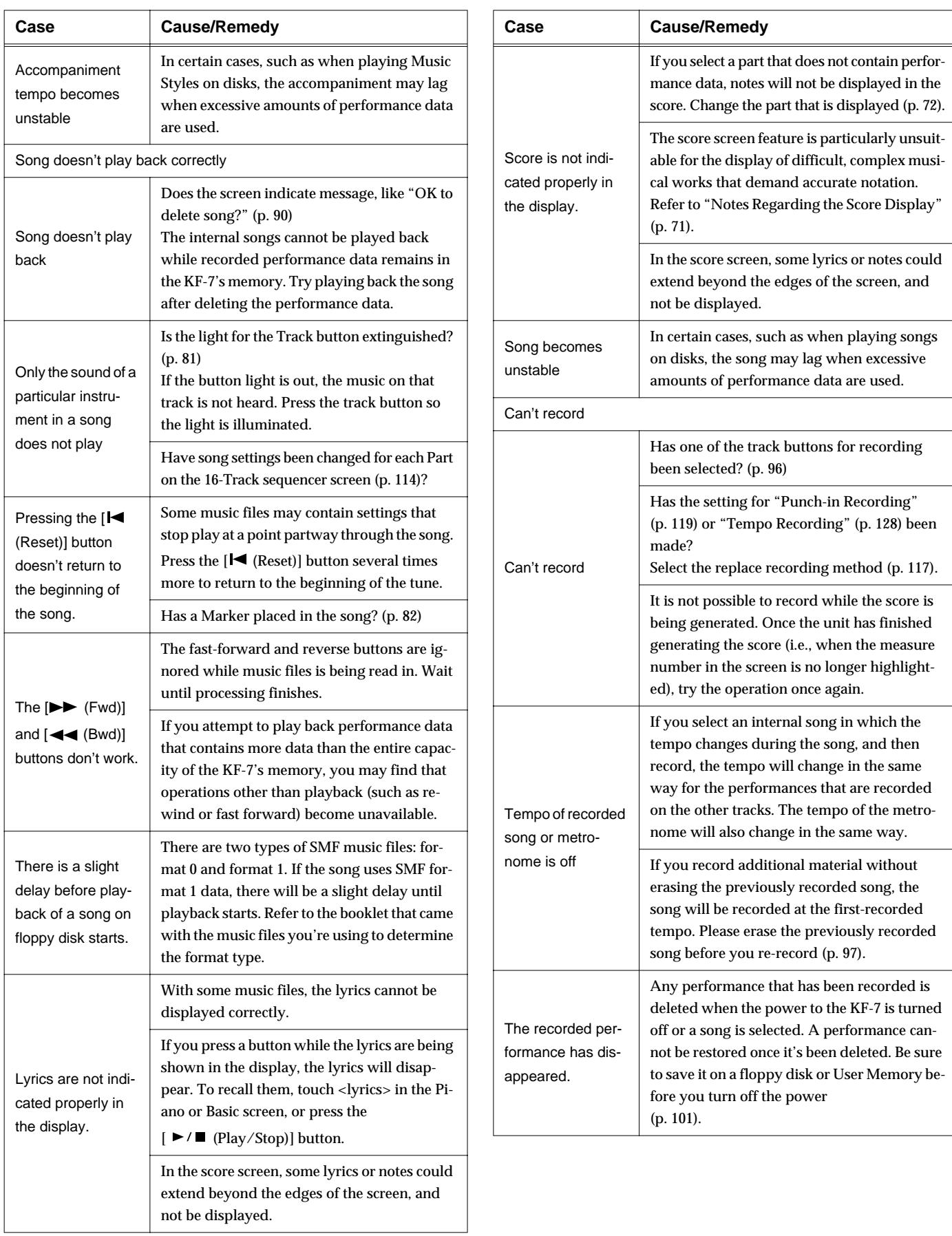

# **Error Messages**

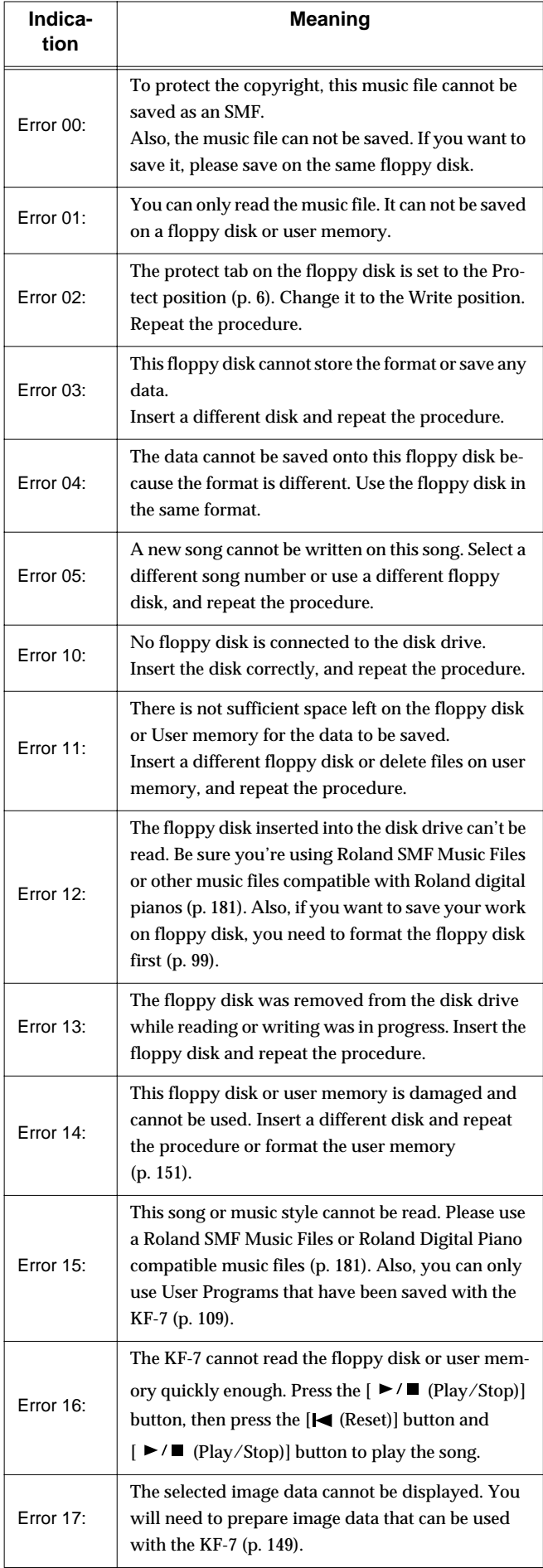

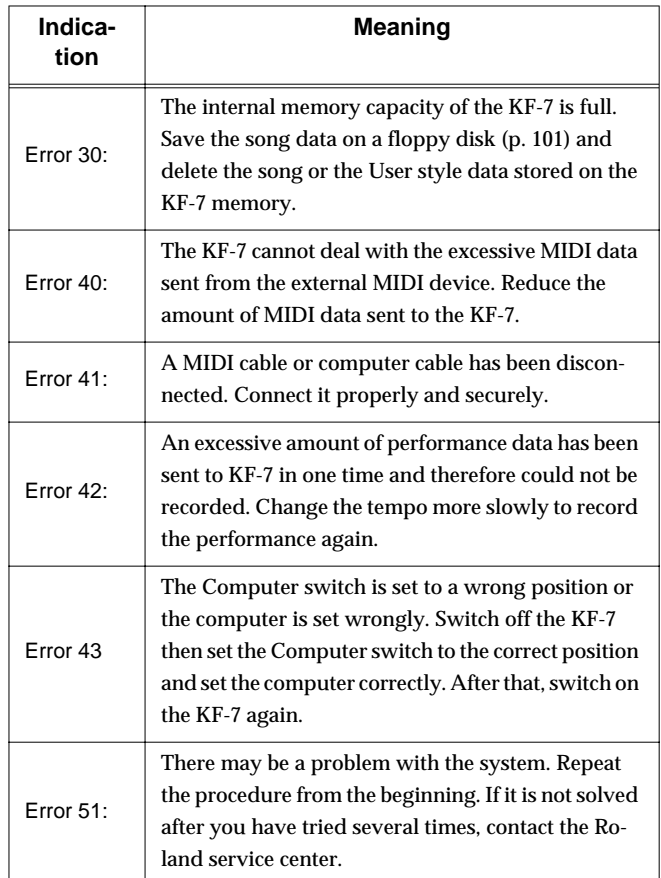

# **Tone List**

## **[Piano]**

Grand Piano1 PianoStrings Piano Choir Tremolo Dyno Jazzy Vib+Gt Suitcase Vibraphone Harpsi.Doubl Marimba Steel Drums Honky-Tonk Stage Rhodes Ballad Piano Wurly Dyno Rhodes Rock Piano Honky-tonk 2 **Clav** Harpsi.Singl **Harpsichord** UprightPiano Grand Piano2 Bell Piano Piano Oohs Bright Piano E. Grand MIDI Piano1 E.Piano 1 St.FM FP FM+SA EP Hard FM EP Harpsi.o Coupled Hps. Soft Marimba EG+Rhodes 1 EG+Rhodes 2 Hard Rhodes Vibra Bells Celesta Glockenspiel Soft F. Piano 60's E.Piano E.Piano 2 Xylophone Music Box Balafon Detuned EP 1 Detuned EP 2 Hard E.Piano Hard Clav. Soft Clav. Reso Clav. Phase Clav. Pop Vibe. Pop Celesta Tubular-bell Santur Kalimba Air Grand Piano 1 Piano 2 Piano 3

### **[Organ]**

Jazz Organ Full Organ 1 Lower Organ Theater Org. Diapason 8' Bandneon Perc. Organ Full Organ 2 Lower Organ<sub>2</sub> Church Organ Rock Organ1 Blues Harp Pop Organ L-Organ Trem.Flute Accordion Nason flt 8' Organ Flute Jazz Organ2 Jazz Organ3 Jazz Organ4 **CheeseOrgan** Full Organ 3 Full Organ 4 Rotary Org.S Rotary Org.F Rock Organ2 Pipe Org. Bs Organ Bass Metalic Org. VS Organ Organ 1 Organ 2 Digi Church

### **[Guitar / Bass]**

EX Ac.Guitar Flamenco Gtr Steel Guitar Jazz Guitar Requint Gtr 12str Guitar Nylon+Steel Nylon Guitar Mandolin Gut Guitar Acoustic Bs. A.Bass+Cymbl JC E.Guitar DistortionGt Rock Rhythm Rock Rhythm2 Overdrive Gt Power Guitar Power Gt.2 Muted Dis.Gt Fingered Bs. Picked Bs. Fretless Bs. Slap Bass Steel Vox Muted Gt. Muted Gt 2 Mellow Gt. 5th Dist. Feedback Gt2 Synth Bass 1 Synth Bass 2

SynthBass101 Jungle Bass Modular Bass WireStr Bass ResoSH Bass SH101 Bass Mute PickBs. Mr.Smooth Open Hard Dazed Guitar Acid Guitar Hawaiian Gt. Ukulele Banjo Koto Shamisen

### **[Strings]**

Velo Strings Dolce Strings SlowStrings2 Tremolo Str Suspense Str EX Orchestra Choir Str Harp Strings Warm Strings Violin Slow Strings Cello St. Harp **DecayStrings** Legato Str Strings Oct Strings PizzicatoStr Mellow Pizz. Bell Strings **Orchestra** OrchestraHit Warm JP Str Slow Violin Contrabass Timpani Syn.Strings1 Syn.Strings2 Syn.Slow Str Strings 2 JP Saw Str OB Strings Euro Hit 6th Hit Bass Hit Philly Hit

## **[Sax / Brass]**

Super Tenor EX Tenor Sax Sax Section Romantic Tp **TromboneSoft** AltoSax + Tp Flute Soprano Sax Clarinet MutedTrumpet Oboe Flugel Horn

Power Brass St. Brass ff AltoSax Soft English Horn EX Tp&Shake BrassSection Bs Clarinet Tenor Sax f Brite Brass Brass ff **OrchestraBrs** Grow Sax Baritone Sax Alto Sax EX Trumpet Tp Shake Tenor Sax GS Bari Sax SuperF.Horns Fr.Horn Solo Jump Brass Soft Brass **DeepSynBrass** Trombone Trombone 2 Tuba Piccolo Pan Flute GS Pan Flute Blow Pipe Bottle Blow BottleBlow2 Bassoon Recorder Trumpet French Horn Synth Brass1 Synth Brass2 Shakuhachi Brass 1 Brass 2 Ocarina

### **[Voice]**

Boys Choir Kid's Choir Jazz Scat Rich Choir Holy Voices Jz Scat Vib Opera Voice Jz Scat Doet Humming Dreamy Choir Doos Voice Doot Accent Dat Accent Bop Accent Thum Voice HollowReleas Choir Oohs VoiceAah Fem Choir Aahs Warm SqrPad New Age Pad Sugar Key LM PureLead LM Square JP SuperSaw

Natural Lead 2600 SubOsc SquareWave2 Org Bells Oohs Chord Fantasia **Crystal** Harpvox CC Solo Vox Sweep **Brightness** Syn.Square JP8 Square FM Lead FM Lead 2 Mg Lead Dual Sqr&Saw P5 Saw Lead Rhythmic Saw Waspy Synth JP8 Pulse Cheese Saw SynVox Clear Bells Soft Crystal Digi Bells Nylon Harp Nylon+Rhodes Fantasia 2 Soft Pad P5 Poly Reso Saw RAVE Vox Fat & Perky Heaven II JP8 Sqr Pad Sweep Pad 2 Big Panner Ai-yai-a Echo Pan 2 Falling Down Poly King Octave Stack Warm Pad Rising Osc RandomEnding Piano 1 Piano 1w Piano 1d Piano 2 Piano 2w Piano 3 Piano 3w GS Honkytonk Honky-tonk 2 GS E.Piano1 GS E.Piano2 60's E.Piano E.Piano 1v E.Piano 2v Detuned EP 1 Detuned EP 2 GS Harpsi Coupled Hps. Harpsi.w Harpsi.o Soft Clav. Celesta Glockenspiel Music Box

Viberaphone

## **Tone List**

Vibe.w GS Marimba Marimba Xylophone Tubular-bell Church Bell Carillon Santur Organ 1 Organ 2 Pop Organ Detuned Or.1 Detuned Or.2 Church Org.1 Church Org.2 Church Org.3 Full Organ 4 Jazz Organ Rock Organ 2 Reed Organ Accordion Fr Accordion It GS Harmonica Bandoneon GS Nylon Gt. Nylon Guitar Nylon Gt.o Ukulele Steel-str.Gt 12-str.Gt Mandolin Jazz Guitar Hawaiian Clean Gt. Chorus Gt. Muted Gt. Funk Gt. Funk Gt.2 Overdrive Gt DistortionGt Feedback Gt. Gt.Harmonics Gt.Feedback GS Ac.Bass GS Fing.Bass Picked Bs Fretless Bs. Slap Bass Slap Bass 2 SynthBass101 Synth Bass 1 Synth Bass 2 Synth Bass 3 Synth Bass 4 Rubber Bass Violin Slow Violin Viola Cello **Contrabass** Trem. Str PizzicatoStr GS Harp Timpani GS Strings Orchestra GS Sl.Str Syn.Strings1 Syn.Strings2 Syn.Strings3 Choir Aahs

Choir Pop Voice SynVox **OrchestraHit** GS Trumpet Trombone Trombone 2 Tuba MutedTrumpet French Horn Fr.Horn 2 Brass 1 Brass 2 Synth Brass1 Synth Brass2 Synth Brass3 Synth Brass4 AnalogBrass1 AnalogBrass2 GS Sop.Sax Alto Sax Tenor Sax GS Bari Sax GS Oboe English Horn Bassoon Clarinet Piccolo GS Flute Recorder GS Pan Flute Bottle Blow Shakuhachi **Whistle Ocarina** Square Wave Square Sine Wave Saw Wave Saw Doctor Solo Syn.Calliope Chiffer Lead Charang Solo Vox 5th Saw Wave Bass & Lead Fantasia Warm Pad Polysynth Space Voice Bowed Glass Metal Pad Halo Pad Sweep Pad Ice Rain **Soundtrack** Crystal Syn Mallet Atmosphere **Brightness** Goblin Echo Drops Echo Bell Echo Pan Star Theme Sitar Sitar 2 Banjo Shamisen Koto

Taisho Koto Kalimba Bagpipe Fiddle Shanai Tinkle Bell Agogo Steel Drums **Woodblock Castanets** Taiko Concert BD Melo. Tom 1 Melo. Tom 2 Synth Drum 808 Tom Elec Perc. Reverse Cym. Gt.FretNoise Gt.Cut Noise String Slap Breath Noise Fl.Key Click Seashore Rain **Thunder** Wind Stream Bubble Bird Dog Horse-Gallop Bird 2 Telephone 1 Telephone 2 **DoorCreaking** Door **Scratch** Windchime Helicopter Car-Engine Car-Stop Car-Pass Car-Crash Siren Train Jetplane **Starship** Burst Noise Applause Laughing **Screaming** Punch Heart Beat Footsteps Gun Shot Machine Gun Lasergun Explosion Piano 1\* Piano 2\* Piano 3\* Honky-tonk\* E.Piano 1\* E.Piano 2\* Harpsichord\* Clav.\* Celesta\* Glocken\* Music Box\* Vibraphone<sup>\*</sup>

Marimba\* Xylophone\* Tubularbell\* Santur\* Organ 1\* Organ 2\* Pop Organ 1\* Rock Organ2\* ChurchOrg.1\* Reed Organ\* AccordionFr\* Harmonica\* Bandoneon\* Nylon-strGt\* Steel-strGt\* Jazz Guitar\* Clean Gt.\* Muted Gt.\* Funk Gt.\* OverdriveGt\* Dist.Guitar\* Gt.Harmo\* Acoustic Bs\* Fingered Bs\* Picked Bs.\* Fretless Bs\* Slap Bass 1\* Slap Bass 2\* SynthBass 1\* SynthBass 2\* Rubber Bass\* Violin\* Viola\* Cello\* Contrabass\* Tremolo Str\* Pizzicato\* Harp\* Timpani\* Strings\* SlowStrings\* Syn.Str 1\* Syn.Str 2\* Choir Aahs<sup>\*</sup> Pop Voice\* SynVox\* Orche.Hit\* Trumpet\* Trombone\* Tuba\* M.Trumpet\* FrenchHorns\* Brass 1\* SynthBrass1\* SynthBrass2\* A.Brass 1\* Soprano Sax\* Alto Sax\* Tenor Sax\* BaritoneSax\* Oboe\* EnglishHorn\* Bassoon\* Clarinet\* Piccolo\* Flute\* Recorder\* Pan Flute\* Bottle Blow\* Shakuhachi\* Whistle\*

Ocarina\* Square Wave\* Saw Wave\* Doctor Solo\* SynCalliope\* ChifferLead\* Charang\* Solo Vox\* 5th SawWave\* Bass & Lead\* Fantasia\* Warm Pad<sup>\*</sup> Polysynth\* Space Voice\* Bowed Glass\* Metal Pad\* Halo Pad\* Sweep Pad\* Ice Rain\* Soundtrack<sup>\*</sup> Crystal\* Syn Mallet\* Atmosphere\* Brightness\* Goblin\* Echo Drops\* Star Theme\* Sitar\* Banjo\* Shamisen\* Koto\* Kalimha<sup>\*</sup> Bagpipe\* Fiddle\* Shanai\* Tinkle Bell\* Agogo\* Steel Drums\* Woodblock\* Taiko\* Melo.Tom 1\* Synth Drum\* ReverseCym.\* Fret Noise\* BreathNoise\* Seashore\* Bird\* Telephone 1\* Helicopter\* Applause\* Gun Shot\*

> Tone with a "\*" symbol appended to their name may not play back satisfactorily on other GS sound generating devices.

# **Drum Set List**

- \* -----: No sound.
- \* [EXC]: will not sound simultaneously with other percussion

instruments of the same number.

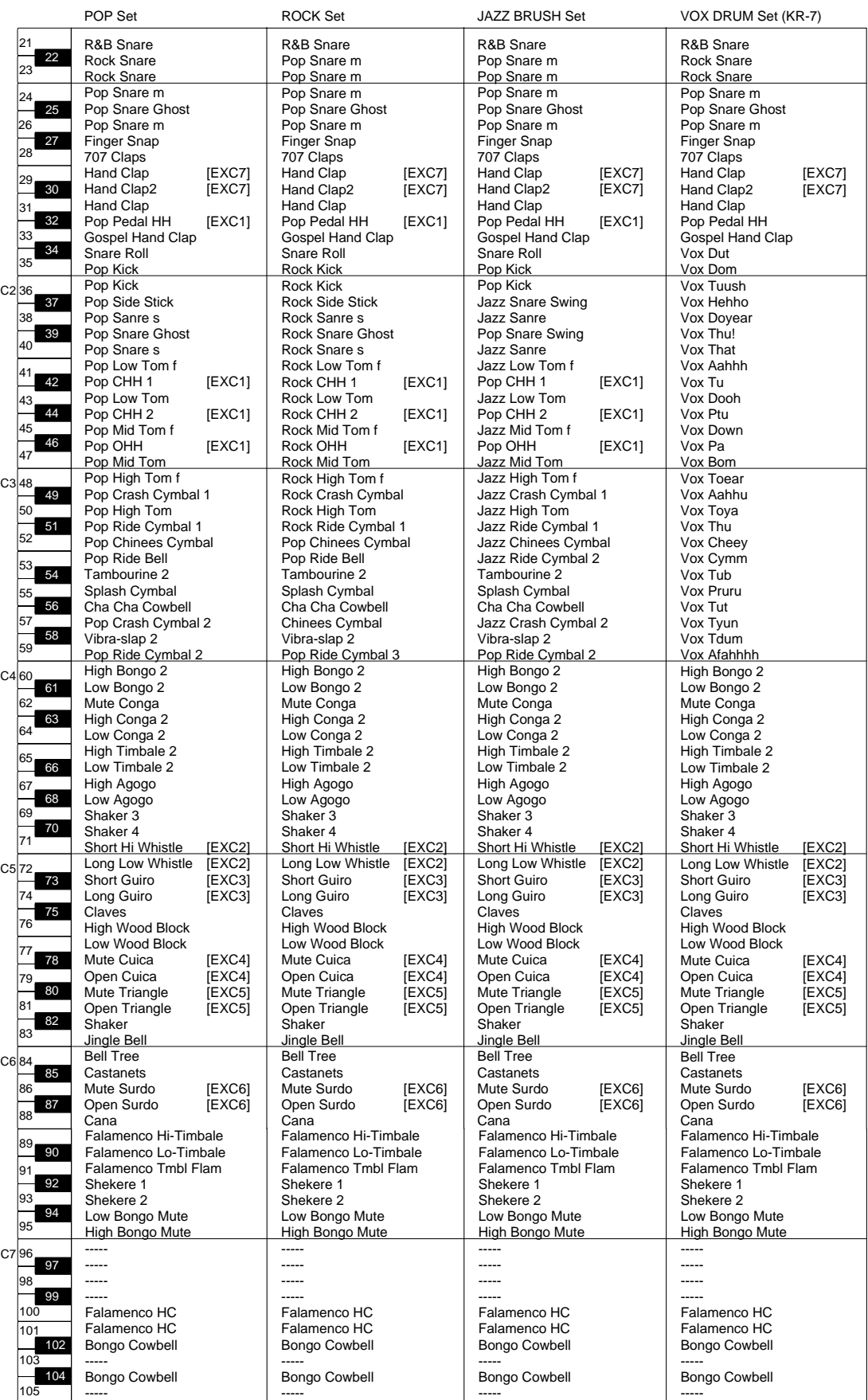

- \* -----: No sound.
- \* [EXC]: will not sound simultaneously with other percussion instruments of the same number.

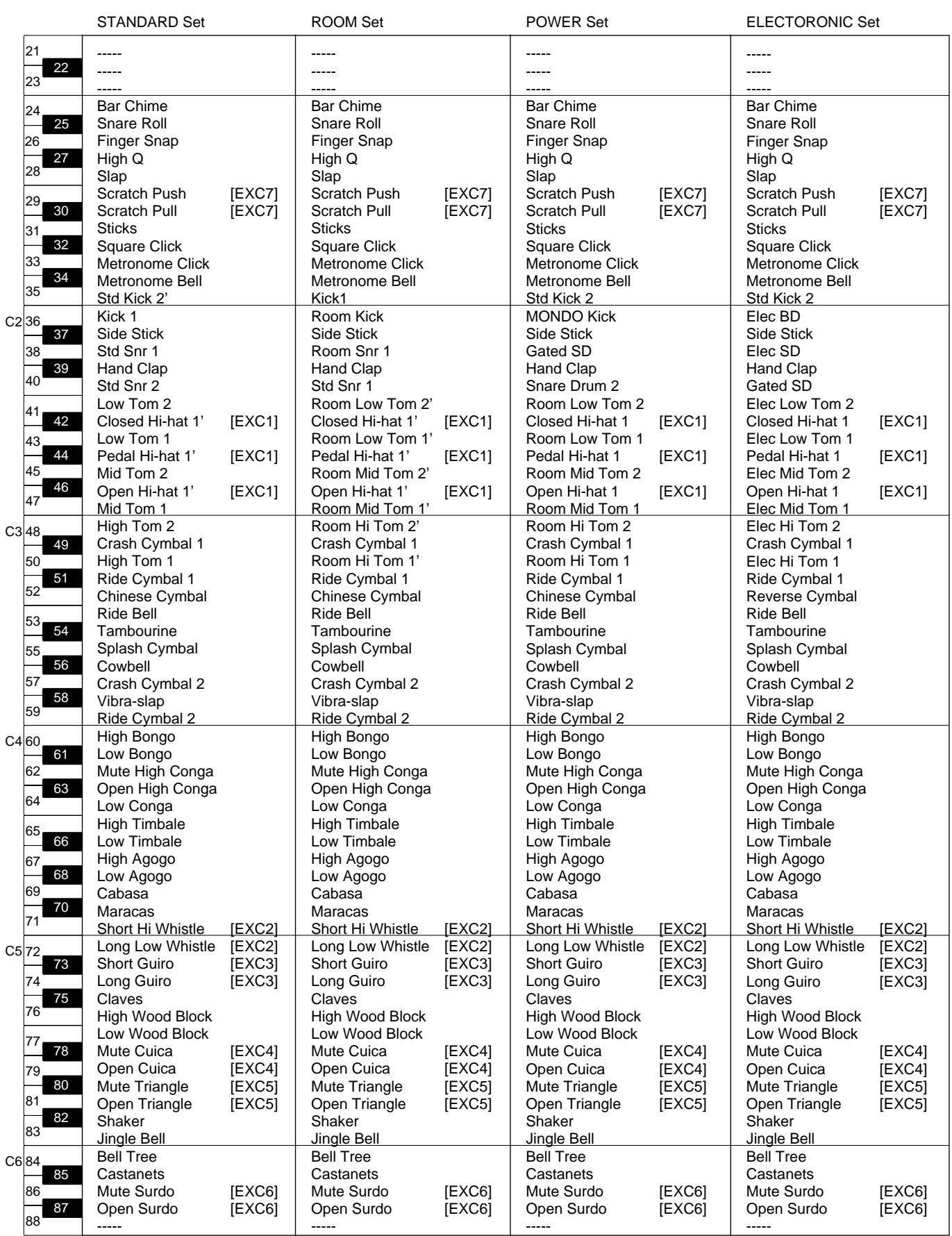

\* -----: No sound.

\* [EXC]: will not sound simultaneously with other percussion instruments of the same number.

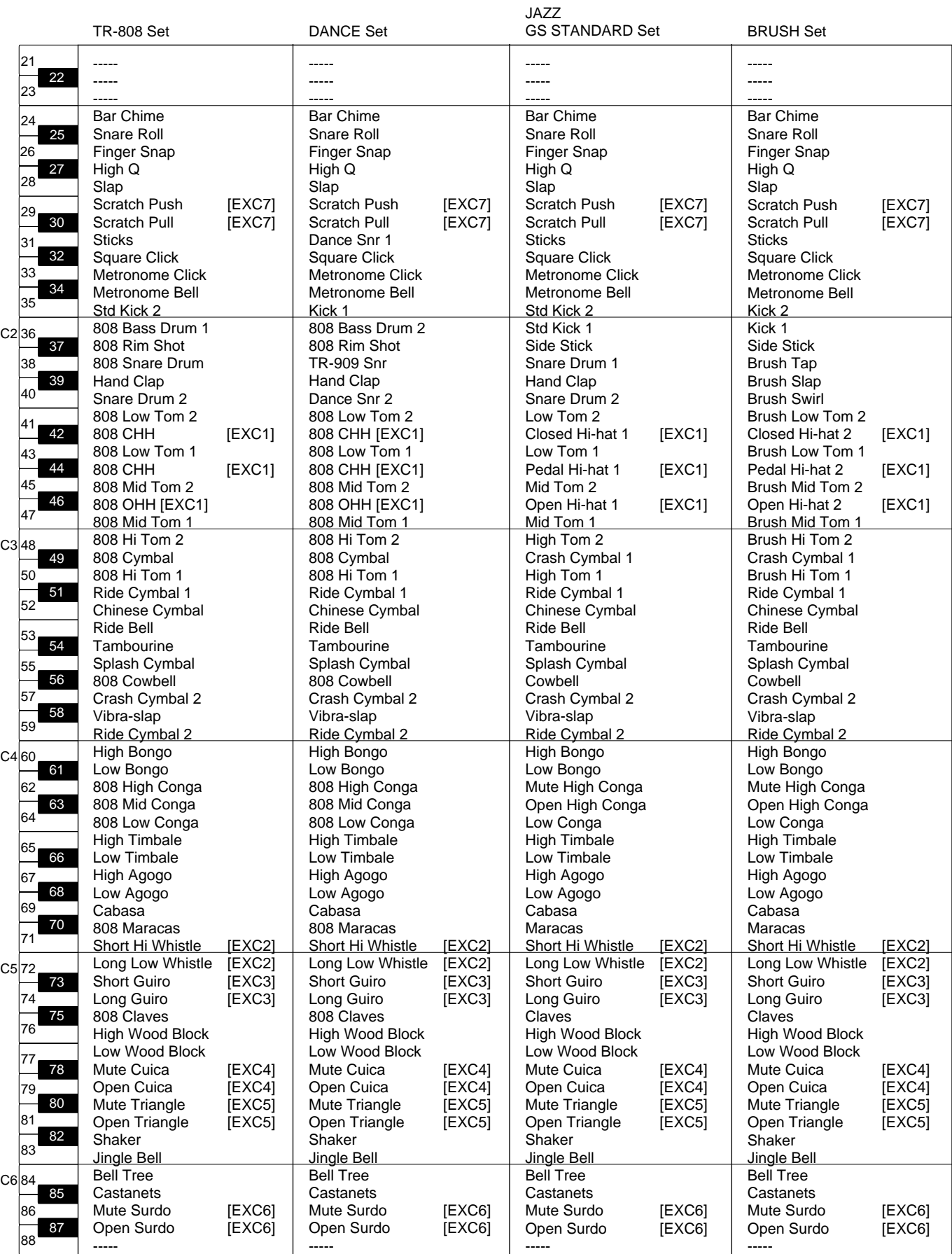

- \* -----: No sound.
- \* [EXC]: will not sound simultaneously with other percussion instruments of the same number.

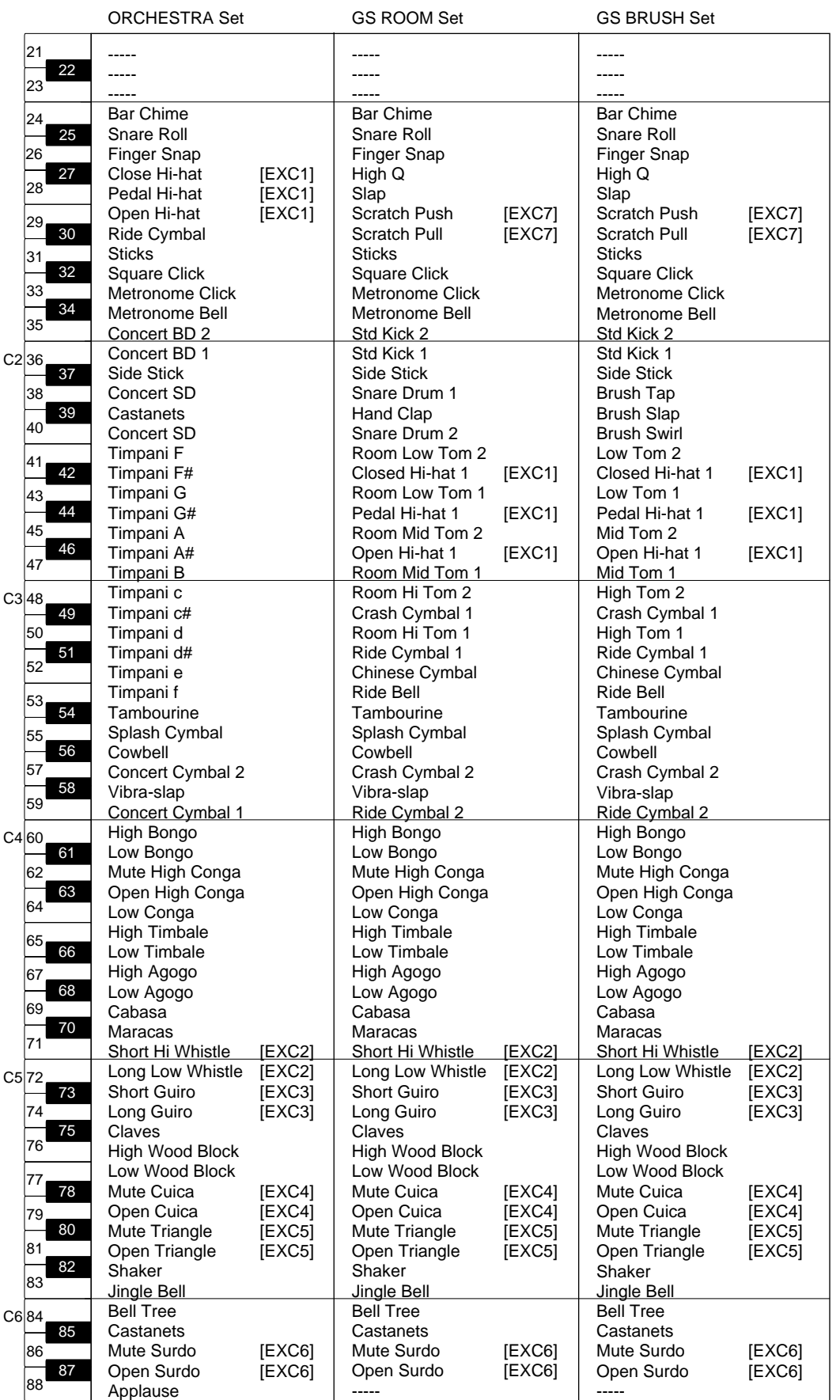

# **SFX Set List**

- \* -----: No sound.
- \* [EXC]: will not sound simultaneously with other percussion instruments of the same number.

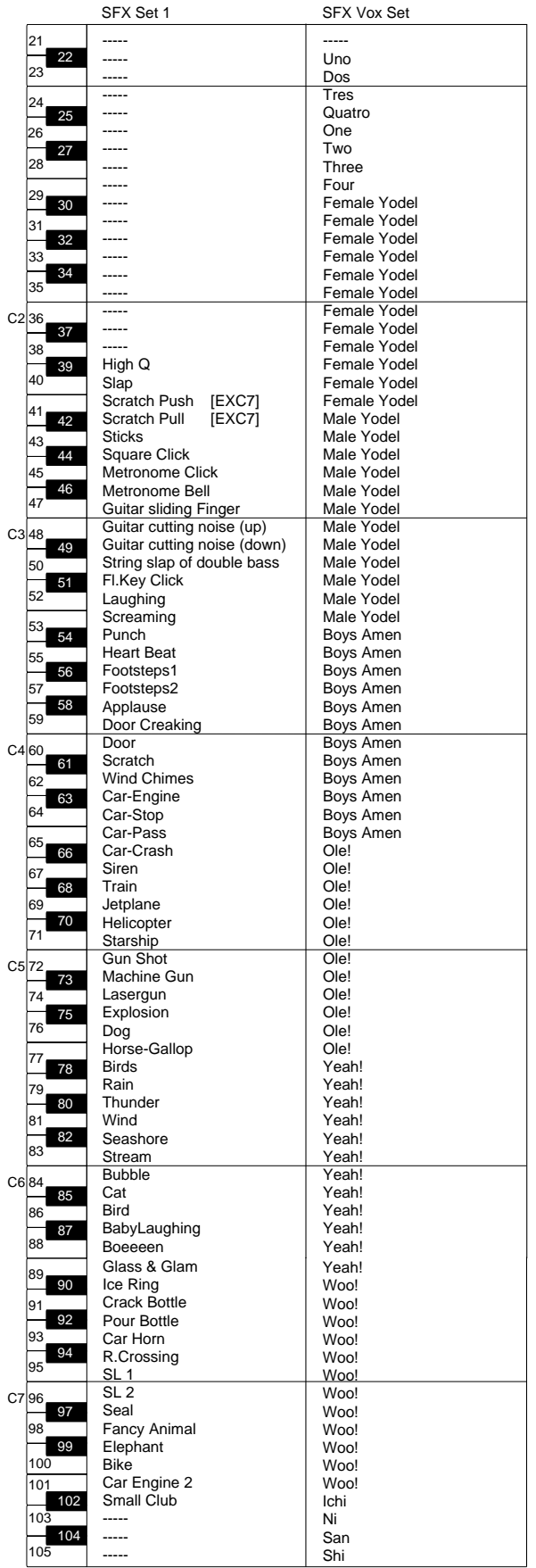

# **Effects List**

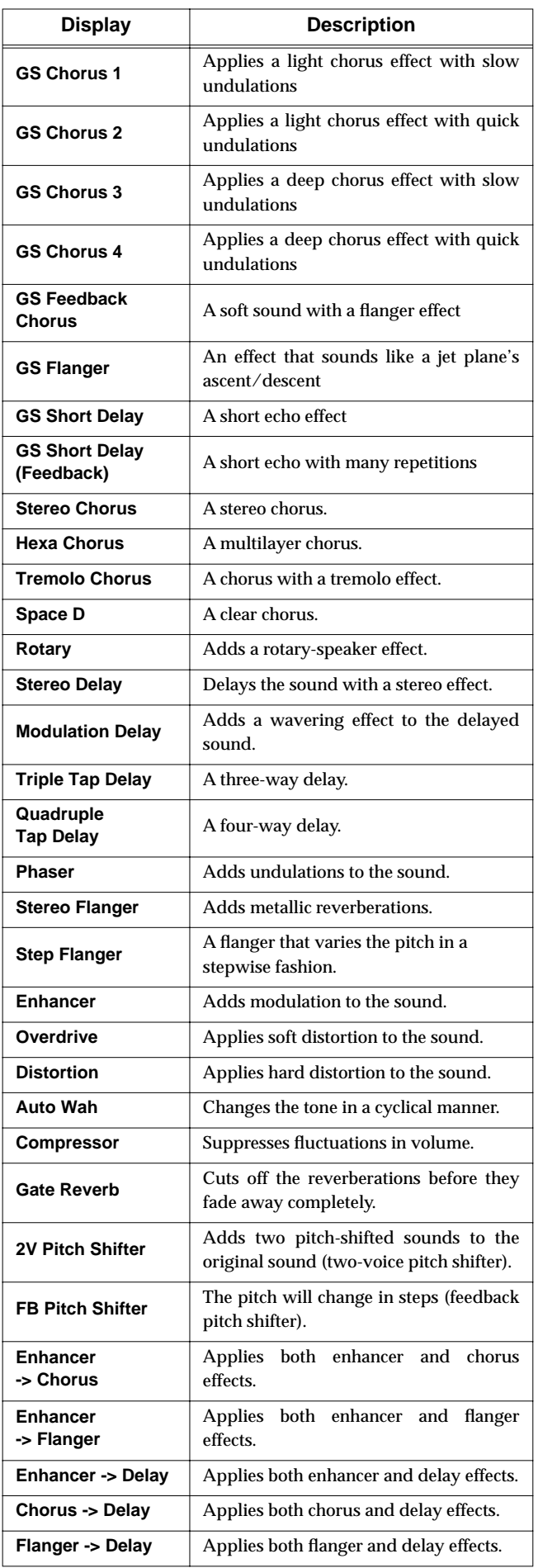

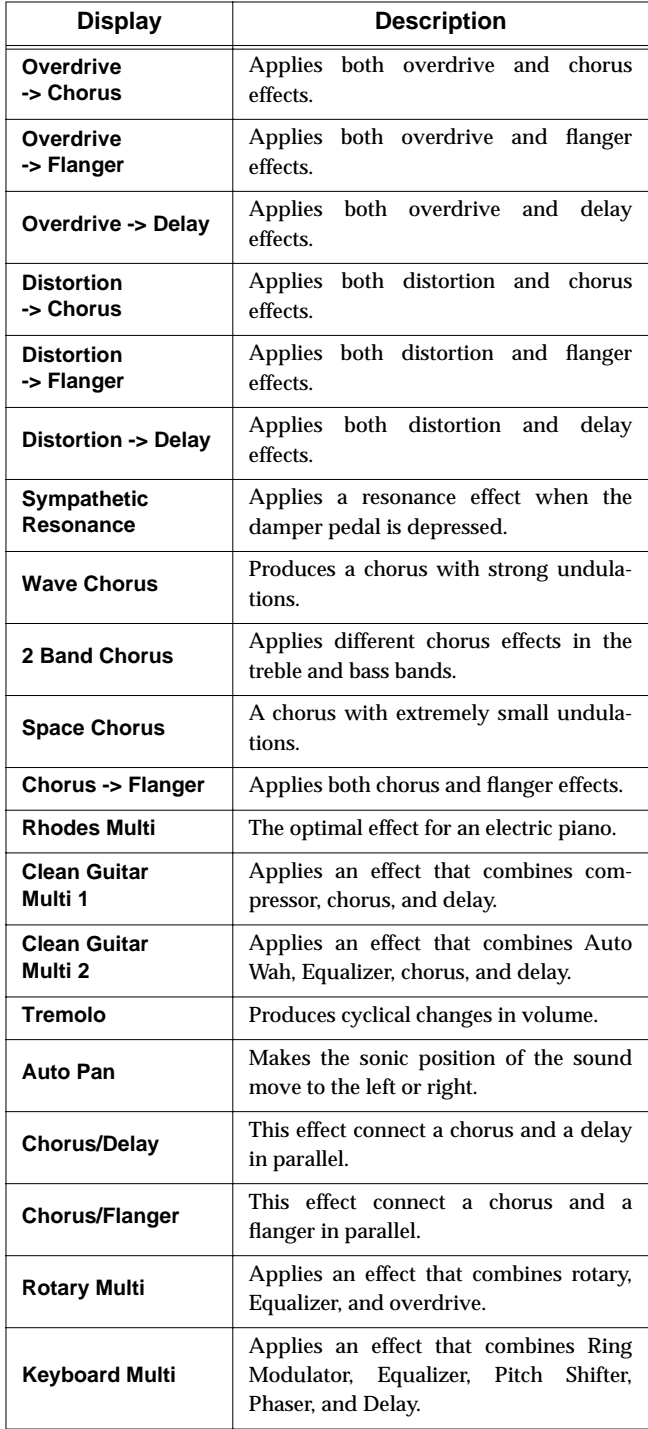

# **Music Style List**

## **[Pop/Rock]**

AmericanPop1 AmericanPop2 Easy Listen Shuffle Pop ShufleFusion Contemporary Funky Pop '70s 1 '70s 2 Cool Al Asian Pop Swing Pop Groovin Medium Pop Michael'sPop OrchestraPop Light Pop '70s 8-Beat British Pop '60s R&B Fusion West Coast Rollin' Light Fusion Shuffle Rock Power Pop Power Rock Hard Rock Heavy Metal HipHop Techno

## **[Ballad/ Acoustic]**

Scat Ballad Piano Pop Guitar Trio 6/8 Ballad Slow Pop Symph.Ballad Piano Night Guitar Pop Swing Ballad Pop Ballad Latin Guitar Soulful Sax 8BeatBallad1 8BeatBallad2 Soft Ballad 12/8 Ballad Chapel **Crystal** Piano Latin Piano Waltz ClasiclPolka PianoClasic1 PianoClasic2 Guitar Bossa Gtr.Fast Pop Guitar Waltz Harp Strings P.Pop 1 P.Classic 1 P.Slow Waltz P.Night P.Bossa Nova P.Pop 2 P.Stride P.Concerto 1 P.Classic 2 P.Ballad 1 P. Ballad 2 P.Swing Pop P.Waltz P.Concerto 2 P.Concerto 3 P.Swing P.Boogie P.Slow Swing P.'50s Rock P.Latin

#### **[Oldies/ Country]**

Rock'n'Roll1 Oldies 1 Rock'n'Roll2 Country Gtr. HonkyTonkin' Slow Oldies Slow Dance Twist Oldies 2 **CountryBalad OldtimeCntry** D Country Rock'n'Roll3 Surf'fun JB Soul Blues '50s R&B Summer Days PianoRagtime Charleston Bluegrass Country **CountryWaltz** Train Beat Country Song P.Country

#### **[Big Band/ Swing]**

**LooseBigBand** Scat Swing 2 Big Serenade Fast Swing Jazzy Choir Organ Swing Dixie Jazz Waltz Dixieland Brush Swing Jazz Quintet Big Band Pop Big Band Hula Hawaiian Cool Swing Scat Swing 1 A Cappella Medium Swing Slow Swing Piano Jazz Swing'in Foxtrot 1 Foxtrot 2 Boogie Piano Boogie PianoShuffle Stride Piano

## **[Gospel/Latin]**

Rhumba 1 Salsa BossaNova 3 Gospel Soft Gospel Gospel Shout Mambo 1 Latin Festa ChaCha 2 Anthem Gospel Pop P.Gospel Samba 1 Samba 2 BossaNova 1 BossaNova 2 Fast Bossa Slow Bossa LatinTrumpet Mambo 2 Rhumba 2 ChaCha 1 Son Calypso Tango Plena Bomba Merengue Slow Beguine Beguine Latin Pop Latin

## **[Trad/Kids]**

Raindrops Music Hall Slow Waltz Kids Shuffle Kids Kids Dance Broadway Stage Waltz Waltzing **Circus** Little Steps Parade MarchingBand Polka March Irish Tejano **Celtic** Party Waltz Vienna Waltz Musette Scotland Japan Ireland Festival Cinema WesternMovie Balloon Trip Black&White SFX Movie Western Screen Fanfare SimpleMarch1 SimpleMarch2 Simple Waltz Kids 4/4 Kids 6/8 Lullaby 4/4

# **Chord List**

- symbol: Indicates the constituent note of chords.
- \* ★ symbol: Chord shown with an "★"can be played by pressing just the key marked with the "★" [\(p. 48\)](#page-47-0).

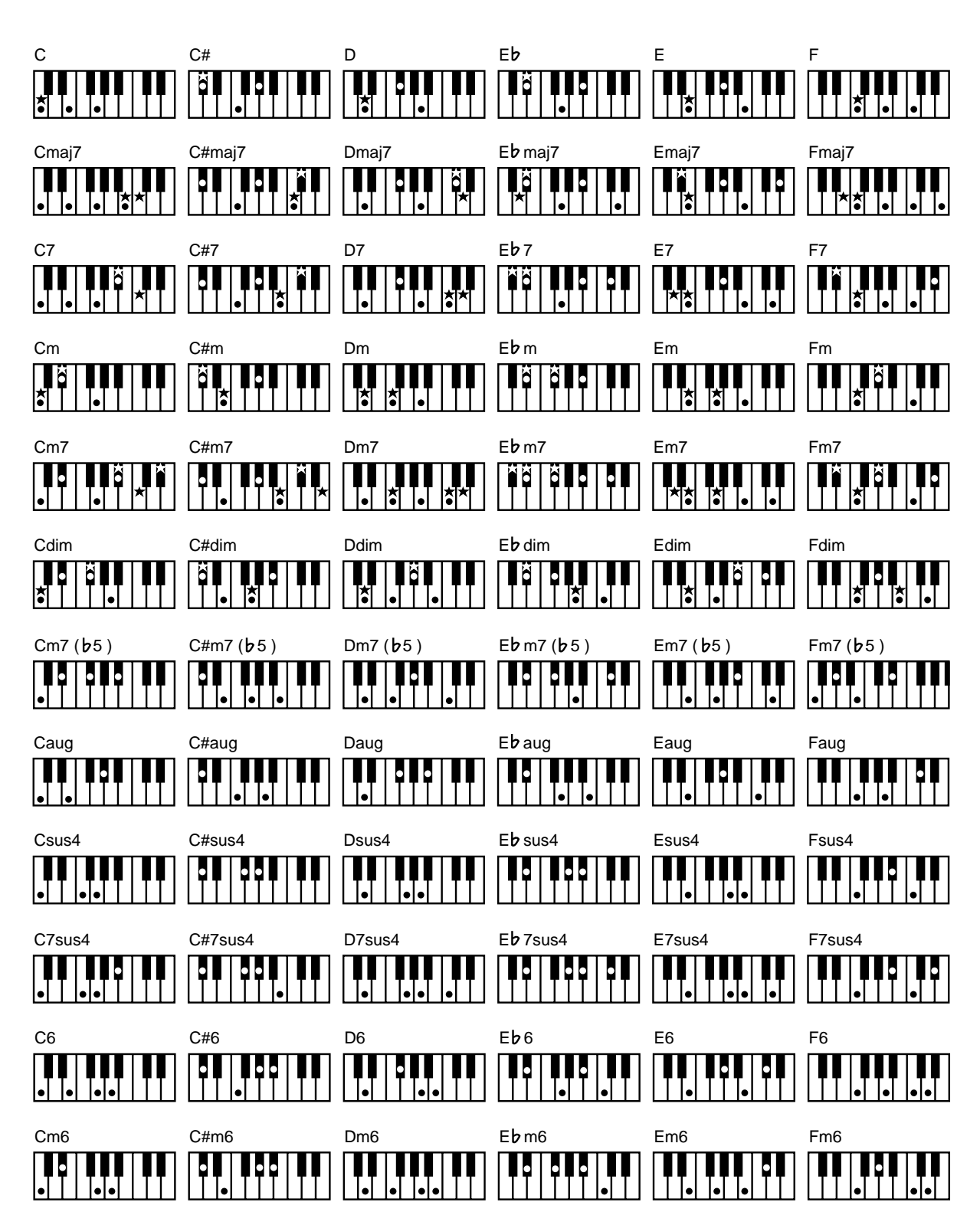

- symbol: Indicates the constituent note of chords.
- \* ★ symbol: Chord shown with an "★"can be played by pressing just the key marked with the "★" [\(p. 48\)](#page-47-0).

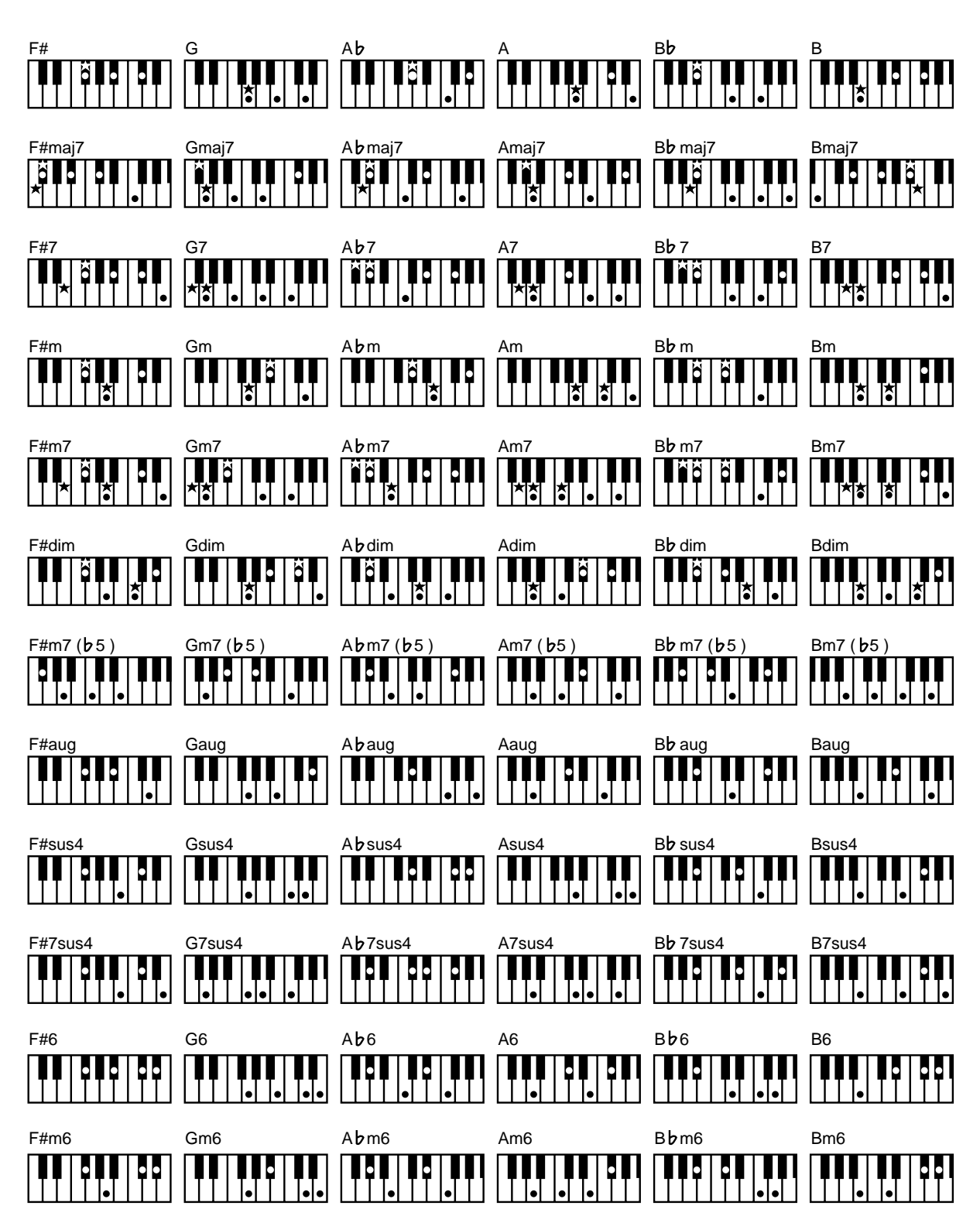

# **Internal Song List**

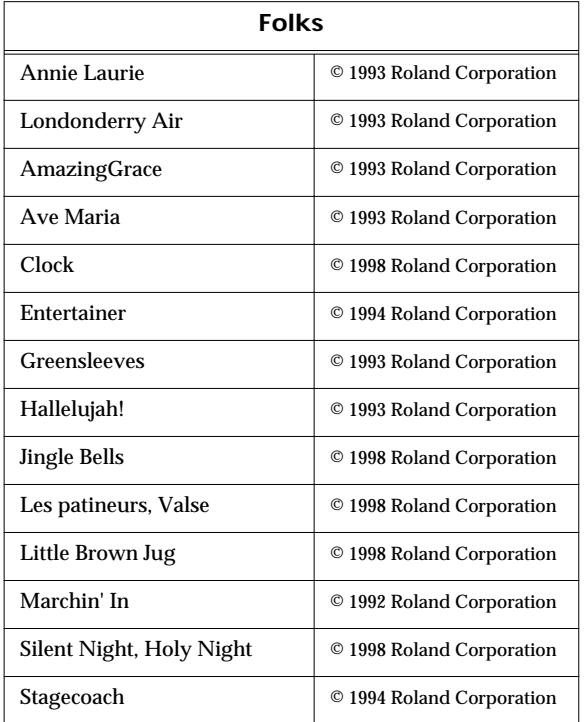

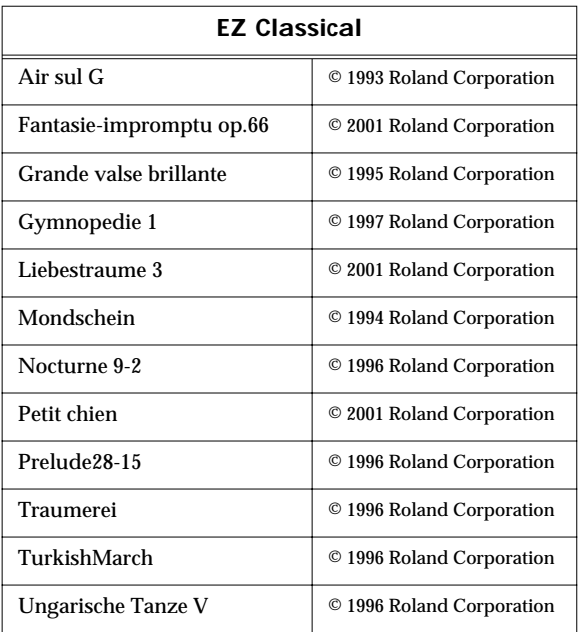

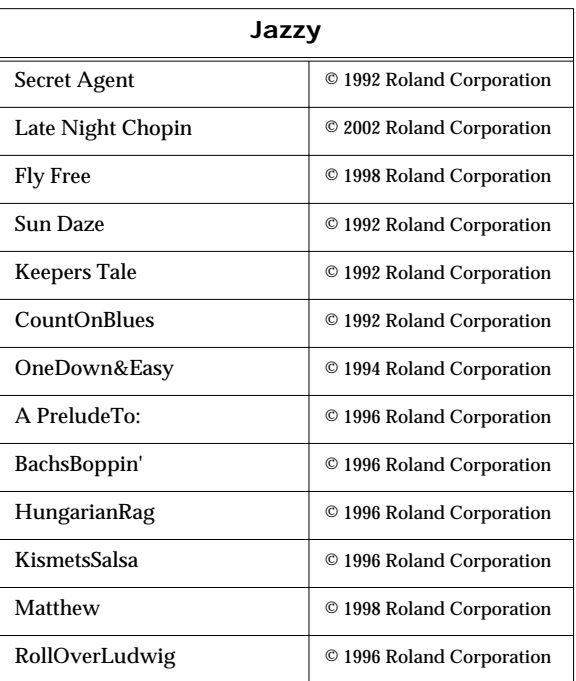

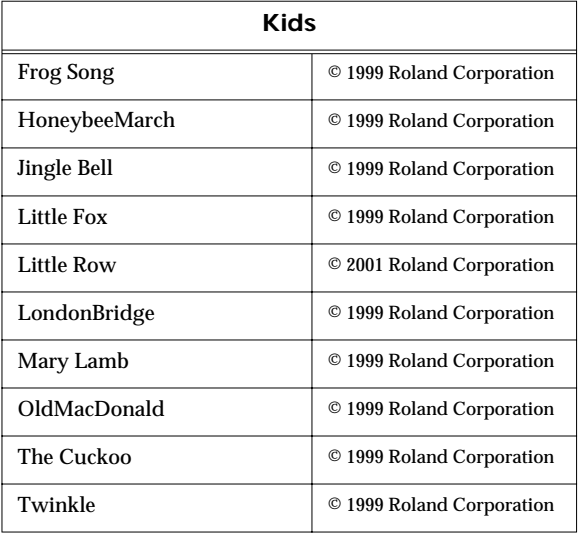

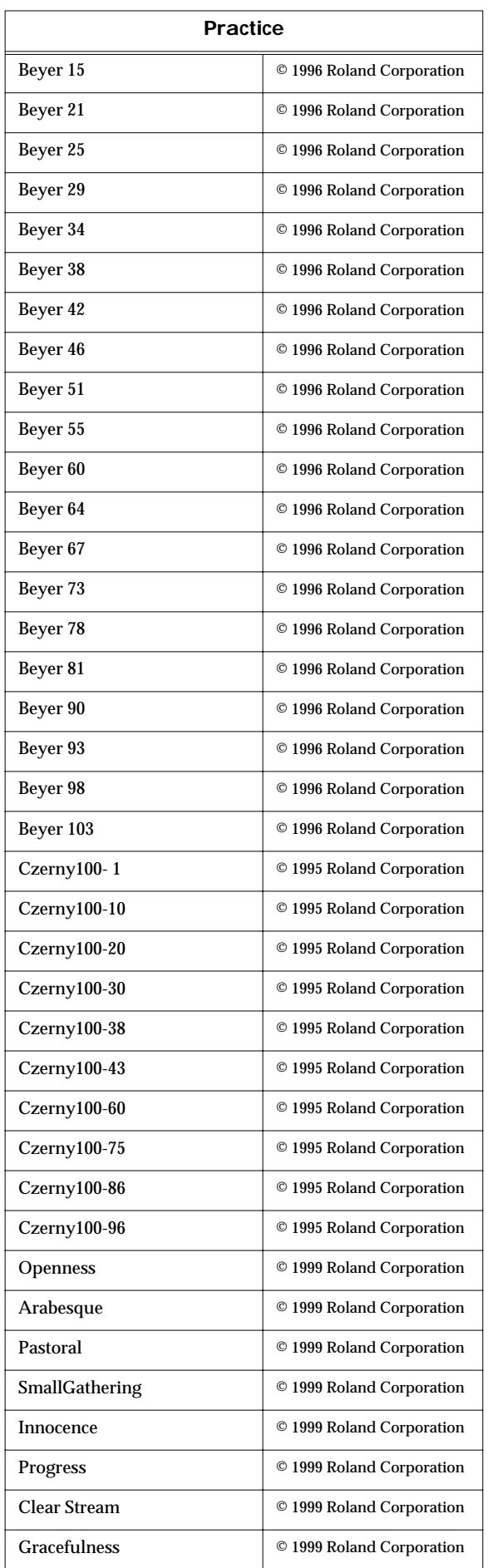

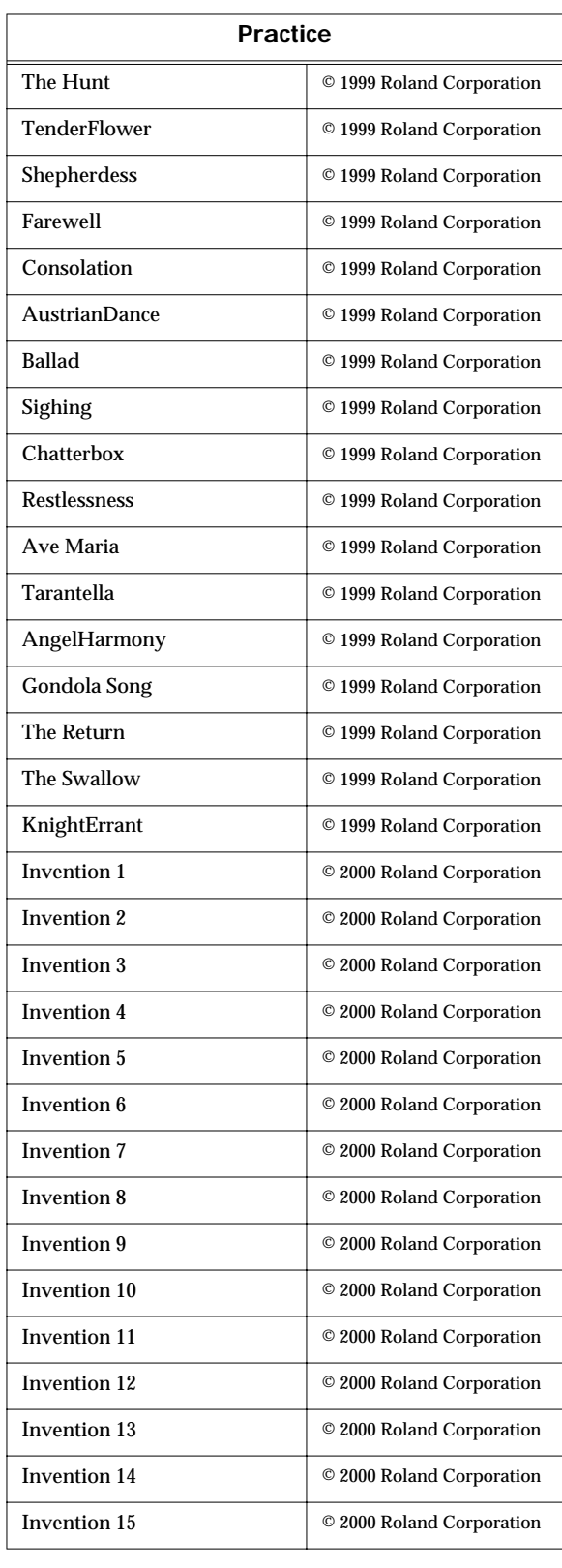

Appendices **Appendices**

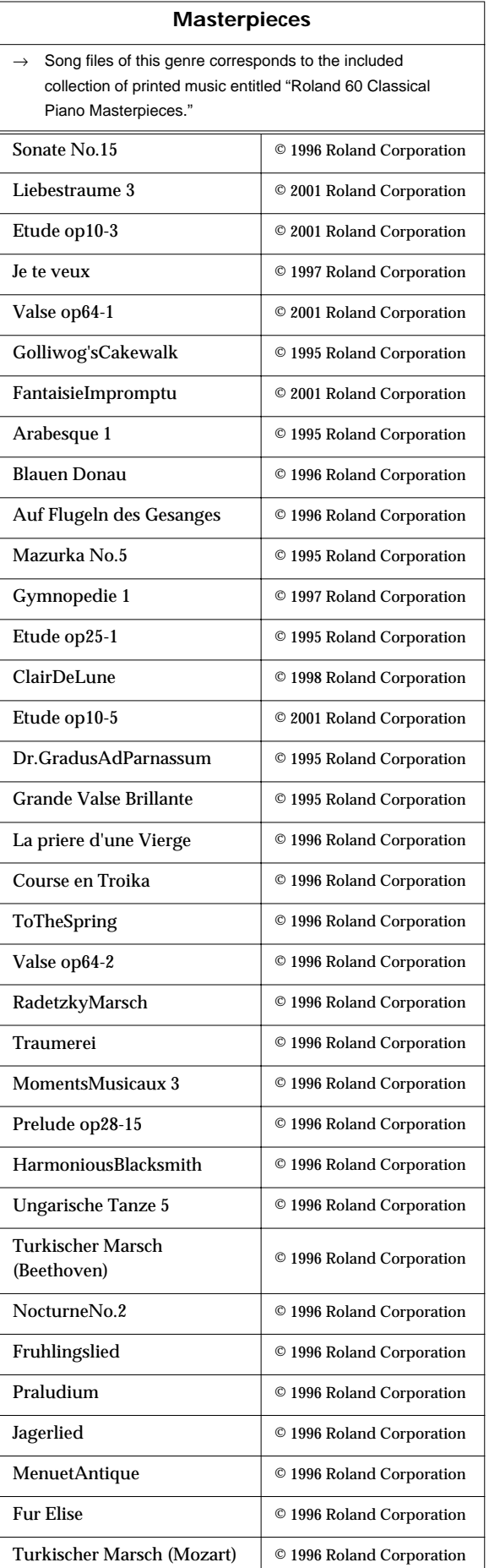

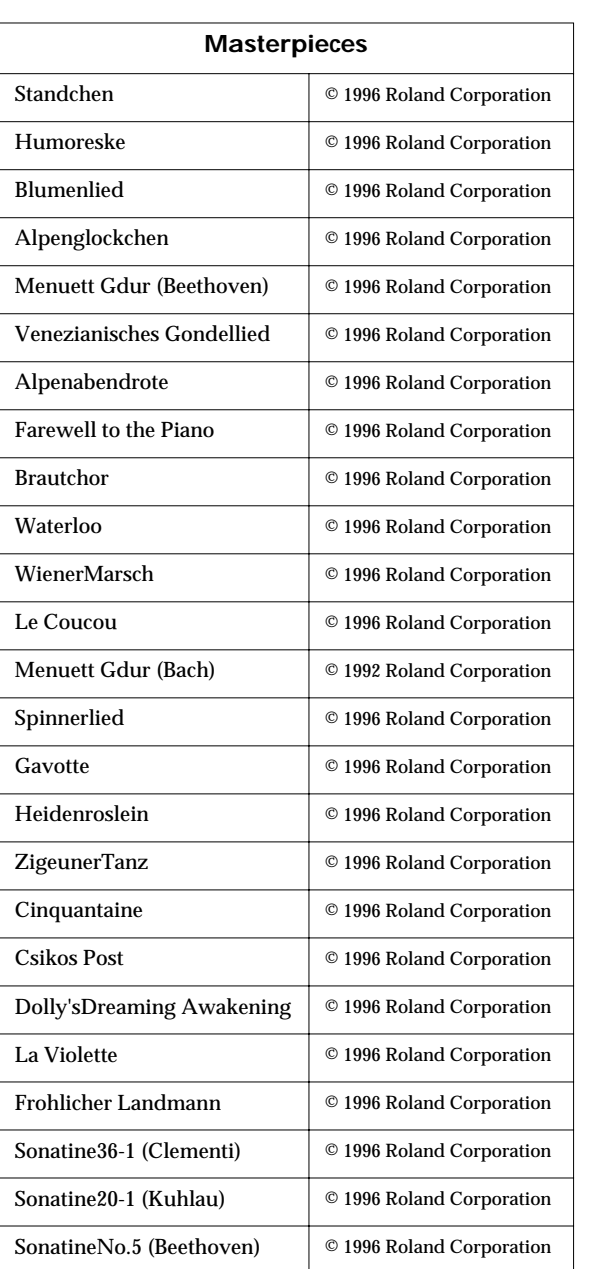

\* All rights reserved. Unauthorized use of this material for purposes other than private, personal enjoyment is a violation of applicable laws.

# **Rhythm Pattern List**

## **Patterns That Can Be Selected with the [Rhythm] Button**

 $\rightarrow$  ["Playing Rhythm" \(p. 44\)](#page-43-0)

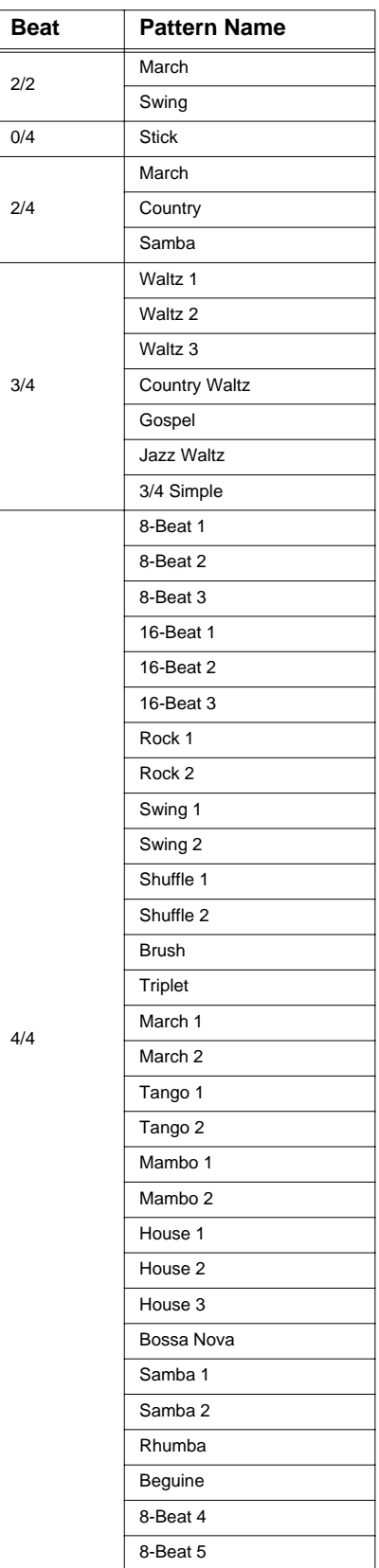

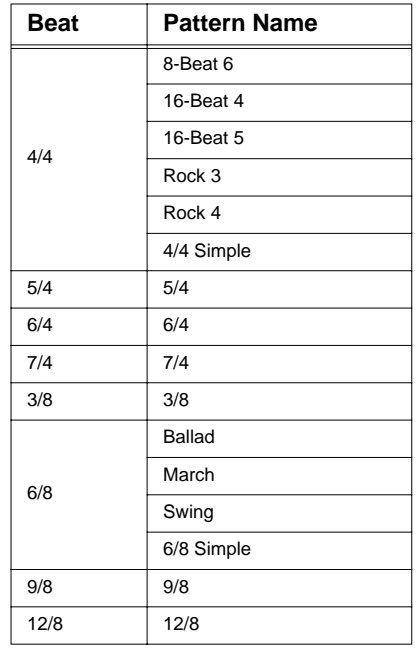

## **Patterns That Can Be Selected with the Edit Functions**

→ ["Copying Rhythm Patterns to Create Rhythm](#page-122-0)  [Parts" \(p. 123\)](#page-122-0)

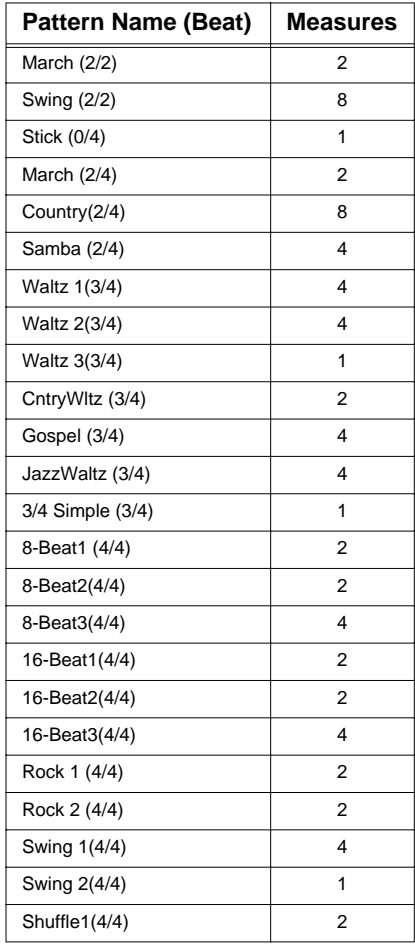

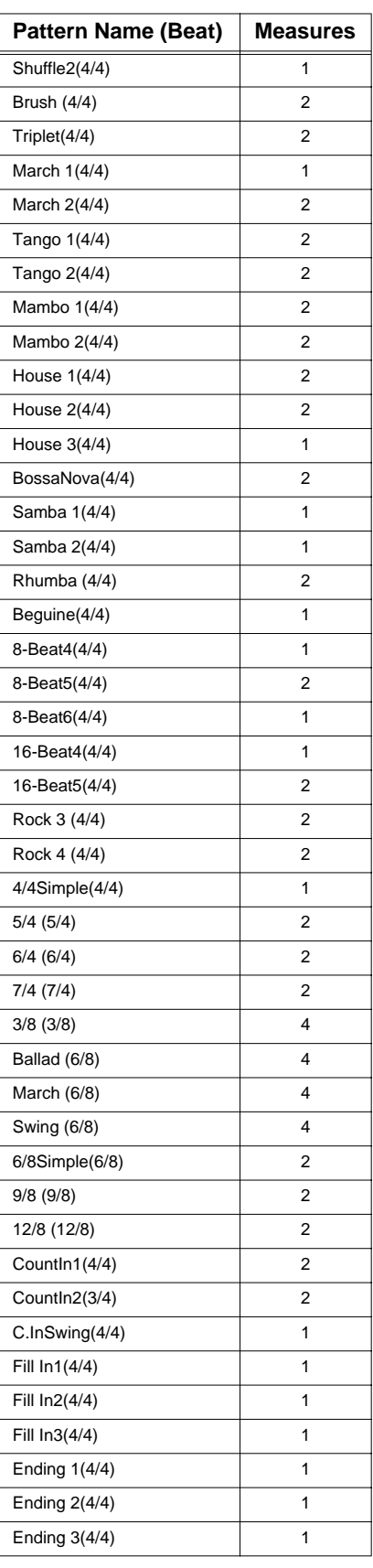

# **Parameters Stored to Internal Memory**

## **Parameters Stored in the User Program**

→ ["Saving Performance Settings \(User Program\)" \(p. 107\)](#page-106-1)

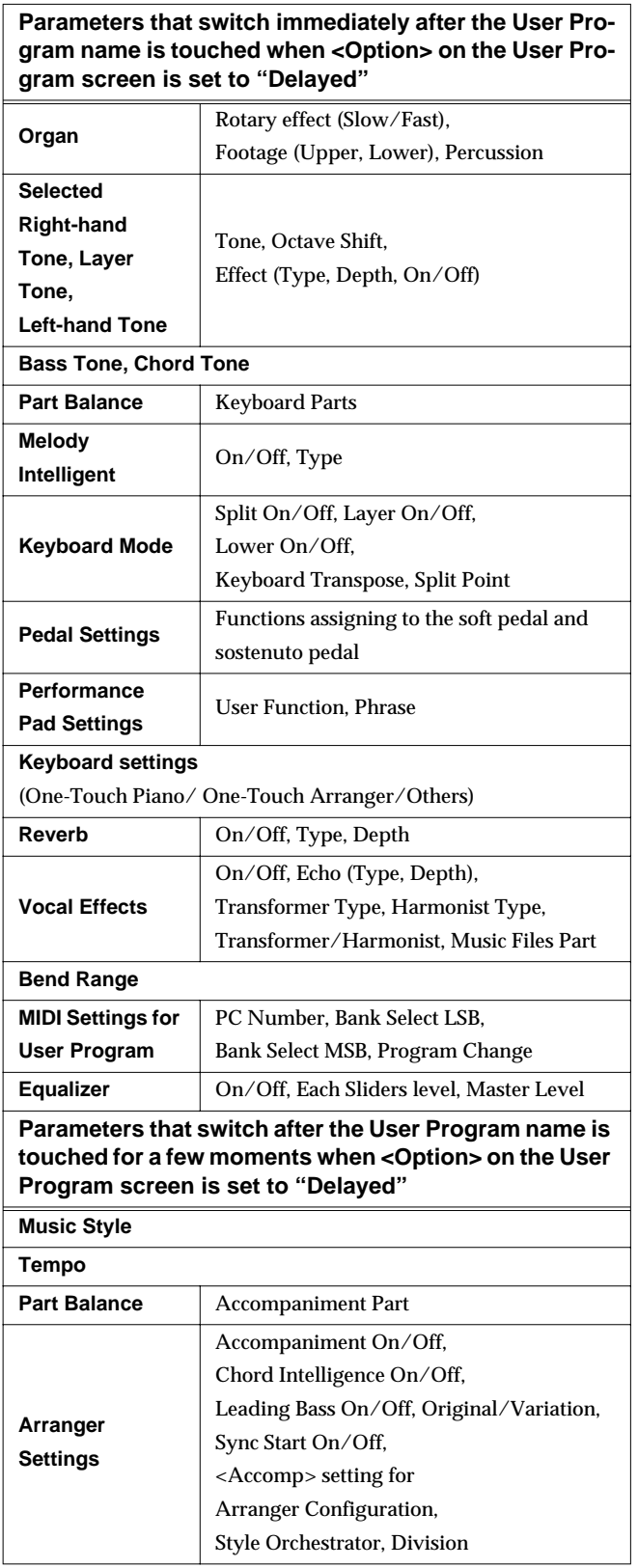

## <span id="page-179-0"></span>**Parameters Stored in Memory Backup**

→ ["Remembering the Settings Even When the Power is Turned Off \(Memory](#page-149-3)  [Backup\)" \(p. 150\)](#page-149-3)

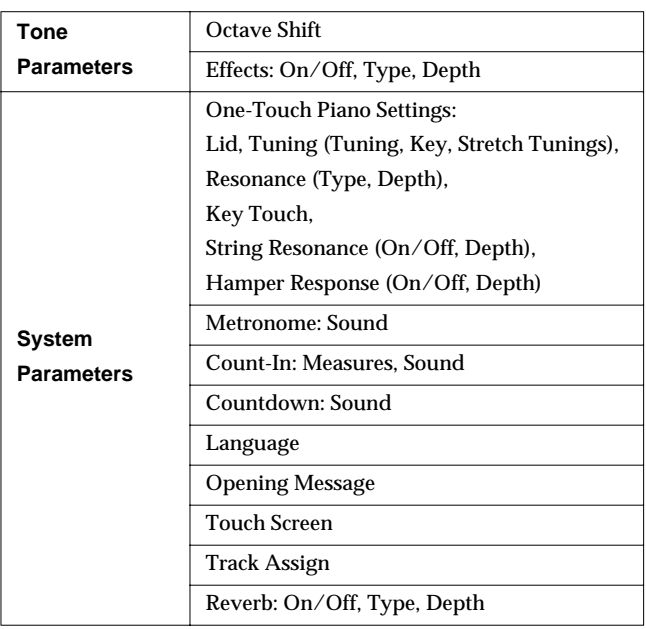
# **Music Files That the KF-7 Can Use**

#### **What Are Music Files?**

Music Files contain information describing the details of a musical performance, such as "the C3 key on a keyboard was pressed for this amount of time, using this amount of force."By inserting the floppy disk into the disk drive on the KF-7, the performance information is sent from the floppy disk to the piano, and played faithfully by the piano. This is different than a CD, since the music file does not contain a recording of the sound itself. This makes it possible to erase certain parts, or to change instruments, tempos and keys freely, allowing you to use it in many different ways.

#### **Regarding Copyright**

Use of the song data supplied with the Data Disk attached to this product for any purpose other than private, personal enjoyment without the permission of the copyright holder is prohibited by law. Additionally, this data must not be copied, nor used in a secondary copyrighted work without the permission of the copyright holder.

## ■ **The KF-7 allows you to use the following music files**

- Floppy disks saved on a Roland MT Series, or Roland Piano Digital HP-G/R, KR and KF Series instrument
- Roland Digital Piano Compatible Music Files Roland's original music file is made specifically for practicing the piano. Some follow an instructional curriculum, allowing for a complete range of lessons, such as "practicing each hand separately" or "listening to only the accompaniment."
- <span id="page-180-3"></span>● SMF Music Files (720KB/1.44MB format) SMFs (Standard MIDI Files) use a standard format for music file that was formulated so that files containing music file could be widely compatible, regardless of the manufacturer of the listening device. An enormous variety of music is available, whether it be for listening, for practicing musical instruments, for Karaoke, etc.
- If you wish to purchase SMF Music Files, please consult the retailer where you purchased your KF-7.

#### **SMF SMF with Lyrics**

"SMF with Lyrics" refers to SMF (Standard MIDI File) that contains the lyrics. When Music Files carrying the "SMF with Lyrics" logo are played back on a compatible device (one bearing the same logo), the lyrics will appear in its display.

## <span id="page-180-4"></span>■ About the KF-7 Sound **Generator**

<span id="page-180-0"></span>The KF-7 come equipped with GM 2/GS sound generators.

#### mö **General MIDI**

The General MIDI is a set of recommendations which seeks to provide a way to go beyond the limitations of proprietary designs, and standardize the MIDI capabilities of sound generating devices. Sound generating devices and music files that meets the General MIDI standard bears the General MIDI logo. Music files bearing the General MIDI logo can be played back using any General MIDI sound generating unit to produce essentially the same musical performance.

#### <span id="page-180-1"></span>**General MIDI 2**  miaiz

The upwardly compatible General MIDI 2 recommendations pick up where the original General MIDI left off, offering enhanced expressive capabilities, and even greater compatibility. Issues that were not covered by the original General MIDI recommendations, such as how sounds are to be edited, and how effects should be handled, have now been precisely defined. Moreover, the available sounds have been expanded. General MIDI 2 compliant sound generators are capable of reliably playing back music files that carry either the General MIDI or General MIDI 2 logo. In some cases, the conventional form of General MIDI, which does not include the new enhancements, is referred to as "General MIDI

<span id="page-180-2"></span>1" as a way of distinguishing it from General MIDI 2.

#### D) **GS Format**

The GS Format is Roland's set of specifications for standardizing the performance of sound generating devices. In addition to including support for everything defined by the General MIDI, the highly compatible GS Format additionally offers an expanded number of sounds, provides for the editing of sounds, and spells out many details for a wide range of extra features, including effects such as reverb and chorus. Designed with the future in mind, the GS Format can readily include new sounds and support new hardware features when they arrive. Since it is upwardly compatible with the General MIDI, Roland's GS Format is capable of reliably playing back GM Scores equally as well as it performs GS music files (music files that have been created with the GS Format in mind). This product supports both the General MIDI 2 and the GS Format, and can be used to play back music data carrying either of these logos.

#### <span id="page-180-5"></span>**Xg XG lite**

XG is a tone generator format of YAMAHA Corporation, that defines the ways in which voices are expanded or edited and the structure and type of effects, in addition to the General MIDI 1 specification. XGlite is a simplified version of XG tone generation format. You can play back any XG music files using an XGlite tone generator. However, keep in mind that some music files may play back differently compared to the original files, due to the reduced set of control parameters and effects.

#### DIGITAL PIANO

# MIDI Implementation Chart Version : 1.00

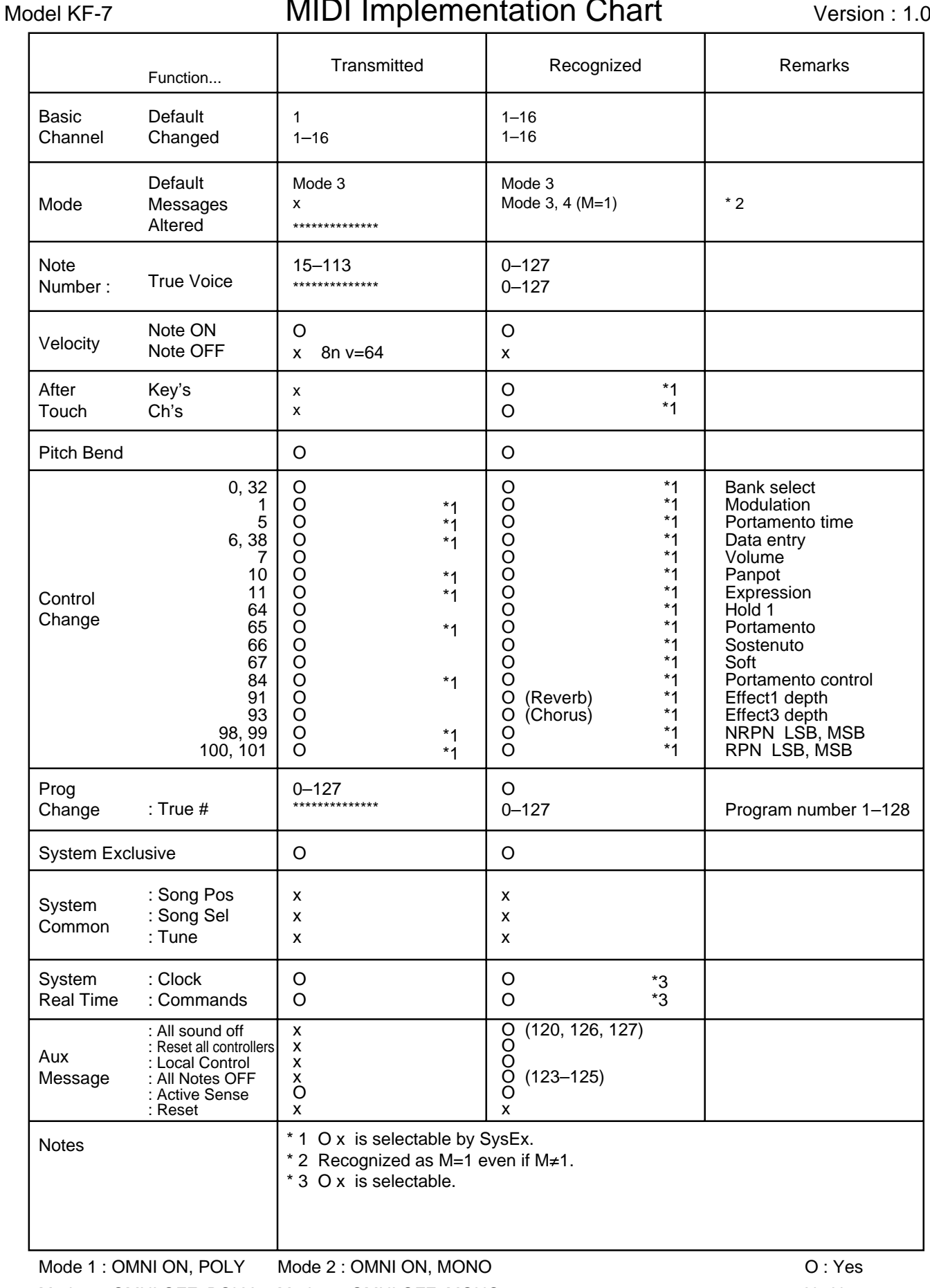

Mode 3 : OMNI OFF, POLY Mode 4 : OMNI OFF, MONO

# **Main Specifications**

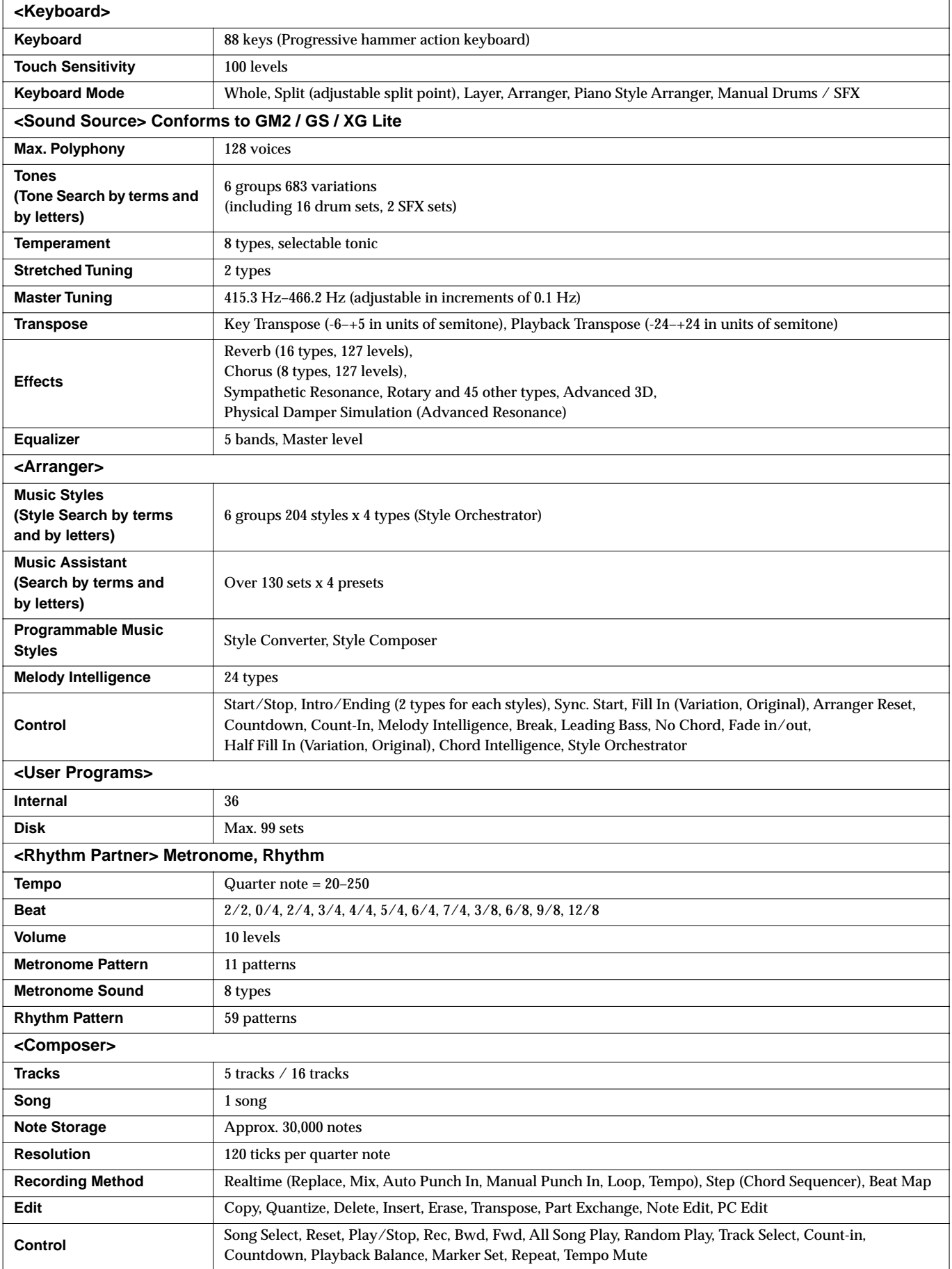

## **Main Specifications**

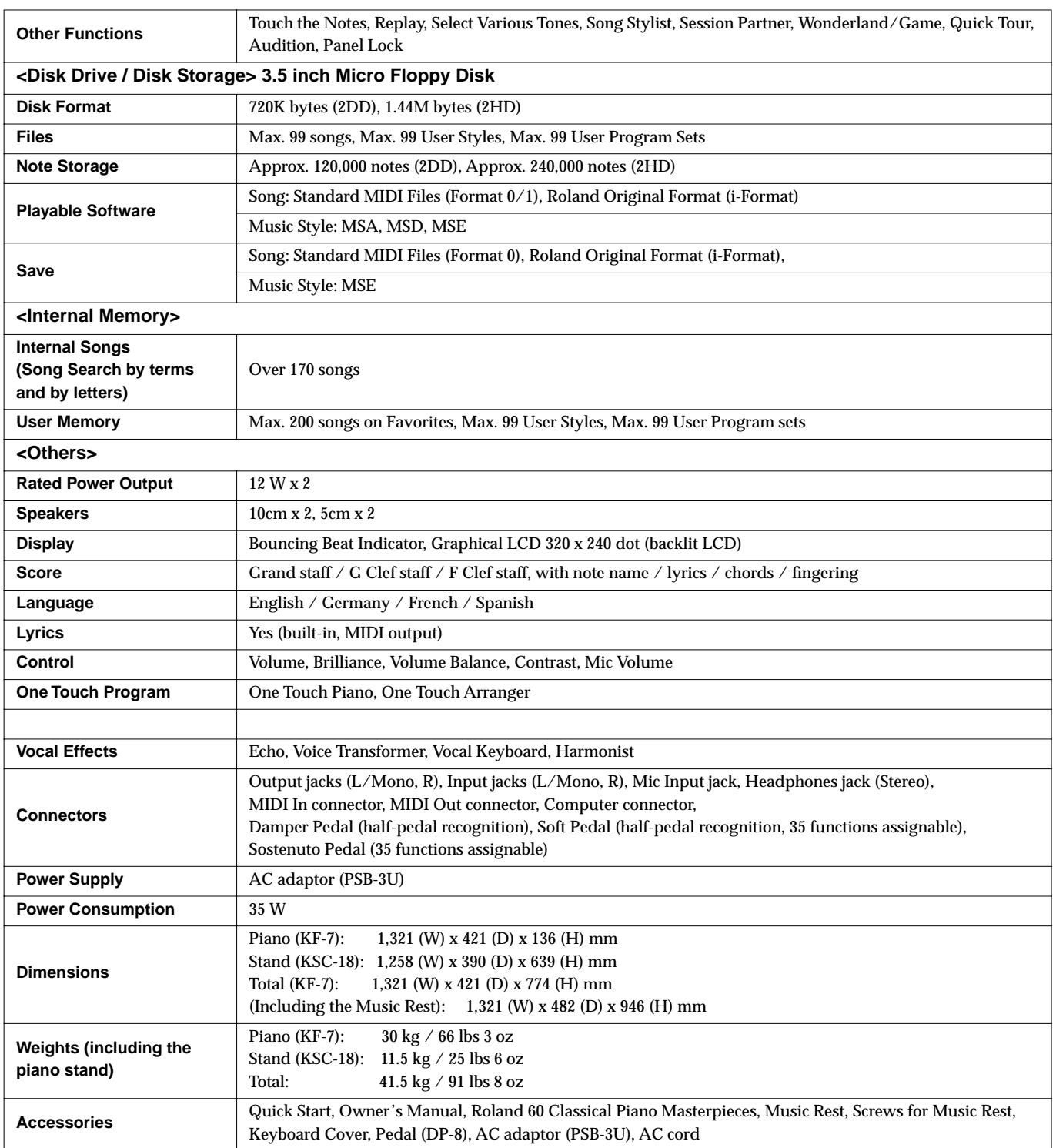

 $\star$ **\* In the interest of product improvement, the specifications and/or appearance of this unit are subject to change without prior notice.**

#### **Numerics**

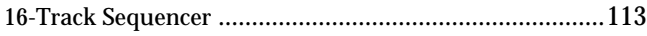

### $\mathbf{A}$

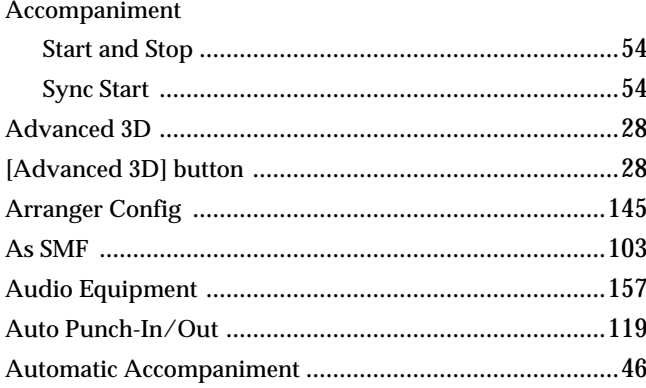

## $\overline{\mathbf{B}}$

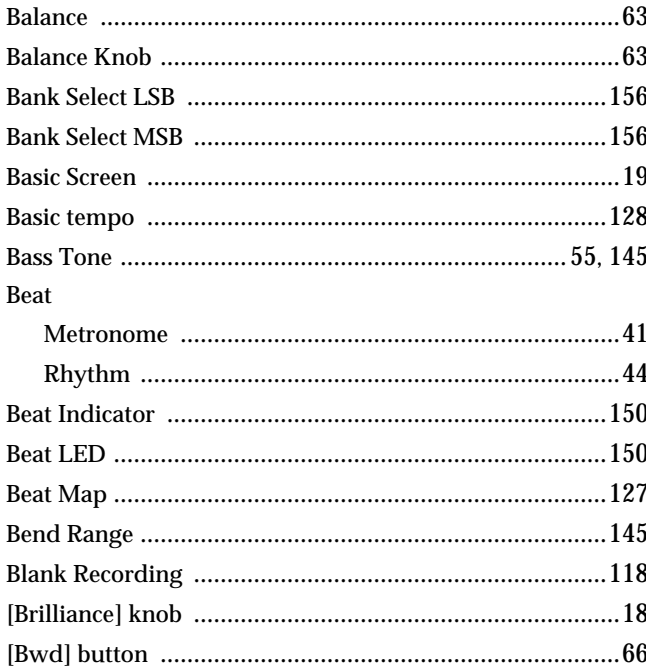

## $\mathbf c$

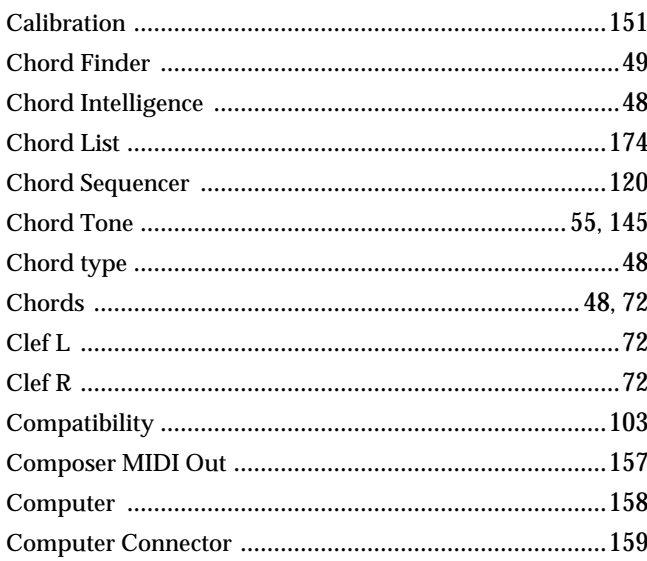

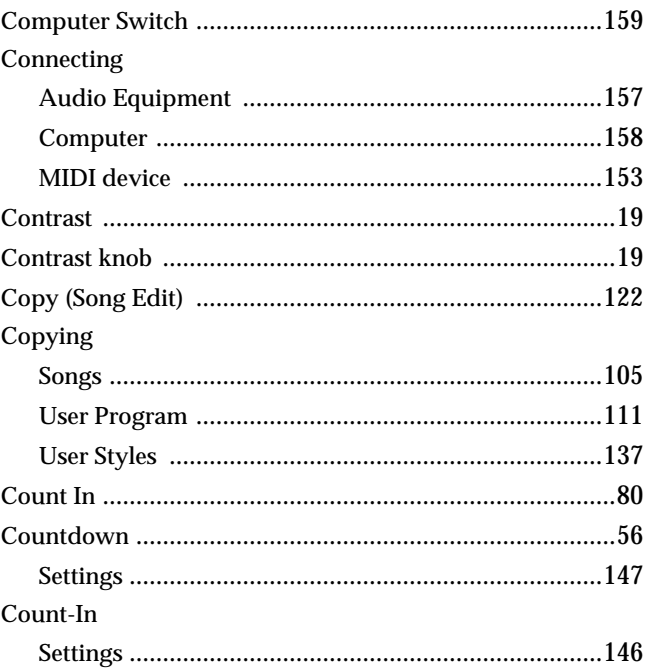

#### $\mathbf D$

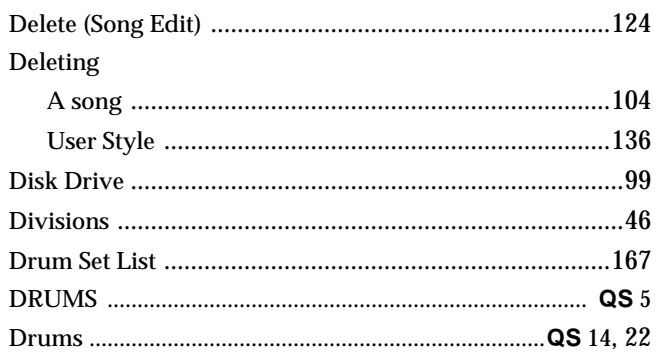

## $\mathsf{E}$

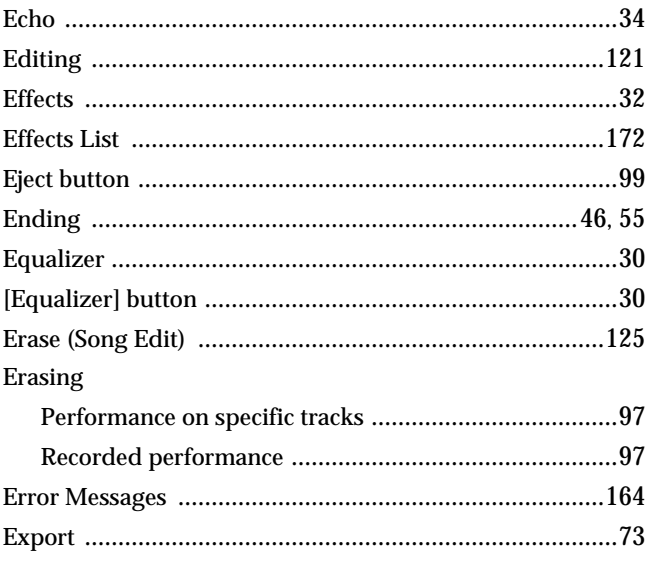

"QS \*\*" refers to the page number in Quick Start.

## $\overline{F}$

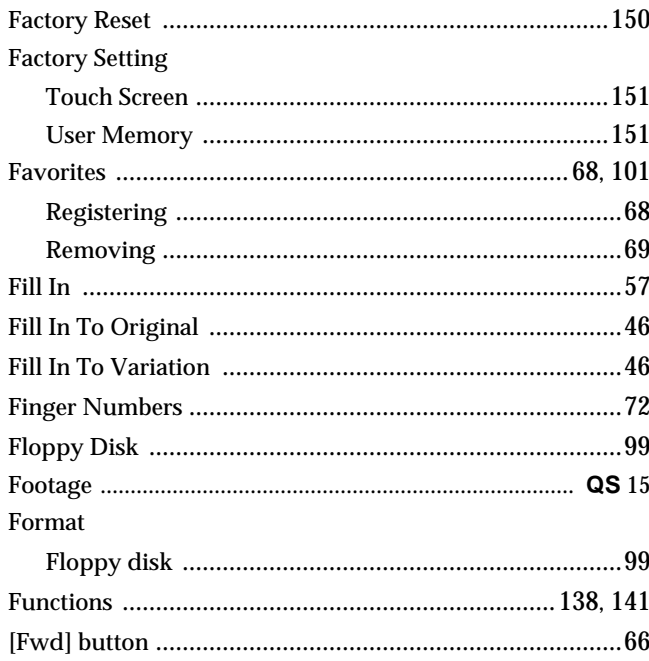

## G

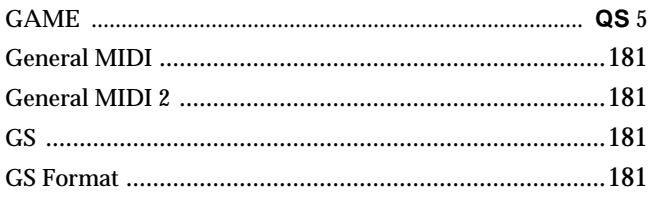

# $\overline{\mathsf{H}}$

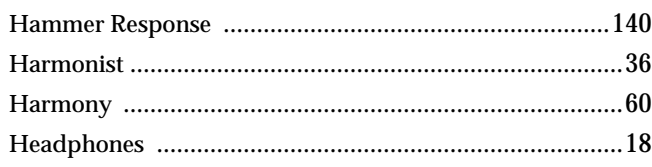

## $\overline{1}$

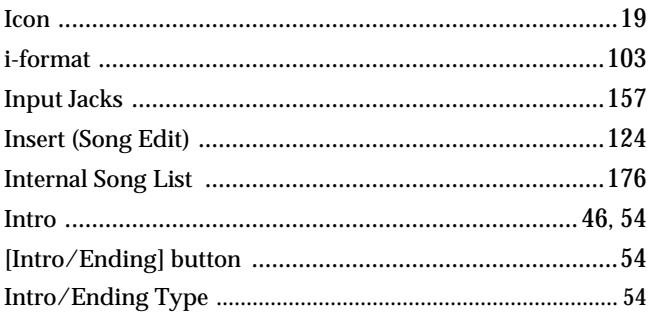

# $\overline{\mathsf{K}}$

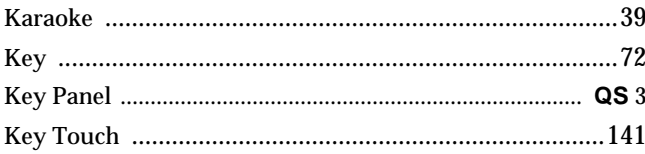

# $\mathsf{L}% _{0}\left( \mathsf{L}_{0}\right) ^{\ast }=\mathsf{L}_{0}\left( \mathsf{L}_{0}\right) ^{\ast }$

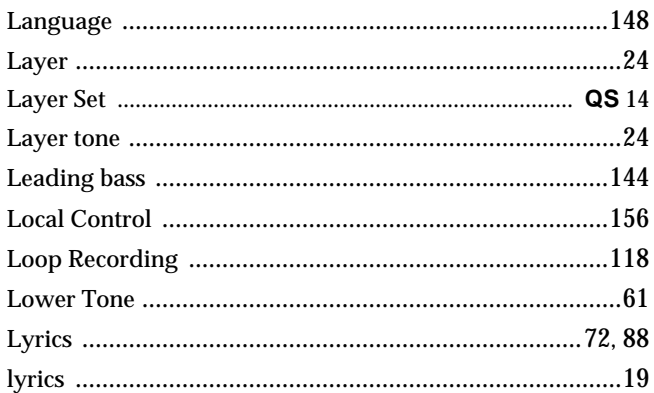

#### M

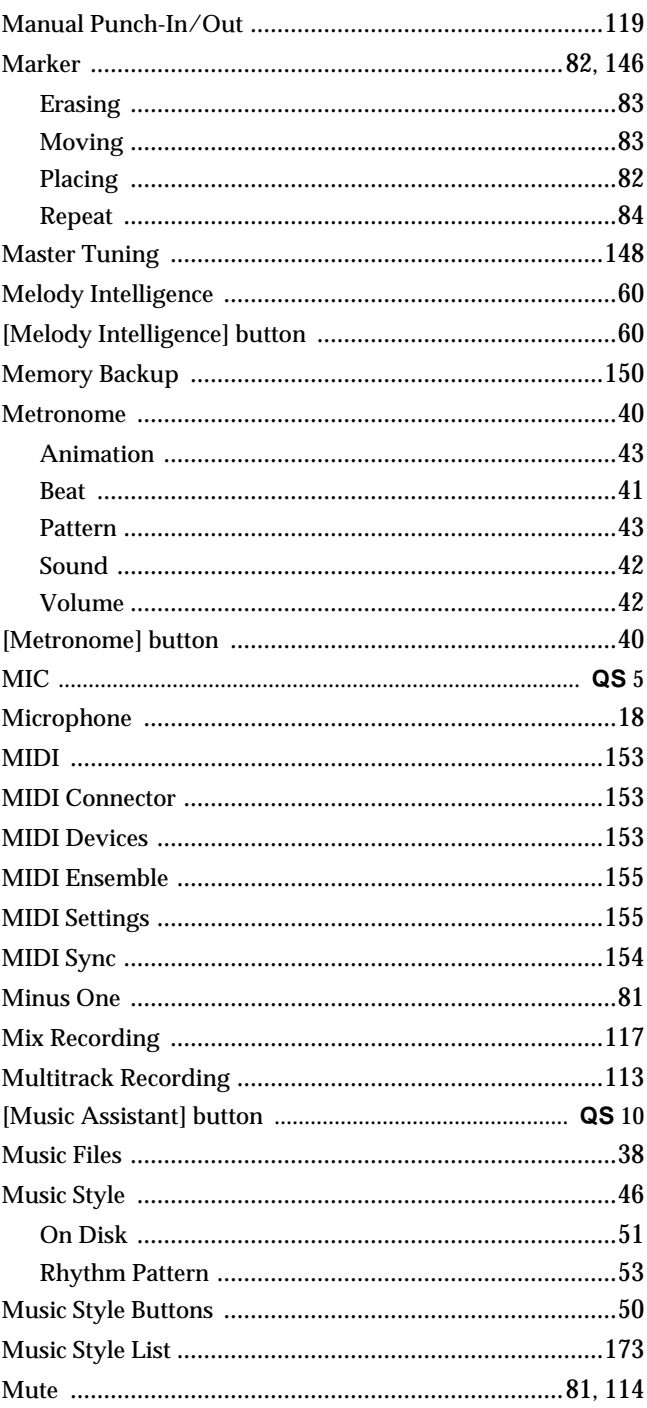

"QS \*\*" refers to the page number in Quick Start.

## $\overline{\mathsf{N}}$

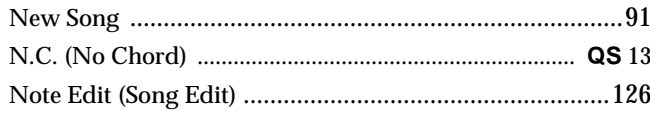

## $\mathbf 0$

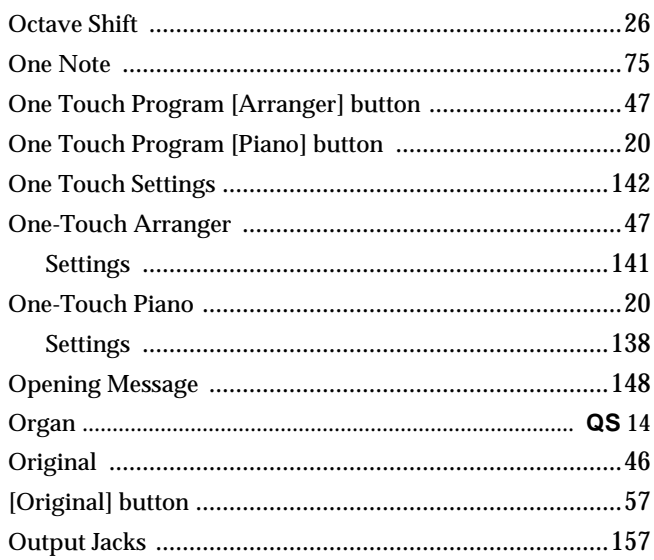

## $\overline{P}$

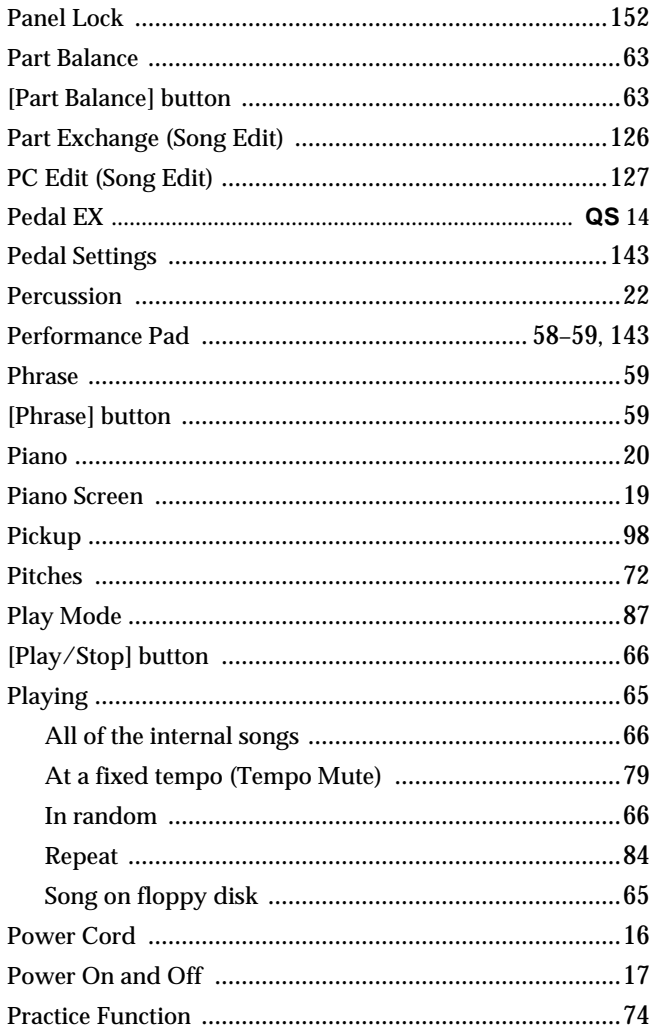

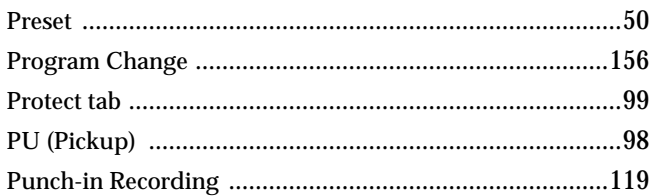

# $\overline{Q}$

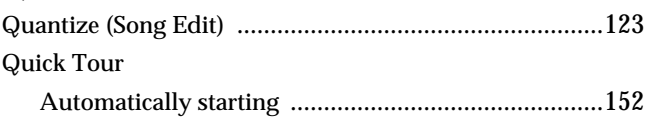

#### $\overline{\mathsf{R}}$

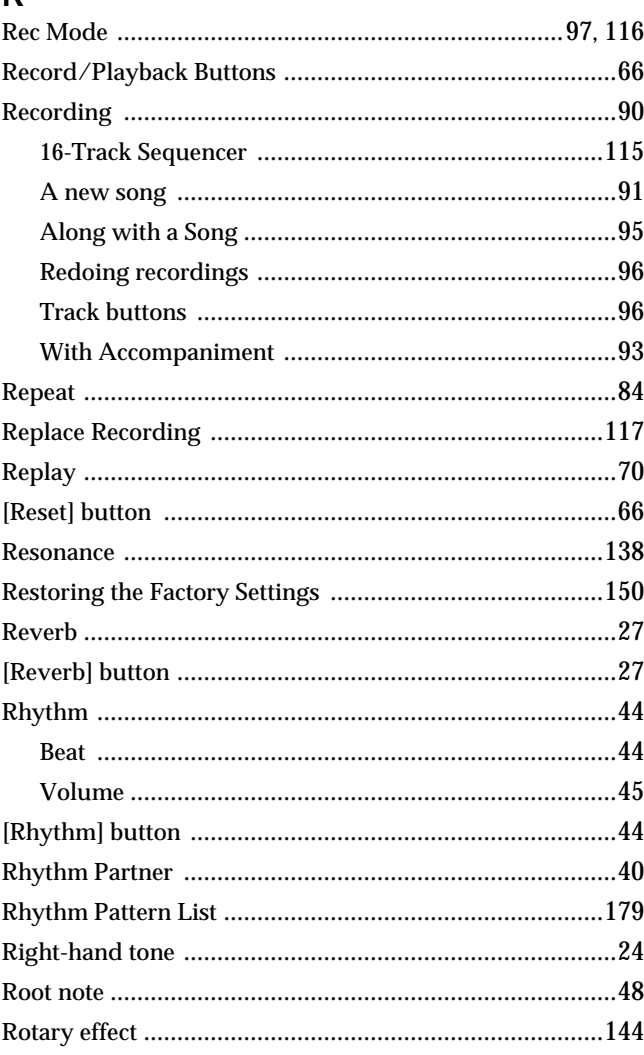

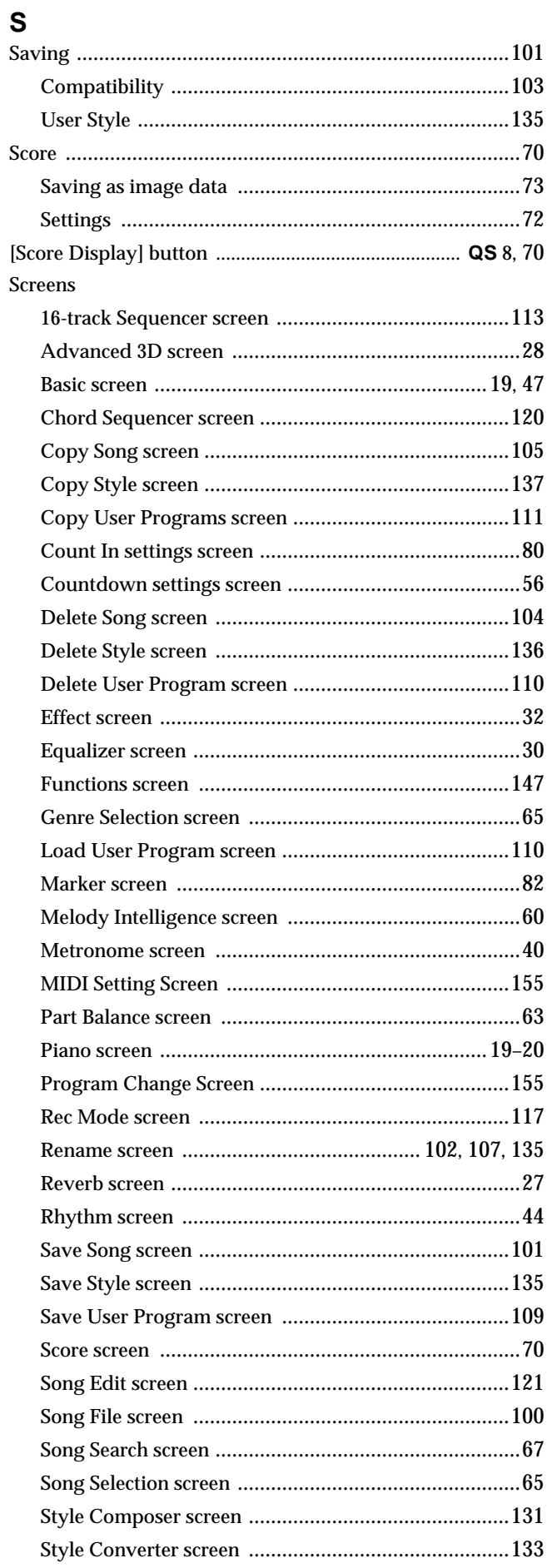

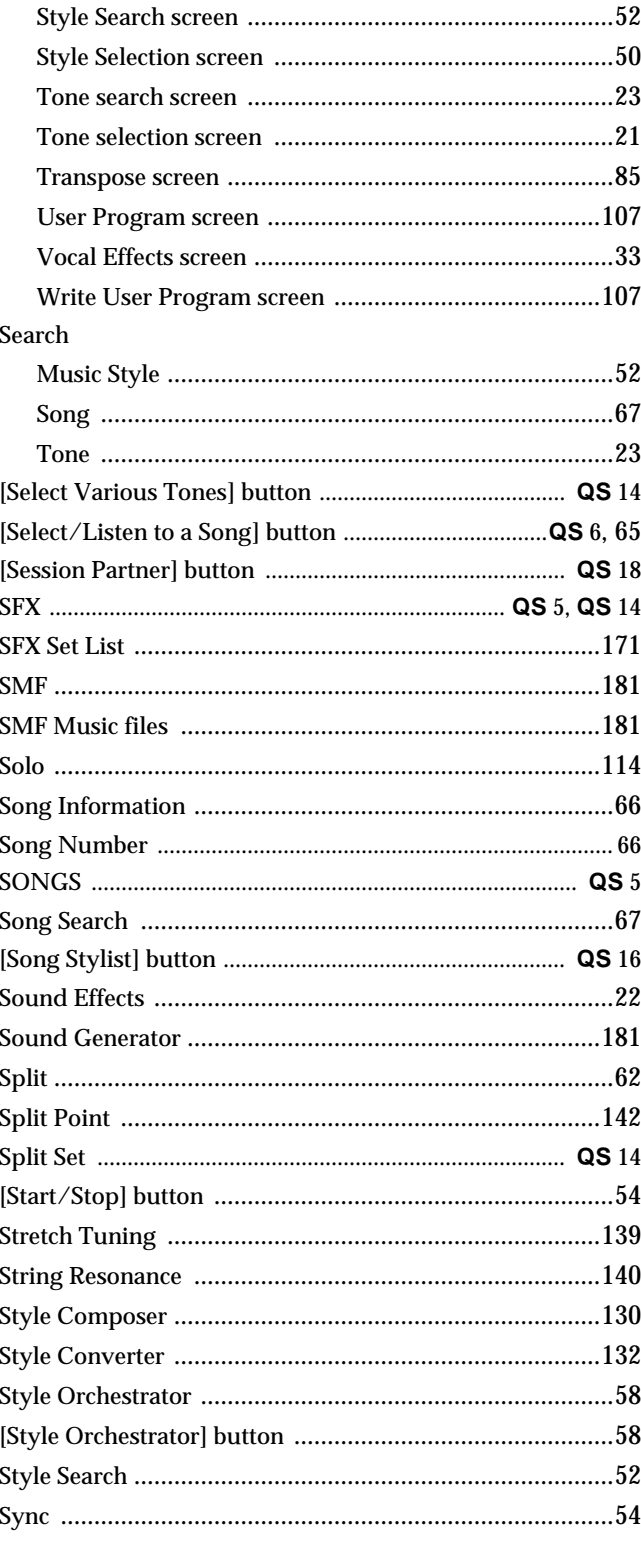

## $\bar{L}$

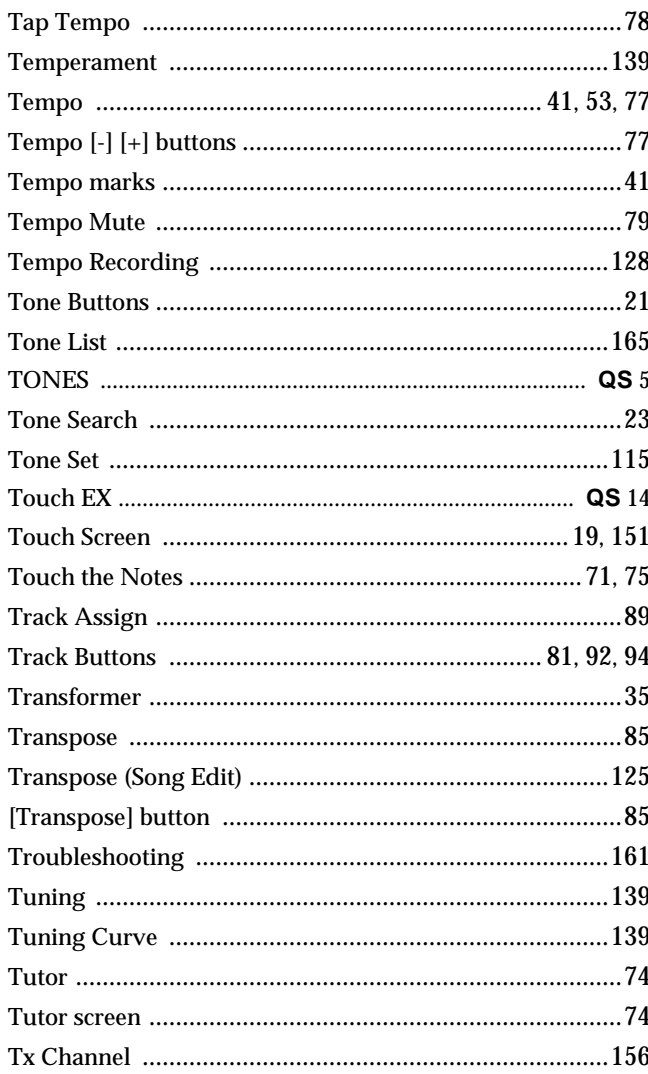

## $\overline{U}$

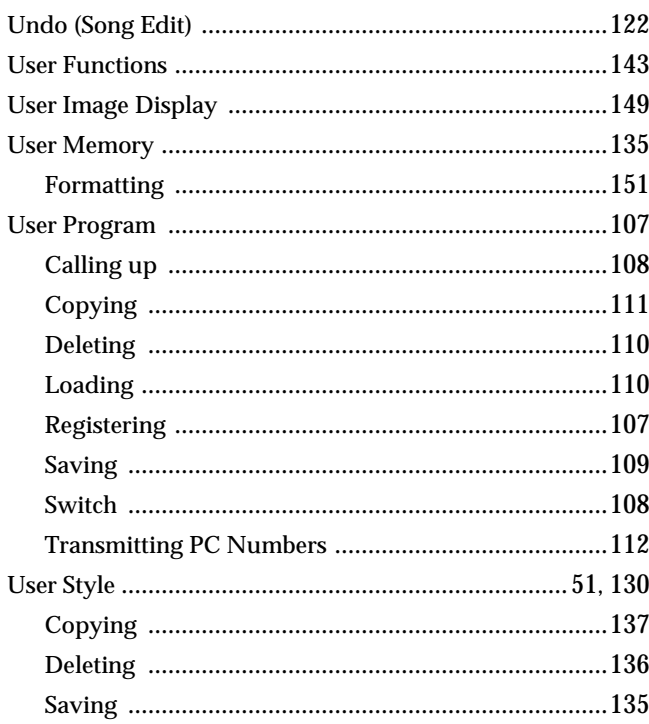

# $\mathsf{V}$

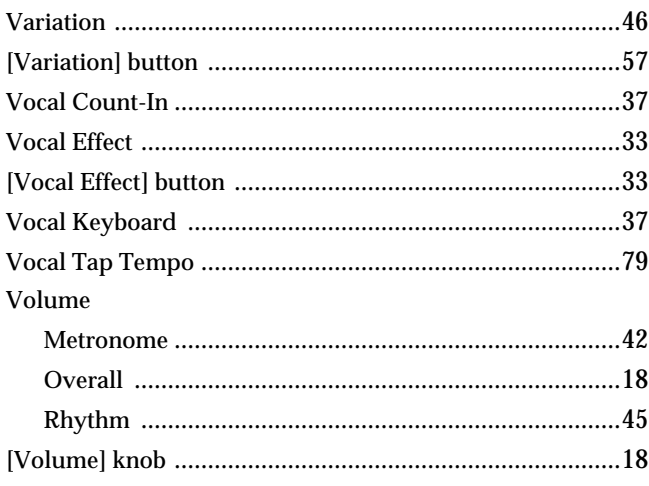

## W

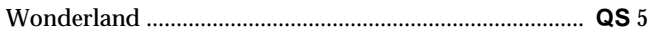

## $\mathsf{X}$

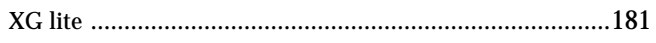

"QS \*\*" refers to the page number in Quick Start.

#### **Information**

When you need repair service, call your nearest Roland Service Center or authorized Roland distributor in your country as shown below.

#### **AFRICA**

#### **EGYPT**

**Al Fanny Trading Office** 9, EBN Hagar A1 Askalany Street, ARD E1 Golf, Heliopolis, Cairo 11341, EGYP TEL: 20-2-417-1828

#### **REUNION**

**Maison FO - YAM Marcel** 25 Rue Jules Hermann, Chaudron - BP79 97 491 Ste Clotilde Cedex REUNION ISLAND TEL: (0262) 218-429

**SOUTH AFRICA That Other Music Shop (PTY) Ltd.** 11 Melle St., Braamfontein, Johannesbourg, SOUTH AFRICA

P.O.Box 32918, Braamfontein 2017 Johannesbourg, SOUTH AFRICA TEL: (011) 403 4105

**Paul Bothner (PTY) Ltd.** 17 Werdmuller Centre, Main Road, Claremont 7708 SOUTH AFRICA

P.O.BOX 23032, Claremont 7735, SOUTH AFRICA TEL: (021) 674 4030

## **ASIA**

**CHINA Roland Shanghai Electronics**  Co. Ltd. 5F. No.1500 Pingliang Road Shanghai, CHINA TEL: (021) 5580-0800

**Roland Shanghai Electronics**  Co. Ltd. **(BEIJING OFFICE)** 10F. No.18 Anhuaxili Chaoyang District, Beijing, CHINA TEL: (010) 6426-5050

**HONG KONG Tom Lee Music Co., Ltd. Service Division** 22-32 Pun Shan Street, Tsuen Wan, New Territories, HONG KONG TEL: 2415 0911

 **INDIA Rivera Digitec (India) Pvt. Ltd.** 409, Nirman Kendra Mahalaxmi Flats Compound Off. Dr. Edwin Moses Road, Mumbai-400011 INDIA TEL: (022) 2493 9051

 **INDONESIA PT Citra IntiRama** J1. Cideng Timur No. 15J-150 Jakarta Pusat **INDONESIA** TEL: (021) 6324170

 **KOREA Cosmos Corporation** 1461-9, Seocho-Dong, Seocho Ku, Seoul, KOREA TEL: (02) 3486-8855

**MALAYSIA BENTLEY MUSIC SDN BHD** 140 & 142, Jalan Bukit Bintang 55100 Kuala Lumpur,MALAYSIA TEL: (03) 2144-3333

**PHILIPPINES**

**G.A. Yupangco & Co. Inc.** 339 Gil J. Puyat Avenue Makati, Metro Manila 1200, PHILIPPINES TEL: (02) 899 9801

**SINGAPORE Swee Lee Company** 150 Sims Drive, SINGAPORE 387381 TEL: 6846-3676

 **CRISTOFORI MUSIC PTE LTD** Blk 3014, Bedok Industrial Park E, #02-2148, SINGAPORE 489980 TEL: 6243-9555

**TAIWAN ROLAND TAIWAN ENTERPRISE CO., LTD.** Room 5, 9fl. No. 112 Chung Shan N.Road Sec.2, Taipei, TAIWAN,  $ROC$ TEL: (02) 2561 3339

 **THAILAND Theera Music Co. , Ltd.** 330 Verng NakornKasem, Soi 2, Bangkok 10100, THAILAND TEL: (02) 2248821

 **VIETNAM Saigon Music** 138 Tran Quang Khai St., District 1 Ho Chi Minh City VIETNAM TEL: (08) 844-4068

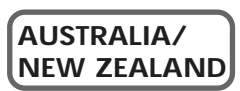

**AUSTRALIA Roland Corporation Australia Pty., Ltd.**  38 Campbell Avenue Dee Why West. NSW 2099 **AUSTRALIA** TEL: (02) 9982 8266

 **NEW ZEALAND Roland Corporation Ltd.** 32 Shaddock Street, Mount Eden, Auckland, NEW ZEALAND TEL: (09) 3098 715

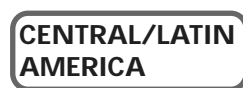

**ARGENTINA**

**Instrumentos Musicales S.A.** Av.Santa Fe 2055 (1123) Buenos Aires ARGENTINA TEL: (011) 4508-2700

 **BRAZIL Roland Brasil Ltda** Rua San Jose, 780 Sala B Parque Industrial San Jose Cotia - Sao Paulo - SP, BRAZIL TEL: (011) 4615 5666

**COSTA RICA JUAN Bansbach Instrumentos Musicales** Ave.1. Calle 11, Apartado 10237, San Jose, COSTA RICA TEL: 258-0211

**CHILE Comercial Fancy II S.A.** Rut.: 96.919.420-1 Nataniel Cox #739, 4th Floor Santiago - Centro, CHILE TEL: (02) 688-9540

**EL SALVADOR OMNI MUSIC** 75 Avenida Norte y Final Alameda Juan Pablo II, Edificio No.4010 San Salvador, EL SALVADOR TEL: 262-0788

**MEXICO Casa Veerkamp, s.a. de c.v.** Av. Toluca No. 323, Col. Olivar de los Padres 01780 Mexico D.F. MEXICO TEL: (55) 5668-6699

**PANAMA SUPRO MUNDIAL, S.A.** Boulevard Andrews, Albrook, Panama City, REP. DE PANAMA TEL: 315-0101

 **PARAGUAY Distribuidora De Instrumentos Musicales** J.E. Olear y ESQ. Manduvira Asuncion PARAGUAY TEL: (021) 492-124

**URUGUAY Todo Musica S.A.** Francisco Acuna de Figueroa 1771  $C.P.11.800$ Montevideo, URUGUAY TEL: (02) 924-2335

**VENEZUELA Musicland Digital C.A.** Av. Francisco de Miranda, Centro Parque de Cristal, Nivel C2 Local 20 Caracas VENEZUELA TEL: (212) 285-8586

#### **EUROPE**

**AUSTRIA Roland Austria GES.M.B.H.** Siemensstrasse 4, P.O. Box 74, A-6063 RUM, AUSTRIA TEL: (0512) 26 44 260

 **BELGIUM/HOLLAND/ LUXEMBOURG Roland Benelux N. V.** Houtstraat 3, B-2260, Oevel (Westerlo) BELGIUM TEL: (014) 575811

**DENMARK Roland Scandinavia A/S** Nordhavnsvej 7, Postbox 880, DK-2100 Copenhagen DENMARK TEL: 3916 6200

 **FRANCE Roland France SA** 4, Rue Paul Henri SPAAK, Parc de l'Esplanade, F 77 462 St. Thibault, Lagny Cedex FRANCE TEL: 01 600 73 500

 **FINLAND Roland Scandinavia As, Filial Finland** Elannontie 5 FIN-01510 Vantaa, FINLAND TEL: (0)9 68 24 020

**GERMANY Roland Elektronische Musikinstrumente HmbH.** Oststrasse 96, 22844 Norderstedt, GERMANY TEL: (040) 52 60090

**GREECE STOLLAS S.A. Music Sound Light** 155, New National Road Patras 26442, GREECE TEL: 2610 435400

 **HUNGARY Roland East Europe Ltd.** Warehouse Area 'DEPO' Pf.83 H-2046 Torokbalint, HUNGARY TEL: (23) 511011

 **IRELAND Roland Ireland** Audio House, Belmont Court, Donnybrook, Dublin 4. Republic of IRELAND TEL: (01) 2603501

**ITALY Roland Italy S. p. A.**  Viale delle Industrie 8, 20020 Arese, Milano, ITALY TEL: (02) 937-78300

 **NORWAY Roland Scandinavia Avd. Kontor Norge** Lilleakerveien 2 Postboks 95 Lilleaker N-0216 Oslo NORWAY TEL: 2273 0074

 **POLAND P. P. H. Brzostowicz** UL. Gibraltarska 4. PL-03664 Warszawa POLAND TEL: (022) 679 44 19

 **PORTUGAL Tecnologias Musica e Audio, Roland Portugal, S.A.** Cais Das Pedras, 8/9-1 Dto 4050-465 PORTO PORTUGAL TEL: (022) 608 00 60

**ROMANIA FBS LINES** Piata Libertatii 1 RO-4200 Gheorghehi TEL: (095) 169-5043

**RUSSIA MuTek** 3-Bogatyrskaya Str. 1.k.l 107 564 Moscow, RUSSIA TEL: (095) 169 5043

**SPAIN Roland Electronics de España, S. A.**  Calle Bolivia 239, 08020 Barcelona, SPAIN TEL: (93) 308 1000

 **SWEDEN Roland Scandinavia A/S SWEDISH SALES OFFICE** Danvik Center 28, 2 tr. S-131 30 Nacka SWEDEN TEL: (0)8 702 00 20

**SWITZERLAND Roland (Switzerland) AG** Landstrasse 5, Postfach, CH-4452 Itingen, SWITZERLAND TEL: (061) 927-8383

**UKRAINE TIC-TAC** Mira Str. 19/108 P.O. Box 180 295400 Munkachevo, UKRAINE TEL: (03131) 414-40

 **UNITED KINGDOM Roland (U.K.) Ltd.** Atlantic Close, Swanse Enterprise Park, SWANSEA SA7 9FJ,<br>UNITED KINGDOM TEL: (01792) 702701

#### l **MIDDLE EAST**

**BAHRAIN Moon Stores** No.16, Bab Al Bahrain Avenue, P.O.Box 247, Manama 304, State of BAHRAIN TEL: 211 005

 **CYPRUS Radex Sound Equipment Ltd.** 17, Diagorou Street, Nicosia, CYPRUS TEL: (022) 66-9426

 **IRAN MOCO, INC.** No.41 Nike St., Dr.Shariyati Ave., Roberoye Cerahe Mirdamad Tehran, IRAN TEL: (021) 285-4169

**ISRAEL Halilit P. Greenspoon & Sons Ltd.** 8 Retzif Ha'aliya Hashnya St. Tel-Aviv-Yafo ISRAEL TEL: (03) 6823666

**JORDAN AMMAN Trading Agency**  245 Prince Mohammad St. Amman 1118, JORDAN TEL: (06) 464-1200

**KUWAIT Easa Husain Al Yousifi Est.** Abdullah Salem Street, Safat, KUWAIT TEL: 243-6399

 **LEBANON Chahine S.A.L.** Gerge Zeidan St., Chahine Bldg., Achrafieh, P.O.Box: 16-5857 Beirut, LEBANON TEL: (01) 20-1441

**QATAR Al Emadi Co. (Badie Studio & Stores)** P.O. Box 62, Doha, QATAR TEL: 4423-554

 **SAUDI ARABIA aDawliah Universal Electronics APL** Corniche Road, Aldossary Bldg., eormene noad, 7 nd<br>1st Floor, Alkhobar, SAUDI ARABIA

P.O.Box 2154, Alkhobar 31952 SAUDI ARABIA TEL: (03) 898 2081

 **SYRIA Technical Light & Sound Center** Khaled Ebn Al Walid St. Bldg. No. 47, P.O.BOX 13520, Damascus, SYRIA TEL: (011) 223-5384

**TURKEY Barkat muzik aletleri ithalat ve ihracat Ltd Sti** Siraselviler Caddesi Siraselviler Pasaji No:74/20 Taksim - Istanbul, TURKEY TEL: (0212) 2499324

 **U.A.E. Zak Electronics & Musical Instruments Co. L.L.C.** Zabeel Road, Al Sherooq Bldg., No. 14, Grand Floor, Dubai, U.A.E. TEL: (04) 3360715

#### **NORTH AMERICA**

**CANADA Roland Canada Music Ltd. (Head Office)** 5480 Parkwood Way Richmond B. C., V6V 2M4 CANADA TEL: (604) 270 6626

**Roland Canada Music Ltd. (Toronto Office)** 170 Admiral Boulevard Mississauga On L5T 2N6 CANADA TEL: (905) 362 9707

**U. S. A. Roland Corporation U.S.** 5100 S. Eastern Avenue Los Angeles, CA 90040-2938, U. S. A. TEL: (323) 890 3700

**For EU Countries**

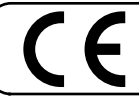

This product complies with the requirements of European Directive 89/336/EEC.

**For the USA**

#### **FEDERAL COMMUNICATIONS COMMISSION RADIO FREQUENCY INTERFERENCE STATEMENT**

This equipment has been tested and found to comply with the limits for a Class B digital device, pursuant to Part 15 of the FCC Rules. These limits are designed to provide reasonable protection against harmful interference in a residential installation. This equipment generates, uses, and can radiate radio frequency energy and, if not installed and used in accordance with the instructions, may cause harmful interference to radio communications. However, there is no guarantee that interference will not occur in a particular installation. If this equipment does cause harmful interference to radio or television reception, which can be determined by turning the equipment off and on, the user is encouraged to try to correct the interference by one or more of the following measures:

- $-$  Reorient or relocate the receiving antenna.<br> $-$  Increase the separation between the equip
- Increase the separation between the equipment and receiver.
- Connect the equipment into an outlet on a circuit different from that to which the receiver is connected.<br>– Consult the dealer or an experienced radio/TV technician for help.
- Consult the dealer or an experienced radio/TV technician for help.
- This device complies with Part 15 of the FCC Rules. Operation is subject to the following two conditions:
- (1) This device may not cause harmful interference, and
- (2) This device must accept any interference received, including interference that may cause undesired operation.

Unauthorized changes or modification to this system can void the users authority to operate this equipment. This equipment requires shielded interface cables in order to meet FCC class B Limit.

**For Canada**

#### **NOTICE**

This Class B digital apparatus meets all requirements of the Canadian Interference-Causing Equipment Regulations.

#### **AVIS**

Cet appareil numérique de la classe B respecte toutes les exigences du Règlement sur le matériel brouilleur du Canada.

This owner's manual is printed on recycled paper.

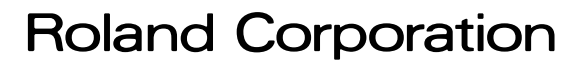

Free Manuals Download Website [http://myh66.com](http://myh66.com/) [http://usermanuals.us](http://usermanuals.us/) [http://www.somanuals.com](http://www.somanuals.com/) [http://www.4manuals.cc](http://www.4manuals.cc/) [http://www.manual-lib.com](http://www.manual-lib.com/) [http://www.404manual.com](http://www.404manual.com/) [http://www.luxmanual.com](http://www.luxmanual.com/) [http://aubethermostatmanual.com](http://aubethermostatmanual.com/) Golf course search by state [http://golfingnear.com](http://www.golfingnear.com/)

Email search by domain

[http://emailbydomain.com](http://emailbydomain.com/) Auto manuals search

[http://auto.somanuals.com](http://auto.somanuals.com/) TV manuals search

[http://tv.somanuals.com](http://tv.somanuals.com/)